LASERJET PRO 500 COLOR MFP

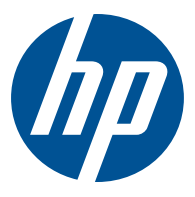

# מדריך למשתמש

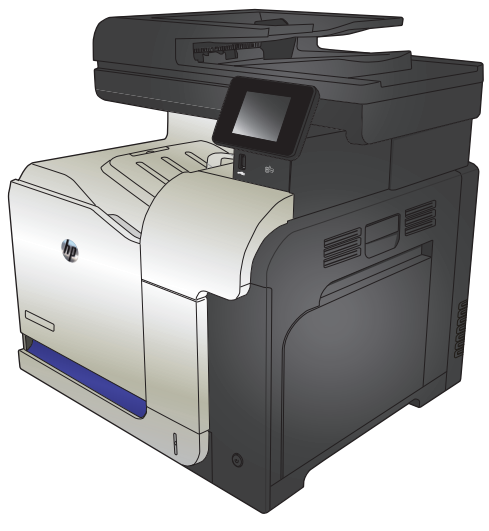

M570

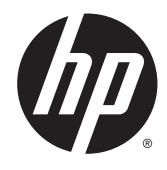

# HP LaserJet Pro 500 color MFP M570

מדריך למשתמש

#### זכויות יוצרים ורישיון

#### Copyright 2015 HP Development Company, © .L.P

שכפול, התאמה או תרגום ללא הרשאה מראש ובכתב אסורים, אלא כפי שמתיר זאת החוק לעניין זכויות יוצרים.

המידע הכלול במסמך זה כפוף לשינויים ללא הודעה מראש.

כתבי האחריות היחידים עבור המוצרים והשירותים של HP מצוינים בהצהרות האחריות המפורשות הנלוות לכל מוצר ושירות. אין לפרש דבר במסמך זה כאחריות נוספת. HP לא תישא באחריות לשגיאות טכניות או טעויות עריכה או השמטות במסמך זה.

Edition 1, 11/2015

#### זכויות סימני מסחר

Adobe® Acrobat , הם סימנים <sup>R</sup> ו - PostScript® .Adobe Systems Incorporated של מסחריים

Apple והלוגו של Apple הם סימנים מסחריים של .Apple Computer, Inc , הרשומים בארה"ב ובמדינות/אזורים אחרים. iPod הוא סימן מסחרי להעתקה מותר iPod .Apple Computer, Inc. של רק בהרשאה משפטית או של בעל הזכויות. אל תגנוב מוסיקה.

Bluetooth הוא סימן מסחרי השייך לבעליו ונמצא בשימוש של חברת HP במסגרת רישיון.

> הם Windows XP®-ו Windows® ,Microsoft® סימנים מסחריים רשומים של Microsoft Corporation בארה"ב.

RPANTONE הוא קניין של .Inc ,Pantone.

הוא סימן מסחרי רשום של Open The® UNIX .Group

# תוכן העניינים

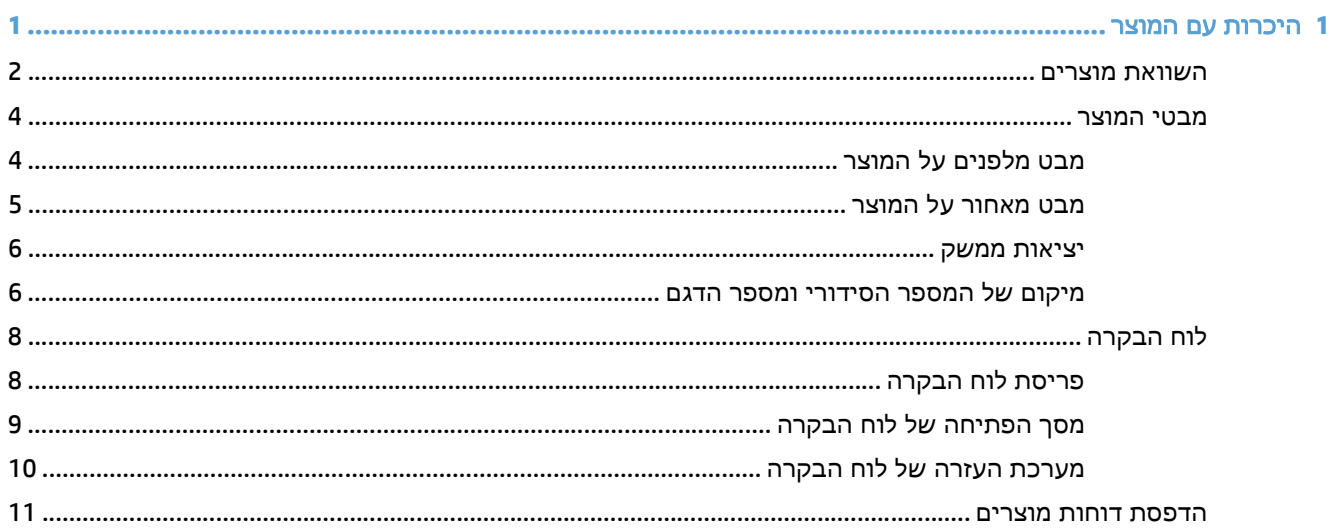

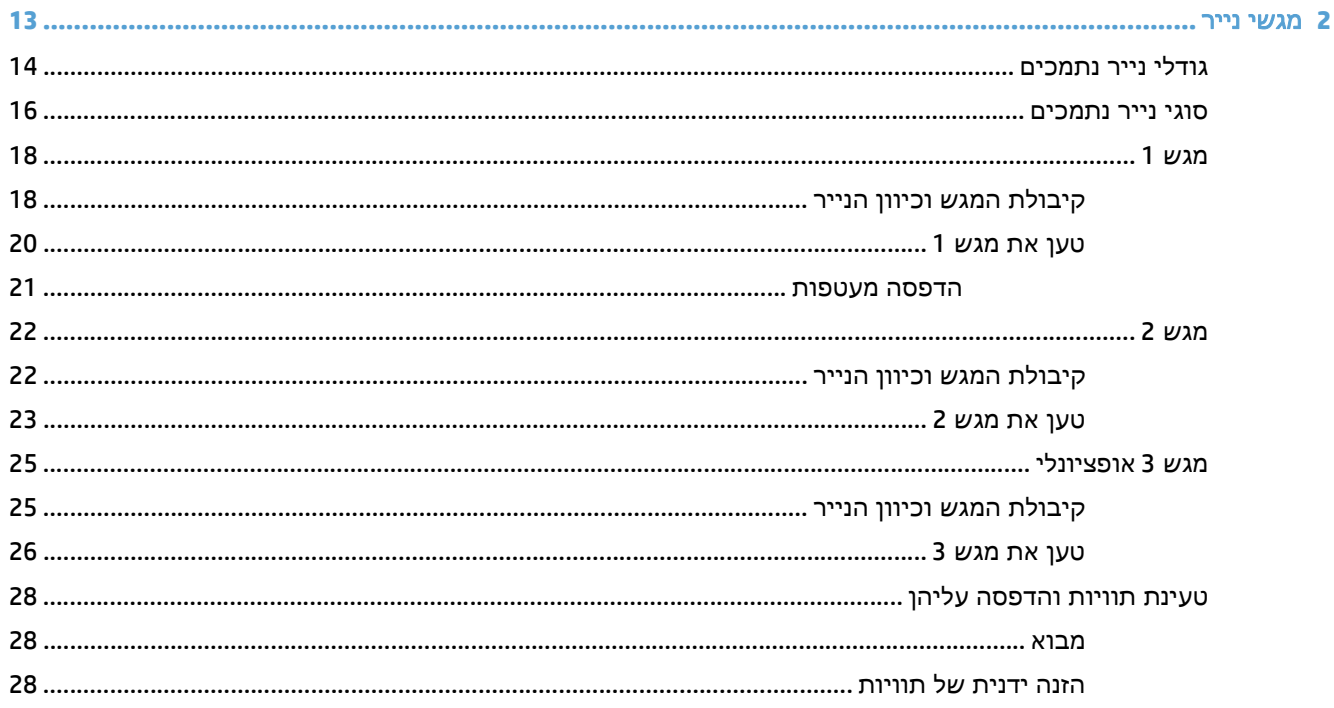

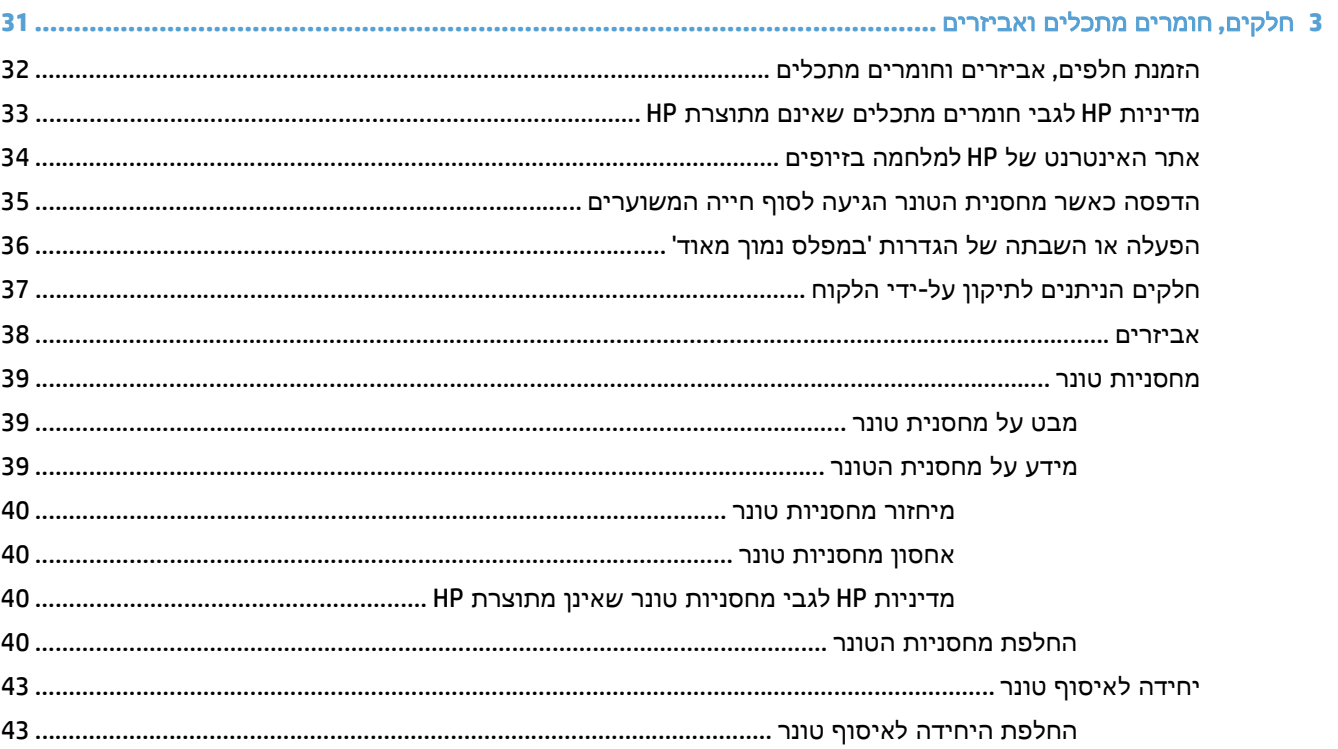

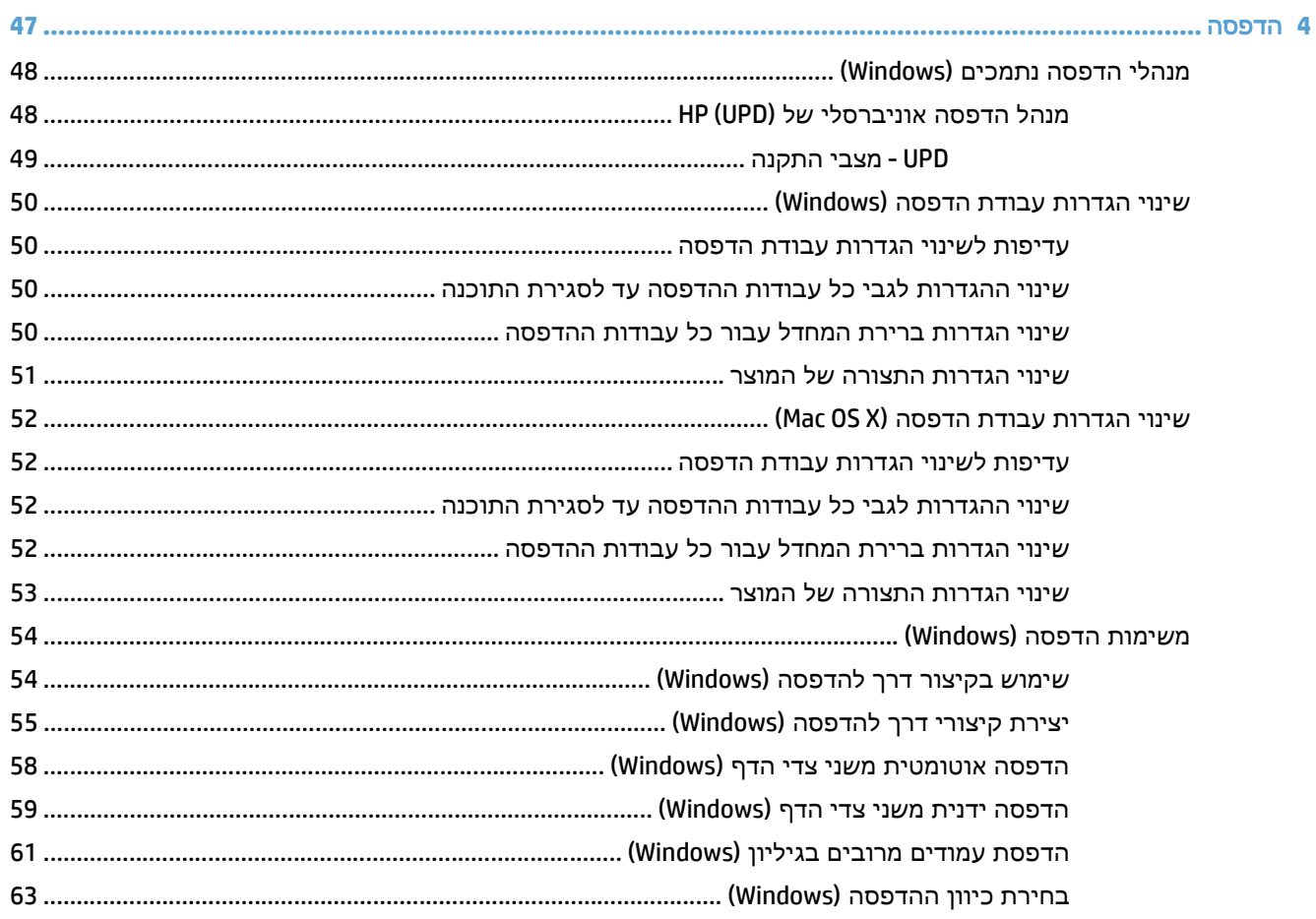

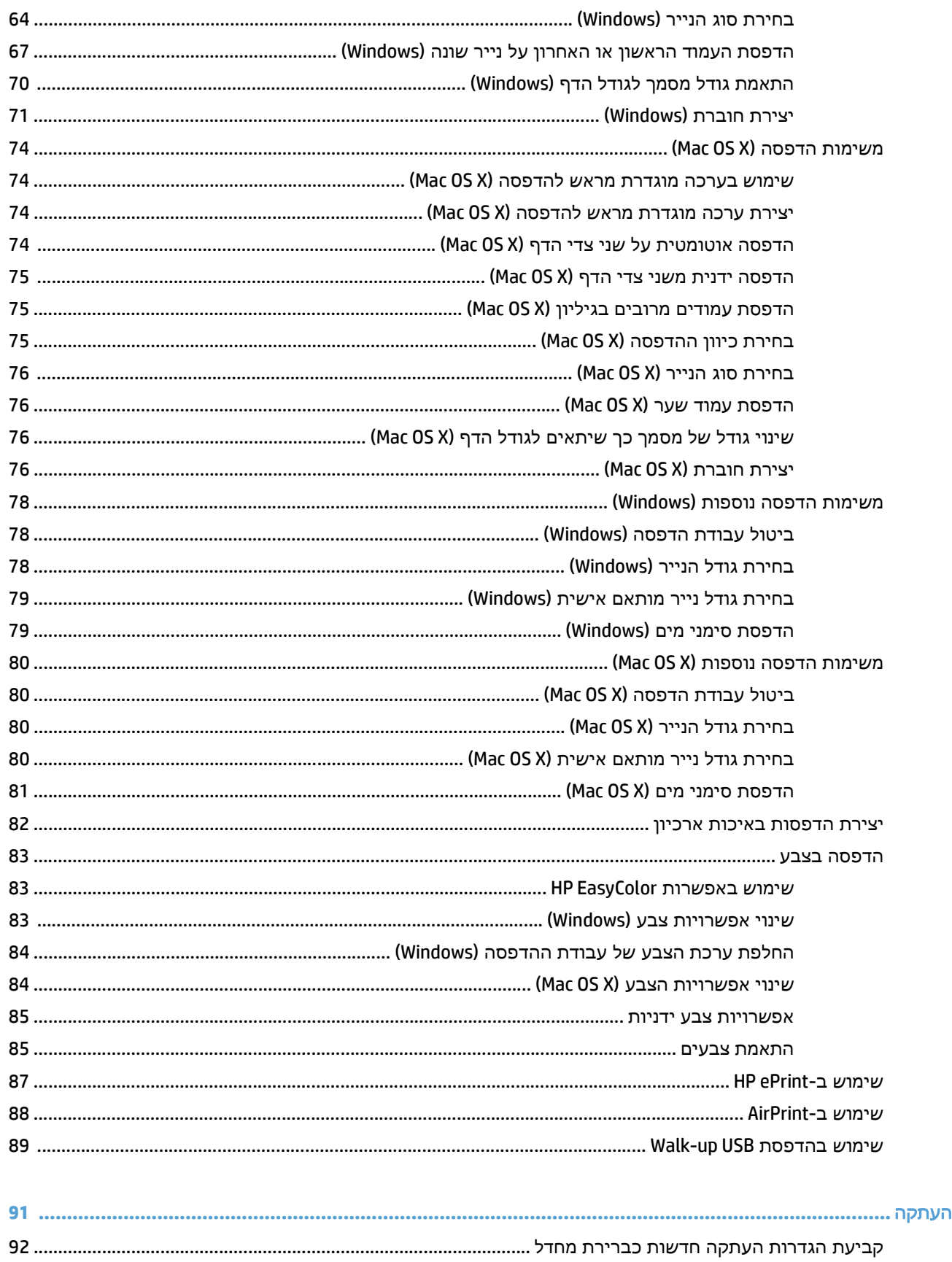

5

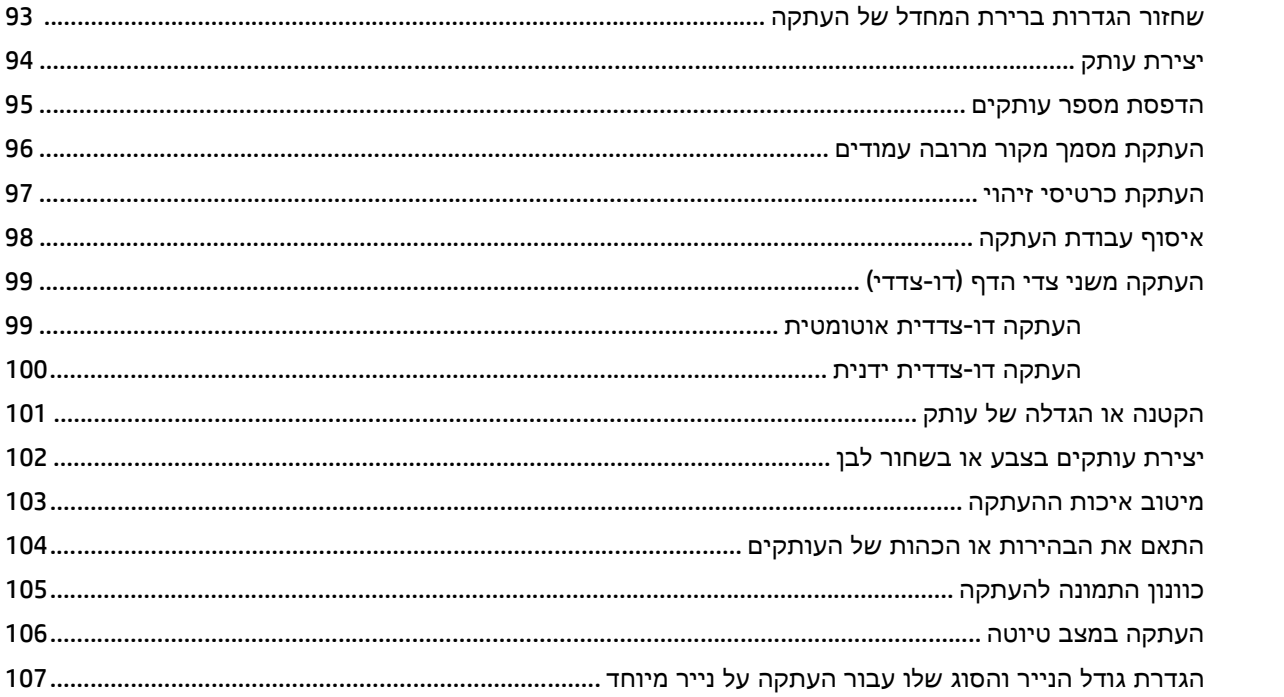

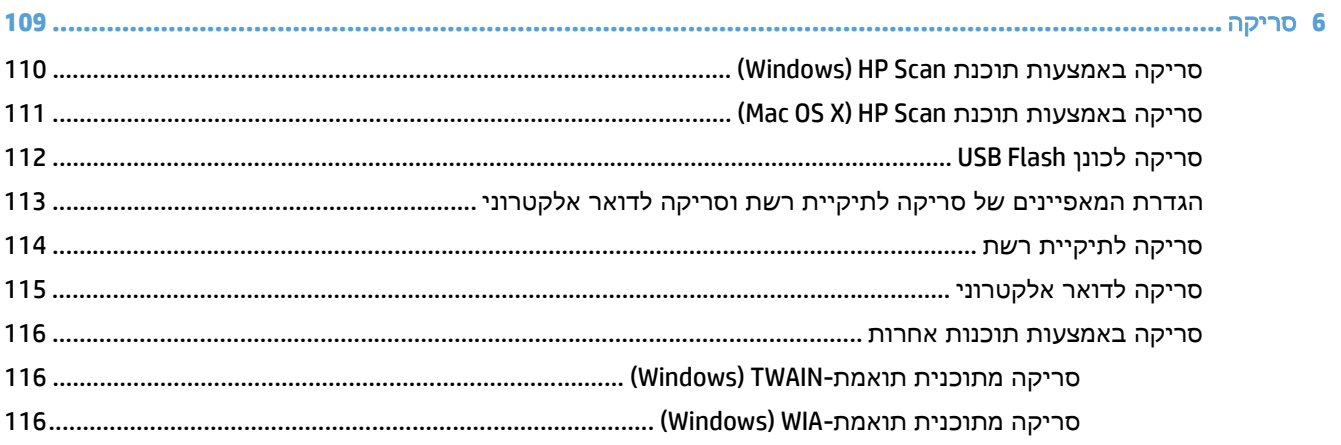

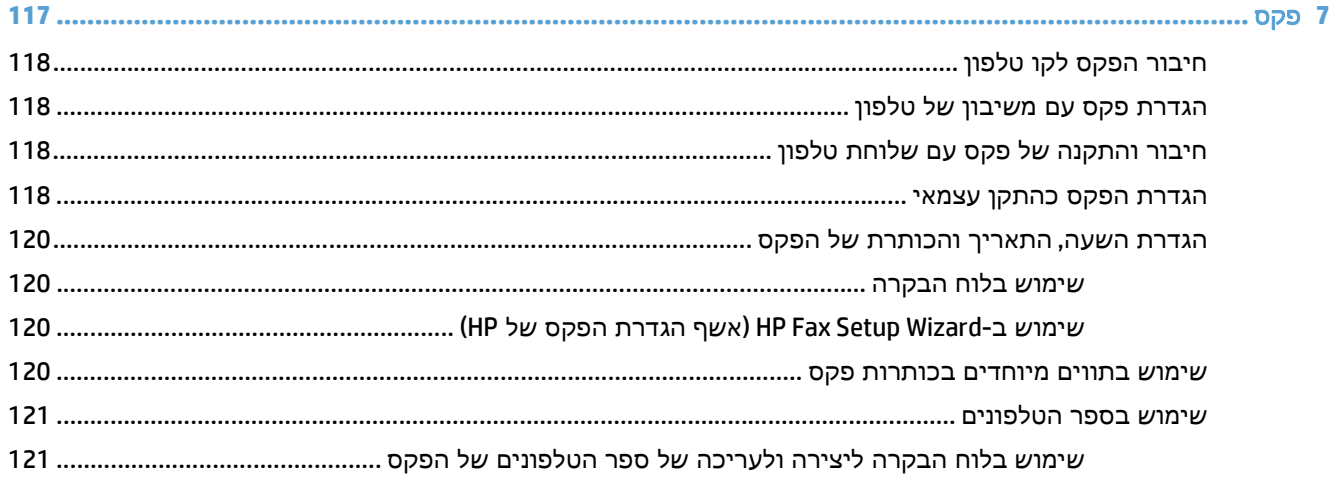

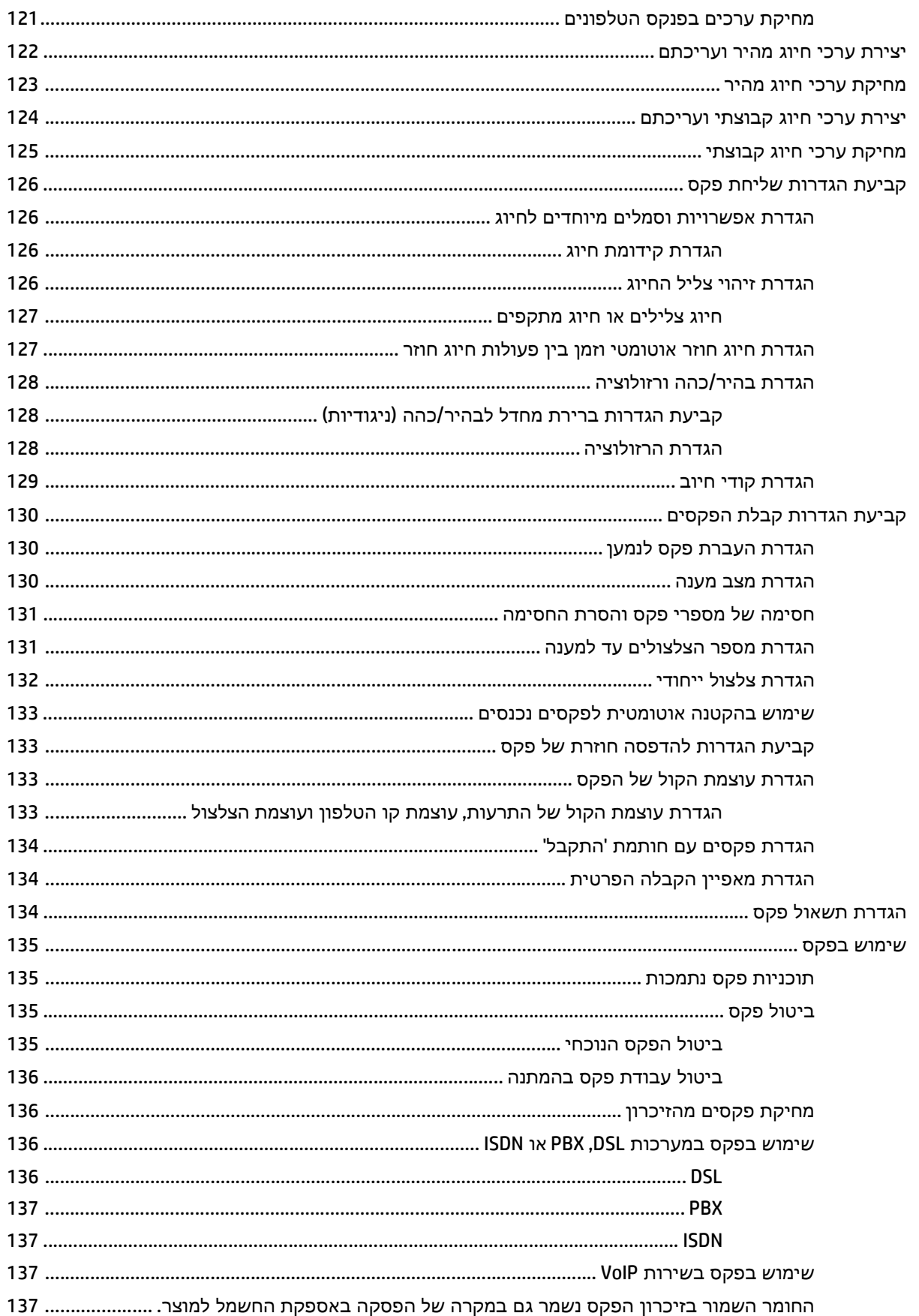

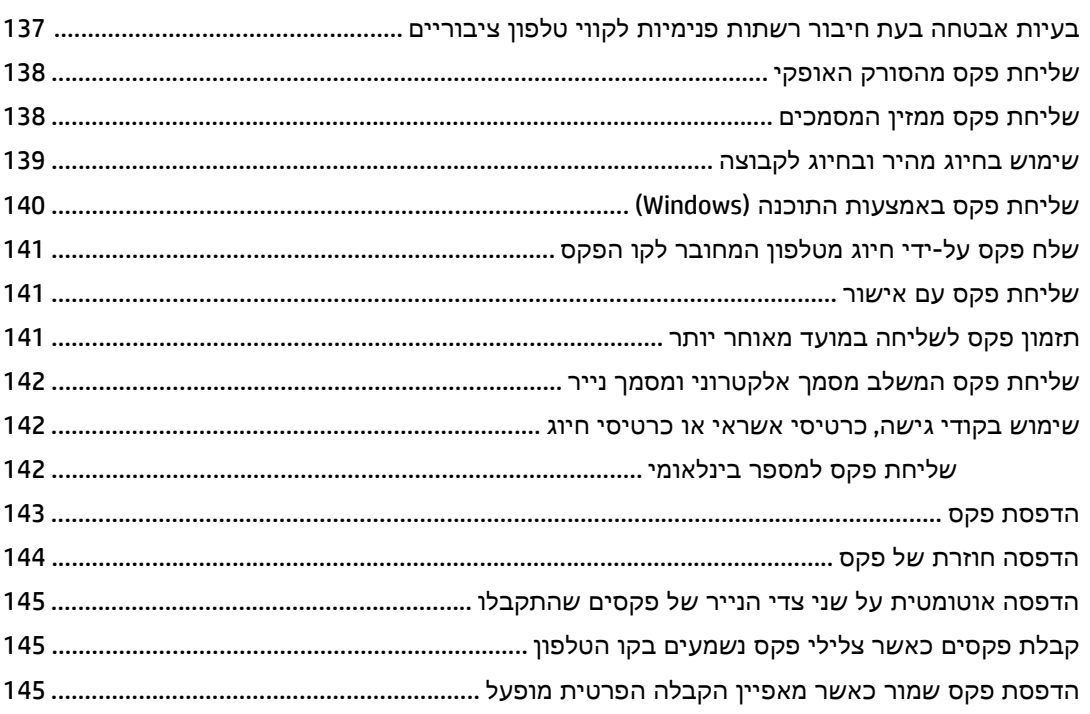

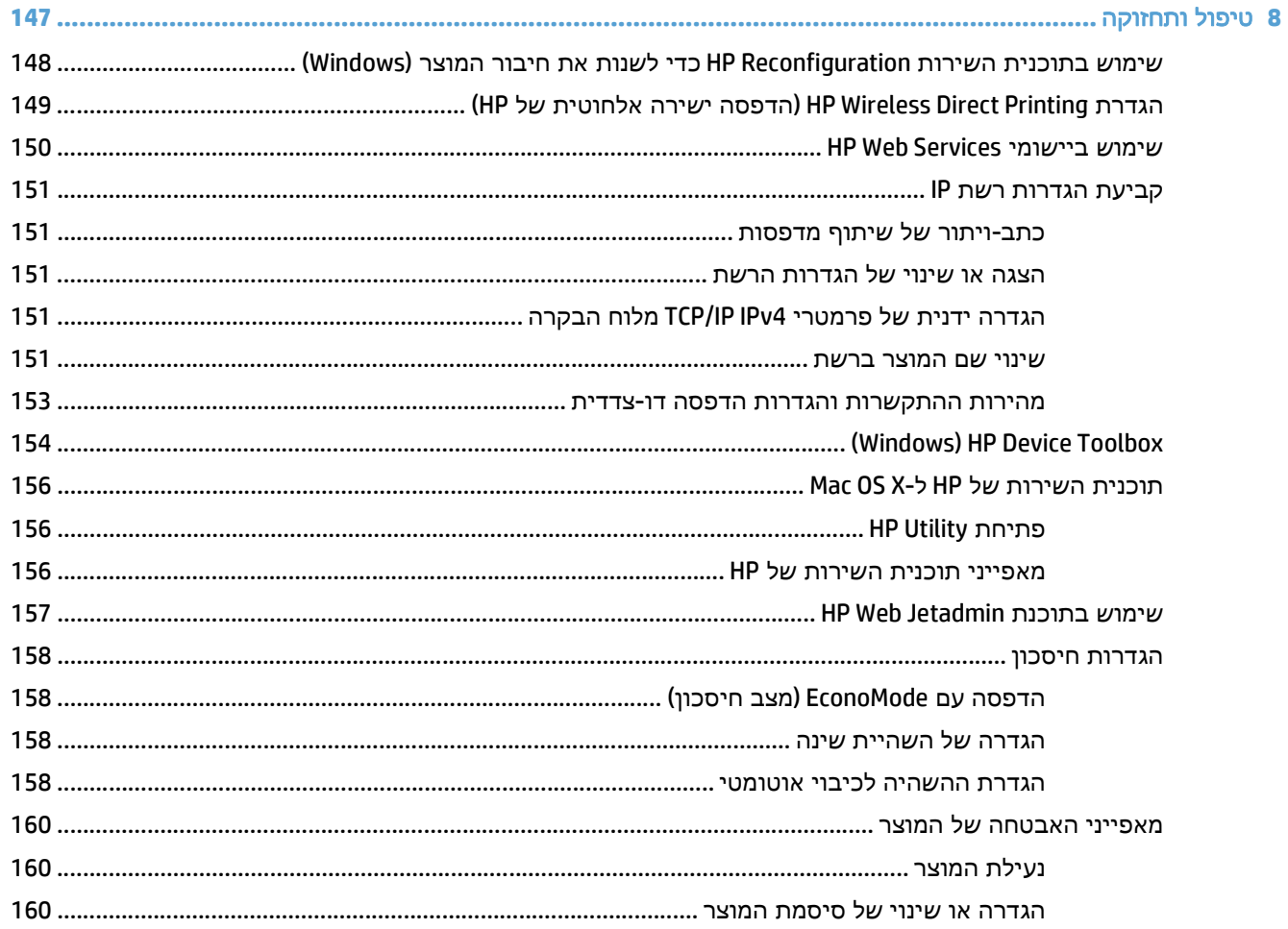

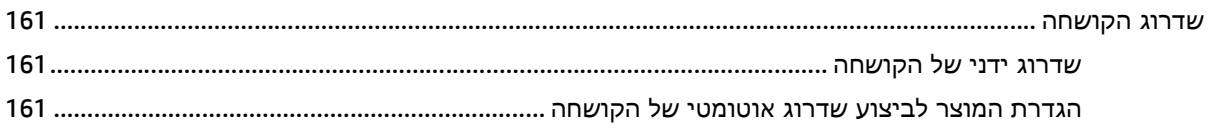

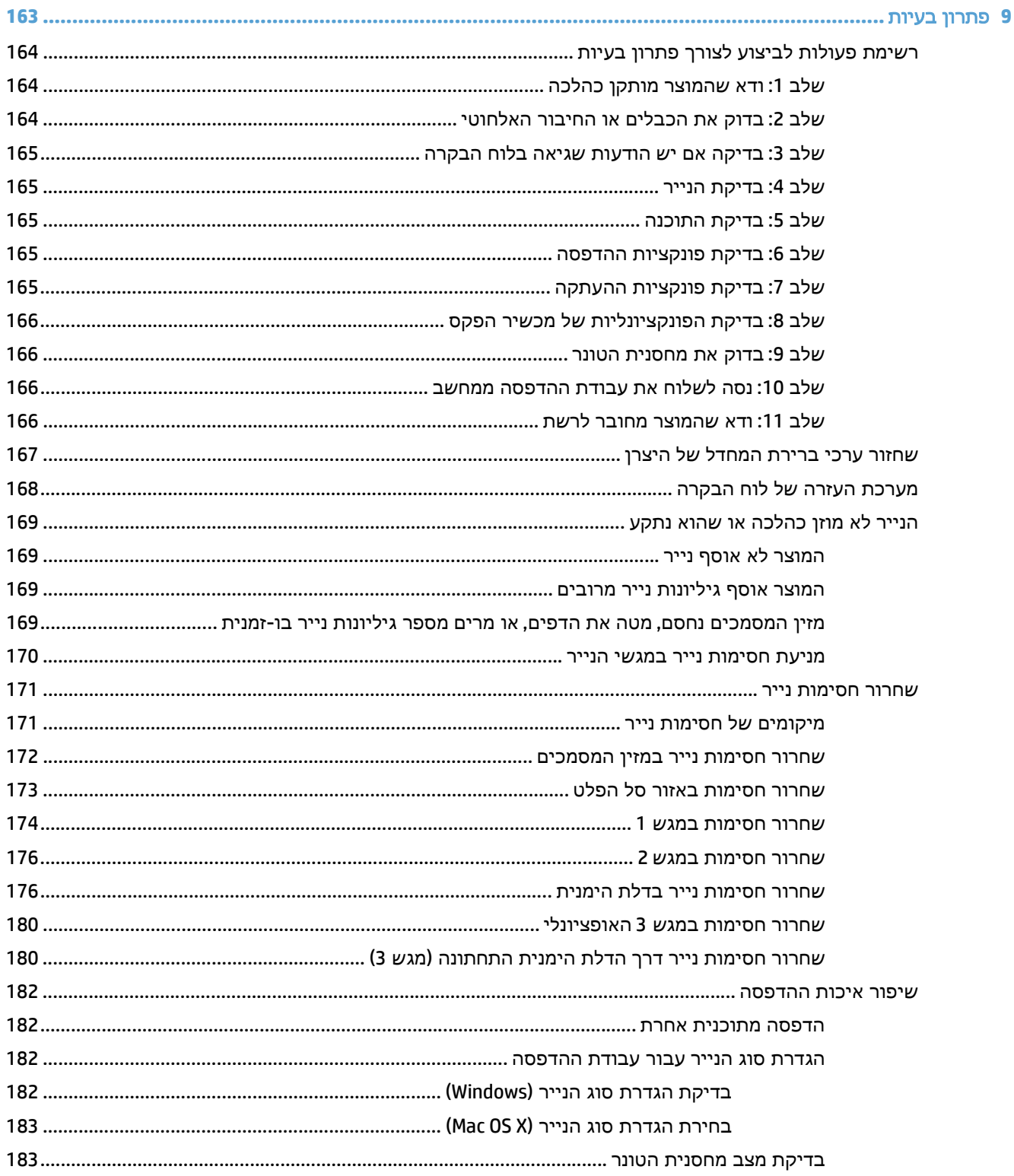

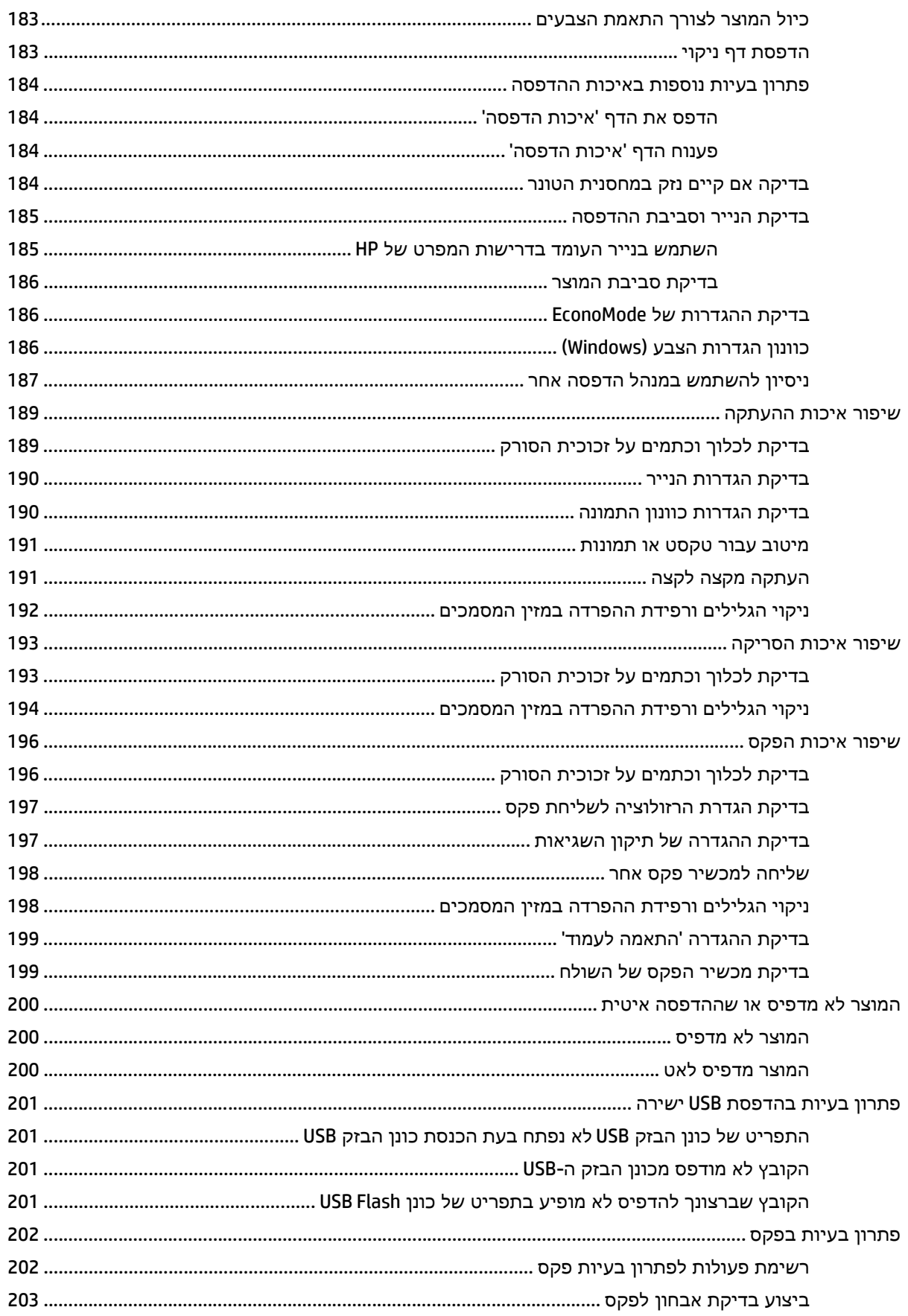

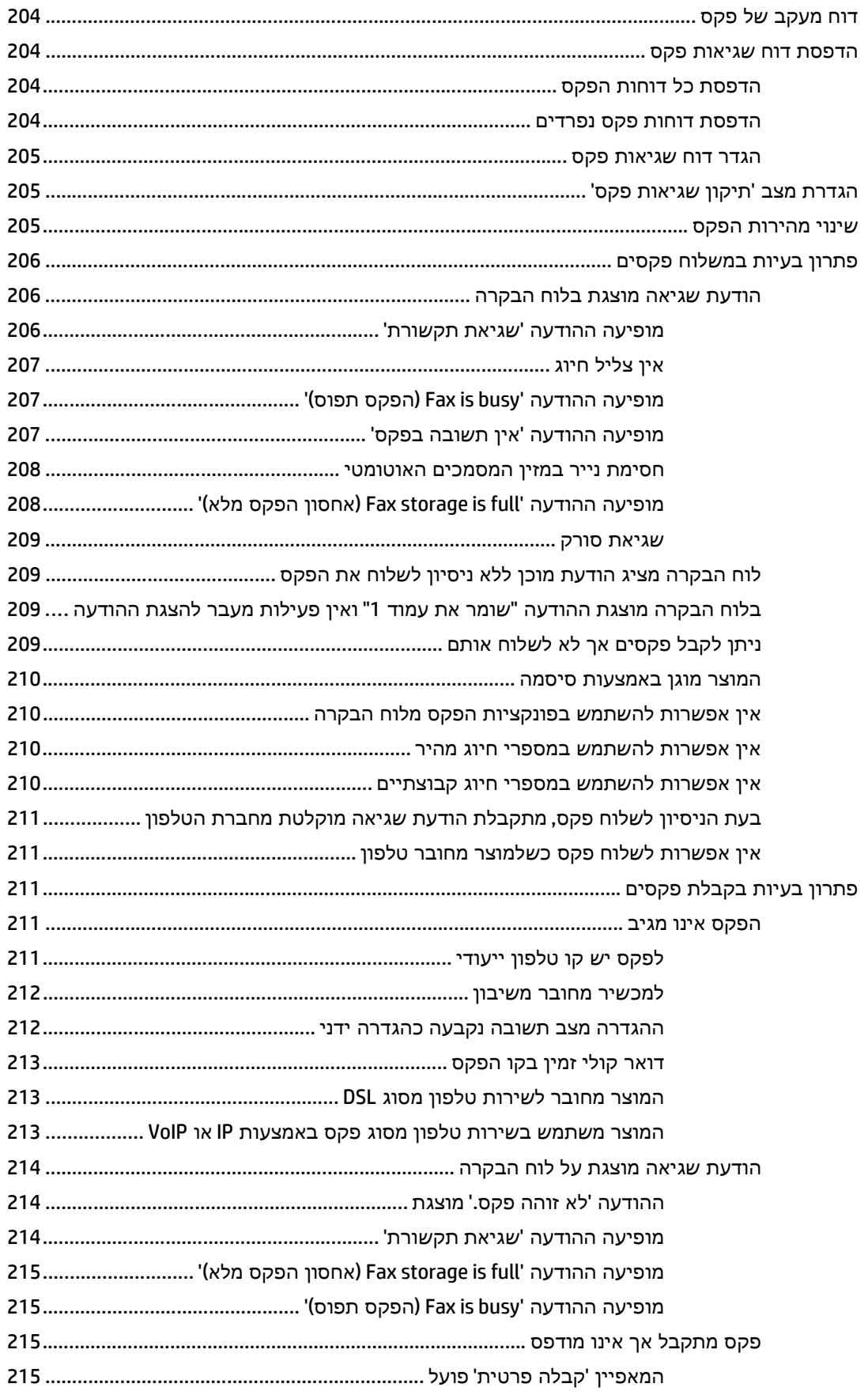

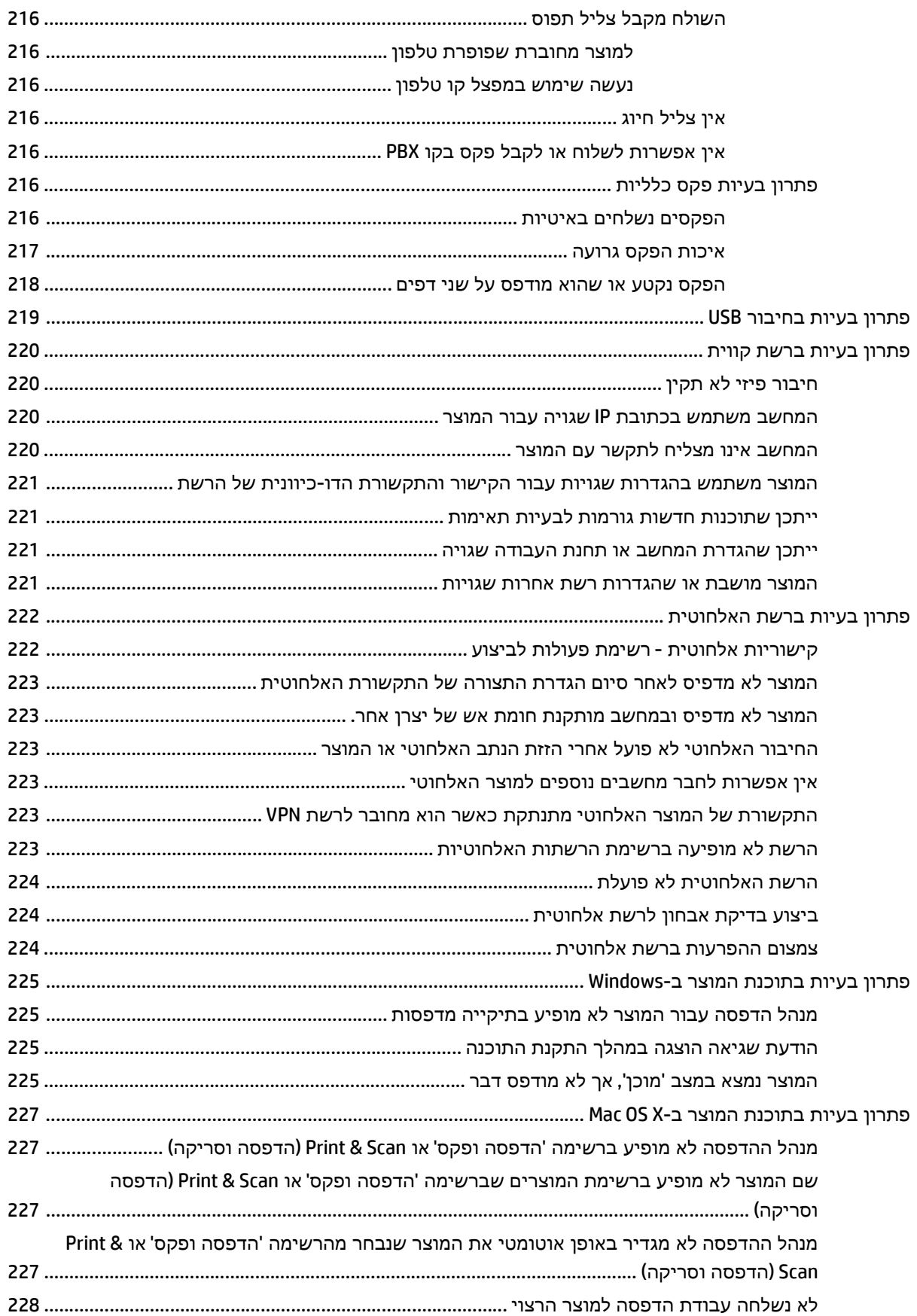

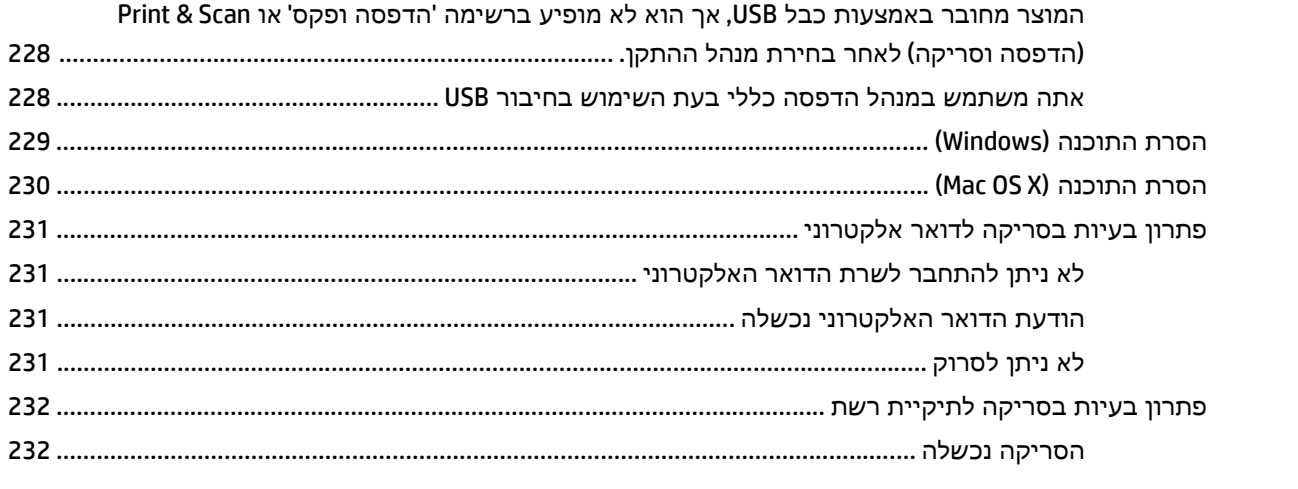

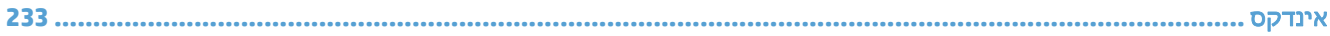

# <span id="page-16-0"></span>**1** היכרות עם המוצר

- השוואת מוצרים
	- מבטי המוצר
	- לוח [הבקרה](#page-23-0)
- [הדפסת](#page-26-0) דוחות מוצרים

#### השוואת מוצרים

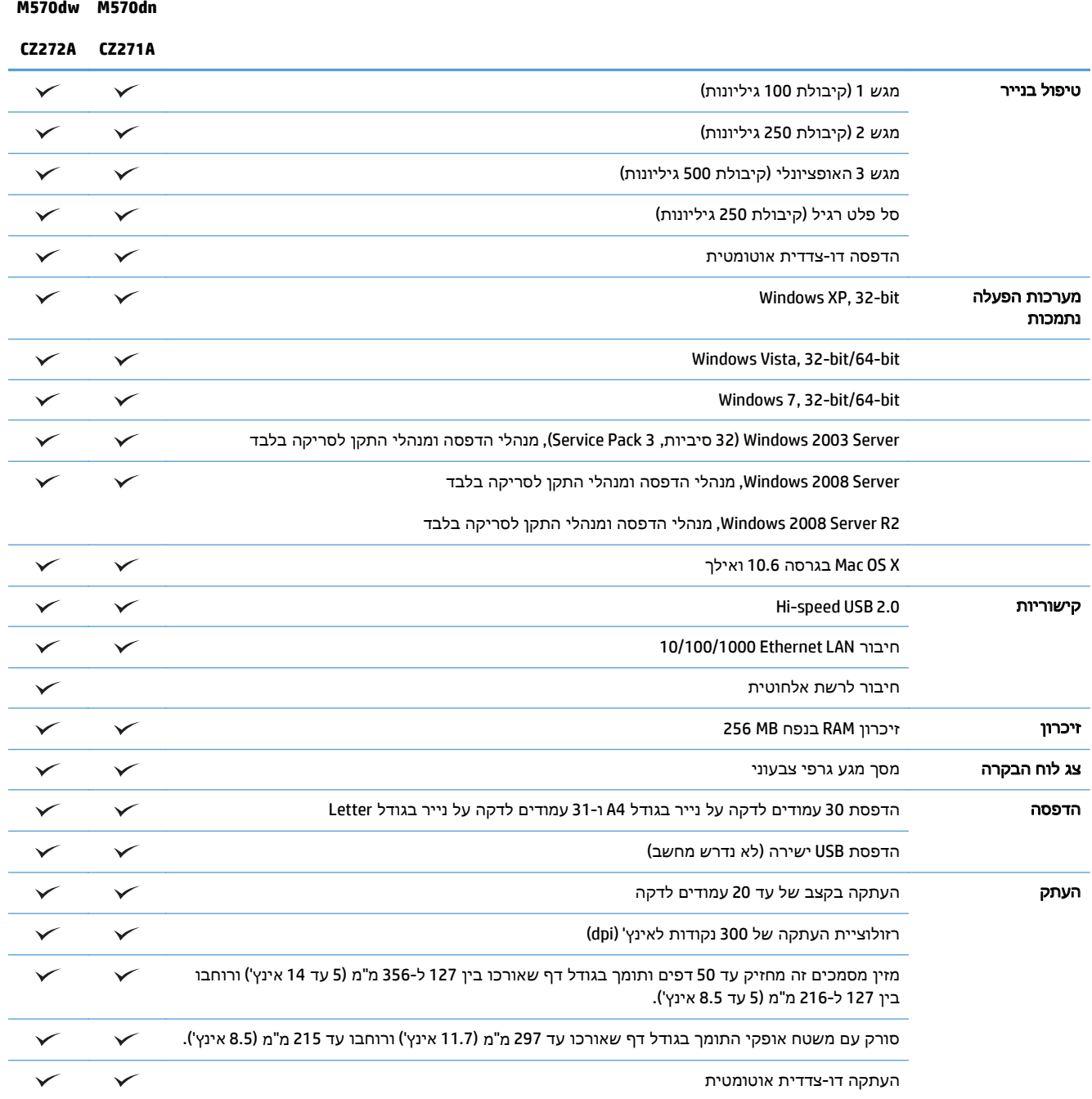

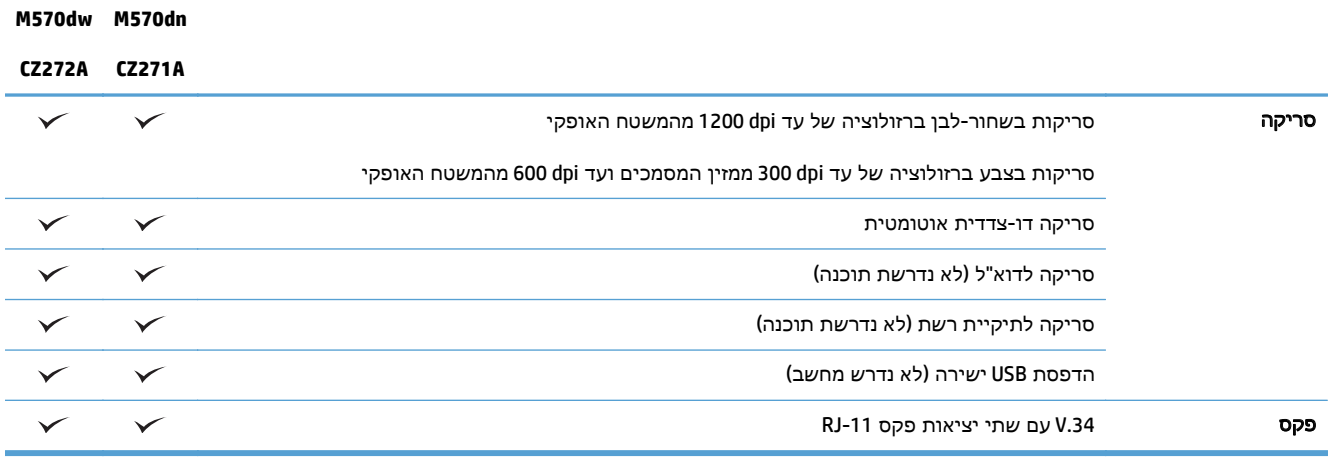

#### מבטי ר המוצ

- מבט מלפנים על המוצר
- מבט [מאחור](#page-20-0) על המוצר
	- [יציאות](#page-21-0) ממשק
- מיקום של המספר [הסידורי](#page-21-0) ומספר הדגם

#### מבט מלפנים על המוצר

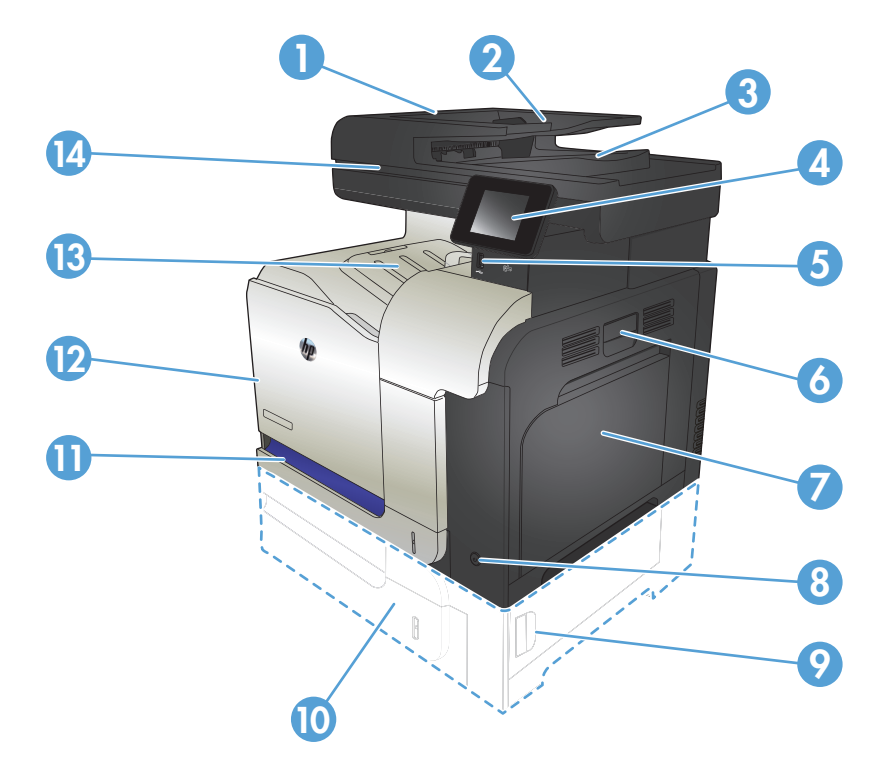

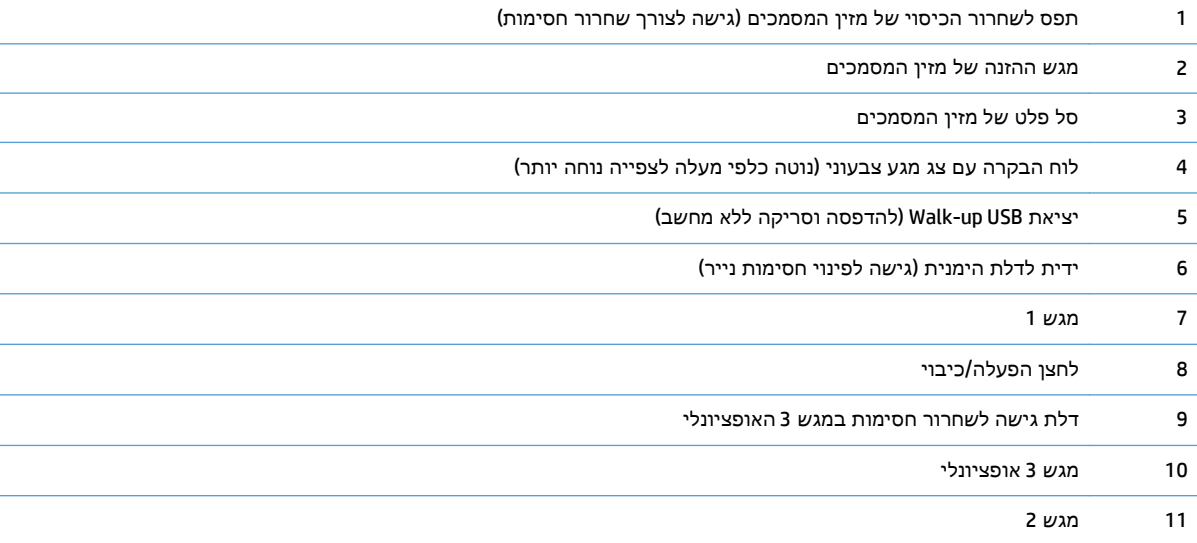

<span id="page-20-0"></span>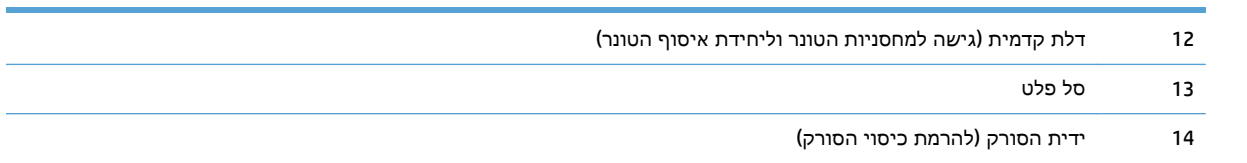

### מבט מאחור על המוצר

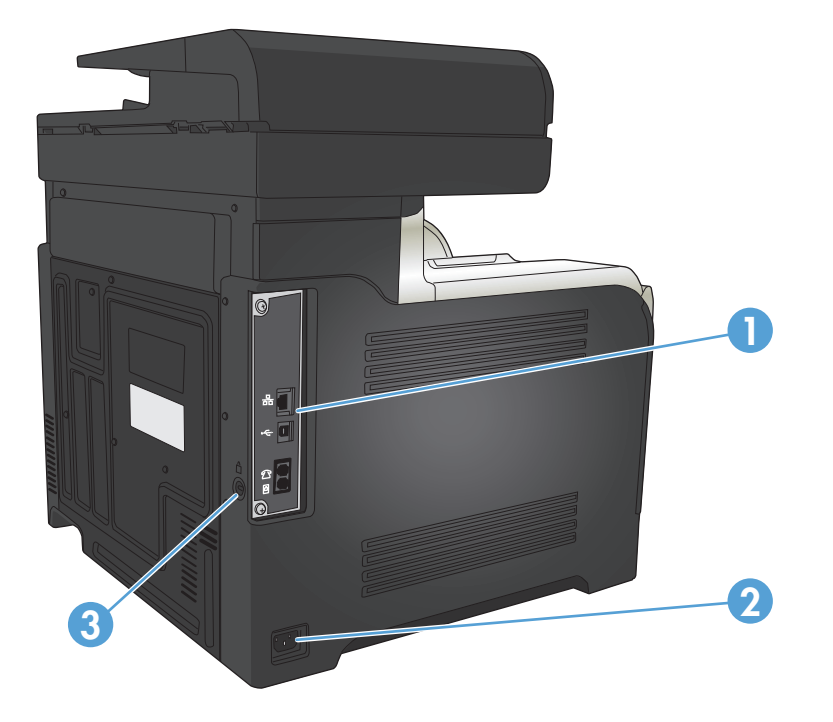

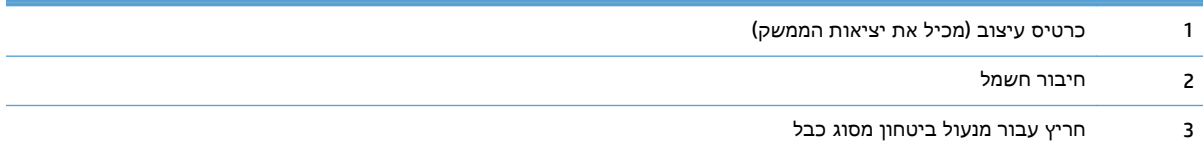

#### יציאות ממשק

<span id="page-21-0"></span>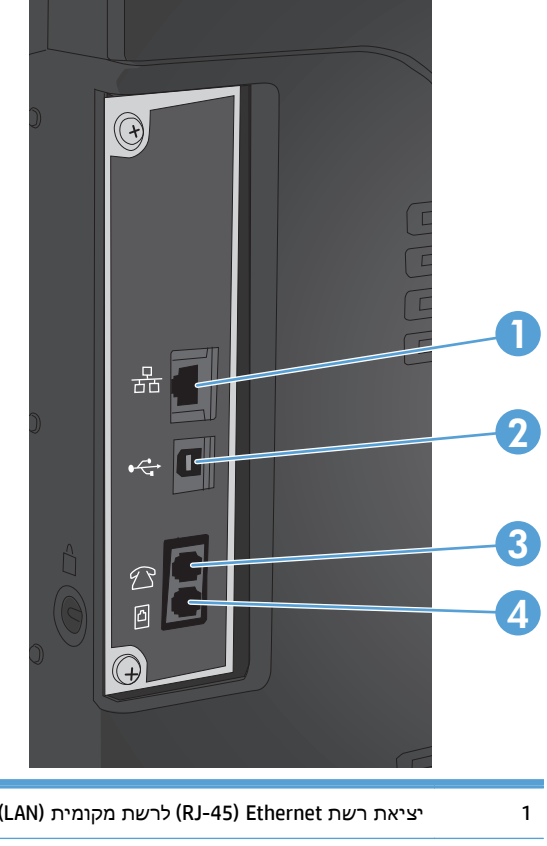

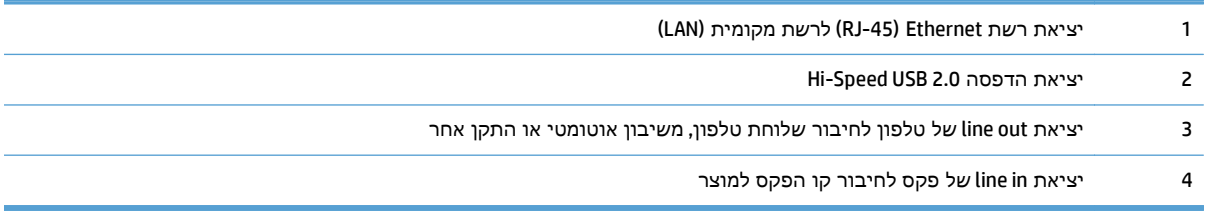

## מיקום של המספר הסידורי ומספר הדגם

מספר הדגם והמספר הסידורי מופיעים על גבי מדבקת זיהוי בגב המוצר. הם רשומים גם בחלק הפנימי של הדלת הקדמית. המספר הסידורי כולל פרטים על מדינת/אזור המקור, גרסת המוצר, קוד הייצור ומספר הייצור של המוצר.

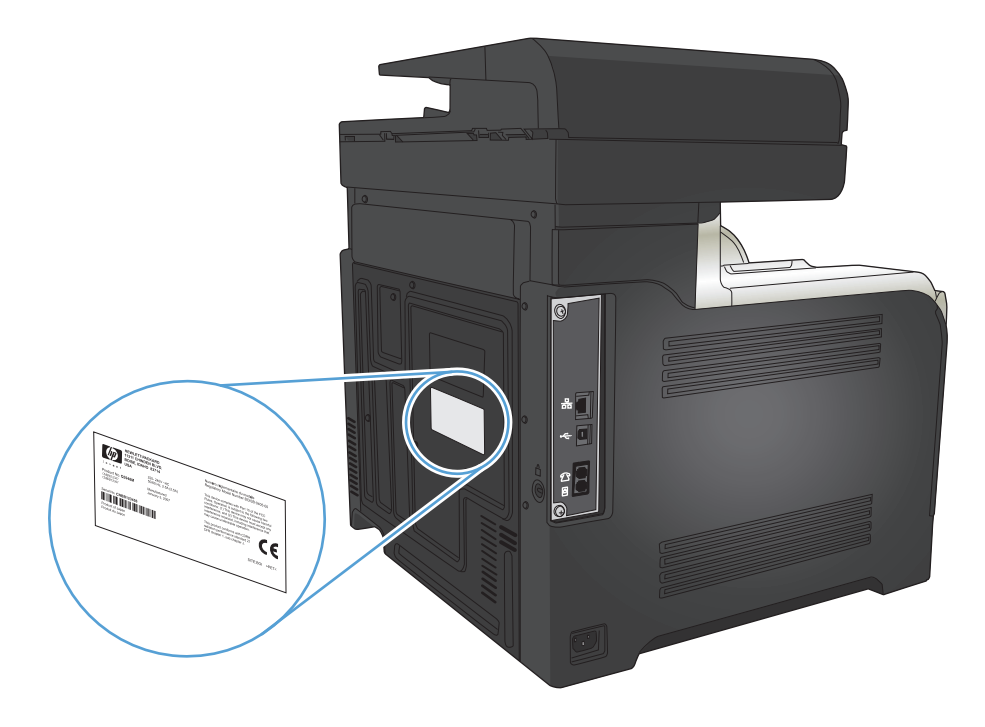

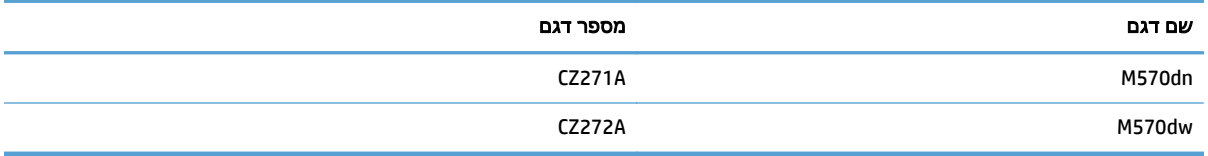

## לוח הבקרה

- פריסת לוח הבקרה
- מסך [הפתיחה](#page-24-0) של לוח הבקרה
- [מערכת](#page-25-0) העזרה של לוח הבקרה

## פריסת לוח הבקרה

<span id="page-23-0"></span>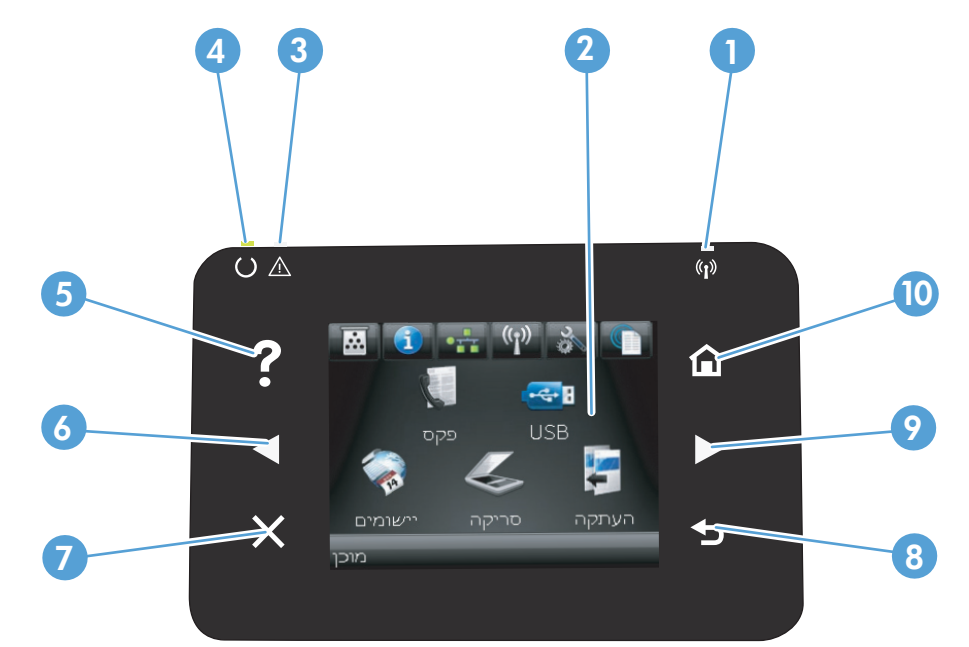

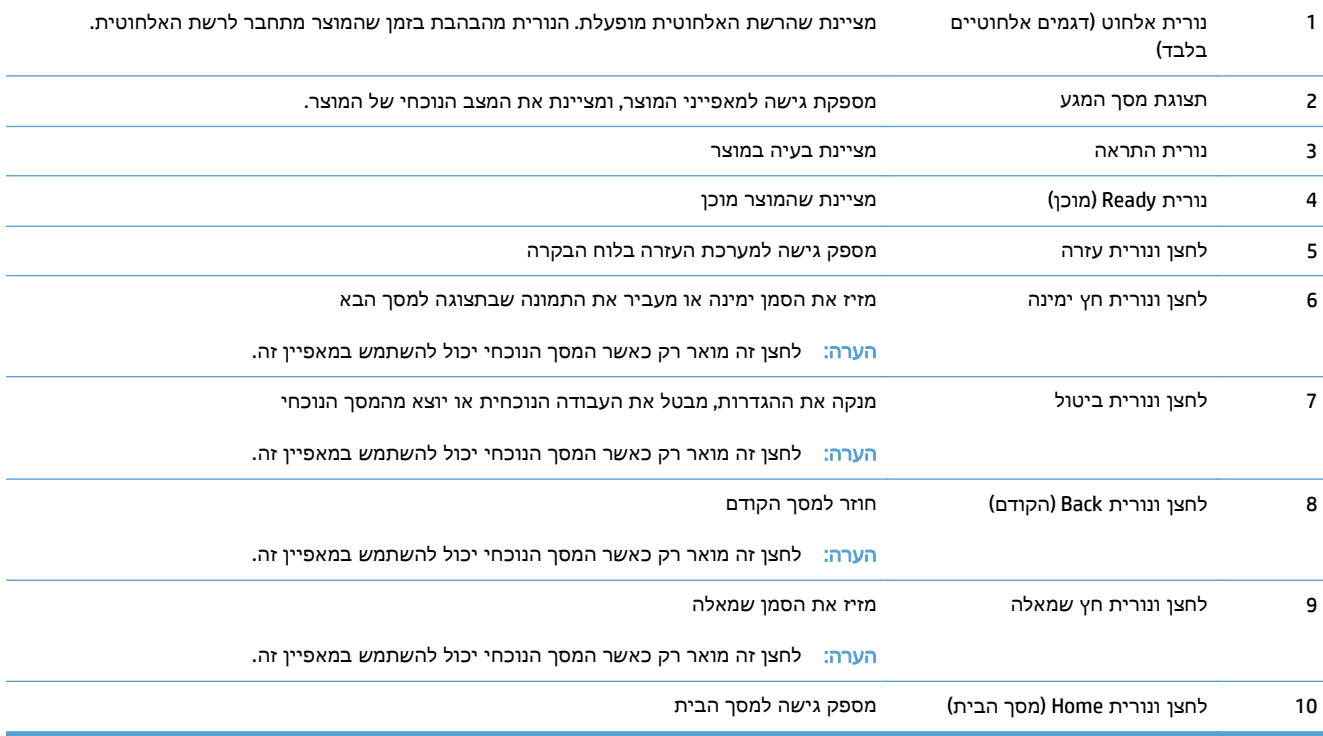

## מסך הפתיחה של לוח הבקרה

מסך הפתיחה מספק גישה למאפייני המוצר ומציין את המצב של המוצר.

<span id="page-24-0"></span>הערה: המאפיינים במסך הפתיחה עשויים להשתנות בהתאם לתצורת המוצר. כמו כן, בשפות מסוימות הפריסה עשויה להיות הפוכה.

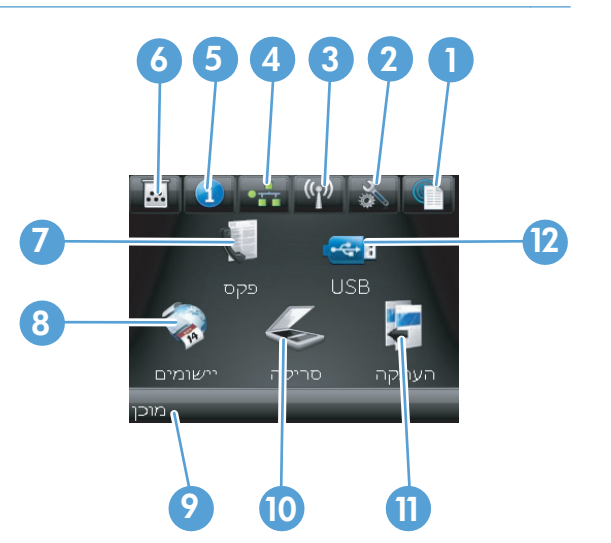

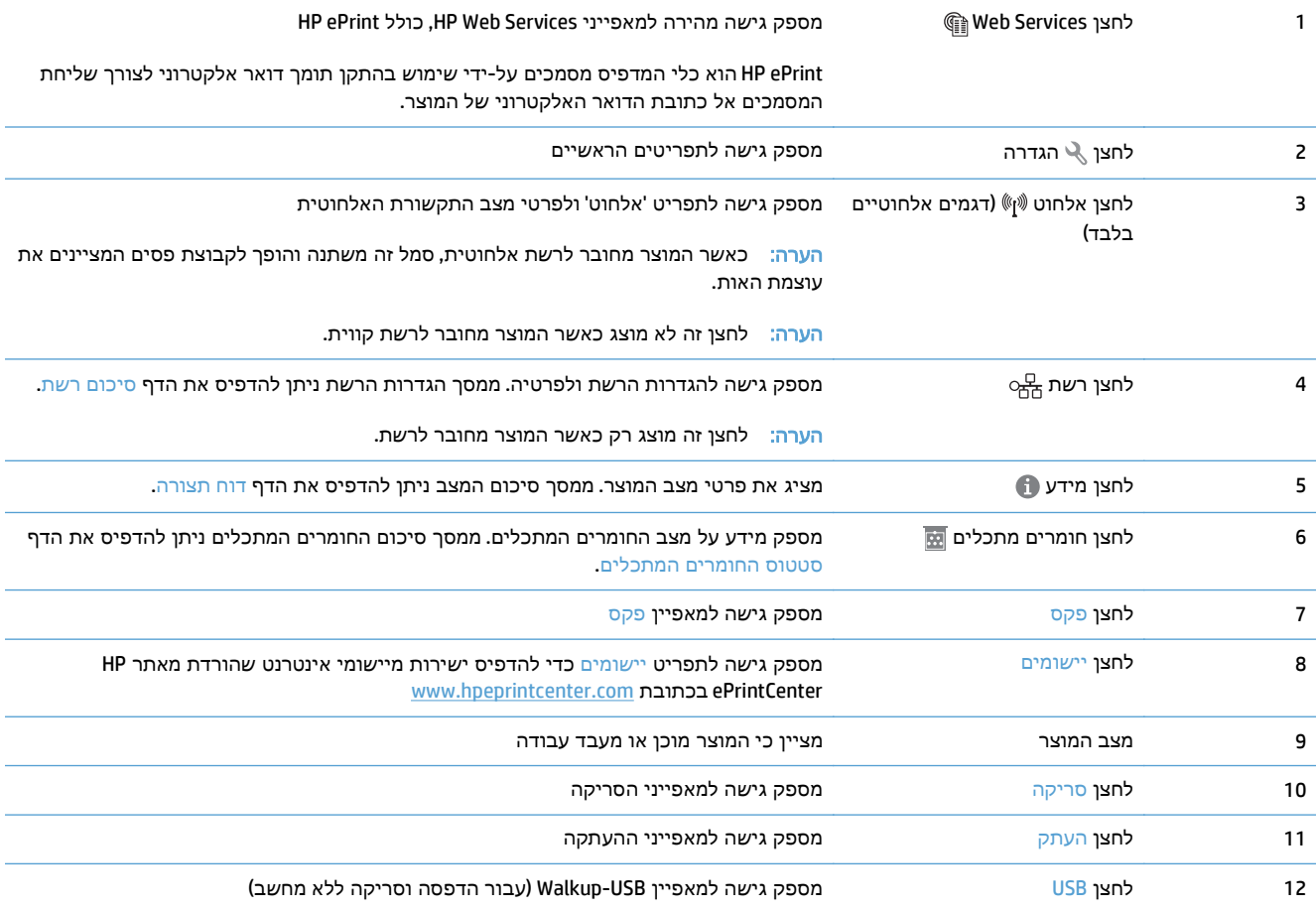

#### מערכת העזרה של לוח הבקרה

<span id="page-25-0"></span>במוצר יש מערכת עזרה מובנית המסבירה כיצד להשתמש בכל מסך ומסך. כדי לפתוח את מערכת העזרה, גע בלחצן עזרה ? בפינה הימנית העליונה של המסך.

עבור מספר מסכים, מערכת העזרה פותחת תפריט גלובלי שבו ניתן לחפש אחר נושאים מיוחדים. ניתן לעיין במבנה התפריט על-ידי לחיצה על הלחצנים בתפריט.

מסכי עזרה מסוימים כוללים הנפשות שמנחות אותך בביצוע הליכים, לדוגמה, סילוק חסימות נייר.

עבור מסכים הכוללים הגדרות לעבודות מסוימות, מערכת העזרה פותחת נושא המסביר את האפשרויות עבור אותו מסך.

אם המוצר מודיע לך על שגיאה או אזהרה, לחץ על הלחצן עזרה ? כדי לפתוח הודעה המתארת את הבעיה. ההודעה תכיל גם הוראות שיסייעו לך בפתרון הבעיה.

### הדפסת דוחות מוצרים

מהתפריט דוחות באפשרותך להדפיס דפי מידע שונים על המוצר.

- .**1** מהמסך הראשי בלוח הבקרה של המוצר, גע בלחצן הגדרה.
	- .**2** גע בלחצן דוחות.
	- .**3** גע בשם הדוח שברצונך להדפיס.

<span id="page-26-0"></span>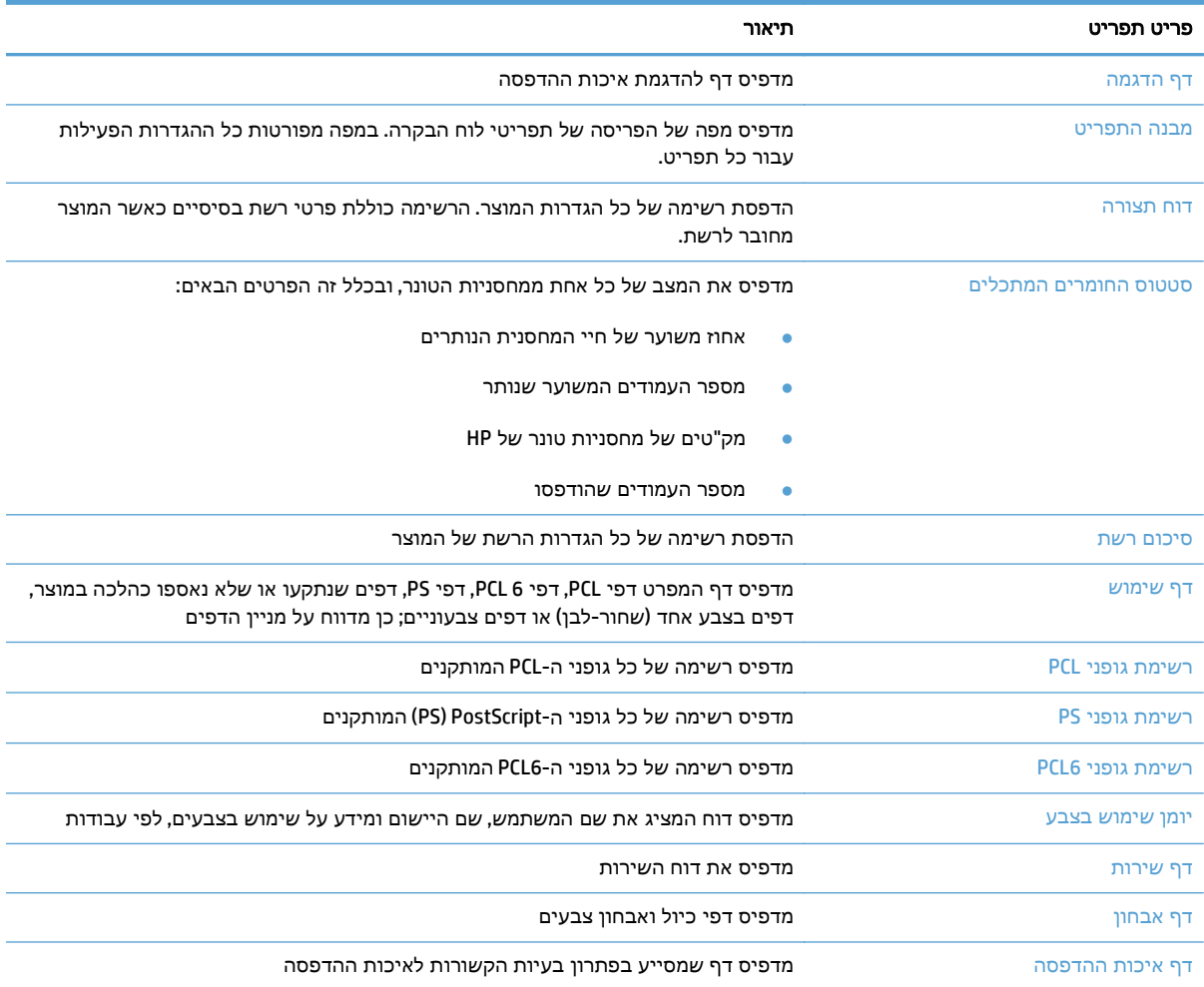

# <span id="page-28-0"></span>**2** מגשי נייר

- גודלי נייר נתמכים
- <u>סוגי נייר נתמכים</u>
	- [מגש](#page-33-0) [1](#page-33-0)
	- <u>0 [מגש](#page-37-0) [2](#page-37-0)</u>
- [מגש](#page-40-0) [3](#page-40-0) [אופציונלי](#page-40-0)
- טעינת תוויות [והדפסה](#page-43-0) עליהן

## גודלי נייר נתמכים

<mark>הערה: ל</mark>קבלת התוצאות הטובות ביותר, יש לבחור לפני ההדפסה בגודל הנייר ובסוג הנייר הנכונים במנהל ההדפסה.

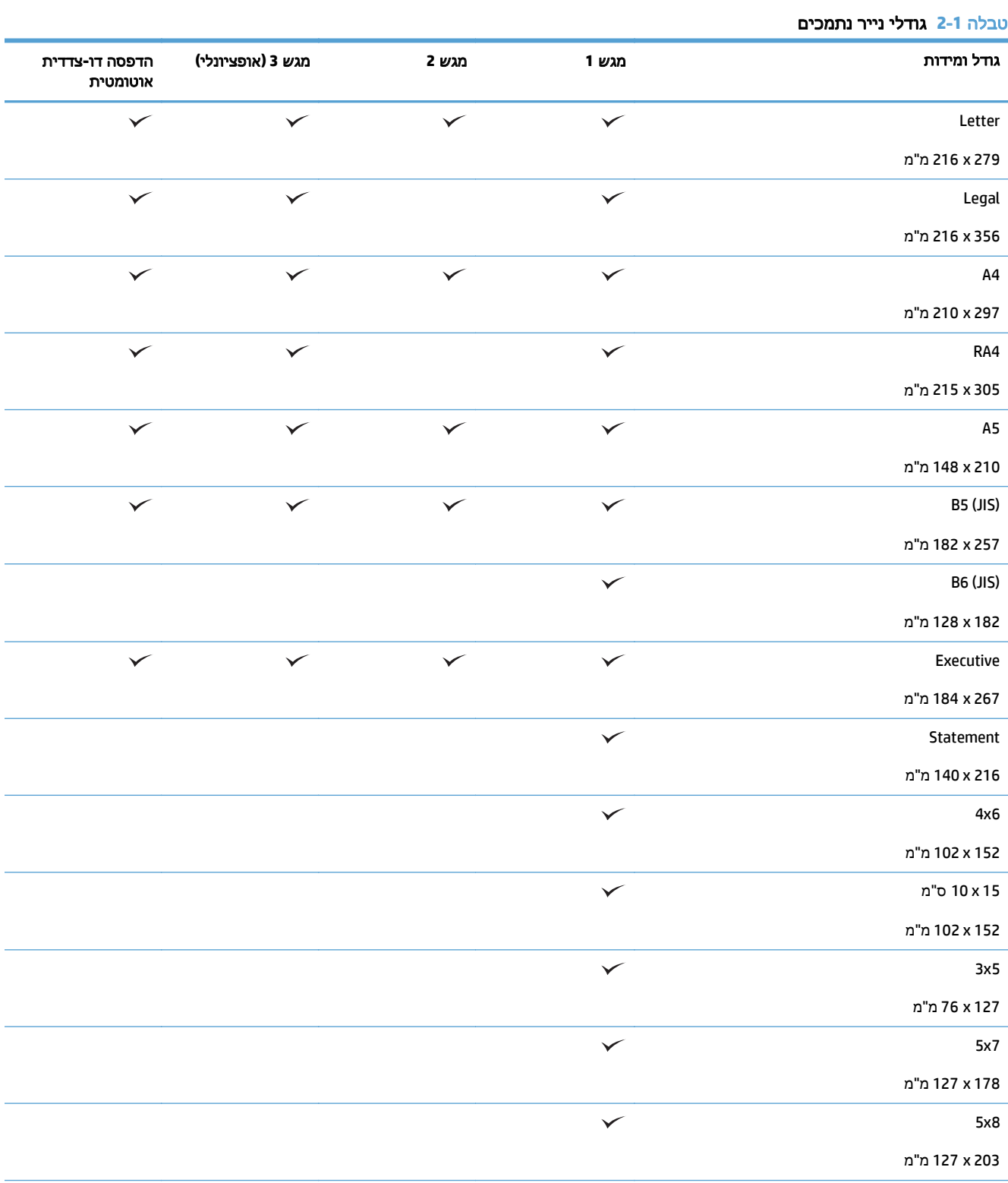

#### טבלה 2-1 גודלי נייר נתמכים (המשך)

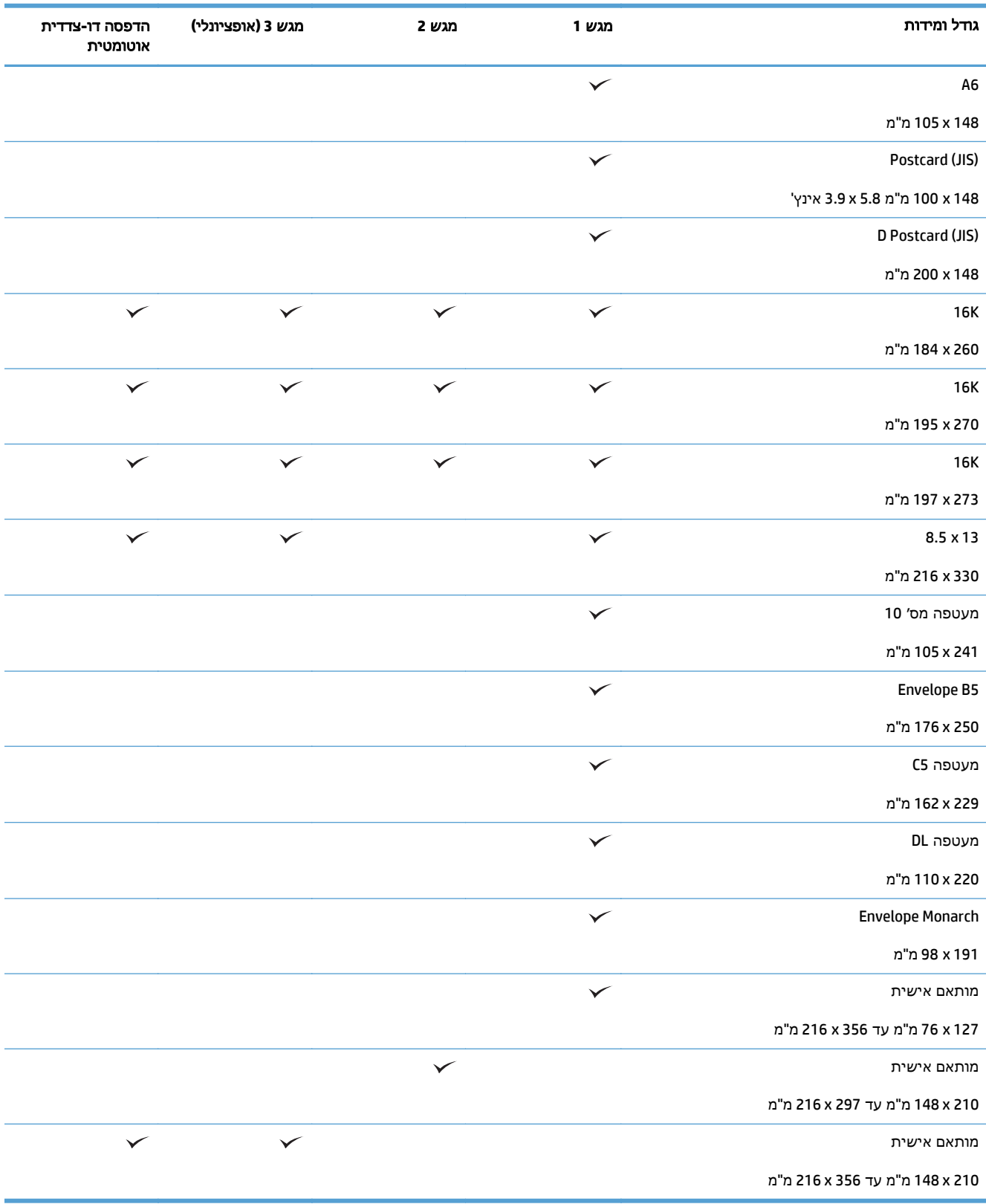

#### סוגי נייר נתמכים

לעיון ברשימה מלאה של סוגי נייר מתוצרת HP שבהם המוצר תומך, בקר בכתובת www.hp.com/support/ [.lj500colorMFPM570](http://www.hp.com/support/lj500colorMFPM570)

אין <sub>(ה</sub>ערה: "לקבלת התוצאות הטובות ביותר, יש לבחור לפני ההדפסה בגודל הנייר ובסוג הנייר הנכונים במנהל" ההדפסה.

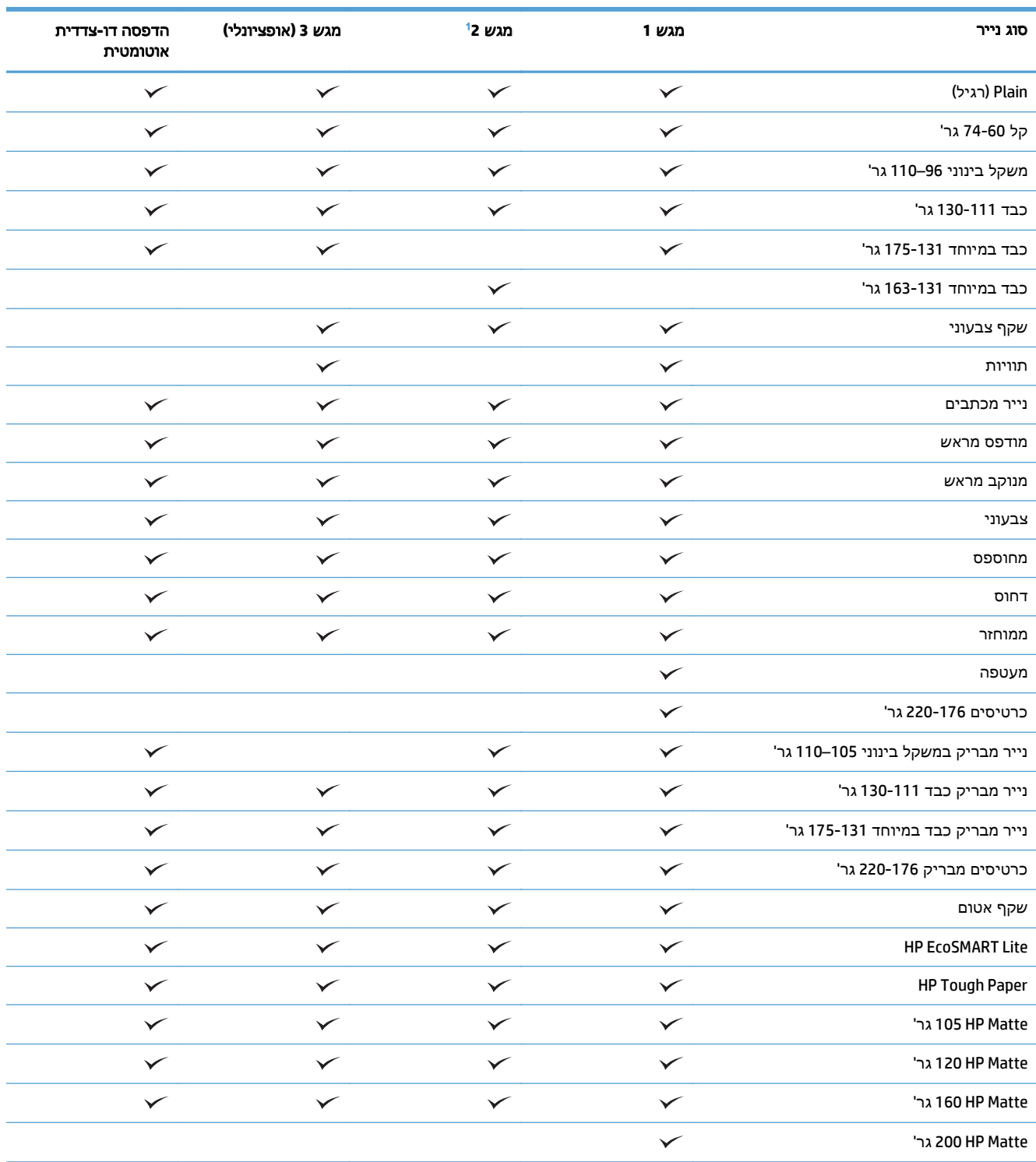

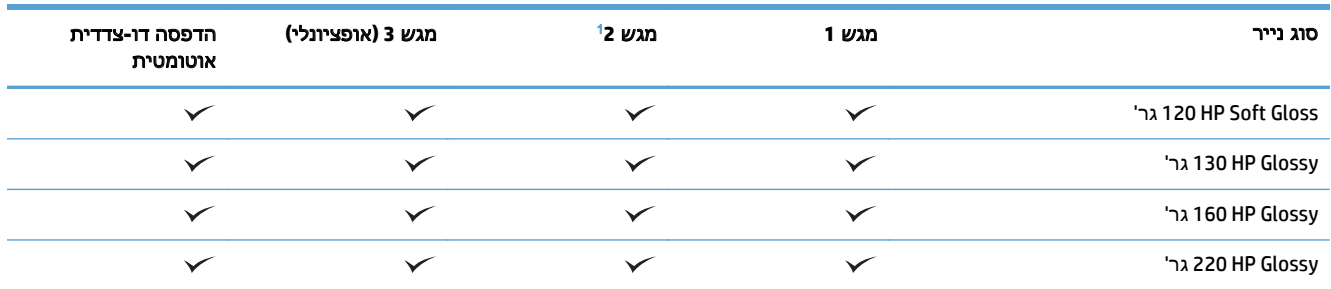

 $^{-1}$ גובה הערימה במגש 2 הוא 100 גיליונות לנייר מבריק ו-20 מ"מ לנייר קצר (45, 64, 64x ונייר בכיוון הדפסה לרוחב).

## מגש **1**

- <u>קיבולת המגש וכיוון הנייר</u>
	- טען את [מגש](#page-35-0) [1](#page-35-0)

## קיבולת המגש וכיוון הנייר

<span id="page-33-0"></span>כדי למנוע חסימות, אין לטעון את מגש ההזנה יתר על המידה. ודא שראש הערימה נמצא מתחת למחוון המגש המלא. לגבי נייר קצר/צר וכבד/מבריק, טען נייר עד חצי הגובה של מחווני המפלס המלא.

#### טבלה **2**-**2** קיבולת של מגש **1**

| סוג נייר   | מפרטים                        | כמות                                            |
|------------|-------------------------------|-------------------------------------------------|
| נייר       | טווח:                         | גובה ערימה מרבי: 10 מ"מ                         |
|            | 60 ג'/מ"ר עד 220 ג'/מ"ר       | שווה ערך ל-100 גיליונות של נייר במשקל 75 ג'/מ"ר |
| מעטפות     | פחות מ-60 ג'/מ"ר עד 90 ג'/מ"ר | עד 10 מעטפות                                    |
| מדבקות     | 'מקסימום: עובי של 0.004 אינץ  | גובה ערימה מרבי: 10 מ"מ                         |
| שקפים      | מינימום: עובי של 0.004 אינץ'  | גובה ערימה מרבי: 10 מ"מ                         |
|            |                               | עד 50 גיליונות                                  |
| נייר מבריק | טווח:                         | גובה ערימה מרבי: 10 מ"מ                         |
|            | 105 ג'/מ"ר עד 220 ג'/מ"ר      | עד 50 גיליונות                                  |

טבלה **2**-**3** כיוון הנייר במגש **1**

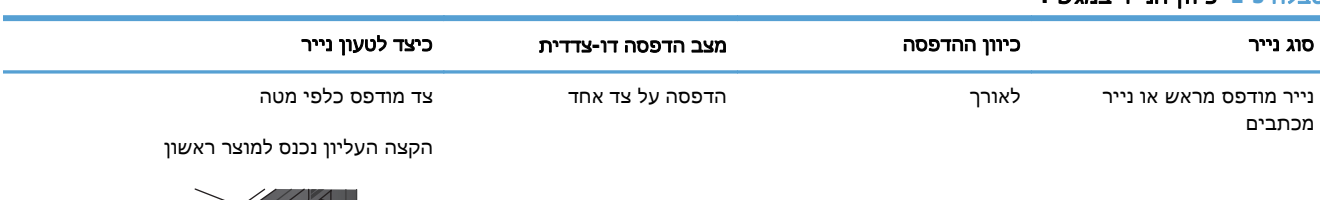

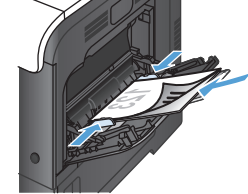

הדפסה דו-צדדית צד מודפס כלפי מעלה

הקצה התחתון נכנס למוצר ראשון

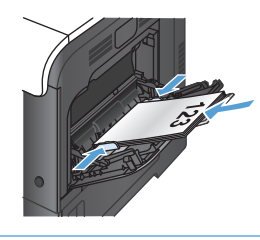

#### טבלה **2**-**3** כיוון הנייר במגש **1** (המשך)

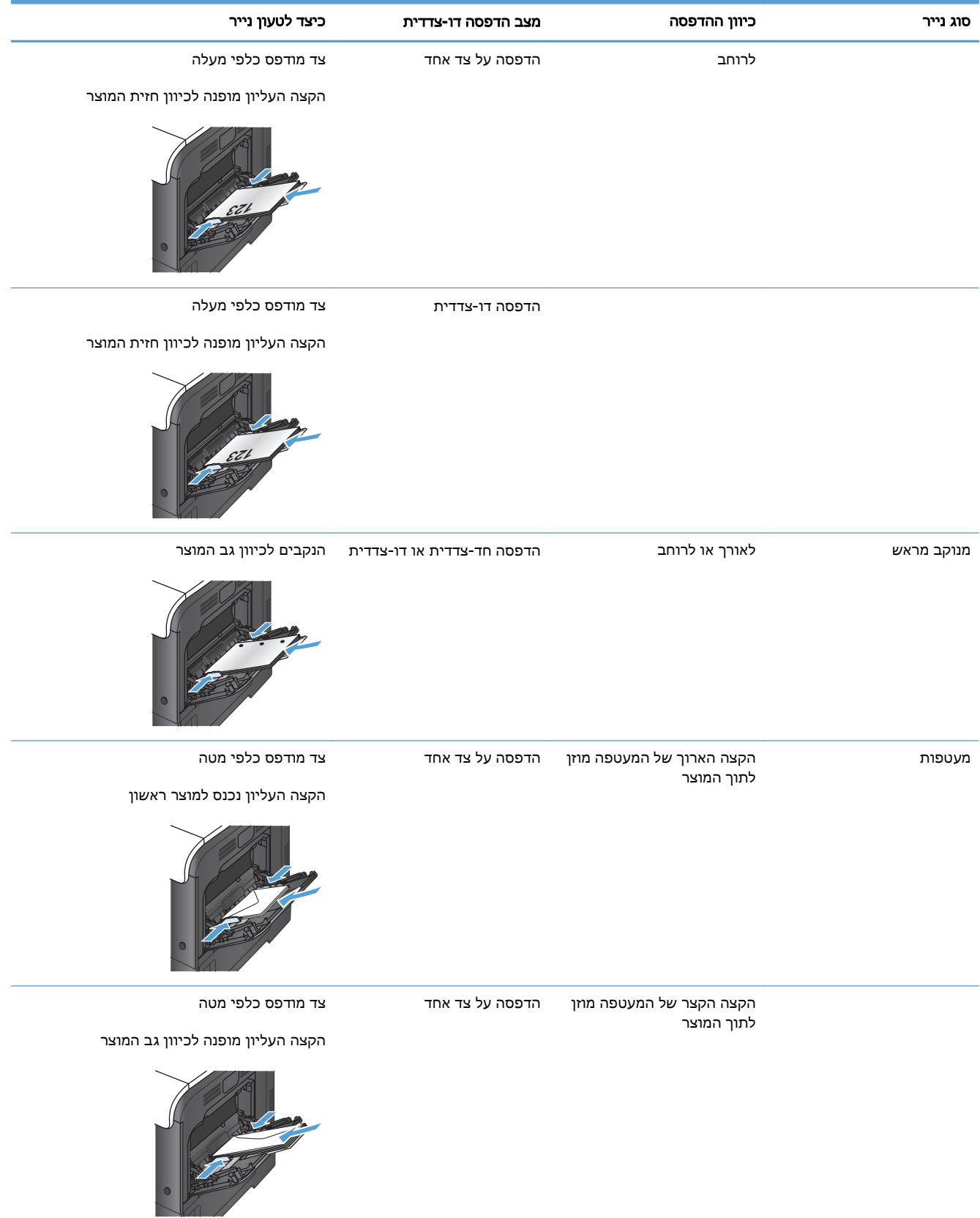

#### טען את מגש **1**

.**1** פתח את מגש 1.

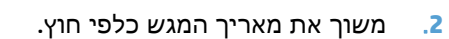

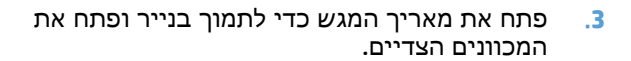

.**4** טען את הנייר במגש כשהצד המיועד להדפסה כלפי מטה והקצה העליון, הקצר, מופנה כלפי המדפסת.

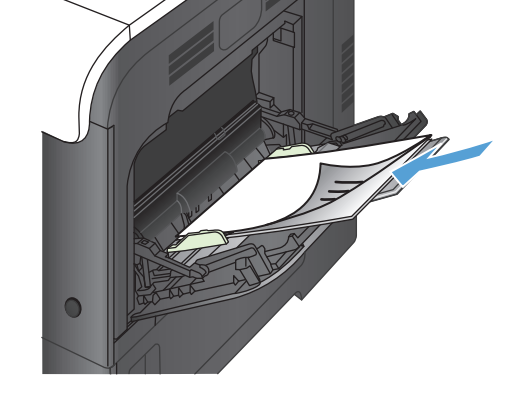

<span id="page-35-0"></span>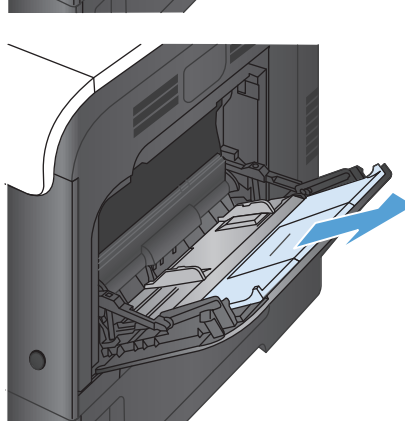

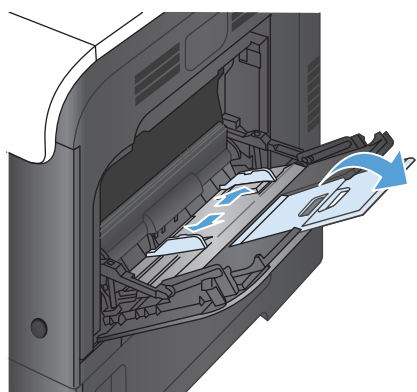

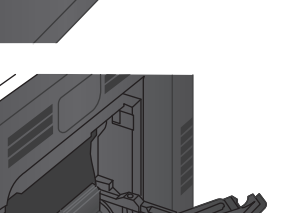
.**5** ודא שהערימה נמצאת מתחת ללשוניות שעל המכוונים, ואינה חורגת ממחווני 'מגש מלא'.

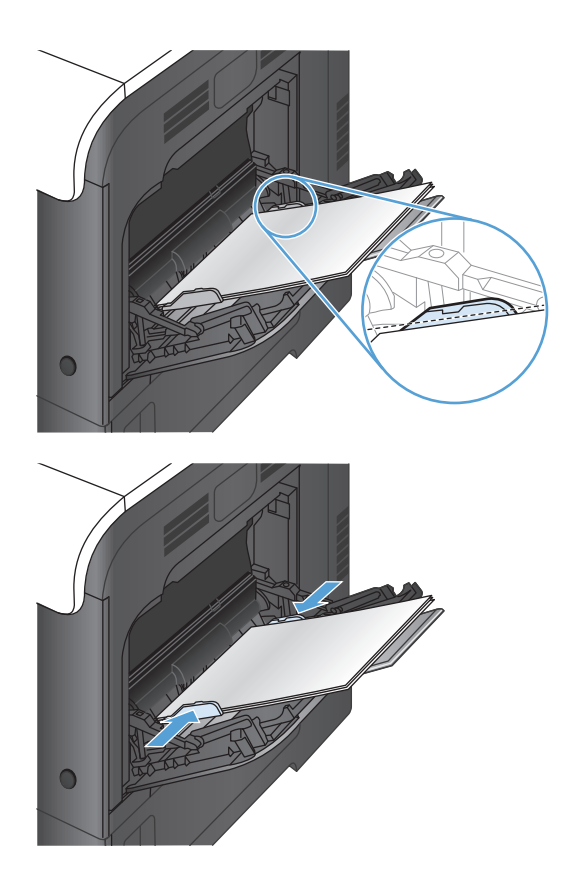

בערימת חומרי ההדפסה אך לא יכופפו אותה. .**<sup>6</sup>** כוונן את המכוונים הצדדיים כך שייגעו קלות

#### הדפסה מעטפות

אם התוכנה שברשותך לא מגדירה מעטפה באופן אוטומטי, בחר בכיוון ההדפסה **לרוחב** בתוכנה או במנהל ההדפסה. היעזר בהנחיות הבאות כדי לקבוע שוליים עבור כתובות הנמען והשולח במעטפות מסוג Commercial #10 או DL:

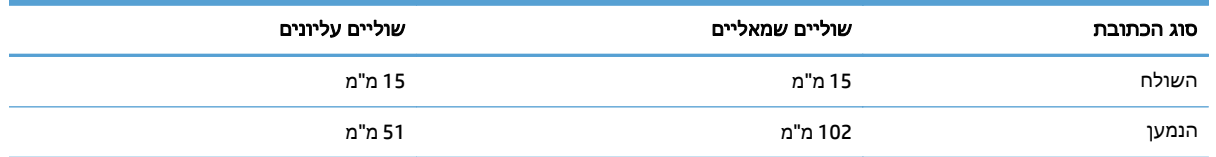

במעטפות מגדלים אחרים, שנה את הגדרות השוליים בהתאם.

## מגש **2**

- קיבולת המגש וכיוון הנייר
	- טען את [מגש](#page-38-0) [2](#page-38-0)

### קיבולת המגש וכיוון הנייר

כדי למנוע חסימות, אין לטעון את מגש ההזנה יתר על המידה. ודא שראש הערימה נמצא מתחת למחוון המגש המלא. לגבי נייר קצר/צר וכבד/מבריק, טען נייר עד חצי הגובה של מחווני המפלס המלא.

#### טבלה **2**-**4** קיבולת של מגש **2**

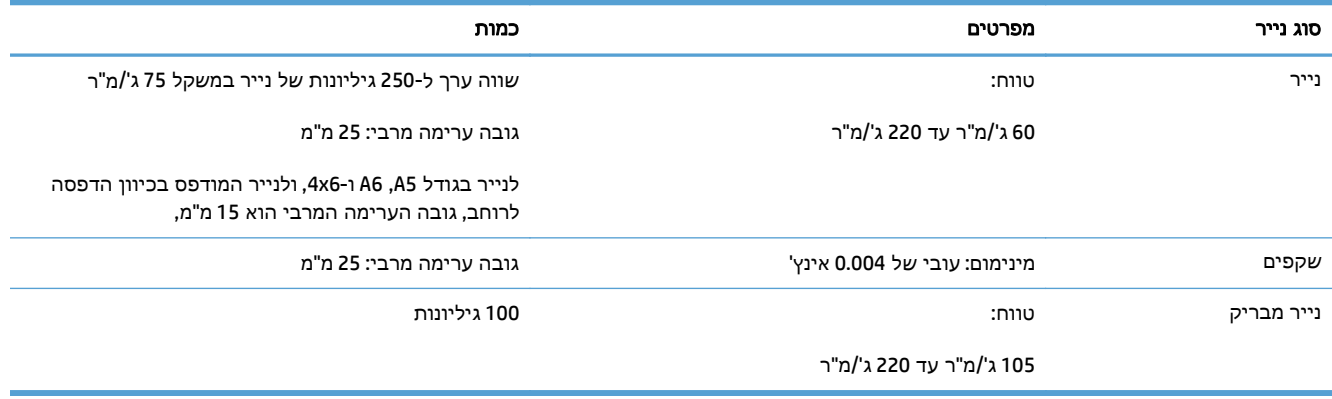

#### טבלה **2**-**5** כיוון הנייר במגש **2**

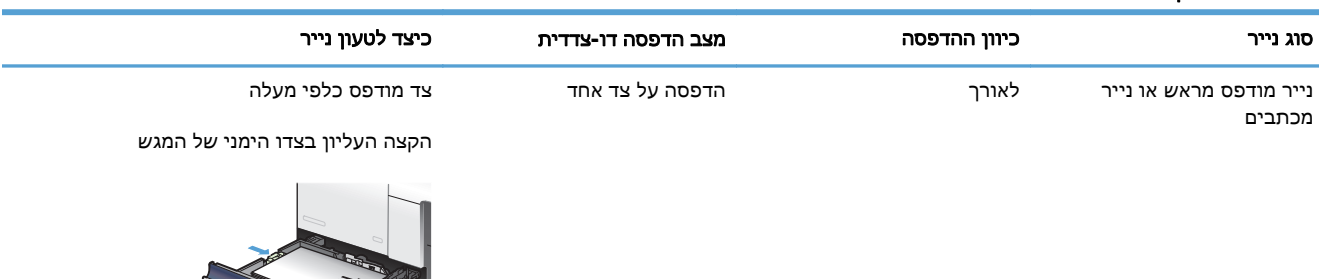

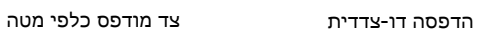

הקצה העליון בצדו השמאלי של המגש

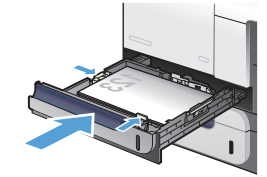

#### טבלה **2**-**5** כיוון הנייר במגש **2** (המשך)

<span id="page-38-0"></span>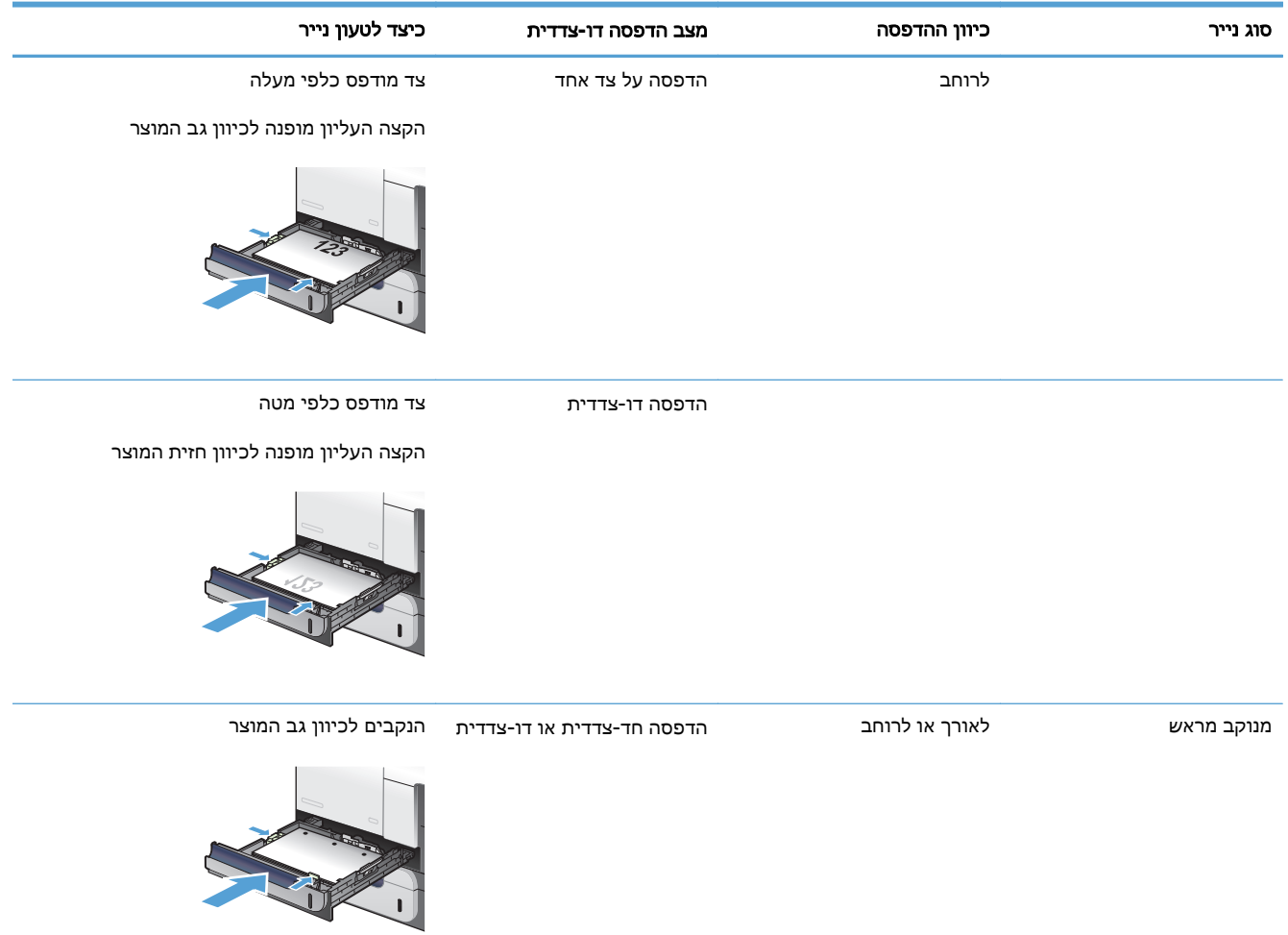

### טען את מגש **2**

מגש זה מכיל עד 250 גיליונות של נייר 75 גר'/מ"ר. שימוש בנייר כבד יותר מפחית את קיבולת המגש בהתאם. אין למלא את המגש יתר על המידה.

זהירות: אין להדפיס על מעטפות, תוויות, גלויות או על נייר בגדלים שאינם נתמכים מתוך מגש 2. הדפס על סוגי<u> A</u> נייר אלה אך ורק מתוך מגש 1.

.**1** שלוף את המגש.

הערה: אין לפתוח את המגש תוך כדי שימוש.

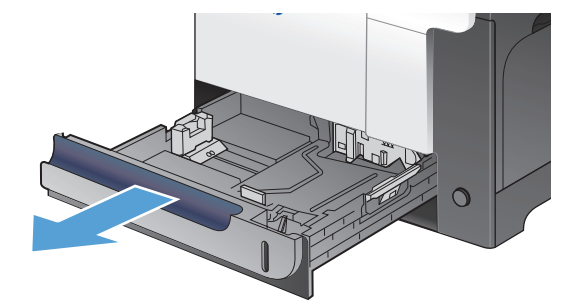

.**2** התאם את מכווני אורך ורוחב הנייר. לשם כך, לחץ על ידית הכוונון והחלק את המכוונים אל המיקום הנכון בהתאם לגודל הנייר.

.**3** טען את הנייר במגש כאשר החלק המיועד להדפסה מופנה כלפי מעלה. בדוק את הנייר כדי לוודא שהמכוונים נוגעים קלות בערימת הנייר, אך אינם מכופפים אותה.

הערה: כדי למנוע חסימות, אין לטעון את מגש ההזנה יתר על המידה. ודא שראש הערימה נמצא מתחת למחוון המגש המלא.

הערה: כוונון לקוי של המגש עשוי לגרום להופעת הודעת שגיאה במהלך ההדפסה או לחסימת נייר.

.**4** החלק את המגש לתוך המוצר.

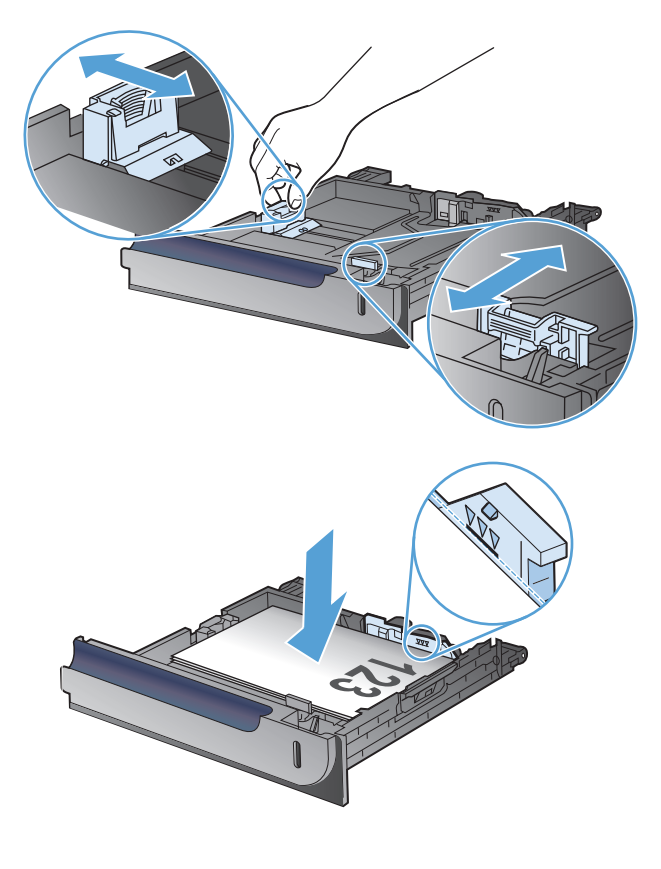

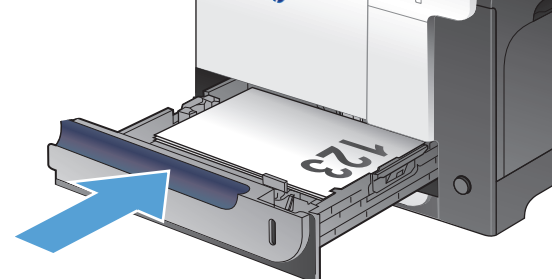

## מגש **3** אופציונלי

- קיבולת המגש וכיוון הנייר
	- טען את [מגש](#page-41-0) [3](#page-41-0)

### קיבולת המגש וכיוון הנייר

כדי למנוע חסימות, אין לטעון את מגש ההזנה יתר על המידה. ודא שראש הערימה נמצא מתחת למחוון המגש המלא. לגבי נייר קצר/צר וכבד/מבריק, טען נייר עד חצי הגובה של מחווני המפלס המלא.

#### טבלה **2**-**6** קיבולת של מגש **3**

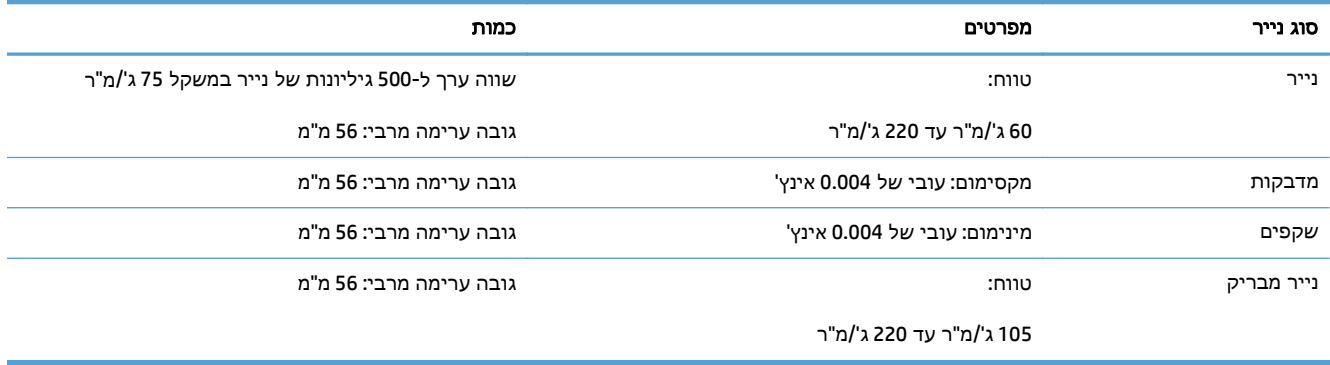

#### טבלה **2**-**7** כיוון הנייר במגש **3**

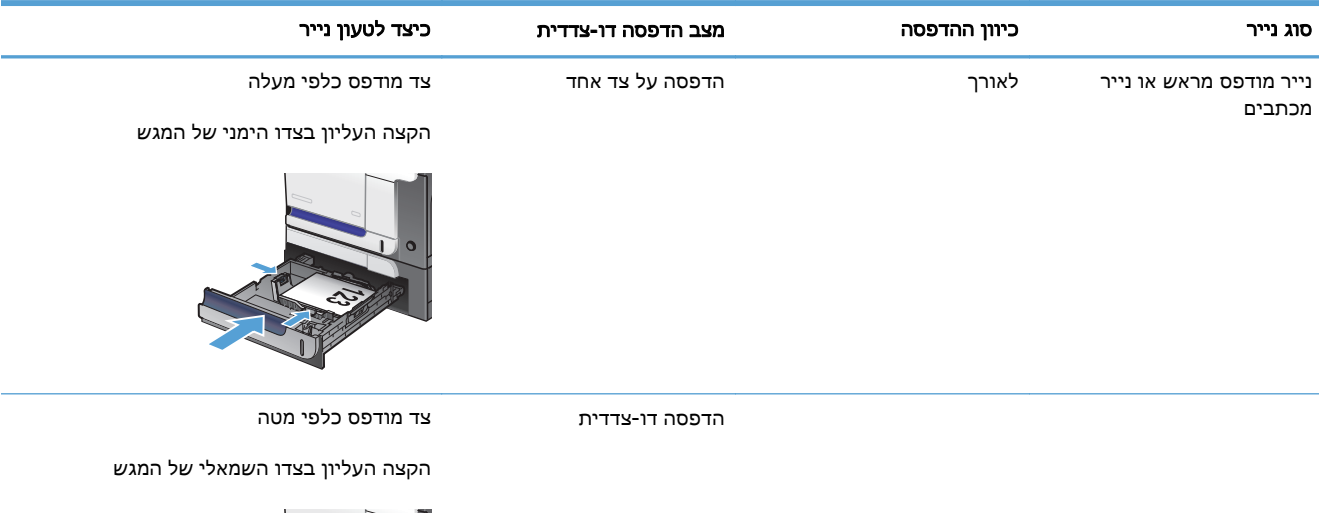

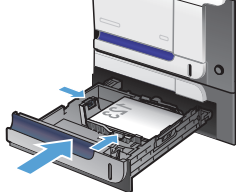

#### טבלה **2**-**7** כיוון הנייר במגש **3** (המשך)

<span id="page-41-0"></span>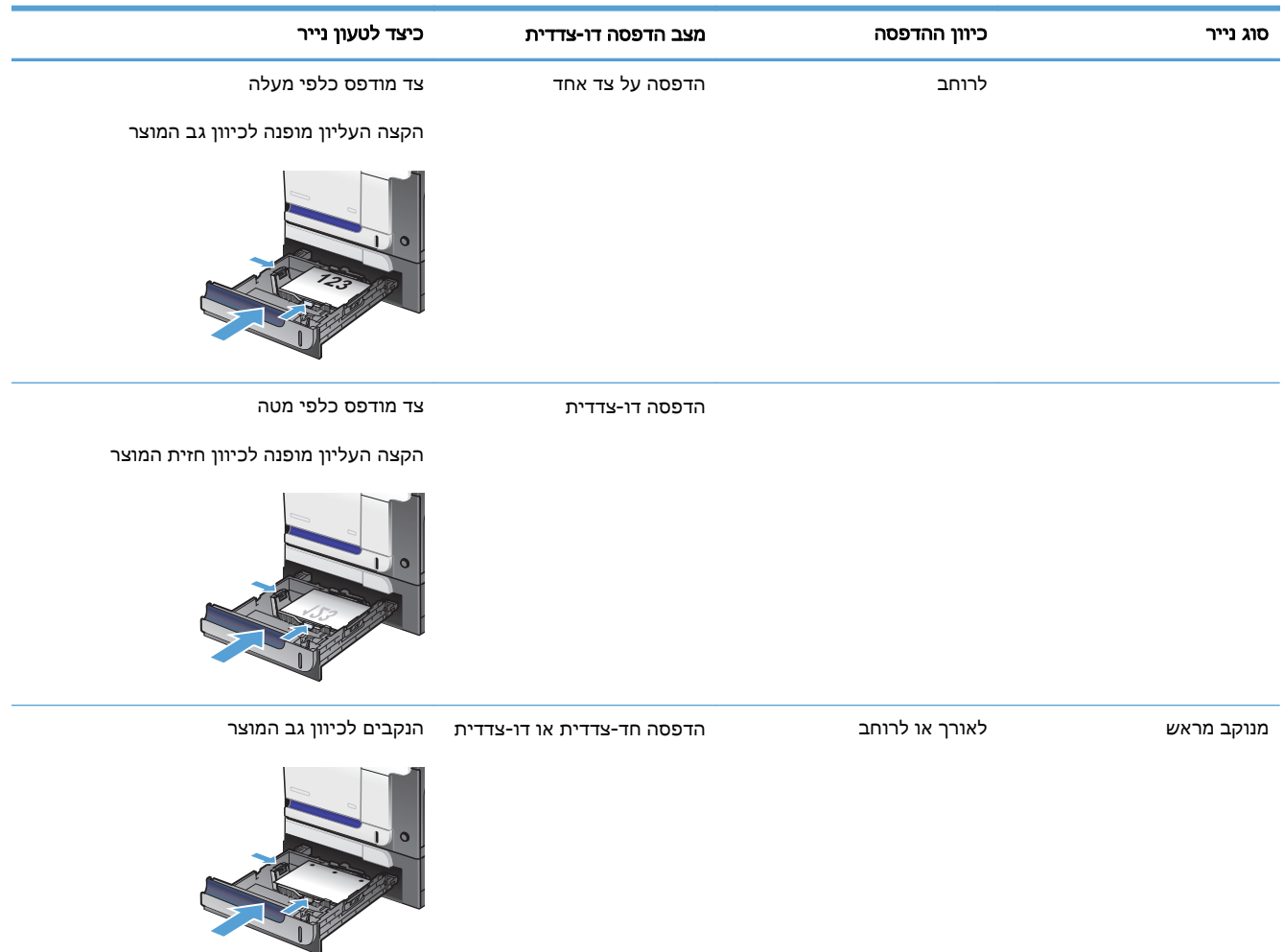

### טען את מגש **3**

מגש זה מכיל עד 500 גיליונות של נייר 75 גר'/מ"ר. שימוש בנייר כבד יותר מפחית את קיבולת המגש בהתאם. אין למלא את המגש יתר על המידה.

 $\overline{1}$ זהירות: אין להדפיס על מעטפות, גלויות או על נייר בגדלים שאינם נתמכים מתוך מגש 3. הדפס על סוגי נייר אלה  $\wedge$ אך ורק מתוך מגש 1.

.**1** שלוף את המגש.

הערה: אין לפתוח את המגש תוך כדי שימוש.

.**2** התאם את מכווני אורך ורוחב הנייר על ידי לחיצה על ידית הכוונון, והסט כל מכוון אל המיקום הנכון

בהתאם לגודל הנייר.

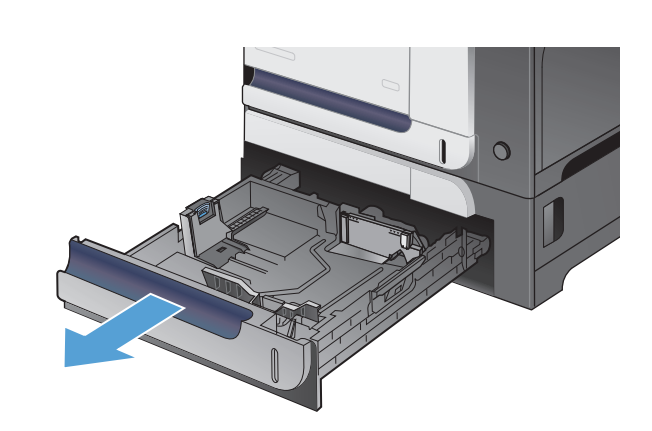

- 
- .**3** טען את הנייר במגש כאשר החלק המיועד להדפסה מופנה כלפי מעלה. בדוק את הנייר כדי לוודא שהמכוונים נוגעים קלות בערימת הנייר, אך אינם מכופפים אותה.

הערה: כדי למנוע חסימות, אין לטעון את מגש ההזנה יתר על המידה. ודא שראש הערימה נמצא מתחת למחוון המגש המלא.

ה<mark>ערה: כ</mark>וונון לקוי של המגש עשוי לגרום להופעת הודעת שגיאה במהלך ההדפסה או לחסימת נייר.

.**4** החלק את המגש לתוך המוצר.

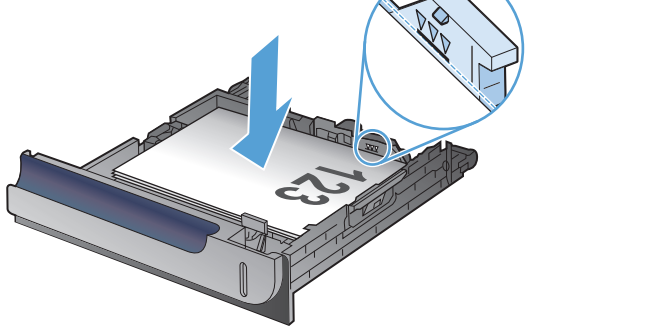

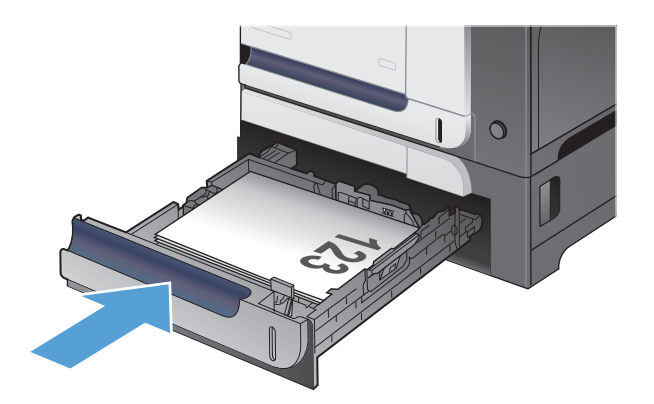

## טעינת תוויות והדפסה עליהן

#### מבוא

כדי להדפיס על גיליונות של תוויות, השתמש במגש 2 או באחד המגשים האופציונליים ל 550- גיליונות. מגש 1 אינו תומך בתוויות.

על מנת להדפיס על תוויות באמצעות הזנה ידנית, בצע את השלבים הבאים כדי לבחור את ההגדרות הנכונות במנהל ההדפסה, ולאחר מכן טען את התוויות במגש לאחר שליחת עבודת ההדפסה אל המדפסת. בעת שימוש בהזנה ידנית, המדפסת ממתינה עד לזיהוי פתיחה וסגירה של המגש לפני הדפסת העבודה.

#### הזנה ידנית של תוויות

- .**1** בתוכנית, בחר באפשרות **Print**)הדפס).
- .**2** בחר את המדפסת מתוך רשימת המדפסות, ולאחר מכן לחץ או הקש על הלחצן **Properties**)מאפיינים) או **Preferences**) העדפות) כדי לפתוח את מנהל ההדפסה.

ﷺהערה: שם הלחצן משתנה עבור תוכניות שונות.

או 8.1, בחר באפשרות **התקנים**, בחרβהערה: ⊂עגשת אל מאפיינים אלה מתוך מסך 'התחר' ב-Windows 8 או **5.**1, בחר באפשרות **הדפסה** ולאחר מכן בחר את המדפסת.

- .**3** לחץ או הקש על הכרטיסייה נייר**/**איכות.
- .**4** בחר את הגודל הנכון עבור גיליונות התוויות מתוך הרשימה הנפתחת **size Paper**)גודל הנייר).
	- .**5** בחר באפשרות **Labels**) תוויות) מתוך הרשימה הנפתחת **type Paper**)סוג נייר).
- .**6** בחר באפשרות **feed Manual**)הזנה ידנית) מתוך הרשימה הנפתחת **source Paper**)מקור נייר).

יין ווערה: ⊥בעת שימוש בהזנה ידנית, המדפסת תדפיס מהמגש עם המספר הנמוך ביותר שהוגדר עבור הגודל¶ הנכון של הנייר, ולכן אין צורך לציין מגש מסוים. לדוגמה, אם מגש 2 הוגדר עבור תוויות, המדפסת תדפיס ממגש .2 אם מגש 3 הותקן והוגדר עבור תוויות, אבל מגש 2 לא הוגדר עבור תוויות, המדפסת תדפיס ממגש 3.

- .**7** לחץ על הלחצן **OK**)אישור) כדי לסגור את תיבת הדו-שיח **Properties Document**)מאפייני מסמך).
	- .**8** בתיבת הדו-שיח **Print**)הדפס), לחץ על הלחצן **OK**)אישור) כדי להדפיס את העבודה.

.**9** טען גיליונות של תוויות עם הפנים כלפי מעלה וחלקו העליון של הגיליון לכיוון הצד הימני של המדפסת.

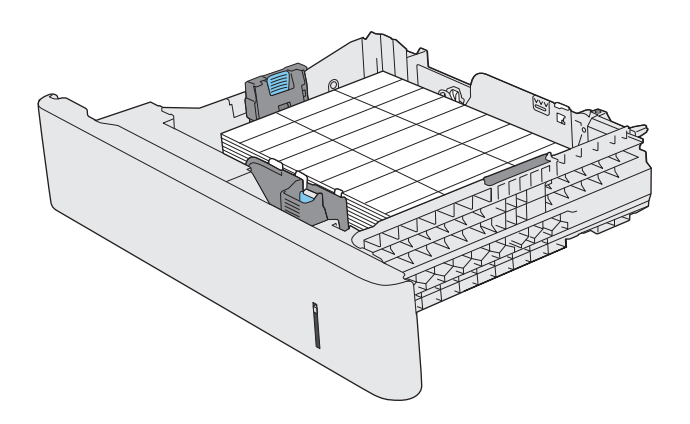

# **3** חלקים**,** חומרים מתכלים ואביזרים

- הזמנת חלפים, אביזרים [וחומרים](#page-47-0) מתכלים
- [מדיניות](#page-48-0) [HP](#page-48-0) לגבי חומרים מתכלים שאינם [מתוצרת](#page-48-0) [HP](#page-48-0)
	- אתר [האינטרנט](#page-49-0) של [HP](#page-49-0) [למלחמה](#page-49-0) בזיופים
- הדפסה כאשר מחסנית הטונר הגיעה לסוף חייה [המשוערים](#page-50-0)
	- הפעלה או [השבתה](#page-51-0) של הגדרות 'במפלס נמוך מאוד'
		- חלקים [הניתנים](#page-52-0) לתיקון על-ידי הלקוח
			- [אביזרים](#page-53-0)
			- [מחסניות](#page-54-0) טונר
			- יחידה [לאיסוף](#page-58-0) טונר

## הזמנת חלפים**,** אביזרים וחומרים מתכלים

<span id="page-47-0"></span>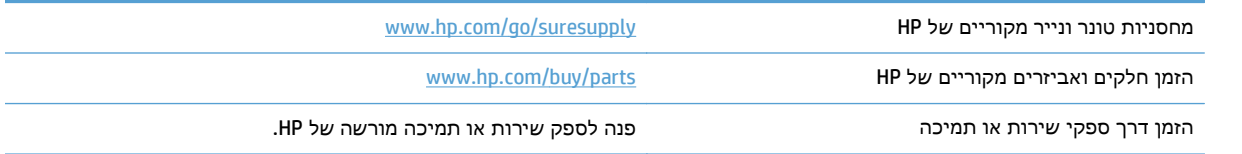

## מדיניות **HP** לגבי חומרים מתכלים שאינם מתוצרת **HP**

HP אינה ממליצה על שימוש במחסניות טונר חדשות או ממוחזרות שאינן מתוצרתה.

<span id="page-48-0"></span>הערה: עבור מוצרי מדפסת של HP, לשימוש במחסנית טונר שאינה של HP או במחסנית טונר שמולאה מחדש אין כל השפעה על האחריות ללקוח או על כל חוזה תמיכה של HP עם הלקוח. עם זאת, אם תקלה או נזק במוצר מיוחסים לשימוש במחסנית טונר שאינה של HP או למחסנית טונר שמולאה מחדש, HP תחייב בתעריפים הסטנדרטיים על זמן וחומרים לתיקון התקלה או הנזק הספציפיים במוצר.

## אתר האינטרנט של **HP** למלחמה בזיופים

<span id="page-49-0"></span>כאשר אתה מתקין מחסנית טונר של HP והודעת לוח הבקרה קובעת כי המחסנית אינה מתוצרת HP, בקר בכתובת .www.hp.com/go/anticounterfeit תקבע אם המוצר מקורי ותנקוט צעדים לפתרון הבעיה.

אם נתקלת בתופעות הבאות, ייתכן שמחסנית הטונר שברשותך אינה מחסנית מקורית של HP:

- לפי דף מצב חומרים מתכלים, מותקן במוצר פריט מתכלה שאינו מתוצרת HP.
	- אתה נתקל בבעיות רבות הקשורות למחסנית הטונר.
	- המחסנית נראית שונה מהרגיל (לדוגמה, האריזה שונה מאריזת HP(.

## הדפסה כאשר מחסנית הטונר הגיעה לסוף חייה המשוערים

<span id="page-50-0"></span>מפלס שחור נמוך: המוצר מיידע אותך כאשר המפלס של מחסנית טונר נמוך. אורך חיי מחסנית הטונר בפועל עשויים להיות שונים. הקפד להחזיק מחסנית חלופית שתוכל להתקין כאשר איכות ההדפסה לא תהיה עוד קבילה. אין צורך להחליף כעת את מחסנית הטונר.

**מפלס שחור נמוך מאוד**: המוצר מיידע אותך כאשר המפלס של מחסנית הטונר נמוך מאוד. אורך חיי מחסנית הטונר בפועל עשויים להיות שונים. הקפד להחזיק מחסנית חלופית שתוכל להתקין כאשר איכות ההדפסה לא תהיה עוד קבילה. אין צורך להחליף את מחסנית הטונר ברגע זה, אלא אם איכות ההדפסה אינה קבילה עוד.

מרגע שמחסנית טונר מתוצרת HP מגיעה למפלס "נמוך מאוד", מסתיימת אחריות Protection Premium של HP לגביה.

באפשרותך לשנות את תגובת המוצר כאשר החומרים המתכלים מגיעים למצב של מפלס נמוך מאוד. כאשר אתה מתקין מחסנית טונר חדשה, אינך צריך לקבוע מחדש את ההגדרות הללו.

## הפעלה או השבתה של הגדרות **'**במפלס נמוך מאוד**'**

<span id="page-51-0"></span>ניתן להפעיל או להשבית את הגדרות ברירת המחדל בכל עת, ואין צורך להפעילן מחדש בעת התקנת מחסנית טונר חדשה.

- .**1** ממסך הפתיחה בלוח הבקרה של המוצר, גע בלחצן הגדרה.
	- .**2** פתח את התפריטים הבאים:
		- הגדרת מערכת
	- הגדרות חומרים מתכלים
	- מחסנית להדפסה בשחור
	- הגדרת במפלס נמוך מאוד
	- .**3** בחר באחת מהאפשרויות הבאות:
- בחר באפשרות המשך כדי להגדיר את המוצר כך שיתריע כאשר מחסנית הטונר במפלס נמוך מאוד אבל ימשיך להדפיס.
- בחר באפשרות עצור כדי להגדיר את המוצר כך שיפסיק להדפיס (כולל הדפסת פקסים) עד שתחליף את מחסנית הטונר.
- בחר באפשרות הצג הנחיה כדי להגדיר את המוצר כך שיפסיק להדפיס (כולל הדפסת פקסים) וינחה אותך להחליף את מחסנית הטונר. באפשרותך לקבל את ההתראה ולהמשיך בהדפסה. במוצר זה, אפשרות שניתנת להגדרה על-ידי הלקוח היא 'הצג הנחיה כתזכורת בעוד 100 עמודים, 200 עמודים, 300 עמודים, 400 עמודים, או אף פעם'. אפשרות זו קיימת לנוחות הלקוח ואינה מעידה כי איכות ההדפסה של עמודים אלה תהיה סבירה.

כשהמוצר מוגדר לאפשרות עצור, קיים סיכון מסוים שפקסים לא יודפסו אחרי התקנת מחסנית חדשה אם המוצר קיבל מספר גדול יותר של פקסים מזה שהזיכרון יכול להכיל כאשר פעולתו נעצרת.

כשהמוצר מוגדר לאפשרות הצג הנחיה, קיים סיכון מסוים שפקסים לא יודפסו אחרי התקנת מחסנית חדשה אם המוצר קיבל מספר גדול יותר של פקסים מזה שהזיכרון יכול להכיל בזמן שהמוצר ממתין לאישור ההנחיה.

מרגע שמחסנית הדפסה מתוצרת HP מגיעה ל מפלס נמוך מאוד, מסתיימת אחריות Protection Premium של HP לגביה. כל פגם בהדפסה או כשל של מחסנית הנגרם כתוצאה משימוש במחסנית טונר של HP ב'המשך במפלס נמוך מאוד' לא ייחשב כפגם בחומרים או בעבודה במסגרת האחריות על מחסניות הטונר של HP.

## חלקים הניתנים לתיקון על**-**ידי הלקוח

החלקים הבאים שניתנים לתיקון על-ידי הלקוח זמינים עבור המוצר.

- <span id="page-52-0"></span>● חלקים המפורטים כ**חובה** להחלפה עצמית יותקנו על-ידי לקוחות, אלא אם כן אתה מוכן לשלם לצוות שירות של HP כדי שיבצע את התיקון. עבור חלקים אלה, התמיכה באתר הלקוח או בהחזרה למחסן לא תסופק במסגרת האחריות למוצר HP.
- חלקים המפורטים כהחלפה עצמית אופציונלית ניתנים להתקנה על-ידי צוות שירות של HP לפי בקשתך ללא תשלום נוסף במהלך תקופת האחריות של המוצר.

ישהערה: לקבלת מידע נוסף, ראה www.hp.com/go/learnaboutsupplies.

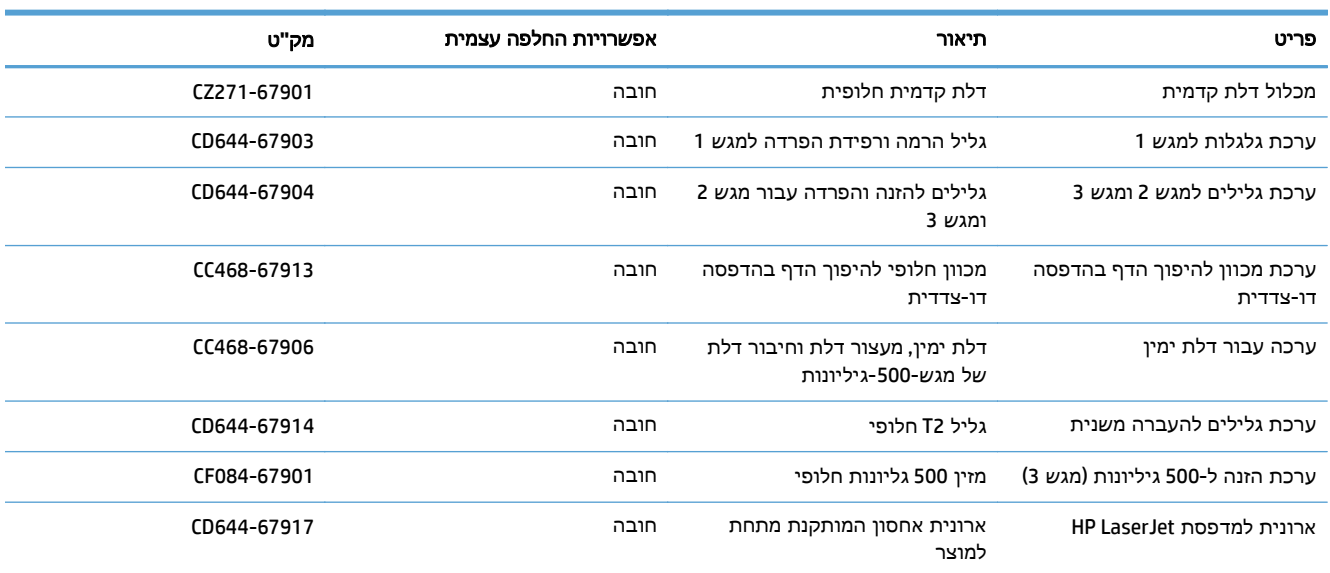

#### טבלה **3**-**1** חלקים הניתנים לתיקון על**-**ידי הלקוח

### אביזרים

<span id="page-53-0"></span>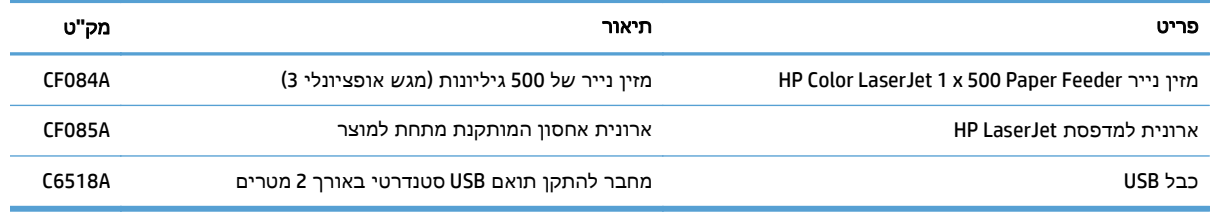

### מחסניות טונר

- מבט על מחסנית טונר
- מידע על מחסנית הטונר
- החלפת [מחסניות](#page-55-0) הטונר

### מבט על מחסנית טונר

<span id="page-54-0"></span>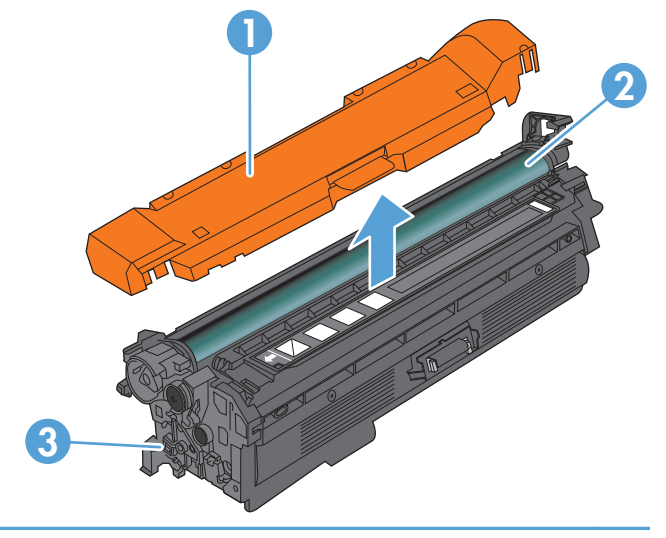

- 1 מגן פלסטי
- 2 תוף הדמיה

זהירות: הקפד שלא לגעת בגליל הירוק. פעולה כזו עלולה לגרום נזק למחסנית.

3 שבב זיכרון

### מידע על מחסנית הטונר

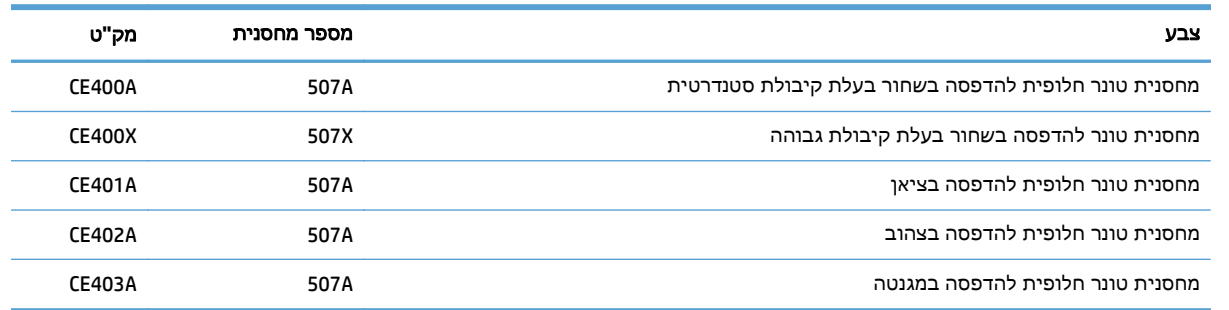

#### מאפיינים סביבתיים: מחזר מחסניות טונר באמצעות תוכנית ההחזרה והמיחזור של Partners Planet HP.

לקבלת מידע נוסף על חומרים מתכלים, ראה www.hp.com/go/learnaboutsupplies.

המידע הכלול במסמך זה נתון לשינויים ללא הודעה מוקדמת. למידע עדכני בכל הנוגע לחומרים מתכלים, עבור אל .[www.hp.com/go/lj500colorMFPM570\\_manuals](http://www.hp.com/go/lj500colorMFPM570_manuals)

#### מיחזור מחסניות טונר

<span id="page-55-0"></span>כדי למחזר מחסנית טונר מקורית של HP, הכנס את המחסנית המשומשת לקופסה שבה הגיעה המחסנית החדשה. השתמש במדבקת ההחזרה המצורפת ושלח את הפריט המשומש לחברת HP לצורך מיחזור. לקבלת המידע המלא, עיין במדריך למיחזור המצורף לכל פריט מתכלה חדש של HP.

#### אחסון מחסניות טונר

אל תסיר את האריזות של מחסנית הטונר עד לשימוש בה.

זהירות: למניעת נזק למחסנית הטונר, אל תחשוף אותה לאור ליותר מדקות ספורות. כסה את תוף ההדמיה אם עליך להסיר את מחסנית הטונר מהמוצר למשך פרק זמן ארוך.

#### מדיניות **HP** לגבי מחסניות טונר שאינן מתוצרת **HP**

HP אינה ממליצה על שימוש במחסניות טונר חדשות או ממוחזרות שאינן מתוצרתה.

ים<br>הערה: ∴האחריות והסכמי השירות של HP אינם מכסים נזקים הנגרמים כתוצאה משימוש במחסניות טונר שאינן∰ מתוצרת HP.

### החלפת מחסניות הטונר

המוצר משתמש בארבעה צבעים ומצויד במחסנית טונר לכל צבע: שחור K( ), מגנטה M( ), ציאן C ( )וצהוב Y( ).

זהירות: אם בגד מתלכלך מטונר, נגב אותו בעזרת מטלית יבשה ושטוף את הבגד במים קרים. מים חמים יקבעו את ה הטונר בבד.

<u>יי</u>ן הערה: ⊥מידע על מיחזור מחסניות טונר משומשות מופיע על אריזת מחסנית הטונר.

.**1** פתח את הדלת הקדמית. ודא שהדלת פתוחה לגמרי.

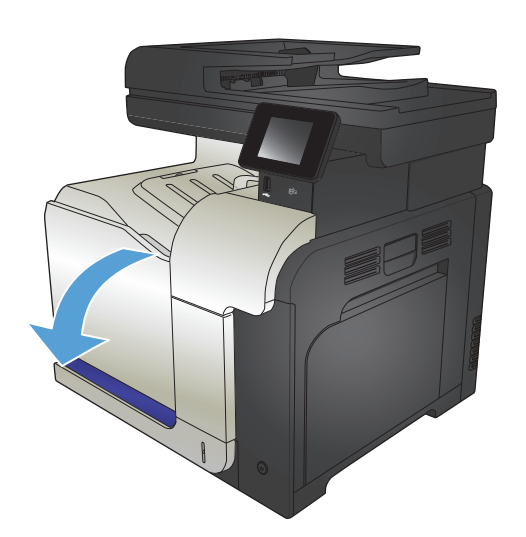

.**2** אחוז בידית של מחסנית הטונר המשומשת ושלוף אותה החוצה.

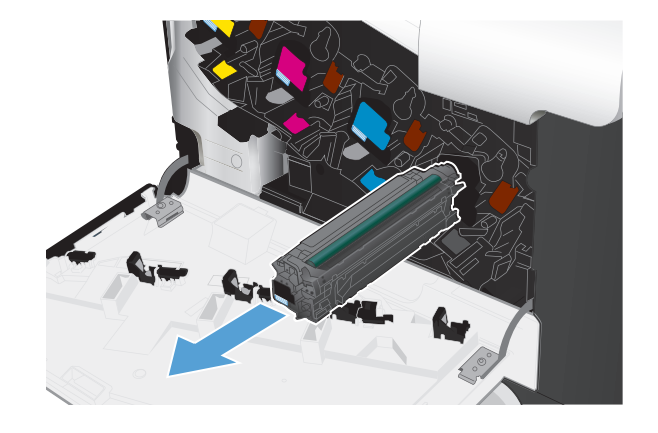

שלה. .**<sup>3</sup>** הוצא את המחסנית החדשה מהשקית הממוגנת

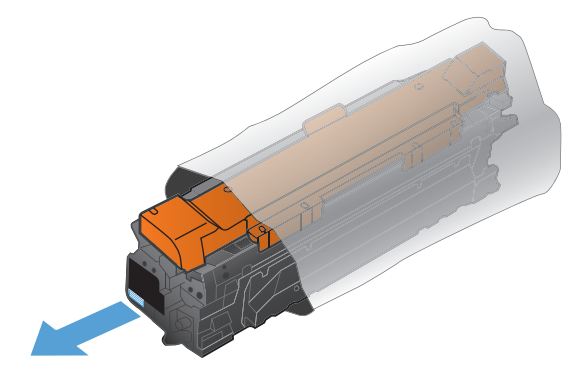

ואחורה בעדינות כדי לפזר את הטונר. .**<sup>4</sup>** אחוז במחסנית הטונר בשני צדיה ונענע אותה קדימה

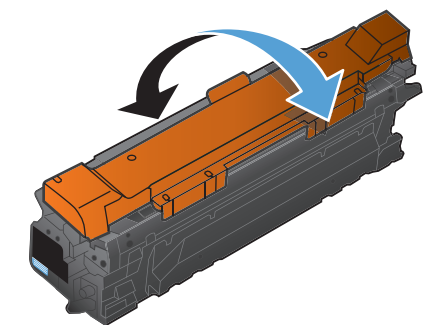

החדשה. .**<sup>5</sup>** הסר את סרט הפלסטיק המגן ממחסנית הטונר

זהירות: הימנע מחשיפה ארוכה לאור.

זהירות: \_ הקפד שלא לגעת בגליל הירוק. פעולה כזו עלולה לגרום נזק למחסנית.

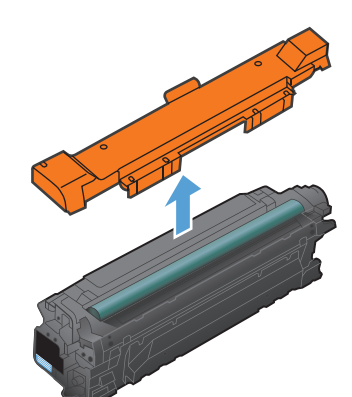

.**6** ישר את מחסנית הטונר ביחס לתושבת שלה והכנס אותה למקומה עד שתינעל בנקישה.

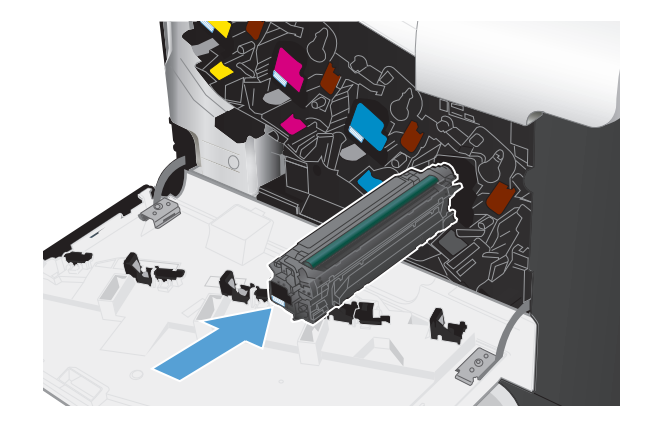

.**7** סגור את הדלת הקדמית.

זהירות: \_ כדי למנוע נזק, ודא שכל מחסניות הטונר הוכנסו במלואן לפני שתסגור את הדלת.

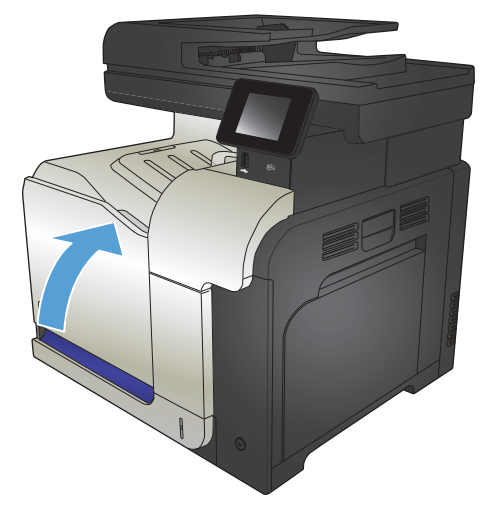

## יחידה לאיסוף טונר

<span id="page-58-0"></span>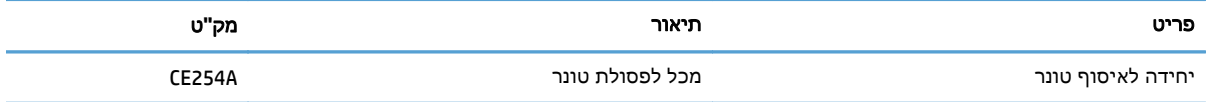

.[www.hp.com/go/learnaboutsupplies](http://www.hp.com/go/learnaboutsupplies) לקבלת מידע נוסף, ראה

### החלפת היחידה לאיסוף טונר

החלף את היחידה לאיסוף טונר כאשר תופיע ההנחיה בלוח הבקרה של המוצר.

יים ולהשתמש בה מחדש.αהיא פריט לשימוש חד-פעמי. אל תנסה לרוקן את היחידה ולהשתמש בה מחדש.αשל פעולה כזו עלולה לגרום לדליפת טונר בתוך המוצר ולפגיעה באיכות ההדפסה. לאחר השימוש, החזר את היחידה לאיסוף טונר למיחזור במסגרת תוכנית Partners Planet של HP.

יים.<br>מיין הערה: ⊥בהדפסה של מסמכים המחייבים כיסוי "כבד" של טונר, היחידה לאיסוף הטונר עשויה להתמלא במהירות. בהדפסה של מסמכים מסוגים אלה, HP ממליצה להכין יחידה נוספת לאיסוף טונר בהישג יד.

.**1** פתח את הדלת הקדמית. ודא שהדלת פתוחה לגמרי.

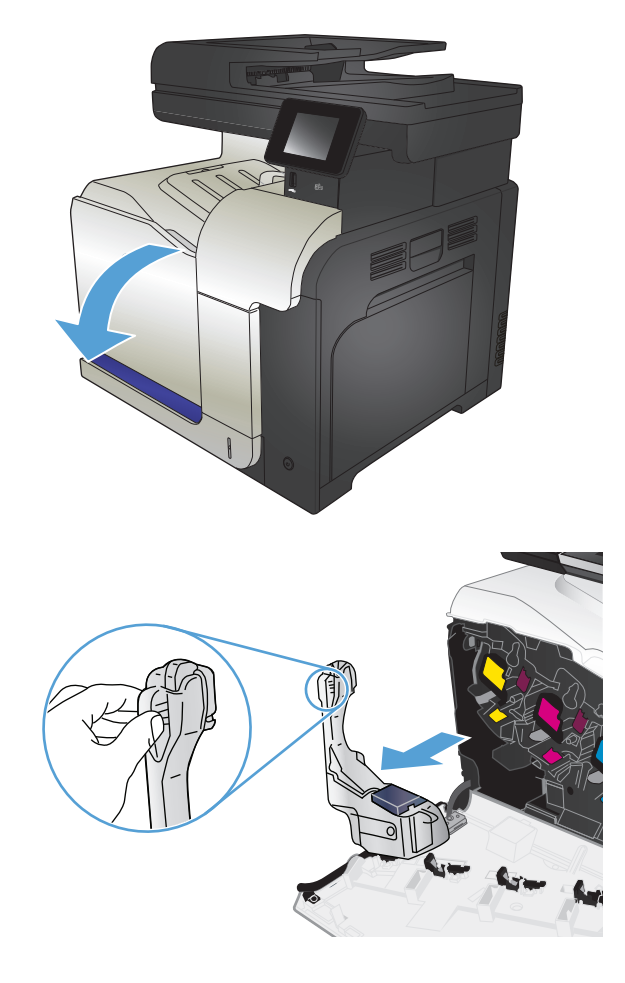

.**2** אחוז בלשונית הכחולה שבחלקה העליון של היחידה לאיסוף טונר ושלוף את היחידה לאיסוף טונר מהמוצר.

.**3** סגור את הפתח שבחלקה העליון של היחידה בפקק הכחול המצורף.

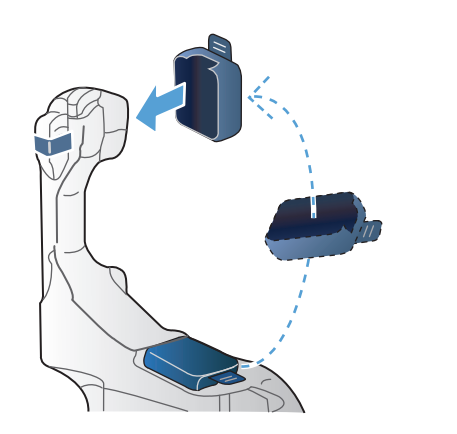

.**4** הוצא את היחידה החדשה לאיסוף טונר מאריזתה.

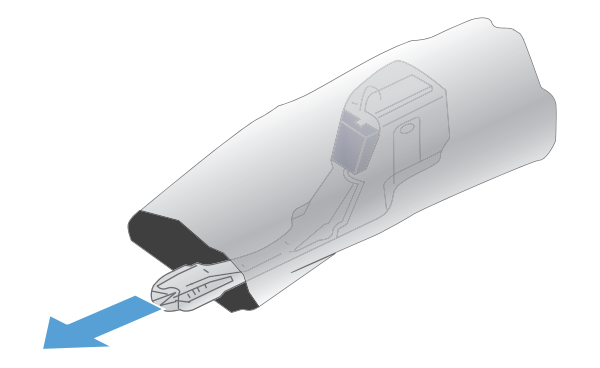

.**5** הכנס את חלקה התחתון של היחידה החדשה אל המוצר ודחף את חלקה העליון עד שתינעל במקומה בנקישה.

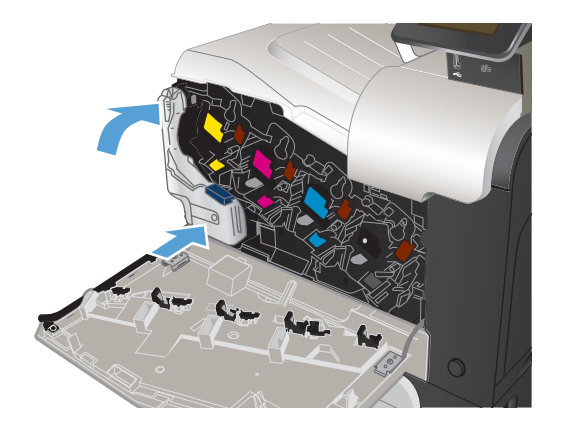

.**6** סגור את הדלת הקדמית.

הערה: אם היחידה לאיסוף טונר לא הותקנה כנדרש, הדלת הקדמית לא תיסגר עד הסוף.

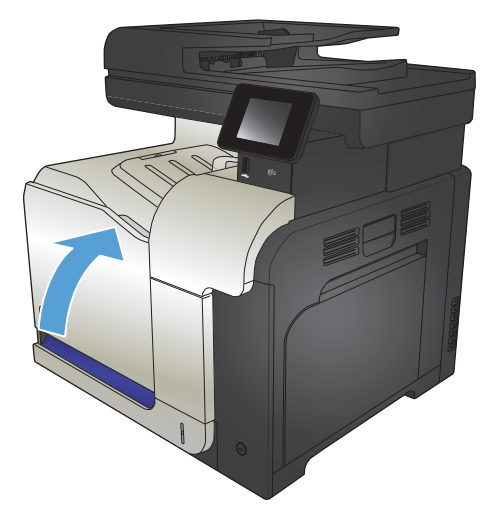

כדי למחזר את היחידה המשומשת לאיסוף טונר, פעל לפי ההוראות המצורפות ליחידה החדשה שהתקנת.

## **4** הדפסה

- מנהלי הדפסה [נתמכים](#page-63-0) ([Windows\(](#page-63-0)
- שינוי [הגדרות](#page-65-0) עבודת הדפסה [\(Windows\(](#page-65-0)
- שינוי [הגדרות](#page-67-0) עבודת הדפסה [\(X OS Mac\(](#page-67-0)
	- [משימות](#page-69-0) הדפסה [\(Windows\(](#page-69-0)
	- משימות הדפסה [\(Mac OS X\)](#page-89-0)
	- [משימות](#page-93-0) הדפסה נוספות ([Windows\(](#page-93-0)
	- [משימות](#page-95-0) הדפסה נוספות ([X OS Mac\(](#page-95-0)
		- יצירת [הדפסות](#page-97-0) באיכות ארכיון
			- [הדפסה](#page-98-0) בצבע
			- <u>[שימוש](#page-102-0) ב-HP ePrint</u>
				- [שימוש](#page-103-0) ב-[AirPrint](#page-103-0)
		- שימוש בהדפסת Walk-up USB

## מנהלי הדפסה נתמכים **(Windows(**

<span id="page-63-0"></span>מנהלי הדפסה מספקים גישה למערכת ההדפסה של המוצר. מנהלי ההדפסה הבאים זמינים בכתובת /www.hp.com [.go/lj500colorMFPM570\\_software](http://www.hp.com/go/lj500colorMFPM570_software)

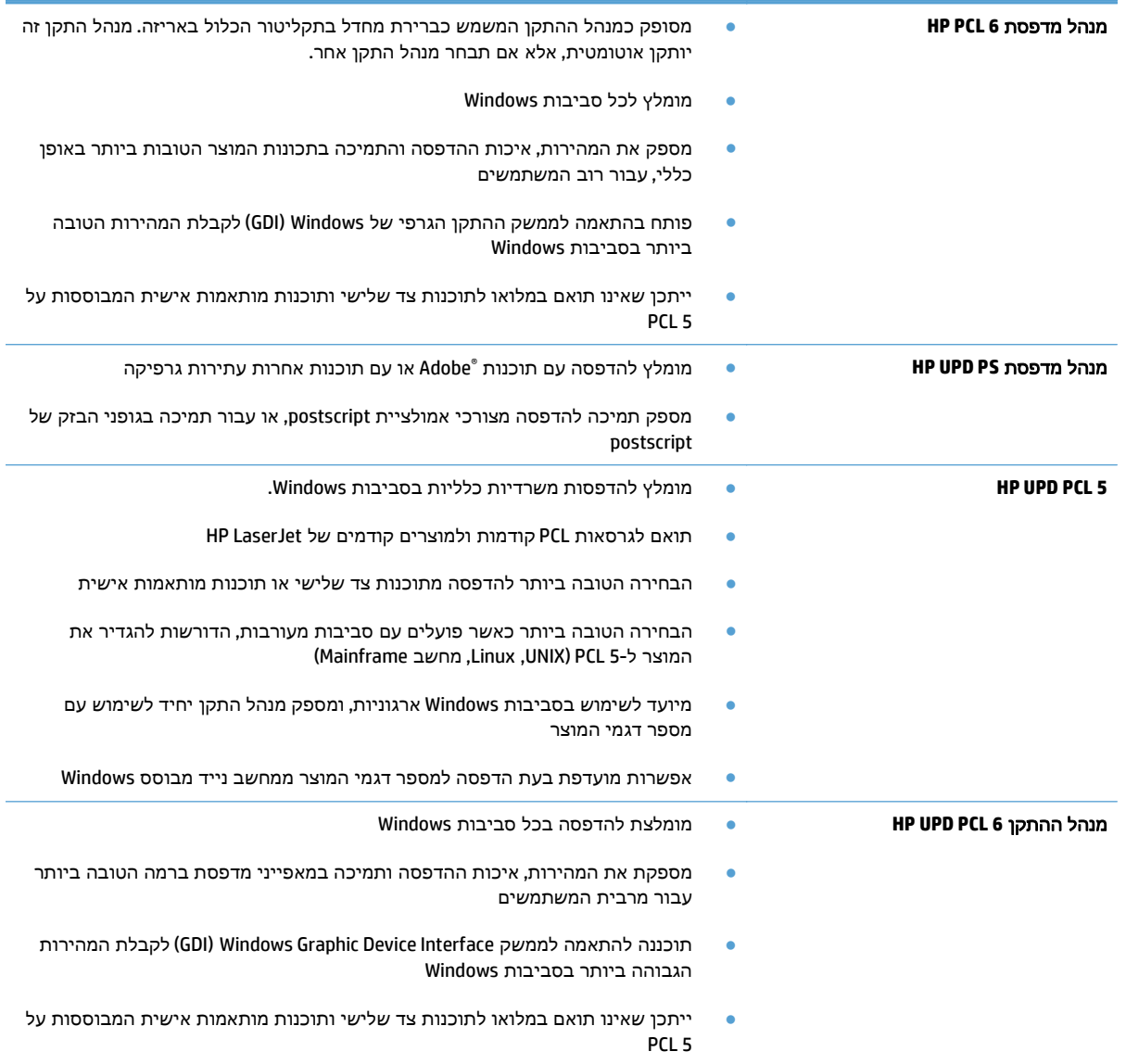

### מנהל הדפסה אוניברסלי של **(UPD (HP**

מנהל ההדפסה האוניברסלי (UPD (של HP עבור Windows הוא מנהל הדפסה יחיד המספק לך גישה מיידית ומכל מקום למוצרי LaserJet HP, וזאת מבלי שתידרש להוריד מנהלי התקן נפרדים. הוא מושתת על טכנולוגיית מנהלי ההדפסה המוכחת של HP, והוא נבדק ביסודיות ונוסה עם תוכנות רבות. מדובר בפתרון רב עוצמה אשר מתאפיין בביצועים עקביים לאורך זמן.

ה-UPD HP מקיים תקשורת ישירה עם כל מוצר של HP, אוסף נתוני תצורה ולאחר מכן מתאים אישית את ממשק המשתמש כדי להציג את המאפיינים הזמינים הייחודיים של המוצר. הוא מאפשר אוטומטית את המאפיינים הזמינים עבור המוצר, כגון הדפסה דו-צדדית והידוק, כך שאינך צריך לאפשר אותם באופן ידני.

#### .[www.hp.com/go/upd](http://www.hp.com/go/upd) למידע נוסף, ראה

### **UPD -** מצבי התקנה

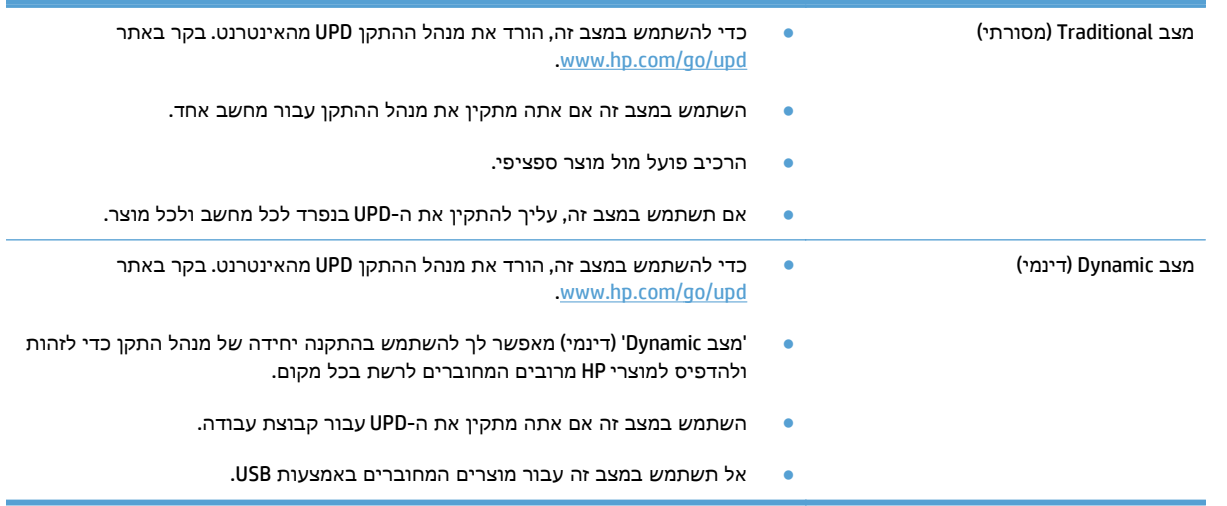

## שינוי הגדרות עבודת הדפסה **(Windows(**

- עדיפות לשינוי הגדרות עבודת הדפסה
- שינוי ההגדרות לגבי כל עבודות ההדפסה עד לסגירת התוכנה
	- שינוי הגדרות ברירת המחדל עבור כל עבודות ההדפסה
		- שינוי הגדרות [התצורה](#page-66-0) של המוצר

#### עדיפות לשינוי הגדרות עבודת הדפסה

השינויים שנעשים בהגדרות ההדפסה מקבלים עדיפות בהתאם לכלי שבו הם בוצעו:

יים וערה: ∴השמות של פקודות ותיבות דו-שיח עשויים להשתנות בהתאם לתוכנה שבשימוש.

- <span id="page-65-0"></span>● תיבת הדו‐שיח **'**הגדרת עמוד**'**: לחץ על הגדרת עמוד או על הפקודה המקבילה לה בתפריט קובץ של התוכנית שבשימוש כדי לפתוח תיבת דו‐שיח זו. הגדרות שתשנה מכאן יעקפו הגדרות ששונו מכל מקום אחר.
	- תיבת הדו**-**שיח **'**הדפסה**'**: כדי לפתוח תיבת דו-שיח זו, לחץ על הדפסה, הגדרות הדפסה או על פקודה דומה בתפריט **קובץ** בתוכנית שבה אתה עובד. להגדרות ששונו דרך תיבת הדו-שיח **הדפסה** עדיפות נמוכה יותר ובדרך כלל הן אינן יכולות לעקוף שינויים שבוצעו דרך תיבת הדו-שיח **הגדרת עמוד**.
- תיבת הדו**-**שיח **'**מאפייני מדפסת**' (**מנהל הדפסה**)**: לחץ על מאפיינים בתיבת הדו-שיח הדפסה כדי לפתוח את מנהל ההדפסה. הגדרות שנערכו דרך תיבת הדו-שיח **מאפייני מדפסת** בדרך כלל אינן יכולות לקבל עדיפות על הגדרות אחרות בתוכנת ההדפסה. כאן ניתן לשנות את רוב הגדרות ההדפסה.
- **הגדרות ברירת המחדל של מנהל ההדפסה**: הגדרות ברירת המחדל של מנהל ההדפסה קובעות את ההגדרות המשמשות בכל עבודות ההדפסה, *למעט* במקרים שבהם ההגדרות שונו בתיבות הדו-שיח **הגדרת עמוד**, הדפסה או מאפייני מדפסת.
- הגדרות לוח הבקרה של המוצר: הגדרות ששונו דרך לוח הבקרה של המוצר הן בעדיפות נמוכה יותר לעומת שינויים שנעשו בכל מקום אחר.

#### שינוי ההגדרות לגבי כל עבודות ההדפסה עד לסגירת התוכנה

הצעדים בפועל עשויים להיות שונים, אך זהו הנוהל הנפוץ ביותר.

- .**1** בתוכנה בחר באפשרות הדפסה.
- .**2** בחר את המוצר ולאחר מכן לחץ על **Properties**)מאפיינים) או על **Preferences**)העדפות).

### שינוי הגדרות ברירת המחדל עבור כל עבודות ההדפסה

.**1 XP Windows, 2003 Server Windows** ו**2008- Server Windows)** בעזרת תצוגת ברירת המחדל של תפריט **'**התחל**'):** לחץ על התחל, ולאחר מכן לחץ על מדפסות ופקסים.

**XP Windows, 2003 Server Windows** ו**2008- Server Windows)** בעזרת תצוגת ברירת המחדל של תפריט **'**התחל**'):** לחץ על התחל, לחץ על הגדרות ולאחר מכן לחץ על מדפסות ופקסים.

**Vista Windows**: לחץ על סמל Windows בפינה הימנית התחתונה של המסך, לחץ על לוח הבקרה ולאחר מכן לחץ על **מדפסות**.

**7 Windows**: לחץ על סמל Windows בפינה הימנית התחתונה של המסך ולאחר מכן לחץ על התקנים ומדפסות.

.**2** לחץ לחיצה ימנית על סמל מנהל ההדפסה ולאחר מכן בחר באפשרות העדפות הדפסה.

### שינוי הגדרות התצורה של המוצר

<span id="page-66-0"></span>.**1 XP Windows, 2003 Server Windows** ו**2008- Server Windows)** בעזרת תצוגת ברירת המחדל של תפריט **'**התחל**'):** לחץ על התחל, ולאחר מכן לחץ על מדפסות ופקסים.

**XP Windows, 2003 Server Windows** ו**2008- Server Windows)** בעזרת תצוגת ברירת המחדל של תפריט **'**התחל**'):** לחץ על התחל, לחץ על הגדרות ולאחר מכן לחץ על מדפסות ופקסים.

**Vista Windows**: לחץ על סמל Windows בפינה הימנית התחתונה של המסך, לחץ על לוח הבקרה ולאחר מכן לחץ על מדפסות.

**7 Windows**: לחץ על סמל Windows בפינה הימנית התחתונה של המסך ולאחר מכן לחץ על התקנים ומדפסות.

- .**2** לחץ לחיצה ימנית על סמל מנהל ההדפסה ובחר באפשרות מאפיינים או מאפייני מדפסת.
	- .**3** לחץ על הכרטיסייה הגדרות התקן.

## שינוי הגדרות עבודת הדפסה **(X OS Mac(**

- עדיפות לשינוי הגדרות עבודת הדפסה
- שינוי ההגדרות לגבי כל עבודות ההדפסה עד לסגירת התוכנה
	- שינוי הגדרות ברירת המחדל עבור כל עבודות ההדפסה
		- שינוי הגדרות [התצורה](#page-68-0) של המוצר

### עדיפות לשינוי הגדרות עבודת הדפסה

השינויים שנעשים בהגדרות ההדפסה מקבלים עדיפות בהתאם לכלי שבו הם בוצעו:

<mark>יי</mark>הערה: ∴השמות של פקודות ותיבות דו-שיח עשויים להשתנות בהתאם לתוכנה שבשימוש.

- <span id="page-67-0"></span>● תיבת הדו**-**שיח **'**הגדרת עמוד**'**: לחץ על הגדרת עמוד או על פקודה דומה בתפריט קובץ של התוכנית שבה אתה עובד, כדי לפתוח את תיבת הדו-שיח. לשינויים המוכנסים בהגדרות במקום זה עשויה להיות עדיפות על פני הגדרות ששונו במקומות אחרים.
- תיבת הדו‐שיח **'**הדפסה**'**: לחץ על הדפסה, הגדרת עמוד או על הפקודה המקבילה לה בתפריט קובץ של התוכנית שבשימוש כדי לפתוח תיבת דו-שיח זו. להגדרות שמשנים בתיבת הדו-שיח **הדפסה** יש עדיפות נמוכה יותר, ולכן הן אינן עוקפות שינויים שבוצעו בתיבת הדו‐שיח הגדרת עמוד.
	- **הגדרות ברירת המחדל של מנהל המדפסת:** הגדרות ברירת המחדל של מנהל המדפסת קובעות את ההגדרות עבור כל עבודות ההדפסה, *אלא אם כן* משנים אותן דרך תיבות הדו-שיח **הגדרת עמוד, הדפסה** או **מאפייני** מדפסת.
	- ה**גדרות לוח הבקרה של המוצר**: הגדרות ששונו דרך לוח הבקרה של המוצר הן בעדיפות נמוכה יותר לעומת שינויים שנעשו בכל מקום אחר.

### שינוי ההגדרות לגבי כל עבודות ההדפסה עד לסגירת התוכנה

- .**1** פתח את התפריט **File)** קובץ**)** ולחץ על האפשרות **Print)** הדפס**)**.
	- .**2** בתפריט **Printer)** מדפסת**)** בחר במוצר.
- .**3** כברירת מחדל, מנהל ההדפסה מציג את התפריט **Pages & Copies)** עותקים ועמודים**)**. פתח את הרשימה הנפתחת של התפריטים ולאחר מכן פתח תפריט שברצונך לשנות את הגדרות ההדפסה שלו.
	- .**4** עבור כל תפריט, בחר את הגדרות ההדפסה שברצונך לשנות.
		- .**5** כדי לשנות את ההגדרות הרצויות בתפריטים השונים.

#### שינוי הגדרות ברירת המחדל עבור כל עבודות ההדפסה

- .**1** פתח את התפריט **File)** קובץ**)** ולחץ על האפשרות **Print)** הדפס**)**.
	- .**2** בתפריט **Printer)** מדפסת**)** בחר במוצר.
- .**3** כברירת מחדל, מנהל ההדפסה מציג את התפריט **Pages & Copies)** עותקים ועמודים**)**. פתח את הרשימה הנפתחת של התפריטים ולאחר מכן פתח תפריט שברצונך לשנות את הגדרות ההדפסה שלו.
	- .**4** לגבי כל פריט, בחר את הגדרות ההדפסה שברצונך לשמור לשימוש חוזר.
- <span id="page-68-0"></span>.**5** בתפריט ערכות מוגדרות מראש, לחץ על האפשרות שמירה בשם**...** והזן את השם שבחרת לקבוצת ההגדרות.
	- .**6** לחץ על הלחצן אישור.

הגדרות אלה יישמרו בתפריט **ערכות מוגדרות מראש**. כדי להשתמש בהגדרות החדשות, עליך לבחור באפשרות ההגדרה הקבועה מראש שנשמרה בכל פתיחה של תוכנית והדפסה.

#### שינוי הגדרות התצורה של המוצר

- .**1** במחשב, פתח את התפריט Apple , לחץ על הפריט **Preferences System)** העדפות מערכת**)** ולאחר מכן לחץ על הסמל **Fax & Print)** הדפסה ופקס**)** או על הסמל **Scan & Print)** הדפסה וסריקה**)**.
	- .**2** בחר את המוצר בצדו הימני של החלון.
	- .**3** לחץ על הלחצן **Supplies & Options)** אפשרויות וחומרים מתכלים**)**.
		- .**4** לחץ על הכרטיסייה **Driver)** מנהל התקן**)**.
		- .**5** הגדר את תצורת האפשרויות המותקנות.

## משימות הדפסה **(Windows(**

- שימוש בקיצור דרך להדפסה (Windows(
	- יצירת קיצורי דרך [להדפסה](#page-70-0) ([Windows\(](#page-70-0)
- <span id="page-69-0"></span>● הדפסה [אוטומטית](#page-73-0) משני צדי הדף ([Windows\(](#page-73-0)
	- [הדפסה](#page-74-0) ידנית משני צדי הדף ([Windows\(](#page-74-0)
	- [הדפסת](#page-76-0) עמודים מרובים בגיליון [\(Windows\(](#page-76-0)
		- בחירת כיוון [ההדפסה](#page-78-0) [\(Windows\(](#page-78-0)
			- [בחירת](#page-79-0) סוג הנייר ([Windows\(](#page-79-0)
- הדפסת העמוד [הראשון](#page-82-0) או האחרון על נייר שונה ([Windows\(](#page-82-0)
	- [התאמת](#page-85-0) גודל מסמך לגודל הדף ([Windows\(](#page-85-0)
		- יצירת [חוברת](#page-86-0) ([Windows\(](#page-86-0)

### שימוש בקיצור דרך להדפסה **(Windows(**

- .**1** בתוכנה בחר באפשרות הדפסה.
- **2**. בחר את המוצר ולחץ על הלחצן **מאפיינים** או על<br>**העדפות.**

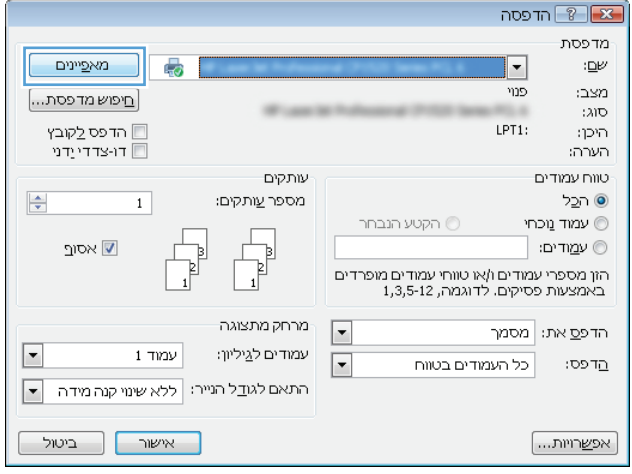

.**3** לחץ על הכרטיסייה קיצורי דרך להדפסה.

.**4** בחר באחד מקיצורי הדרך. לחץ על הלחצן אישור כדי לסגור את תיבת הדו-שיח **מאפייני מסמך**.

הערה: בבחירת קיצור דרך, ההגדרות המתאימות ישתנו גם בשאר הכרטיסיות במנהל ההדפסה.

.**5** בתיבת הדו-שיח הדפסה לחץ על הלחצן אישור כדי להדפיס את העבודה.

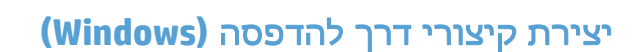

.**1** בתוכנה בחר באפשרות הדפסה.

<span id="page-70-0"></span>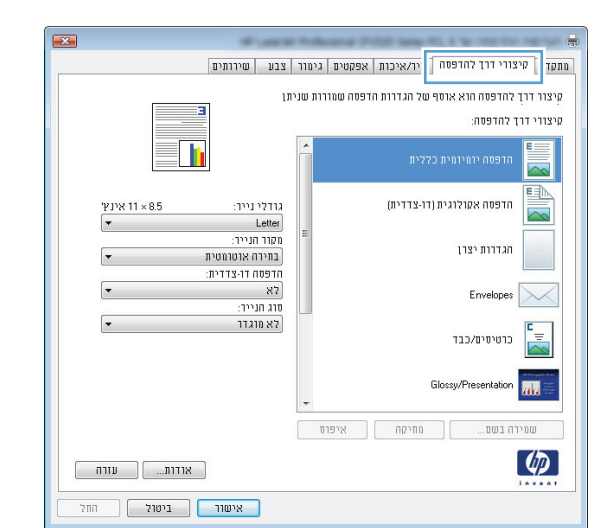

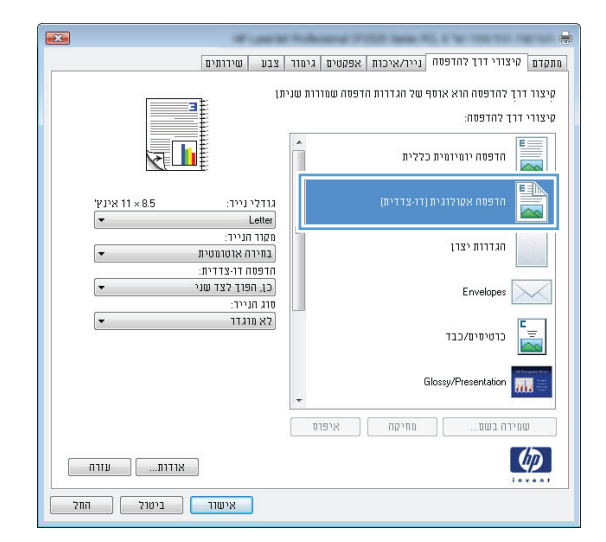

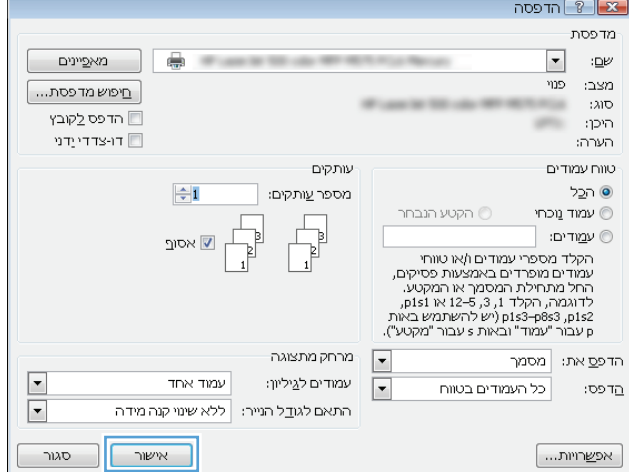

.**2** בחר את המוצר ולחץ על הלחצן מאפיינים או על העדפות.

.**3** לחץ על הכרטיסייה קיצורי דרך להדפסה.

.**4** בחר בקיצור דרך קיים כבסיס.

הערה: הקפד תמיד לבחור קיצור דרך לפני שינוי הגדרה מההגדרות שבצדו הימני של המסך. אם תהפוך את סדר הפעולות, כל השינויים שביצעת יאבדו.

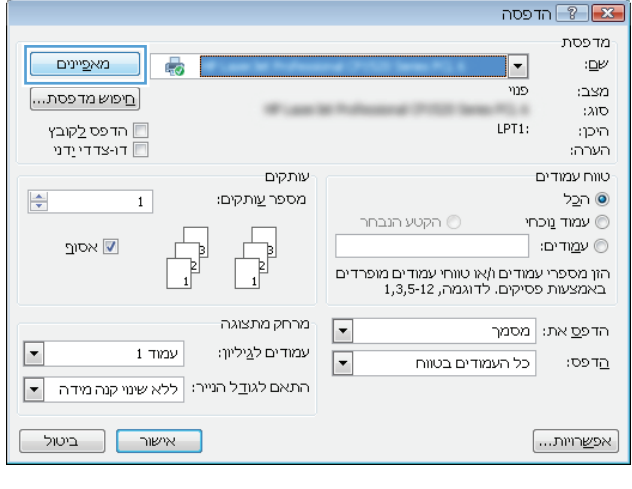

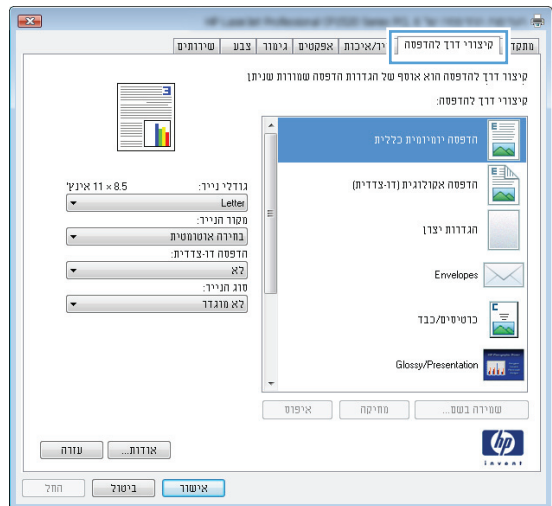

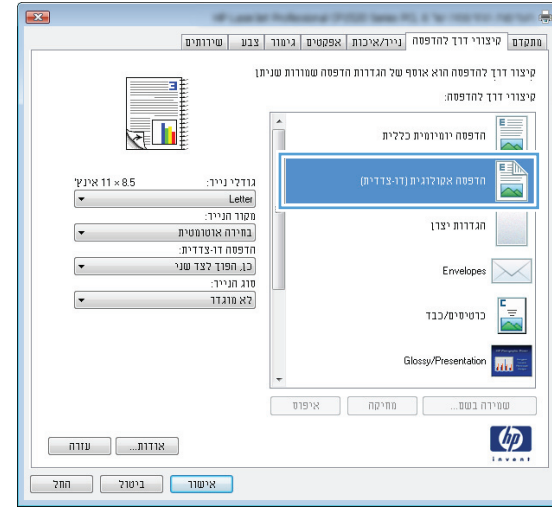
.**5** בחר באפשרויות ההדפסה לקיצור הדרך החדש.

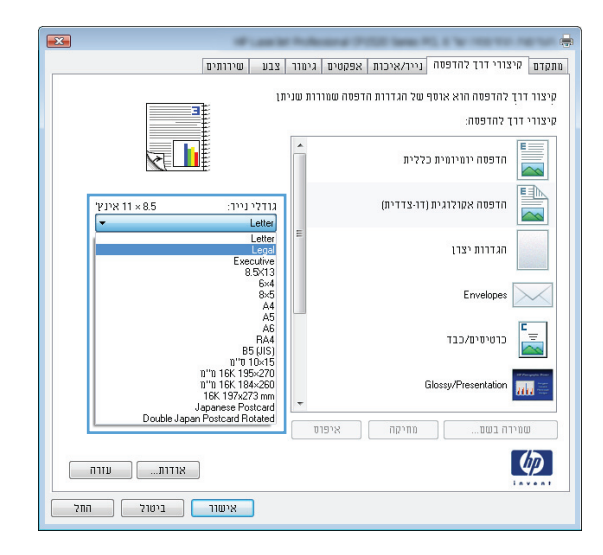

#### $\overline{\mathbf{23}}$ | מתקדם | קיצורי דרך להדפסה | נייר/איכות | אפקטים | גימור | צבע | שירותים | .<br>קיצור דרך להדפסה הוא אוסף של הגדרות הדפסה שמורות שניתן ā .<br>קיצורי דרך להדפסה:  $\blacksquare$ חדפסה יומיומית כללית 国 ינץ<br>14×85<br>-.<br>חדפסה אקולוגית (דו-צדדית) .<br>גודלי נייר:  $\overline{\sim}$ Legal<br>מקרר הנייר: מקור הנייר:<br>בחירה אוטרמטית<br>חדפסה דר-צדדית:<br>כן, הפרך לצד שני<br>סוג הנייר:<br>סוג דהנדר הגדרות יצרן  $\boxed{\mathbf{r}}$  $\mathbf{r}$ Envelopes  $\boxed{\diagdown\diagdown}$  $\overline{\phantom{a}}$  $\begin{picture}(20,10) \put(0,0){\line(1,0){10}} \put(15,0){\line(1,0){10}} \put(15,0){\line(1,0){10}} \put(15,0){\line(1,0){10}} \put(15,0){\line(1,0){10}} \put(15,0){\line(1,0){10}} \put(15,0){\line(1,0){10}} \put(15,0){\line(1,0){10}} \put(15,0){\line(1,0){10}} \put(15,0){\line(1,0){10}} \put(15,0){\line(1,0){10}} \put(15,0){\line(1$ Glossy/Presentation 711  $\begin{bmatrix} 1 & 0 & 0 \\ 0 & 0 & 0 \end{bmatrix}$  איפוס  $\boxed{\phantom{a}}$  $\phi$ <u>| אישור | ביטול | החל</u>

.**6** לחץ על הלחצן שמירה בשם.

.**7** הזן את השם שבחרת לקיצור הדרך ולחץ על הלחצן אישור.

.**8** לחץ על הלחצן אישור כדי לסגור את תיבת הדו-שיח מאפייני מסמך. בתיבת הדו-שיח הדפסה לחץ על הלחצן **אישור** כדי להדפיס את העבודה.

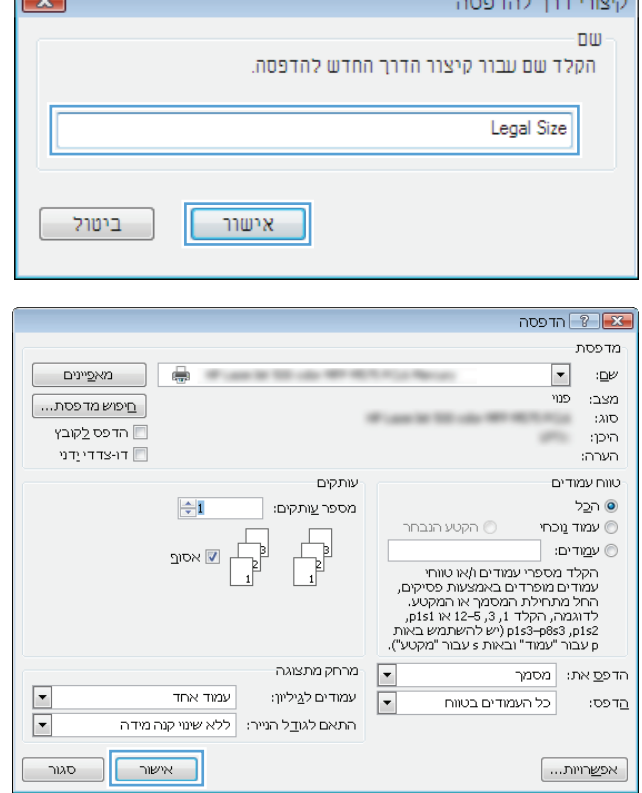

<u>and the second property of the second property</u>

 $\sqrt{2}$ 

### הדפסה אוטומטית משני צדי הדף **(Windows(**

- .**1** בתוכנה בחר באפשרות הדפסה.
- **2. בחר את המוצר ולחץ על הלחצן <b>מאפיינים** או על<br>**העדפות.**

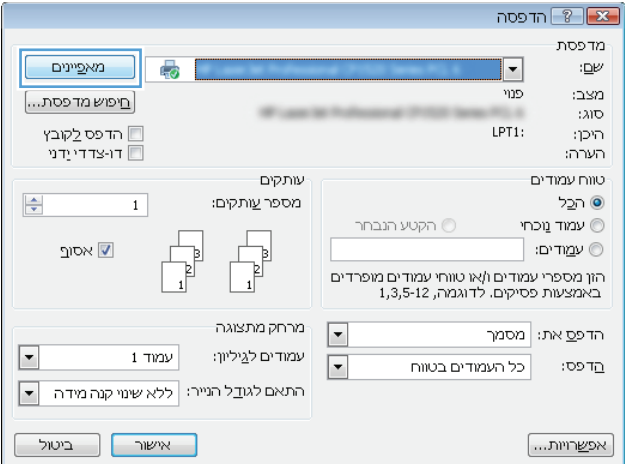

.**3** לחץ על הכרטיסייה גימור.

 $\mathbf{E}$ | מתקדם | קיצורי דרך להדפסה | נייר/איכות | אפקטי | גימור | | בע | שירותים | אפשרויות מסמך<br>... ā ם הדפסה דו-צדדית (ידנית) פון דפים למעלה  $\square$  $\blacksquare$ פריסת חרברת:  $num$  $\overline{\phantom{a}}$ עמודים לגיליון:  $\vert \cdot \vert$ 1 עמדד לגיליון .<br>ימין, וכלפי מטה  $\overline{\phantom{a}}$ כיוון הדפסה THE O  $21112$  $m$ ונב ב-180 מעלות  $\blacksquare$  $\left( \phi \right)$  $\begin{bmatrix} 1 & 0 & 0 \\ 0 & 0 & 0 \\ 0 & 0 & 0 \\ 0 & 0 & 0 \\ 0 & 0 & 0 \\ 0 & 0 & 0 \\ 0 & 0 & 0 \\ 0 & 0 & 0 \\ 0 & 0 & 0 \\ 0 & 0 & 0 \\ 0 & 0 & 0 \\ 0 & 0 & 0 \\ 0 & 0 & 0 \\ 0 & 0 & 0 & 0 \\ 0 & 0 & 0 & 0 \\ 0 & 0 & 0 & 0 \\ 0 & 0 & 0 & 0 & 0 \\ 0 & 0 & 0 & 0 & 0 \\ 0 & 0 & 0 & 0 & 0 \\ 0 & 0 & 0 & 0 & 0 &$ <u>| אישור | ביטול | החל</u>

מחקדם | קיצורי דרך להדפסה | נייר/איכות | אפקטים | גימור | אחסון עבודות | צבע | שירותים |

 $\cdot$ 

 $\mathbf{r}$ 

 $\overline{\mathcal{F}}$  .

ו<br>א מאפייני מסמך HP Color LaserJet CP4520 PCL 6

.<br>אפשרויות מסמר -הדפסה דו-צדדית  $\nabla$ פור דפים למעלה  $\Box$ 

 $\mathfrak{m}$ פריסת חוברת:

מושבת עמודים לגיליון:

 $\,$  11טווד לגיליון חדפסת גבולות עמוד  $\Box$ .<br>סדר העמודים: ימין, וכלפי מטה

 $\left( \phi \right)$ 

.**4** סמן את התיבה הדפסה דו**-**צדדית. לחץ על הלחצן אישורכדי לסגור את תיבת הדו-שיח מאפייני מסמך.

- .**5** בתיבת הדו-שיח הדפסה לחץ על הלחצן אישור כדי להדפיס את העבודה.
- $T$   $\mathbb{Z}$   $\mathbb{Z}$   $\mathbb{Z}$ מדפסת  $:\underline{\mathbb{D}}\mathbb{P}$ ַ מאפֵיינים ∥  $\overline{\mathbb{R}}$ Witness to the case with  $\boxed{\blacksquare}$ מצב: פנוי <u>חיפוש מדפסת...</u> : $\lambda$ IO u חדפס לַקובץ היכן: ans. רו-צדדי ידני $\Box$ הערה: טווח עמודים עותקים  $\frac{1}{2}$ מספר <u>ע</u>ותקים: ⊚ ה⊆ל רקטע הנבחר $\circlearrowright$ י עמוד <u>ו</u>וכחי ט עמודים:  $\circledcirc$ ש אסו<u>ר</u> י שויי יים.<br>הקלד מספרי עמודים ו/או טווחי<br>מתר מתחילת המסמך או המקטע.<br>החל מתחילת המסמך או המקטע.<br>החלדת, 15,3 גן להשתמש באות<br>1912, 1983–1913 (יש להשתמש באות.<br>1912, 1983–1913 (יש להשתמש באות. מרחק מתצוגה  $\boxed{\cdot}$ הדפ<u>ס</u> את: | מסמך E עמוד אחד עמודים ל<u>ג</u>יליון:  $\boxed{\blacksquare}$ כל העמודים בטווח הַדפּס:  $\boxed{\blacksquare}$ התאם לגו<u>ד</u>ל הנייר: | ללא שינוי קנה מידה  $\overline{\phantom{a}}$   $\overline{\phantom{a}}$  $\boxed{\phantom{a}}$ אישור [ אפ<u>ש</u>רויות...

#### הדפסה ידנית משני צדי הדף **(Windows (**

.**1** בתוכנה בחר באפשרות הדפסה.

 $\boxed{3}$ 

h

 $\begin{bmatrix} 1 & 0 \\ 0 & 1 \end{bmatrix}$  אודות...  $\sqrt{N}$ אישור  $\sqrt{N}$ ביטול

.<br>כיוון חדפסה ⊚ לאורך רוחב  $\odot$ MIT סובב ב-180 מעלות

.**2** בחר את המוצר ולחץ על הלחצן מאפיינים או על העדפות.

.**3** לחץ על הכרטיסייה גימור.

.**4** סמן את התיבה הדפסה דו**-**צדדית **(**ידנית**)**. לחץ על הלחצן **אישור** כדי להדפיס את צדה הראשון של העבודה.

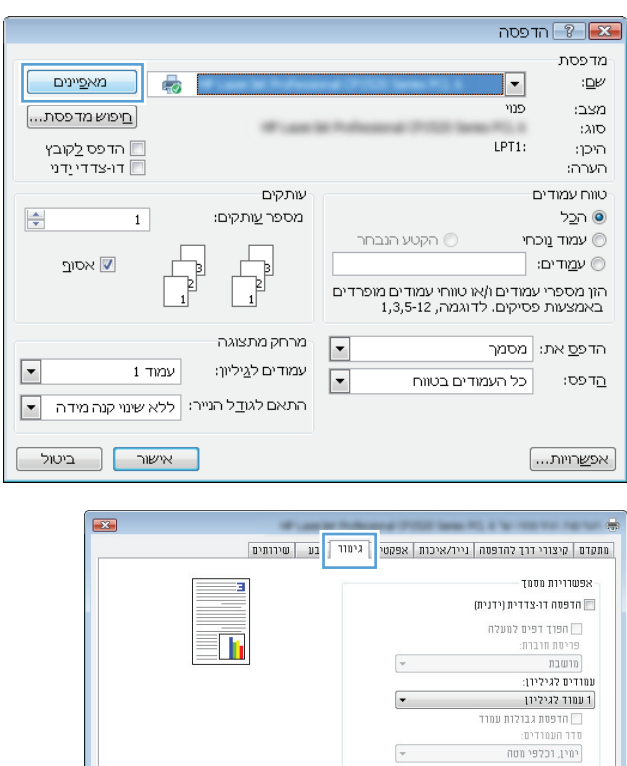

-כיוון הדפסה THE O  $nnn$ יובב ב-180 מעלות  $\Box$ 

 $\begin{tabular}{|c|c|c|c|} \hline & \multicolumn{3}{|c|}{\multicolumn{3}{c|}{\multicolumn{3}{c|}{\multicolumn{3}{c|}{\multicolumn{3}{c|}{\multicolumn{3}{c|}{\multicolumn{3}{c|}{\multicolumn{3}{c|}{\multicolumn{3}{c|}{\multicolumn{3}{c}}}}}}}} \hline \end{tabular}$  $\begin{tabular}{|c|c|c|c|c|} \hline & \multicolumn{3}{|c|}{\multicolumn{3}{c|}{\multicolumn{3}{c|}{\multicolumn{3}{c|}{\multicolumn{3}{c|}{\multicolumn{3}{c|}{\multicolumn{3}{c|}{\multicolumn{3}{c|}{\multicolumn{3}{c|}{\multicolumn{3}{c|}{\multicolumn{3}{c|}{\multicolumn{3}{c|}{\multicolumn{3}{c|}{\multicolumn{3}{c|}{\multicolumn{3}{c|}{\multicolumn{3}{c|}{\multicolumn{3}{c|}{\multicolumn{3}{c|}{\multicolumn{3}{c|}{\multicolumn{3$ 

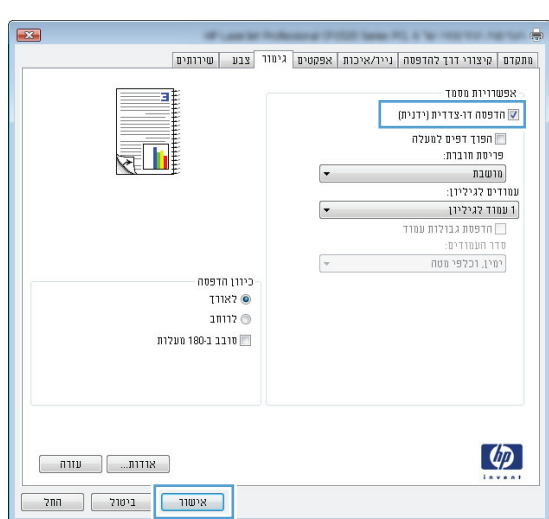

 $\overline{\mathcal{F}}$ 

 $\left[\rule{0pt}{10pt}\right.\bm{\phi}$ 

.**5** הוצא את הערימה המודפסת מסל הפלט והנח אותה כאשר הצד המודפס כלפי מעלה במגש 1.

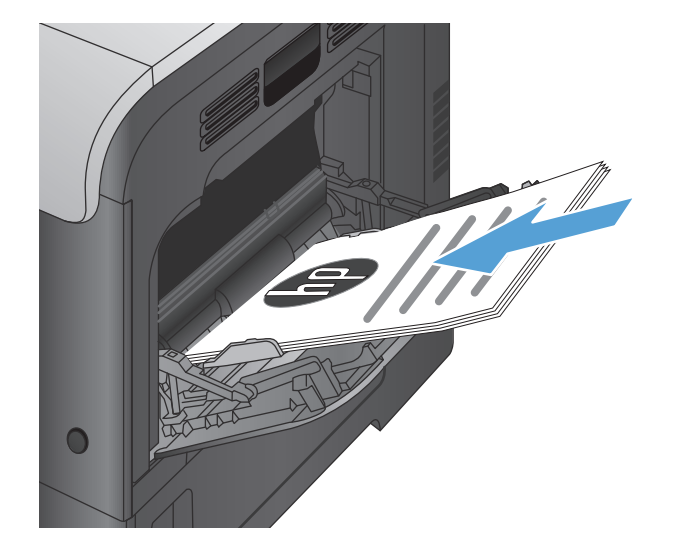

.**6** אם תופיע הנחיה, גע בלחצן לוח הבקרה המתאים כדי להמשיך.

### הדפסת עמודים מרובים בגיליון **(Windows(**

- .**1** בתוכנה בחר באפשרות הדפסה.
- .**2** בחר את המוצר ולחץ על הלחצן מאפיינים או על העדפות.

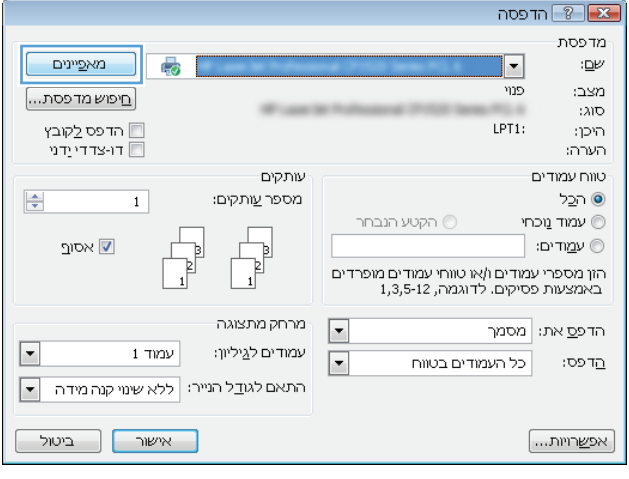

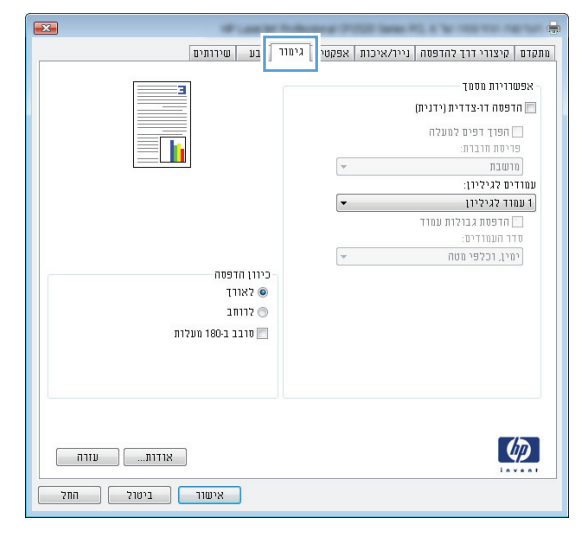

- $\overline{\mathbf{23}}$ | מתקדם | קיצורי דרך להדפסה | נייר/איכות | אפקטים | גימור | צבע | שירותים | .<br>אפשרויות מסמך ब הדפסה דו-צדדית (ידנית) ם הפרך דפים למעלה<br>פריסת חוברת:  $\blacksquare$ | מושבת<br>עמודים לגיליון:<br>| 1 עמוד לגיליון<br>| 1 ŀ י שנו יש לגיליון<br>117227 - מיני ישראל<br>117227 - שמודים לגיליון<br>118727 - שמודים לגיליון<br>118727 - שמודים לגיליון כיוון הדפסה ס לאודד  $2$ הוחב ועלות ב-180 מעלות  $\blacksquare$  $\phi$  $\begin{array}{|c|c|c|c|c|}\hline \text{array} & \text{array} & \text{array} \hline \end{array}$
- 4. בחר במספר העמודים לגיליון מתוך הרשימה<br>הנפתחת **עמודים לגיליון**.
- .**5** בחר את אפשרויות הדפסת גבולות עמוד, סדר **העמודים ו-כיוון הדפסה** המתאימות. לחץ על הלחצן אישורכדי לסגור את תיבת הדו-שיח מאפייני מסמך.
- $\mathbf{E}$ התקדם | קיצורי דרך להדפסה | נייר/איכות | אפקטים | גיהור | צבע | שירותים | אפשרויות מסמך – ש הדפסה דו-צדדית (ידנית)  $\sqrt{2}$  1, פוך דפים למעלה  $\Box$ פריטת חוברת:  $n$  $\bullet$ עמודים לגיליון:  $\overline{\phantom{a}}$ 2 עמדים לגיליון .<br>ש הדפסת גבולות עמוד<br>סדר העמודים: ימין, וכלפי מטה  $\boxed{\bullet}$ כיוון הדפסה  $21112$  $m$ ונב ב-180 מעלות  $\blacksquare$  $\left( \phi \right)$  $\begin{bmatrix} 1 & 0 & 0 \\ 0 & 0 & 0 \\ 0 & 0 & 0 \\ 0 & 0 & 0 \\ 0 & 0 & 0 \\ 0 & 0 & 0 \\ 0 & 0 & 0 \\ 0 & 0 & 0 \\ 0 & 0 & 0 \\ 0 & 0 & 0 \\ 0 & 0 & 0 \\ 0 & 0 & 0 \\ 0 & 0 & 0 \\ 0 & 0 & 0 & 0 \\ 0 & 0 & 0 & 0 \\ 0 & 0 & 0 & 0 \\ 0 & 0 & 0 & 0 & 0 \\ 0 & 0 & 0 & 0 & 0 \\ 0 & 0 & 0 & 0 & 0 \\ 0 & 0 & 0 & 0 & 0 &$ <mark>אישור | ביטול |</mark> החל
- $T = \sqrt{8}$ הדפסה מדפסת  $\blacktriangleright$ | מא<u>פ</u>יינים |  $\equiv$ ∷⊡⊬  $\cos\theta=0$ בני  $\lceil$   $\Box$ יפוש מדפסת $\lceil$ m  $300$ ■ הדפס לַקוּבץ היכן: carry. רו-צדדי ידגי $\Box$ הערה: עותקים טווח עמודים ⊙ ה⊆ל  $\div$ מספר <u>ע</u>ותקים: רקטע הנבחר $\circledcirc$ שמוד מכחי $\circledcirc$ y<br>B  $\sqrt{ }$ ⊚ ע<u>מ</u>ודים: ∫ ש אסו<u>ר</u> ים:<br>"מק"ד מספרי עמודים ו/או טווחי<br>עמודים מופרדים באמצעות פסיקים,<br>"המתילה תמסור את מספר או Isla, או Isla,<br>לדוגמה, הקלד 1, 3, 15 ב-15 אות של האות<br>1s3-p8s3, p1s2<br>p עבור "עמוד" ובאות s עבור "מקטע"). מרחק מתצוגה  $\boxed{\cdot}$ הדפ<u>ס</u> את: מסמך  $\overline{\phantom{a}}$ עמודים לגיליון: עמוד אחד  $\boxed{\blacksquare}$ כל העמודים בטווח הַדפס:  $\boxed{\blacksquare}$ התאם לגודל הנייר: ללא שינוי קנה מידה  $\boxed{\phantom{a}}$ אישור סגור | | אפ<u>ש</u>רויות...

#### .**6** בתיבת הדו-שיח הדפסה לחץ על הלחצן אישור כדי להדפיס את העבודה.

### בחירת כיוון ההדפסה **(Windows(**

- .**1** בתוכנה בחר באפשרות הדפסה.
- .**2** בחר את המוצר ולחץ על הלחצן מאפיינים או על העדפות.

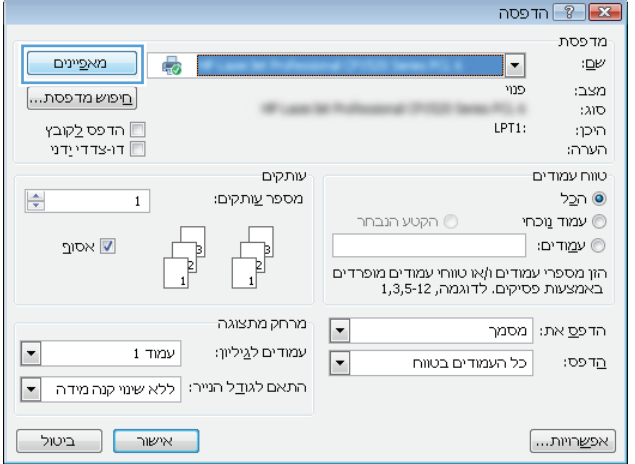

.**3** לחץ על הכרטיסייה גימור.

.**4** באזור כיוון הדפסה, בחר את האפשרות לאורך או את לרוחב.

כדי להדפיס את תמונת הדף כשהיא הפוכה, בחר באפשרות סובב ב **180-** מעלות.

לחץ על הלחצן **אישור** כדי לסגור את תיבת הדו-שיח מאפייני מסמך.

.**5** בתיבת הדו-שיח הדפסה לחץ על הלחצן אישור כדי להדפיס את העבודה.

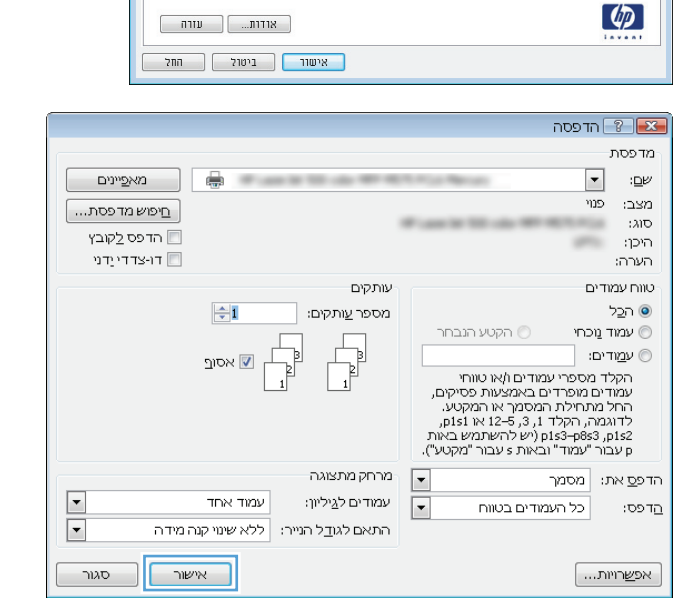

כיוון הדפסה **T1187** © ווחב $\circ$ שובב ב-180 מעלות

#### בחירת סוג הנייר **(Windows(**

.**1** בתוכנה בחר באפשרות הדפסה.

 $\overline{23}$ 

z

T

 $\begin{tabular}{|c|c|c|c|} \hline & \quad \quad & \quad \quad & \quad \quad \\ \hline \quad \quad & \quad \quad & \quad \quad & \quad \quad \\ \hline \end{tabular}$ 

я

Tı

**IESSE** 

כיוון הדפסה THEZ<sup>O</sup>  $27112$ שובב ב-180 מעלות

| מתקדם | קיצורי דרך להדפסה | נייר/איכות | אפקטי <mark>| גימור |</mark> בע | שירותים |

 $\overline{\phantom{a}}$ 

 $\overline{\phantom{a}}$ 

 $\overline{\phantom{a}}$ 

| מתקדם | קיצורי דרך להדפסה | נייר/איכות | אפקטים | גימור | צבע | שירותים |

 $\overline{ }$ 

ſ,

 $\overline{\mathcal{F}}$ 

.<br>אפשרויות מסמך —

פריסת חרברת:  $num$ 

עמודים לגיליון:

 $\lbrack \varphi \rbrack$ 

.<br>אפשרויות מסמך

פריטת חרברת:

הרשבת עמדים לגיליון:  $\,$ נעמוד לגיליון ב

חדפסה דו-צדדית (ידנית) ם הפוך דפים למעלה

ם חדפסת גבולות עמוד .<br>ידר העמודים: .<br>רמין, רכלפי מטח

ם הדפסה דו-צדדית (ידנית) פוד דפים למעלה  $\square$ 

 $\overline{1}$ ו עמוד לגיליון | הדפסת גבולות עמוד דר העמודים: .<br>ימין, רכלפי מטה

.**2** בחר את המוצר ולחץ על הלחצן מאפיינים או על העדפות.

.**3** לחץ על הכרטיסייה נייר**/**איכות.

.**4** ברשימה הנפתחת סוג הנייר, בחר באפשרות עוד.**...**

הגדרות... $\Box$ 

 $\begin{tabular}{|c|c|c|c|} \hline & \quad \quad & \quad \quad & \quad \quad \\ \hline \quad \quad & \quad \quad & \quad \quad \\ \hline \quad \quad & \quad \quad & \quad \quad \\ \hline \end{tabular}$ 

מאפיינים

 $\lbrack ...$ מיפוש מדפסת $\lbrack ...]$ י הדפס <u>ל</u>קובץ ∏<br>דו-צדדי ַידני

ש אסו<br/>ך $\hfill\hfill\blacksquare$ 

 $\frac{1}{\sqrt{2}}$ 

5

 $\qquad \qquad$  1  $\qquad \qquad$ 

עותקים

מספר <u>ע</u>ותקים:

þ Þ

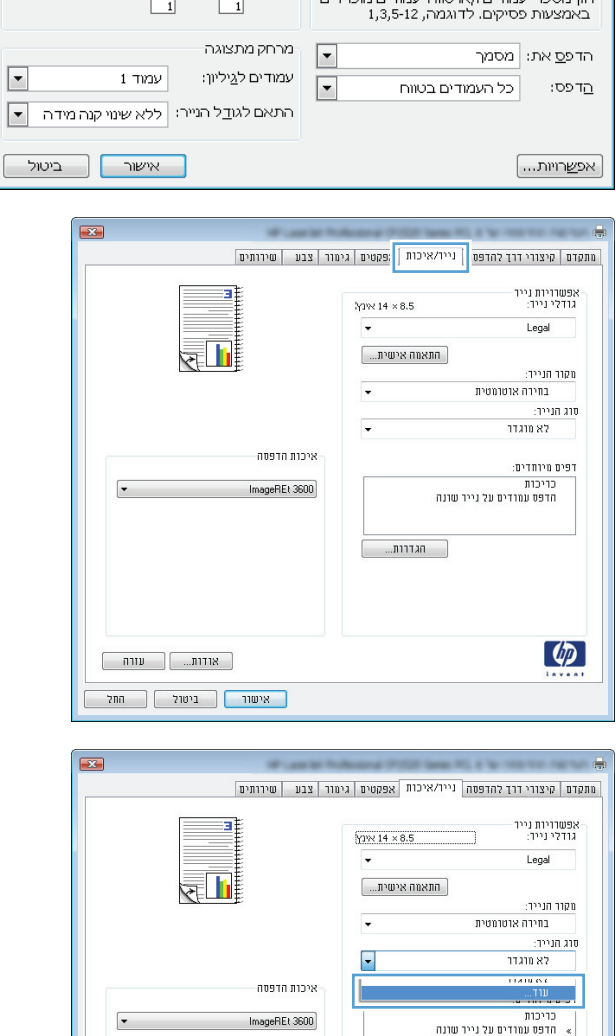

הדפסה  $\boxed{?}$  הדפסה מדפסת-

> $:\underline{\square}\nu$ מצב:<br>סוג:

היכן: הערה:

-<br>טווח עמודים

טמוד מכחי $\circledcirc$ 

⊚ עמדים: [

 $\cdots$ 

 $\left( p\right)$ 

⊙ ה<u>כ</u>ל

 $\overline{\phantom{a}}$ 

 $\overline{\text{MS}}$ 

 $LPT1$ :

**רקטע הנבחר** 

.**5** הרחב את רשימת האפשרויות סוג הנייר**:**

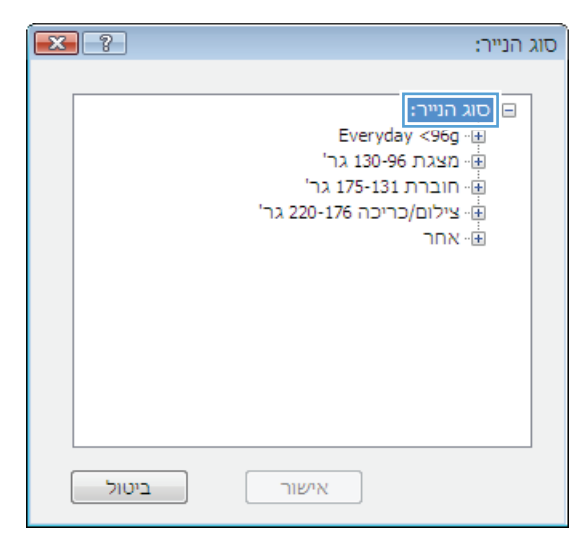

- $\boxed{3}$ סוג הנייר: ⊟י סוג הנייר:  $\blacktriangle$ Everyday <96g · 由 ...<br>⊞⊸מצגת 130-96 גר' ּי חוברת 175-131 גר' י יייבוי / כריכה 220-176 גר'<br><mark>⊕ צילום/</mark>כריכה 220-176 גר'<br><mark>⊟ אחר</mark> E - שקף Color Laser יי מדבקות --- נייר חברה י מעטפה ייי מודפס מראש - מחורר שבעוני noninn ביטול אישור
- הרחב את הקטגוריה של סוגי נייר המתארת באופן**.6**<br>המדויק ביותר את הנייר שלך.

.**7** בחר באפשרות המתאימה לסוג הנייר שאתה משתמש בו ולחץ על הלחצן **אישור**.

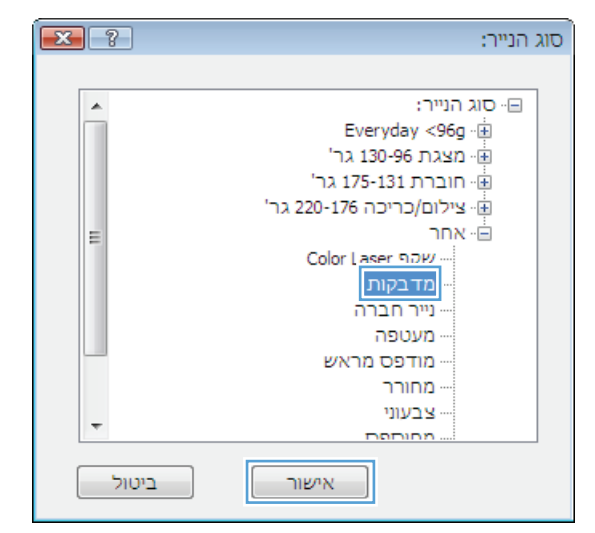

.**8** לחץ על הלחצן אישור כדי לסגור את תיבת הדו-שיח מאפייני מסמך. בתיבת הדו-שיח הדפסה לחץ על הלחצן **אישור** כדי להדפיס את העבודה.

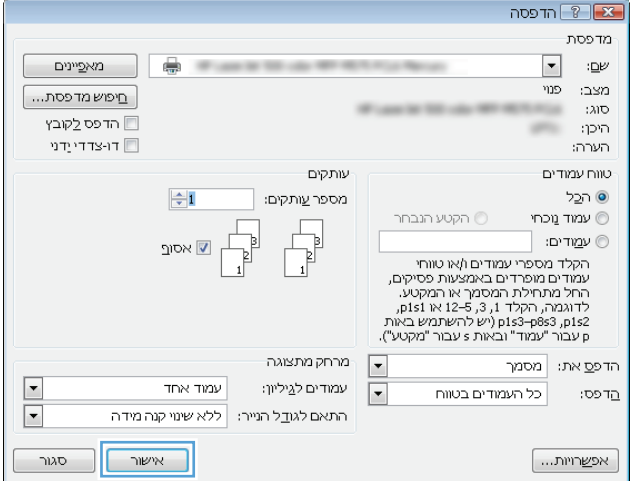

### הדפסת העמוד הראשון או האחרון על נייר שונה **(Windows(**

- .**1** בתוכנה בחר באפשרות הדפסה.
- .**2** בחר את המוצר ולחץ על הלחצן מאפיינים או על העדפות.

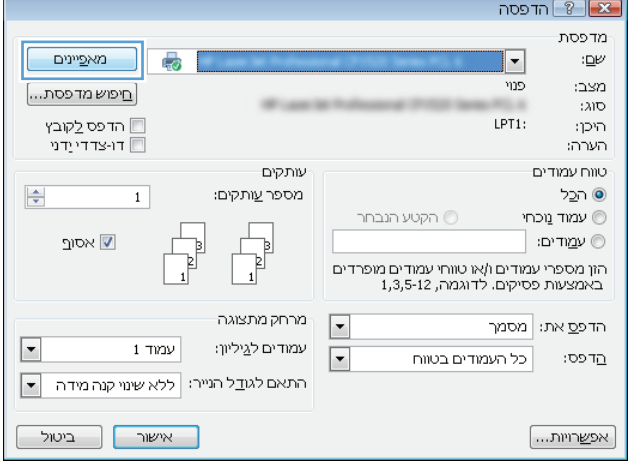

.**3** לחץ על הכרטיסייה נייר**/**איכות.

.**4** באזור דפים מיוחדים, לחץ על האפשרות הדפס עמודים על נייר שונה ולאחר מכן על הלחצן הגדרות.

.**5** באזור עמודים במסמך, בחר את האפשרות ראשון או אחרון.

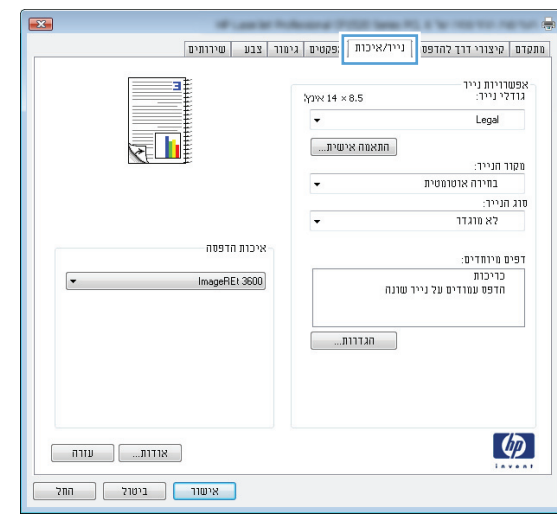

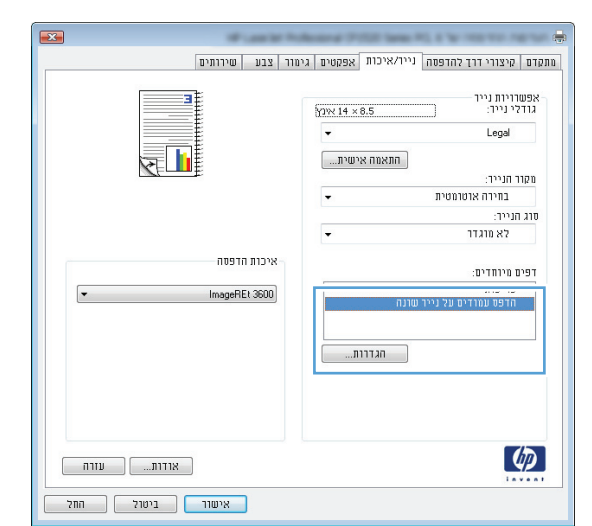

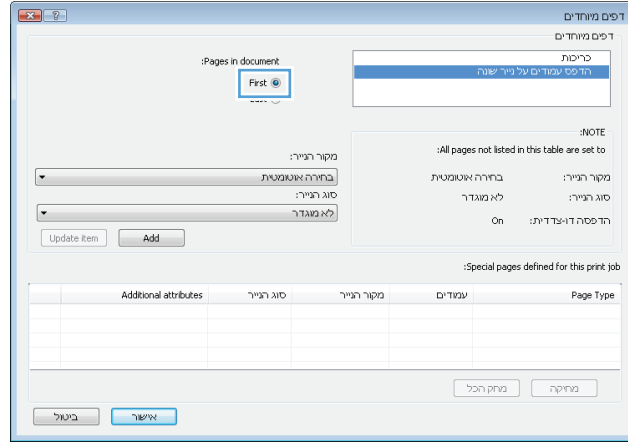

.**6** בחר את האפשרויות המתאימות מתוך הרשימות הנפתחות **מקור הנייר ו-סוג הנייר.** לחץ על הלחצן הוסף.

.**7** אם אתה מדפיס דף ראשון וגם דף אחרון על נייר שונה, חזור על שלבים 5 ו -6 לבחירת האפשרויות לדף הנוסף.

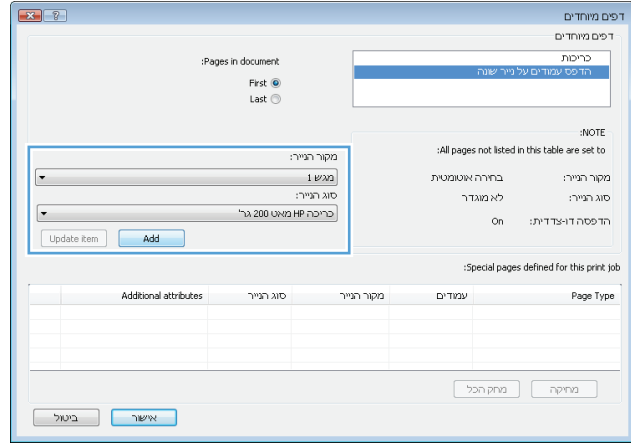

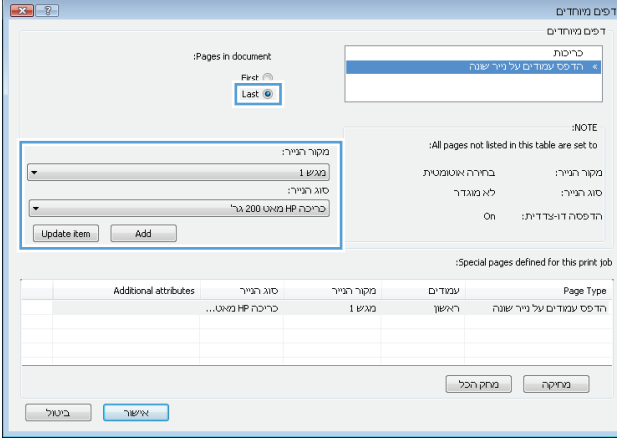

.**8** לחץ על הלחצן אישור.

.**9** לחץ על הלחצן אישור כדי לסגור את תיבת הדו-שיח מאפייני מסמך. בתיבת הדו-שיח הדפסה לחץ על הלחצן **אישור** כדי להדפיס את העבודה.

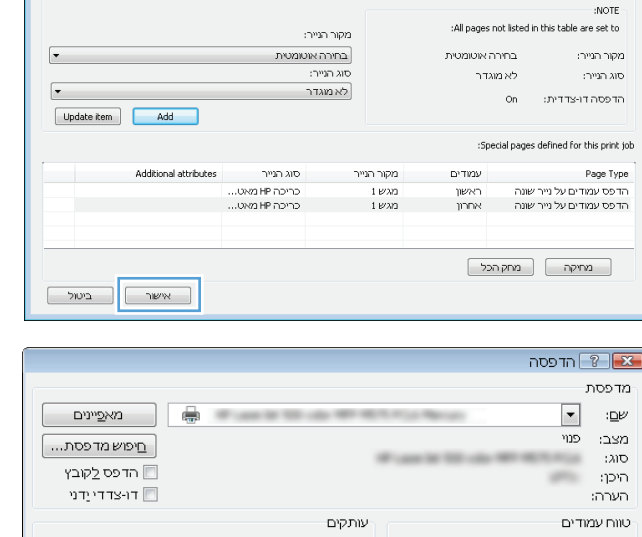

:Pages in document First ◎<br>Last ◎

.<br>דפים מיוחדים .<br>דפים מיוחדים כריכות

 $\begin{array}{|c|c|c|}\n\hline\n\end{array}$ 

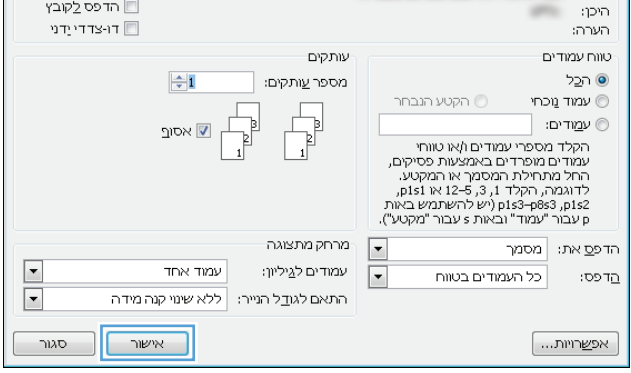

## התאמת גודל מסמך לגודל הדף **(Windows(**

- .**1** בתוכנה בחר באפשרות הדפסה.
- העדפות. .**<sup>2</sup>** בחר את המוצר ולחץ על הלחצן מאפיינים או על

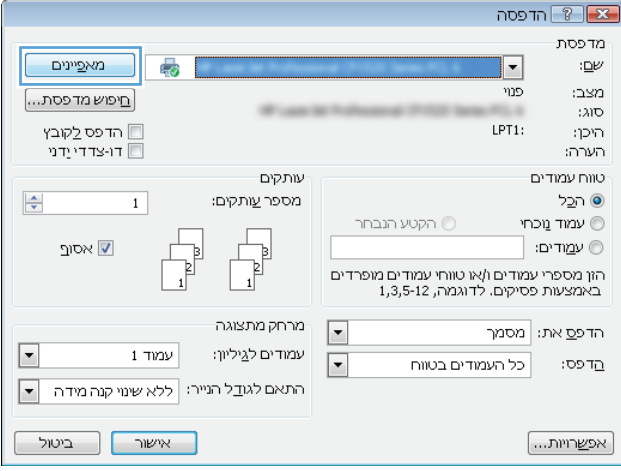

.**3** לחץ על הכרטיסייה אפקטים.

 $\overline{\mathbf{23}}$ | מתקדם | קיצורי דרך להדפסה | נייר/איכר <mark>| אפקטיס |</mark> ימור | צבע | שירותים .<br>- אפשרויות שינוי גודל 101917110 רדפס מסמך על:  $\sqrt{\sqrt{1-\frac{1}{2}}}$  $\leftarrow$ Legal שנה גודל כדי להתאים  $\overline{\mathbb{U}}$ הגודל בפועל:  $\approx$  $\fbox{100}$  $\sim$   $\lambda$  $\left\langle \cdot \right\rangle$ סימני מים- $\vert$  $[877]$ שמוד ראשון בלבד [ | עריכה... |  $\left( \phi \right)$  $\begin{bmatrix} 1 & 0 & 0 \\ 0 & 0 & 0 \\ 0 & 0 & 0 \\ 0 & 0 & 0 \\ 0 & 0 & 0 \\ 0 & 0 & 0 \\ 0 & 0 & 0 \\ 0 & 0 & 0 \\ 0 & 0 & 0 \\ 0 & 0 & 0 \\ 0 & 0 & 0 \\ 0 & 0 & 0 \\ 0 & 0 & 0 \\ 0 & 0 & 0 & 0 \\ 0 & 0 & 0 & 0 \\ 0 & 0 & 0 & 0 \\ 0 & 0 & 0 & 0 & 0 \\ 0 & 0 & 0 & 0 & 0 \\ 0 & 0 & 0 & 0 & 0 \\ 0 & 0 & 0 & 0 & 0 &$ <mark>אישור ניטול החל</mark>

| מתקדם | קיצורי דרך להדפסה | נייר/איכות | אפקטים | גימור | צבע | שירותים |

 $\overline{\phantom{a}}$ 

 $\mathcal{A}$ 

.<br>סימני מים

 $[877]$ שמוד ראשון בלבד  $\square$  .<br>אפשרויות שינוי גודל ⊘ גודל בפועל o הדפס מסמך על:

Legal .<br>אישטח גרול כדי לחומים  $\boxed{100}$ 

 $\longrightarrow$ 

 $\left( \phi \right)$ 

**4**. בחר באפשרות **הדפסת מסמך על** ובחר בגודל הרצוי<br>מתוך הרשימה הנפתחת.

לחץ על הלחצן **אישור** כדי לסגור את תיבת הדו-שיח מאפייני מסמך.

.**5** בתיבת הדו-שיח הדפסה לחץ על הלחצן אישור כדי להדפיס את העבודה.

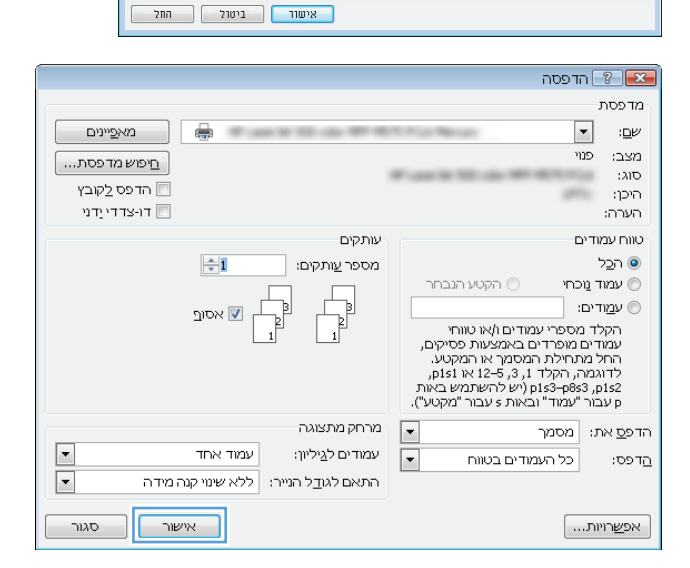

### יצירת חוברת **(Windows(**

.**1** בתוכנה בחר באפשרות הדפסה.

 $\overline{\mathbf{R}^2}$ 

 $\boxed{\bullet}$ 

**| עריכה...** |

 $\begin{bmatrix} 0 & 0 & 0 \\ 0 & 0 & 0 \\ 0 & 0 & 0 \\ 0 & 0 & 0 \\ 0 & 0 & 0 \\ 0 & 0 & 0 \\ 0 & 0 & 0 \\ 0 & 0 & 0 \\ 0 & 0 & 0 \\ 0 & 0 & 0 & 0 \\ 0 & 0 & 0 & 0 \\ 0 & 0 & 0 & 0 \\ 0 & 0 & 0 & 0 & 0 \\ 0 & 0 & 0 & 0 & 0 \\ 0 & 0 & 0 & 0 & 0 \\ 0 & 0 & 0 & 0 & 0 & 0 \\ 0 & 0 & 0 & 0 & 0 & 0 \\ 0 & 0 & 0 & 0 & 0 &$ 

 $\blacksquare$ 

- .**2** בחר את המוצר ולחץ על הלחצן מאפיינים או על העדפות.
- מדפסת  $\overline{\mathbb{Q}}$  $\vert \cdot \vert$ ு⊯ פנוי מצב: [חיפוש מדפסת...] :<br> $\lambda\text{ID}$ × ⊡ הדפס <u>ל</u>קובץ LPT1: היכן: יבויצדדי יַדני ∏ הערה: עותקים טווח עמודים  $\frac{1}{\sqrt{2}}$  $\boxed{1}$ מספר <u>ע</u>ותקים: ⊙ ה<u>כ</u>ל הקטע הנבחר $\circledcirc$ עמוד מכחי $\circledcirc$  $\overline{\mathbb{F}}$ ש אסו<u>ף</u> ⊜ ע<u>מ</u>רים: ∫  $\begin{bmatrix} 1 \\ 1 \end{bmatrix}$ ...<br>הזן מספרי עמודים ו/או טווחי עמודים מופרדים<br>באמצעות פסיקים. לדוגמה, 1,3,5-12 מרחק מתצוגה  $\boxed{\cdot}$ הדפ<u>ס</u> את: מסמך  $\Box$ עמודים ל∆ֵיליון:  $1$ ינמוד  $\boxed{\cdot}$ כל העמודים בטווח הַדפס: התאם לגודֱל הנייר: | ללא שינוי קנה מידה | ▼| **אישור** ביטול [ אפ<u>ש</u>רויות...  $\sqrt{2}$ 晨 | מתקדם | קיצורי דרך להדפסה | נייר/איכות | אפקטי <mark>| גימור |</mark> בע | שירותים | .<br>אפשרויות מסמך ā חדפסה דו-צדדית (ידנית)

E Tr

 $\begin{tabular}{|c|c|c|c|} \hline & \multicolumn{3}{|c|}{\multicolumn{3}{c|}{\multicolumn{3}{c|}{\multicolumn{3}{c|}{\multicolumn{3}{c|}{\multicolumn{3}{c|}{\multicolumn{3}{c|}{\multicolumn{3}{c|}{\multicolumn{3}{c|}{\multicolumn{3}{c}}}}}}}} \hline \end{tabular}$ 

כיוון הדפסה T1187 O  $20112$  $\texttt{NIV}$  180-ב ב-180

 $T = \sqrt{8 - 8}$ 

פוד דפים למעלה  $\square$ 

 $\frac{1}{2}$ ו עמדד לגיליון <br>□ חדפסת גבולות עמוד<br>סדר העמודים:<br>ימין, וכלפי מטח

 $\overline{\phantom{a}}$ 

 $\overline{ }$ 

 $\overline{\mathbf{v}}$ 

פריסת חרברת:  $\frac{1}{\ln 2}$ 

.<br>עמדדים לגילידן:

 $\lceil \phi \rceil$ 

.**3** לחץ על הכרטיסייה גימור.

.**4** סמן את התיבה הדפסה דו**-**צדדית.

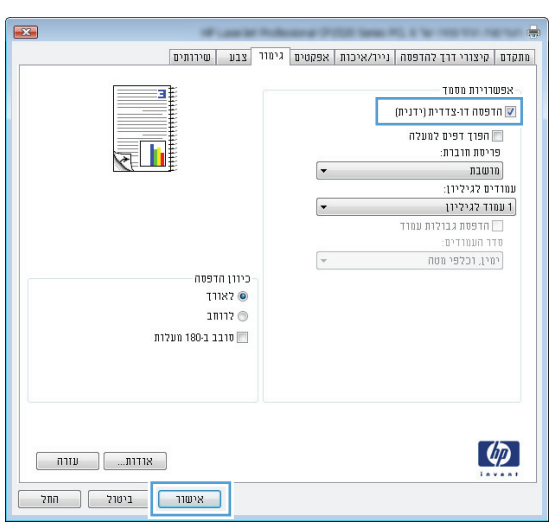

.**5** ברשימה הנפתחת פריסת חוברת, בחר באפשרות כריכה בצד שמאל או כריכה בצד ימין. האפשרות עמודים לגיליון תשתנה אוטומטית ל - **2** עמודים לגיליון.

לחץ על הלחצן **אישור** כדי לסגור את תיבת הדו-שיח מאפייני מסמך.

.**6** בתיבת הדו-שיח הדפסה לחץ על הלחצן אישור כדי להדפיס את העבודה.

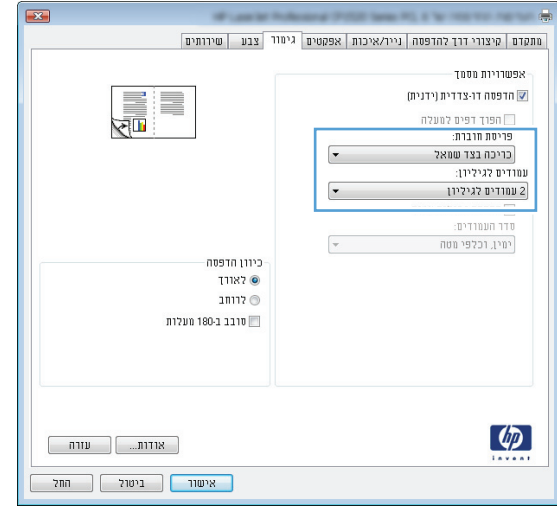

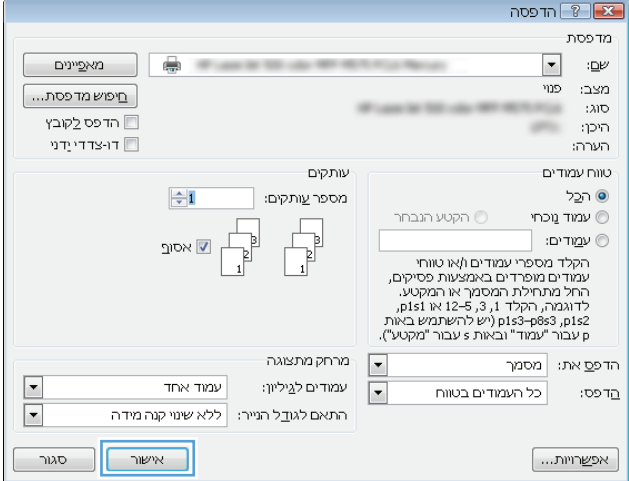

## **(Mac OS X)** הדפסה משימות

- שימוש בערכה מוגדרת מראש להדפסה (X OS Mac(
	- יצירת ערכה מוגדרת מראש להדפסה (X OS Mac(
	- הדפסה אוטומטית על שני צדי הדף (X OS Mac(
		- [הדפסה](#page-90-0) ידנית משני צדי הדף ([X OS Mac\(](#page-90-0)
		- [הדפסת](#page-90-0) עמודים מרובים בגיליון [\(X OS Mac\(](#page-90-0)
			- בחירת כיוון [ההדפסה](#page-90-0) [\(X OS Mac\(](#page-90-0)
				- [בחירת](#page-91-0) סוג הנייר ([X OS Mac\(](#page-91-0)
				- [הדפסת](#page-91-0) עמוד שער [\(X OS Mac\(](#page-91-0)
- שינוי גודל של מסמך כך [שיתאים](#page-91-0) לגודל הדף ([X OS Mac\(](#page-91-0)
	- [\(Mac OS X](#page-91-0)) יצירת [חוברת](#page-91-0)

#### שימוש בערכה מוגדרת מראש להדפסה **(X OS Mac(**

- .**1** פתח את התפריט **File)** קובץ**)** ולחץ על האפשרות **Print)** הדפס**)**.
	- .**2** בתפריט **Printer)** מדפסת**)** בחר במוצר.
- .**3** בתפריט ערכות מוגדרות מראש, בחר את קבוצת ההגדרות של ההדפסה.
	- .**4** לחץ על הלחצן **Print)** הדפס**)**.

הערה: כדי להשתמש בהגדרות ברירת המחדל של מנהל ההדפסה, בחר באפשרות **standard)** רגיל**)**.

#### יצירת ערכה מוגדרת מראש להדפסה **(X OS Mac(**

השתמש בערכות מוגדרות מראש להדפסה כדי לשמור את ההגדרות הנוכחיות של מנהל ההדפסה לשימוש חוזר.

- .**1** פתח את התפריט **File)** קובץ**)** ולחץ על האפשרות **Print)** הדפס**)**.
	- .**2** בתפריט **Printer)** מדפסת**)** בחר במוצר.
- .**3** כברירת מחדל, מנהל ההדפסה מציג את התפריט **Pages & Copies)** עותקים ועמודים**)**. פתח את הרשימה הנפתחת של התפריטים ולאחר מכן פתח תפריט שברצונך לשנות את הגדרות ההדפסה שלו.
	- .**4** לגבי כל פריט, בחר את הגדרות ההדפסה שברצונך לשמור לשימוש חוזר.
- .**5** בתפריט ערכות מוגדרות מראש, לחץ על האפשרות שמירה בשם**...** והזן את השם שבחרת לקבוצת ההגדרות.
	- .**6** לחץ על הלחצן אישור.

#### הדפסה אוטומטית על שני צדי הדף **(X OS Mac(**

- .**1** פתח את התפריט **File)** קובץ**)** ולחץ על האפשרות **Print)** הדפס**)**.
	- .**2** בתפריט **Printer)** מדפסת**)** בחר במוצר.
- <span id="page-90-0"></span>.**3** כברירת מחדל, מנהל ההדפסה מציג את התפריט **Pages & Copies)** עותקים ועמודים**)**. פתח את הרשימה הנפתחת של התפריטים ולחץ על התפריט **Layout)** פריסה**)**.
	- .**4** בחר באפשרות הכריכה מהרשימה הנפתחת **Sided-Two)** דו**-**צדדית**)**.
		- .**5** לחץ על הלחצן **Print)** הדפס**)**.

#### הדפסה ידנית משני צדי הדף **(X OS Mac(**

- .**1** לחץ על התפריט **File)** קובץ**)** ולחץ על האפשרות **Print)** הדפס**)**.
	- .**2** בתפריט **Printer)** מדפסת**)** בחר במוצר זה.
- .**3** כברירת מחדל, מנהל התקן ההדפסה מציג את התפריט **Pages & Copies)** עותקים ועמודים**)**. פתח את הרשימה הנפתחת של התפריטים, ולאחר מכן לחץ על התפריט **Duplex Manual)** הדפסה דו**-**צדדית ידנית**)**.
	- .**4** לחץ על התיבה **Duplex Manual)** הדפסה דו**-**צדדית ידנית**)** ובחר אפשרות כריכה.
		- .**5** לחץ על הלחצן **Print)** הדפס**)**.
		- .**6** גש למוצר והוצא את כל הדפים הריקים ממגש 1.
	- .**7** הוצא את הערימה המודפסת מסל הפלט והנח אותה כאשר הצד המודפס כלפי מעלה במגש ההזנה.
		- .**8** אם תופיע הנחיה, גע בלחצן לוח הבקרה המתאים כדי להמשיך.

#### הדפסת עמודים מרובים בגיליון **(X OS Mac(**

- .**1** פתח את התפריט **File)** קובץ**)** ולחץ על האפשרות **Print)** הדפס**)**.
	- .**2** בתפריט **Printer)** מדפסת**)** בחר במוצר.
- .**3** כברירת מחדל, מנהל ההדפסה מציג את התפריט **Pages & Copies)** עותקים ועמודים**)**. פתח את הרשימה הנפתחת של התפריטים ולחץ על התפריט **Layout)** פריסה**)**.
	- .**4** מהרשימה הנפתחת עמודים לגיליון, בחר את מספר הדפים שברצונך להדפיס בכל גיליון.
		- .**5** באזור **Direction Layout)** כיוון פריסה**)**, בחר את סדר ומיקום העמודים בגיליון.
			- .**6** לצד **Borders)** גבולות**)**, בחר את סוג הגבול שיודפס סביב כל עמוד בגיליון.
				- .**7** לחץ על הלחצן **Print)** הדפס**)**.

#### בחירת כיוון ההדפסה **(X OS Mac(**

- .**1** פתח את התפריט **File)** קובץ**)** ולחץ על האפשרות **Print)** הדפס**)**.
	- .**2** בתפריט **Printer)** מדפסת**)** בחר במוצר.
- .**3** בתפריט **Pages & Copies)** עותקים ועמודים**)**, לחץ על הלחצן הגדרת עמוד.
- .**4** לחץ על סמל כיוון העמוד שבו ברצונך להשתמש ואז לחץ על הלחצן אישור.
	- .**5** לחץ על הלחצן **Print)** הדפס**)**.

#### בחירת סוג הנייר **(X OS Mac(**

- .**1** פתח את התפריט **File)** קובץ**)** ולחץ על האפשרות **Print)** הדפס**)**.
	- .**2** בתפריט **Printer)** מדפסת**)** בחר במוצר.
- <span id="page-91-0"></span>.**3** כברירת מחדל, מנהל ההדפסה מציג את התפריט **Pages & Copies)** עותקים ועמודים**)**. פתח את הרשימה הנפתחת של התפריטים ולחץ על התפריט **Finishing)** גימור**)**.
	- .**4** בחר סוג מתוך הרשימה הנפתחת **type-Media)** סוג חומר ההדפסה**)**.
		- .**5** לחץ על הלחצן **Print)** הדפס**)**.

#### הדפסת עמוד שער **(X OS Mac(**

- .**1** פתח את התפריט **File)** קובץ**)** ולחץ על האפשרות **Print)** הדפס**)**.
	- .**2** בתפריט **Printer)** מדפסת**)** בחר במוצר.
- .**3** כברירת מחדל, מנהל ההדפסה מציג את התפריט **Pages & Copies)** עותקים ועמודים**)**. פתח את הרשימה הנפתחת של התפריטים ולחץ על התפריט **Page Cover)** עמוד שער**)**.
- .**4** בחר היכן להדפיס את דף השער. לחץ על הלחצן **Document Before)** לפני המסמך**)** או על הלחצן **After Document)** אחרי המסמך**)**.
	- .**5** בתפריט **Type Page Cover)** סוג עמוד שער**)**, בחר את ההודעה שברצונך להדפיס על עמוד השער.

הערה: כדי להדפיס עמוד שער ריק, בחר באפשרות **standard)** רגיל**)** בתפריט **Type Page Cover)** סוג עמוד שער**)**.

.**6** לחץ על הלחצן **Print)** הדפס**)**.

### שינוי גודל של מסמך כך שיתאים לגודל הדף **(X OS Mac(**

- .**1** פתח את התפריט **File)** קובץ**)** ולחץ על האפשרות **Print)** הדפס**)**.
	- .**2** בתפריט **Printer)** מדפסת**)** בחר במוצר.
- .**3** כברירת מחדל, מנהל ההדפסה מציג את התפריט **Pages & Copies)** עותקים ועמודים**)**. פתח את הרשימה הנפתחת של התפריטים ולחץ על התפריט טיפול בנייר.
- .**4** באזור **Size Paper Destination)** גודל נייר יעד**)**, לחץ על התיבה **size paper fit to Scale)** שנה קנה מידה כדי להתאים לגודל הנייר**)** ברשימה הנפתחת.
	- .**5** לחץ על הלחצן **Print)** הדפס**)**.

#### **(Mac OS X)** חוברת יצירת

- .**1** פתח את התפריט **File)** קובץ**)** ולחץ על האפשרות **Print)** הדפס**)**.
	- .**2** בתפריט **Printer)** מדפסת**)** בחר במוצר.
- .**3** כברירת מחדל, מנהל ההדפסה מציג את התפריט **Pages & Copies)** עותקים ועמודים**)**. פתח את הרשימה הנפתחת של התפריטים ולחץ על התפריט **Layout)** פריסה**)**.
	- .**4** בחר באפשרות הכריכה מהרשימה הנפתחת **Sided-Two)** דו**-**צדדית**)**.
- .**5** פתח את הרשימה הנפתחת של התפריטים ולחץ על התפריט **Printing Booklet)** הדפסת חוברת**)**.
	- .**6** לחץ על התיבה **Booklet as Output Format)** עיצוב פלט כחוברת**)** ובחר אפשרות כריכה.
		- .**7** בחר את גודל הנייר.
		- .**8** לחץ על הלחצן **Print)** הדפס**)**.

## משימות הדפסה נוספות **(Windows(**

- ביטול עבודת הדפסה (Windows(
	- בחירת גודל הנייר (Windows(
- בחירת גודל נייר [מותאם](#page-94-0) אישית ([Windows\(](#page-94-0)
	- [הדפסת](#page-94-0) סימני מים [\(Windows\(](#page-94-0)

#### ביטול עבודת הדפסה **(Windows(**

.**1** כאשר עבודת ההדפסה בעיצומה, ניתן לבטל אותה על-ידי לחיצה על הלחצן בטל בלוח הבקרה של המוצר.

<mark>ייים וערה: אם עבודת ההדפסה נמצאת בשלב הדפסה מתקדם, ייתכן שלא תהיה לך האפשרות לבטל אותה.</mark>

הערה: לחיצה על הלחצן בטל ${\times}$  מנקה את העבודה שהמוצר מעבד כעת. כאשר פועל יותר מתהליך אחד, $\mathbb{P}$ לחיצה על הלחצן בטל  $\times$  מנקה את התהליך המוצג כעת בלוח הבקרה של המוצר.

- .**2** ניתן לבטל עבודת הדפסה גם מתוך תוכנית או מתור הדפסה.
- מתוך תוכנית**:** בדרך כלל, מוצגת על מסך המחשב לזמן קצר תיבת דו-שיח שמאפשרת לבטל את עבודת ההדפסה.
	- תור ההדפסה של **Windows:** אם עבודת הדפסה כלשהי ממתינה בתור הדפסה (בזיכרון המחשב) או בתוכנית הדפסה ברקע , מחק עבודת הדפסה זו.
- **XP Windows, 2003 Server Windows** או **2008 Server Windows:** לחץ על התחל, לחץ על הגדרות ולאחר מכן על מדפסות ופקסים. לחץ פעמיים על סמל המוצר כדי לפתוח את החלון, לחץ באמצעות לחצן העכבר הימני על עבודת ההדפסה שברצונך לבטל ולאחר מכן לחץ על ביטול.
	- **Vista Windows:** לחץ על סמל Windows בפינה הימנית התחתונה של המסך, לחץ על הגדרות ולאחר מכן לחץ על מדפסות. לחץ פעמיים על סמל המוצר כדי לפתוח את החלון, לחץ באמצעות לחצן העכבר הימני על עבודת ההדפסה שברצונך לבטל ולאחר מכן לחץ על ביטול.
- **7 Windows:** לחץ על סמל Windows בפינה הימנית התחתונה של המסך ולאחר מכן לחץ על התקנים ומדפסות. לחץ פעמיים על סמל המוצר כדי לפתוח את החלון, לחץ באמצעות לחצן העכבר הימני על עבודת ההדפסה שברצונך לבטל ולאחר מכן לחץ על **ביטול**.

#### בחירת גודל הנייר **(Windows(**

- .**1** בתוכנה בחר באפשרות הדפסה.
- .**2** בחר את המוצר ולחץ על הלחצן מאפיינים או על העדפות.
	- .**3** לחץ על הכרטיסייה נייר**/**איכות.
- .**4** בחר את הגודל הרצוי מתוך הרשימה הנפתחת גודל הנייר.
	- .**5** לחץ על הלחצן אישור.
- .**6** בתיבת הדו-שיח הדפסה לחץ על הלחצן אישור כדי להדפיס את העבודה.

#### בחירת גודל נייר מותאם אישית **(Windows(**

- .**1** בתוכנה בחר באפשרות הדפסה.
- .**2** בחר את המוצר ולחץ על הלחצן מאפיינים או על העדפות.
	- .**3** לחץ על הכרטיסייה נייר**/**איכות.
	- .**4** לחץ על הלחצן מותאם אישית.
	- .**5** הקלד שם לגודל המותאם אישית וציין את המידות.
		- הרוחב הוא הקצה הקצר של הנייר.
		- האורך הוא הקצה הארוך של הנייר.
	- .**6** לחץ על הלחצן שמור ולאחר מכן לחץ על הלחצן סגור.
- <span id="page-94-0"></span>.**7** לחץ על הלחצן אישור כדי לסגור את תיבת הדו-שיח מאפייני מסמך. בתיבת הדו-שיח הדפסה לחץ על הלחצן **אישור** כדי להדפיס את העבודה.

#### הדפסת סימני מים **(Windows(**

- .**1** בתוכנה בחר באפשרות הדפסה.
- .**2** בחר את המוצר ולחץ על הלחצן מאפיינים או על העדפות.
	- .**3** לחץ על הכרטיסייה אפקטים.
	- .**4** בחר סימן מים מתוך הרשימה הנפתחת סימני מים.

כדי להוסיף סימן מים חדש לרשימה, לחץ על הלחצן **עריכה**. ציין הגדרות לסימן המים, ולאחר מכן לחץ על אישור.

- .**5** כדי להדפיס את סימן המים בדף הראשון בלבד, סמן את התיבה עמוד ראשון בלבד. אם לא תעשה כן, סימן המים יודפס על כל עמוד.
- .**6** לחץ על הלחצן אישור כדי לסגור את תיבת הדו-שיח מאפייני מסמך. בתיבת הדו-שיח הדפסה לחץ על הלחצן **אישור** כדי להדפיס את העבודה.

## משימות הדפסה נוספות **(X OS Mac(**

- ביטול עבודת הדפסה (X OS Mac(
	- בחירת גודל הנייר (X OS Mac(
- בחירת גודל נייר מותאם אישית (X OS Mac(
	- [הדפסת](#page-96-0) סימני מים [\(X OS Mac\(](#page-96-0)

#### ביטול עבודת הדפסה **(X OS Mac(**

.**1** כאשר עבודת ההדפסה בעיצומה, ניתן לבטל אותה על-ידי לחיצה על הלחצן בטל בלוח הבקרה של המוצר.

<mark>ייים וערה: אם עבודת ההדפסה נמצאת בשלב הדפסה מתקדם, ייתכן שלא תהיה לך האפשרות לבטל אותה.</mark>

הערה:  $\,$  לחיצה על הלחצן בטל $\,\mathsf X\,$  מנקה את העבודה שהמוצר מעבד כעת. כאשר ממתינות כמה עבודות $\,\mathbb{\Huge{\mathbb{S}}}$ הדפסה, לחיצה על הלחצן בטל  $\times$  מנקה את עבודת ההדפסה שמוצגת כעת בלוח הבקרה של המוצר.

- .**2** ניתן לבטל עבודת הדפסה גם מתוך תוכנית או מתור הדפסה.
- מתוך תוכנית**:** בדרך כלל, מוצגת על מסך המחשב לזמן קצר תיבת דו-שיח שמאפשרת לבטל את עבודת ההדפסה.
- תור הדפסה במחשבי **Mac:** פתח את תור ההדפסה על-ידי לחיצה כפולה על סמל המוצר בתחנת העגינה. סמן את עבודת ההדפסה ולאחר מכן לחץ על **Delete**)מחק).

#### בחירת גודל הנייר **(X OS Mac(**

- .**1** פתח את התפריט **File)** קובץ**)** ולחץ על האפשרות **Print)** הדפס**)**.
	- .**2** בתפריט **Printer)** מדפסת**)** בחר במוצר.
- .**3** בתפריט **Pages & Copies)** עותקים ועמודים**)**, לחץ על הלחצן הגדרת עמוד.
- .**4** בחר את הגודל הרצוי מתוך הרשימה הנפתחת גודל נייר ולחץ על הלחצן אישור.
	- .**5** לחץ על הלחצן **Print)** הדפס**)**.

#### בחירת גודל נייר מותאם אישית **(X OS Mac(**

- .**1** פתח את התפריט **File)** קובץ**)** ולחץ על האפשרות **Print)** הדפס**)**.
	- .**2** בתפריט **Printer)** מדפסת**)** בחר במוצר.
- .**3** בתפריט **Pages & Copies)** עותקים ועמודים**)**, לחץ על הלחצן הגדרת עמוד.
- .**4** ברשימה הנפתחת גודל נייר, בחר באפשרות **Sizes Custom Manage)** ניהול גדלים מותאמים אישית**)**.
	- .**5** ציין את ממדי גודל הנייר ולאחר מכן לחץ על הלחצן אישור.
	- .**6** לחץ על הלחצן אישור כדי לסגור את תיבת הדו-שיח הגדרת עמוד.
		- .**7** לחץ על הלחצן **Print)** הדפס**)**.

### הדפסת סימני מים **(X OS Mac(**

- .**1** פתח את התפריט **File)** קובץ**)** ולחץ על האפשרות **Print)** הדפס**)**.
	- .**2** בתפריט **Printer)** מדפסת**)** בחר במוצר.
- <span id="page-96-0"></span>.**3** כברירת מחדל, מנהל ההדפסה מציג את התפריט **Pages & Copies)** עותקים ועמודים**)**. פתח את הרשימה הנפתחת של התפריטים ולחץ על התפריט סימני מים.
	- .**4** בתפריט **Mode)** מצב**)**, בחר באפשרות **Watermark)** סימן מים**)**.
	- .**5** ברשימה הנפתחת דפים, ציין אם להדפיס את סימן המים בכל העמודים או רק בעמוד הראשון.
- .**6** ברשימה הנפתחת **Text)** טקסט**)**, בחר אחת מההודעות הסטנדרטיות; לחלופין, בחר באפשרות **Custom)** מותאם אישית**)** והקלד הודעה חדשה בתיבה.
	- .**7** בחר אפשרויות עבור ההגדרות הנותרות.
		- .**8** לחץ על הלחצן **Print)** הדפס**)**.

## יצירת הדפסות באיכות ארכיון

האפשרות print Archive מפיקה פלט שהוא פחות רגיש למריחה ולפיזור של טונר. השתמש באפשרות print Archive ליצירת מסמכים המיועדים לשימור או לגניזה.

ייה ויתן להשיג הדפסה באיכות ארכיון על-ידי הגבהת הטמפרטורה של ה-fuser. עקב הטמפרטורות הגבוהות <mark>≫</mark> יותר, המוצר מדפיס במהירות איטית פי שניים, על מנת למנוע נזק.

- .**1** ממסך הפתיחה בלוח הבקרה של המוצר, גע בלחצן הגדרה.
	- .**2** גע בתפריט 'שירות'.
	- .**3** גע בלחצן הדפסת ארכיון ולאחר מכן גע בלחצן מופעל.

### הדפסה בצבע

- שימוש באפשרות EasyColor HP
- שינוי אפשרויות צבע (Windows(
- החלפת ערכת הצבע של עבודת [ההדפסה](#page-99-0) [\(Windows\(](#page-99-0)
	- שינוי [אפשרויות](#page-99-0) הצבע [\(X OS Mac\(](#page-99-0)
		- [אפשרויות](#page-100-0) צבע ידניות
			- [התאמת](#page-100-0) צבעים

#### שימוש באפשרות **EasyColor HP**

אם אתה משתמש במנהל הדפסה Windows for 6 PCL HP, טכנולוגיית **EasyColor HP** תשפר אוטומטית את האיכות של מסמכים הכוללים תוכן מעורב שיודפסו מתוך תוכניות Office Microsoft. טכנולוגיה זו סורקת את המסמכים ומתאימה אוטומטית תצלומים בתבנית JPEG או PNG הכלולים בהם. טכנולוגיית **EasyColor HP** משפרת את כל התמונה בבת-אחת, במקום לחלק אותה למספר חלקים. התוצאה היא שיפור באחידות הצבע ובחדות הפרטים והדפסה מהירה יותר.

אם אתה משתמש במנהל ההדפסה Postscript HP עבור Mac, טכנולוגיית **EasyColor HP** סורקת את כל המסמכים ומכווננת תמונות באופן אוטומטי עם אותן תוצאות צילום משופרות.

בדוגמה הבאה, התמונות שמשמאל נוצרו מבלי להשתמש באפשרות **EasyColor HP**. התמונות שמימין מראות את השיפורים כתוצאה מהשימוש באפשרות **EasyColor HP**.

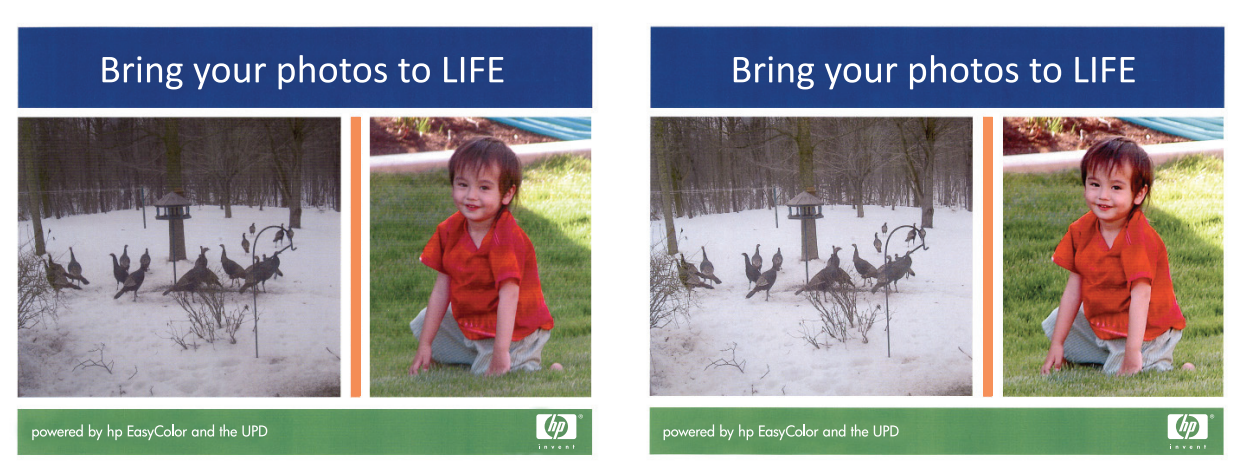

האפשרות **EasyColor HP** מופעלת כברירת מחדל במנהל הדפסה מסוג 6 PCL HP ו-Postscript Mac HP, לכן אין שום צורך לבצע התאמות צבע באופן ידני. כדי להשבית את האפשרות על מנת שתוכל להתאים באופן ידני את הגדרות הצבע, פתח את הכרטיסייה צבע במנהל התקן Windows או את הכרטיסייה **Options Quality/Color)** אפשרויות צבע**/**איכות**)** במנהל התקן Mac ולאחר מכן לחץ על תיבת הסימון **EasyColor HP** כדי לבטל את הסימון.

#### שינוי אפשרויות צבע **(Windows(**

- .**1** בתוכנה בחר באפשרות הדפסה.
- .**2** בחר את המוצר ולחץ על הלחצן מאפיינים או על העדפות.
	- .**3** לחץ על הכרטיסייה צבע.
- .**4** סמן את תיבת הסימון **EasyColor HP** כדי לנקות אותה.
	- .**5** לחץ על ההגדרה אוטומטי או ידנית.
- ההגדרה **אוטומטי**: השתמש בהגדרה זו עבור מרבית עבודות ההדפסה בצבע
- <span id="page-99-0"></span>ההגדרה **ידנית**: השתמש בהגדרה זו לצורך שינוי הגדרות הצבע ללא תלות בהגדרות אחרות. לחץ על הלחצן **הגדרות** כדי לפתוח את חלון התאמת הצבעים הידנית.

יינוי ידני של הגדרות הצבע עשוי להשפיע על הפלט. HP ממליצה ששינויים בהגדרות אלה∰ יתבצעו אך ורק על ידי מומחים בגרפיקה צבעונית.

- .**6** לחץ על האפשרות הדפסה בגוני אפור כדי להדפיס מסמך בשחור ובגוני אפור. השתמש באפשרות זו לצורך הדפסת מסמכי צבע שמיועדים לצילום או לשליחה בפקס. ניתן להשתמש באפשרות זו גם לצורך הדפסת עותקי טיוטה כדי לחסוך טונר צבעוני.
- .**7** לחץ על הלחצן אישור כדי לסגור את תיבת הדו-שיח מאפייני מסמך. בתיבת הדו-שיח הדפסה לחץ על הלחצן **אישור** כדי להדפיס את העבודה.

### החלפת ערכת הצבע של עבודת ההדפסה **(Windows(**

- .**1** בתוכנה בחר באפשרות הדפסה.
- .**2** בחר את המוצר ולחץ על הלחצן מאפיינים או על העדפות.
	- .**3** לחץ על הכרטיסייה צבע.
	- .**4** סמן את תיבת הסימון **EasyColor HP** כדי לנקות אותה.
	- .**5** בחר באזור הזמן הנכון מהרשימה הנפתחת ערכות צבע.
- ברירת מחדל **(sRGB(**: ערכה זו מגדירה את המוצר להדפיס נתוני RGB במצב התקן גולמי. בעת השימוש בערכה זו, נהל את הצבעים בתוכנה או במערכת ההפעלה כדי לקבל עיבוד נכון.
- מלא חיים **(sRGB(**: המוצר מגביר את הרוויה בגוני הביניים. ערכה זו מיועדת להדפסת גרפיקה עסקית.
- צילום **(sRGB(**: המוצר מפרש צבעי RGB כאילו הודפסו כתצלום באמצעות מיני-מעבדה דיגיטלית. המוצר מעבד צבעים עמוקים ורוויים יותר באופן שונה מהעיבוד עם ערכת ברירת המחדל (sRBG(. ערכה זו מיועדת להדפסת תצלומים.
	- צילום **(1998 RGB Adobe(**: ערכה זו מיועדת לתצלומים דיגיטליים המשתמשים במרחב הצבעים AdobeRGB במקום ב -sRGB. בעת השימוש בערכה זו, השבת את ניהול הצבעים בתוכנה.
		- **None)** אין**)**: לא נעשה שימוש בערכת צבעים.
- **פרופיל מותאם אישית**: בחר באפשרות זו כדי להשתמש בפרופיל קלט מותאם אישית שיאפשר שליטה מדויקת בפלט הצבע (לדוגמה, כדי ליצור אמולציה של מוצר LaserJet Color HP מסוים). הורד פרופילים מותאמים אישית מ-www.hp.com.
- .**6** לחץ על הלחצן אישור כדי לסגור את תיבת הדו-שיח מאפייני מסמך. בתיבת הדו-שיח הדפסה לחץ על הלחצן **אישור** כדי להדפיס את העבודה.

#### שינוי אפשרויות הצבע **(X OS Mac(**

- .**1** פתח את התפריט **File)** קובץ**)** ולחץ על האפשרות **Print)** הדפס**)**.
	- .**2** בתפריט **Printer)** מדפסת**)** בחר במוצר.
- <span id="page-100-0"></span>.**3** כברירת מחדל, מנהל ההדפסה מציג את התפריט **Pages & Copies)** עותקים ועמודים**)**. פתח את הרשימה הנפתחת של התפריטים ולחץ על התפריט **Options Color)** אפשרויות צבע**)**.
	- .**4** לחץ על התיבה **EasyColor HP** כדי לנקות אותה.
		- .**5** פתח את הגדרות ה -**Advanced)** מתקדם**)**.
	- .**6** התאם את ההגדרות לגבי טקסט, גרפיקה ותצלומים בנפרד.
		- .**7** לחץ על הלחצן **Print)** הדפס**)**.

#### אפשרויות צבע ידניות

השתמש באפשרויות צבע ידניות לכווונון האפשרויות **אפור נייטרלי, גוני ביניים ובקרת קצה** עבור טקסט, גרפיקה וצילומים.

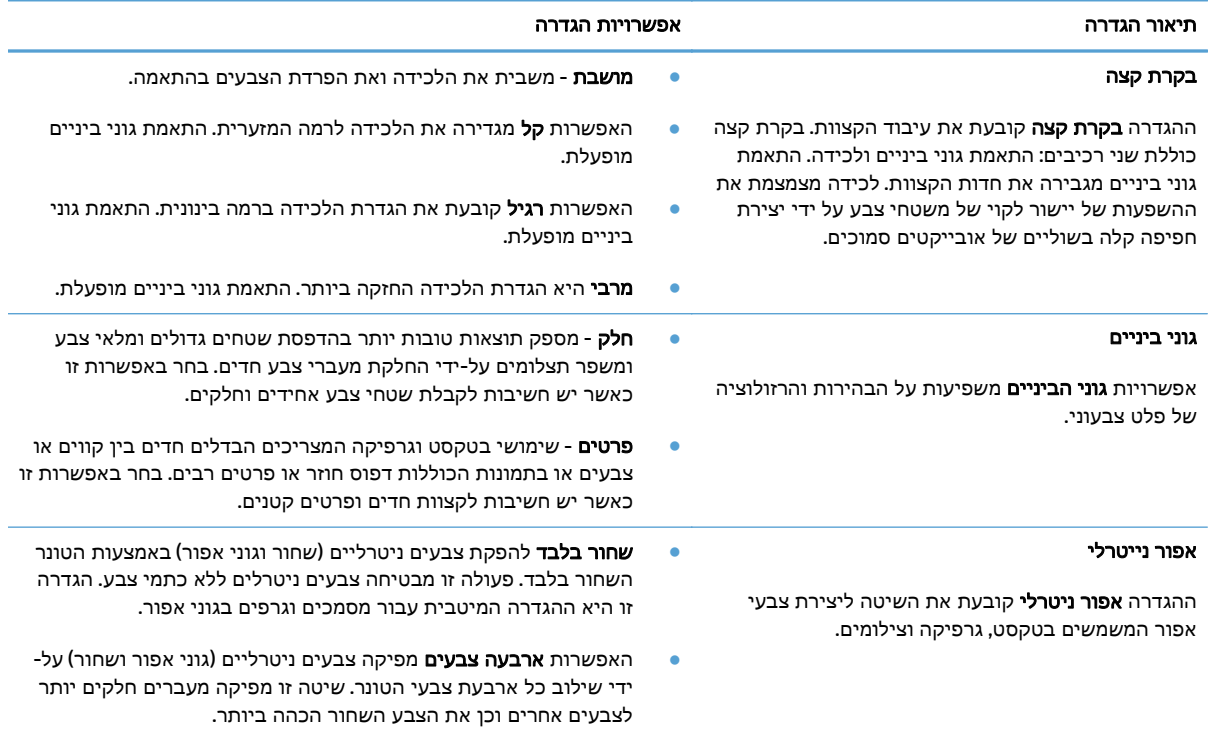

#### התאמת צבעים

התאמת הצבעים בפלט שמפיק המוצר לצבעים המופיעים במסך המחשב היא תהליך מורכב, שכן שיטת הפקת הצבע של מדפסות שונה מזו של צגי מחשב. צגי מחשב *מציגים* צבעים באמצעות פיקסלים של אור בעזרת פרוצס צבע RGB) אדום, ירוק, כחול), ואילו מדפסות מדפיסות צבעים באמצעות עיבוד CMYK) ציאן, מגנטה, צהוב ושחור).

התאמת הצבעים המודפסים לאלה המופיעים בצג המחשב מושפעת מכמה גורמים. בין גורמים אלה נכללים:

- נייר
- חומרי הצבע במדפסת (לדוגמה, דיו או טונר)
- שיטת ההדפסה (לדוגמה, הזרקת דיו, מכבש או טכנולוגיית לייזר)
	- תאורה עילית

- שינויים אישיים בתפיסת הצבע
	- תוכנות
	- מנהלי הדפסה
	- מערכת ההפעלה במחשב
		- צגים והגדרות של צגים
	- כרטיסי וידאו ומנהלי התקן
- תנאי הסביבה (לדוגמה, לחות)

לגבי רוב המצבים, השיטה הטובה ביותר להתאמת הצבעים המופיעים על המסך לצבעי הדף המודפס היא להדפיס בצבעי היסוד הסטנדרטיים אדום, ירוק וכחול (sRGB(.

## שימוש ב **-ePrint HP**

השתמש ב-HP ePrint כדי להדפיס מסמכים על-ידי שליחתם כקובץ מצורף לדוא"ל אל כתובת הדוא"ל של המוצר, מכל התקן התומך בדוא"ל.

<mark>ייים הערה: כדי להשתמש ב-HP ePrint, על המוצר להיות מחובר לרשת קווית או אלחוטית ובעל גישה לאינטרנט.</mark>

- .**1** כדי להשתמש ב -ePrint HP, עליך להפעיל תחילה את Services Web HP) שירותי אינטרנט של HP(.
	- .א ממסך הפתיחה בלוח הבקרה של המוצר, גע בלחצן Services Web .
		- .ב גע בלחצן Services Web Enable.
- .**2** בתפריט Services Web HP, גע בלחצן הצג כתובת דוא"ל כדי להציג את כתובת הדואר האלקטרוני של המוצר בלוח הבקרה.
- .**3** השתמש באתר האינטרנט של ePrintCenter HP כדי לקבוע הגדרות אבטחה וכדי לקבוע את הגדרות ברירת המחדל להדפסה עבור כל עבודות ePrint HP הנשלחות למוצר זה.
	- .א בקר באתר [com.hpeprintcenter.www](http://www.hpeprintcenter.com).
	- .ב לחץ על **In Sign**)כניסה), והזן את שם המשתמש והסיסמה שלך ב -ePrintCenter HP שלך או הירשם לקבלת חשבון חדש.
- .ג בחר את המוצר שברשותך מהרשימה, או לחץ על **printer Add +**)הוסף מדפסת) כדי להוסיף אותו. כדי להוסיף את המוצר, דרוש לך קוד המדפסת, שהוא הקטע בכתובת הדוא" ל של המוצר המופיע לפני הסמל @. תוכל לקבל קוד זה על-ידי הדפסת הדף Services Web מלוח הבקרה של המוצר.

לאחר שתוסיף את המוצר, תהיה לך אפשרות להתאים אישית את כתובת הדוא" ל של המוצר.

שירותי אינטרנט HP Web Services שעות בלבד מהרגע שבו תפעיל את HP Web Services (שירותי אינטרנט <del>"</del> של HP(. אם תוקפו יפוג, בצע את ההוראות להפעלת Services Web HP) שירותי אינטרנט של HP (שוב, וקבל קוד חדש.

- .ד כדי למנוע מהמוצר שברשותך להדפיס מסמכים בלתי צפויים, לחץ על **Settings ePrint**)הגדרות ePrint(, ולאחר מכן לחץ על הכרטיסייה **Senders Allowed**)שולחים מורשים). לחץ על **Only Senders Allowed** (שולחים מורשים בלבד) והוסף את כתובות הדוא" ל שמהן ברצונך לאפשר עבודות ePrint.
- .ה כדי לקבוע הגדרות ברירת מחדל עבור כל עבודות ePrint הנשלחות למוצר זה, לחץ על **Settings ePrint** (הגדרות ePrint(, לחץ על **Options Print**)אפשרויות הדפסה), ובחר בהגדרות שבהן ברצונך להשתמש.
	- .**4** כדי להדפיס מסמך, צרף אותו להודעת דוא" ל הנשלחת אל כתובת דוא" ל של המוצר. הן הודעת הדוא" ל והן הקובץ המצורף יודפסו.

## שימוש ב **-AirPrint**

הדפסה ישירה באמצעות AirPrint של Apple נתמכת עבור 4.2 iOS ואילך. השתמש ב -AirPrint כדי להדפיס ישירות למוצר מ-iPad (iOS 4.2 iPad), 3GS ואילך), או iPod touch (דור שלישי ואילך), ביישומים הבאים:

- Mail ●
- Photos
	- Safari ●
- יישומים נבחרים של צד שלישי

כדי להשתמש ב -AirPrint, על המוצר להיות מחובר לרשת. לקבלת מידע נוסף על השימוש ב-AirPrint ועל מוצרי HP [.www.hp.com/go/airprint](http://www.hp.com/go/airprint) בקר בכתובת www.hp.com/go/airprint-

ייתכן שיהיה עליך לשדרג את קושחת המוצר כדי להשתמש ב-AirPrint. בקר בכתובת www.hp.com/go/ [.lj500colorMFPM570\\_firmware](http://www.hp.com/go/lj500colorMFPM570_firmware)

## שימוש ת בהדפס **USB up-Walk**

.**1** הכנס את כונן הבזק USB ליציאת USB בחזית המוצר.

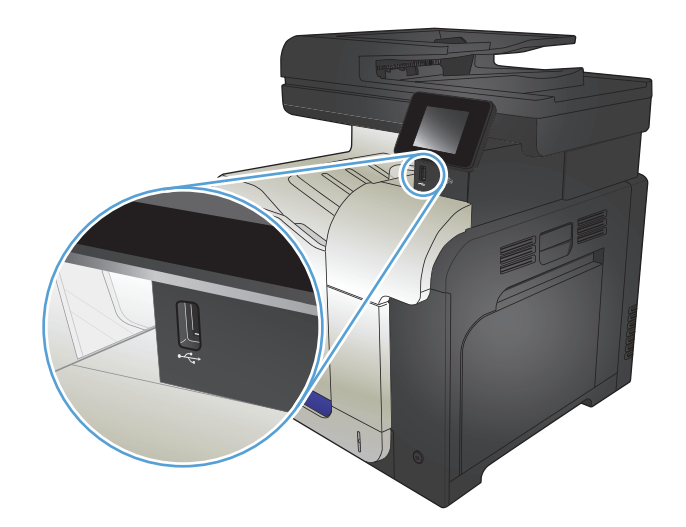

- .**2** התפריט כונן Flash USB ייפתח. גע בלחצני החצים כדי לגלול בין האפשרויות.
	- הדפס מסמכים
	- הצג והדפס צילומים
		- סריקה לכונן USB
- .**3** כדי להדפיס מסמך, גע במסך הדפס מסמכים ולאחר מכן גע בשם התיקייה בכונן ה-USB שבה מאוחסן המסמך. כאשר מסך הסיכום נפתח, ניתן לגעת בו כדי לשנות את ההגדרות. גע בלחצן הדפסה כדי להדפיס את המסמך.
- .**4** כדי להדפיס צילומים, גע במסך הצג והדפס צילומים ולאחר מכן גע בתמונת התצוגה המקדימה כדי לבחור כל צילום שברצונך להדפיס. גע בלחצן סיום. כאשר מסך הסיכום נפתח, ניתן לגעת בו כדי לשנות את ההגדרות. גע בלחצן הדפסה כדי להדפיס את הצילומים.
- .**5** אחזר את עבודת ההדפסה מסל הפלט ונתק את כונן הבזק ה -USB מהמוצר.

# **5** העתקה

- קביעת הגדרות העתקה חדשות [כברירת](#page-107-0) מחדל
	- שחזור [הגדרות](#page-108-0) ברירת המחדל של העתקה
		- [יצירת](#page-109-0) עותק
		- הדפסת מספר [עותקים](#page-110-0)
		- [העתקת](#page-111-0) מסמך מקור מרובה עמודים
			- העתקת כרטיסי זיהוי
			- איסוף עבודת [העתקה](#page-113-0)
			- [העתקה](#page-114-0) משני צדי הדף (דו-צדדי)
				- [הקטנה](#page-116-0) או הגדלה של עותק
		- יצירת [עותקים](#page-117-0) בצבע או בשחור לבן
			- מיטוב איכות [ההעתקה](#page-118-0)
	- התאם את הבהירות או הכהות של [העותקים](#page-119-0)
		- כוונון התמונה [להעתקה](#page-120-0)
			- [העתקה](#page-121-0) במצב טיוטה
- הגדרת גודל הנייר והסוג שלו עבור [העתקה](#page-122-0) על נייר מיוחד

## קביעת הגדרות העתקה חדשות כברירת מחדל

<span id="page-107-0"></span>באפשרותך לשמור כל שילוב של הגדרות העתקה בתור הגדרות ברירת המחדל, בהן תוכל להשתמש בכל עבודה.

- .**1** ממסך הפתיחה, גע בלחצן העתק.
	- .**2** גע בלחצן הגדרות.
- .**3** קבע את תצורת הגדרות ההעתקה כך שיתאימו להעדפותיך ואז גלול אל הלחצן הגד' בר' מחדל חדשות וגע בו.
	- .**4** גע בלחצן כן.
## שחזור הגדרות ברירת המחדל של העתקה

פעל בהתאם להליך הבא כדי לשחזר את הגדרות ברירת המחדל להעתקה שקבע היצרן.

- .**1** במסך הפתיחה, גע בלחצן העתק.
	- .**2** גע בלחצן הגדרות.
- .**3** גלול אל הלחצן שחזר הג' ברירת המחדל וגע בו.
	- .**4** גע בלחצן אישור לשחזור ברירות המחדל.

## יצירת עותק

.**1** טען את המסמך על משטח הזכוכית או במזין המסמכים.

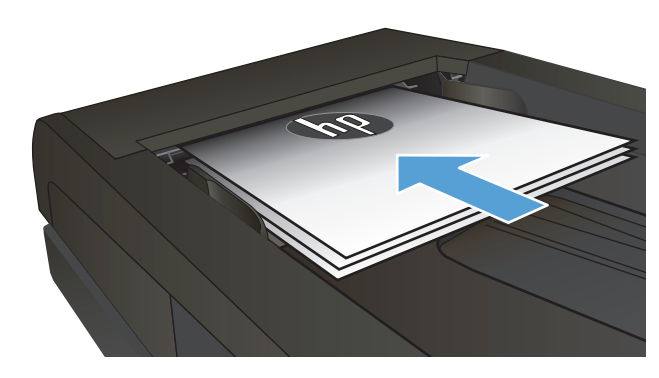

- .**2** במסך הפתיחה, גע בלחצן העתק.
- .**3** גע בלחצן שחור או צבע כדי להתחיל בהעתקה.

### הדפסת מספר עותקים

המסמכים. .**<sup>1</sup>** טען את המסמך על משטח הזכוכית או במזין

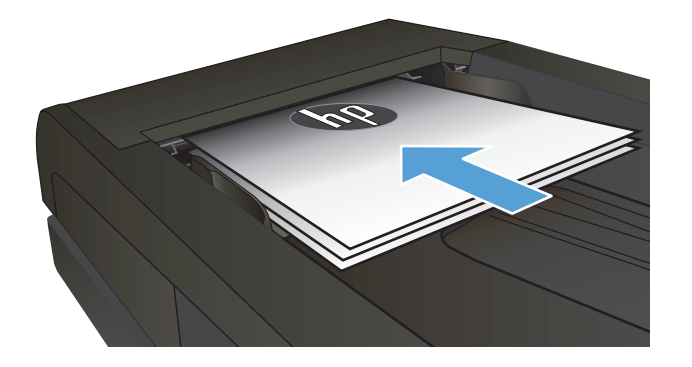

.**2** אם טענת את המסמך במזין המסמכים, הזז את מכווני הנייר עד שייגעו בקצוות הנייר.

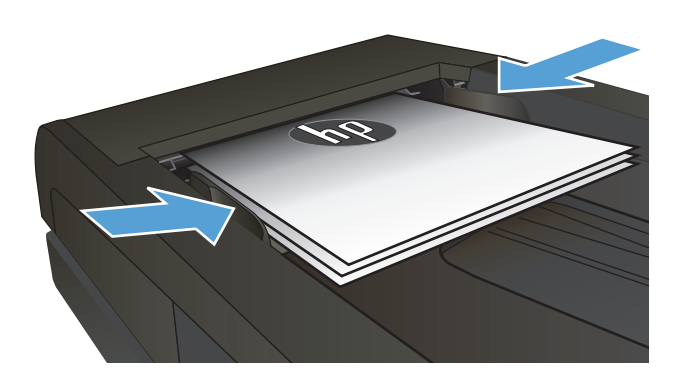

- .**3** ממסך הפתיחה בלוח הבקרה של המוצר, גע בלחצן העתק.
	- .**4** גע בחצים כדי לשנות את מספר העותקים, או גע במספר הקיים והזן את מספר העותקים.
		- .**5** גע בלחצן שחור או צבע כדי להתחיל להעתיק.

## העתקת מסמך מקור מרובה עמודים

**1**. הכנס את מסמכי המקור למזין המסמכים כשפני<br>המסמך כלפי מעלה.

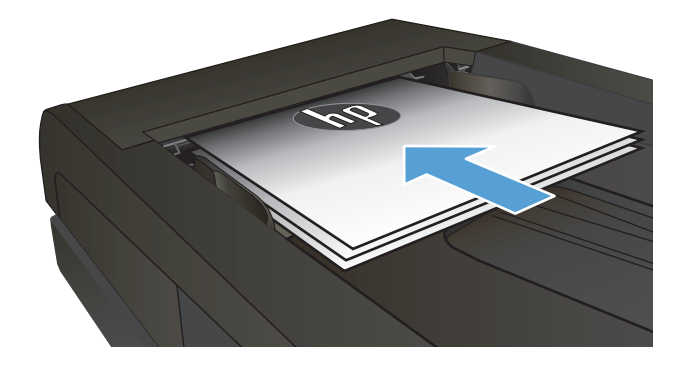

.**2** התאם את המכוונים והצמד אותם לנייר.

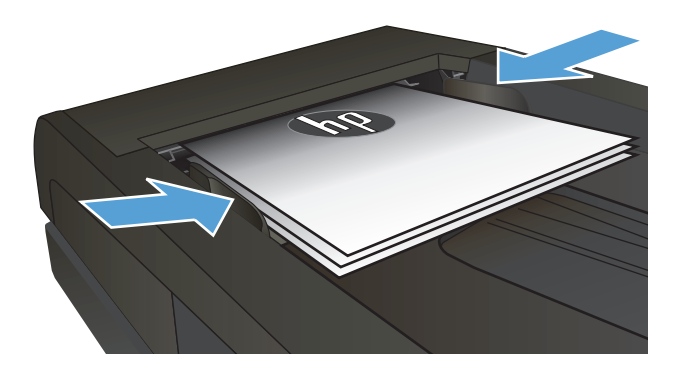

- .**3** במסך הפתיחה, גע בלחצן העתק.
- .**4** גע בלחצן שחור או צבע כדי להתחיל להעתיק.

### העתקת כרטיסי זיהוי

השתמש במאפיין העתקת ת"ז לצורך העתקת שני הצדדים של כרטיסי זיהוי, או של מסמכים קטנים אחרים, על אותו צד של גיליון הנייר. המוצר ינחה אותך להעתיק את הצד הראשון ולאחר מכן להניח את הצד השני באזור אחר במשטח הזכוכית של הסורק ולהעתיק שוב. המוצר מדפיס את שתי התמונות בו-זמנית.

.**1** טען את המסמך על משטח הזכוכית של הסורק.

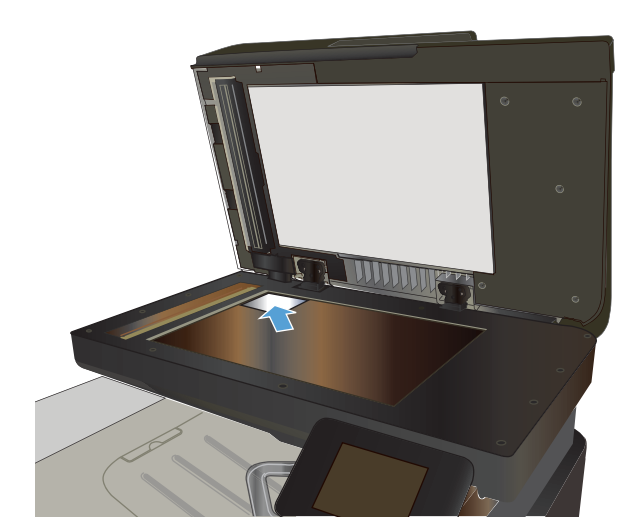

- .**2** במסך הפתיחה, גע בלחצן העתק.
	- .**3** גע בלחצן העתקת ת "ז.
- .**4** גע בלחצן שחור או צבע כדי להתחיל להעתיק.
- אחר במשטח הזכוכית של הסורק. .**<sup>5</sup>** המוצר מנחה אותך להניח את העמוד הבא על אזור

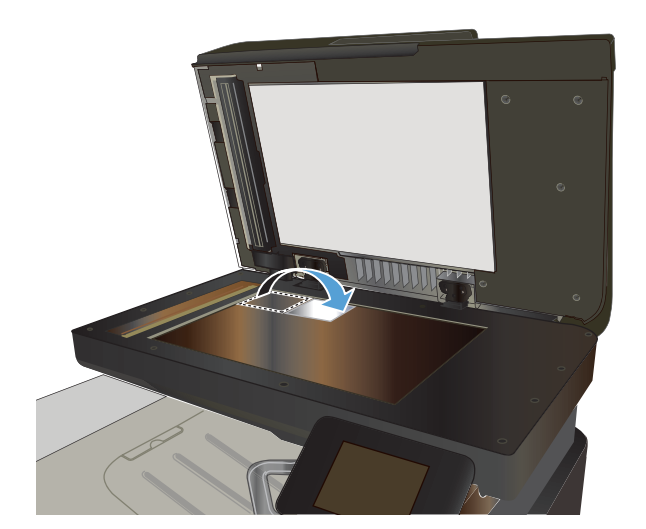

- .**6** אם עליך להעתיק עמודים נוספים, גע בלחצן אישור. אם זהו הדף האחרון להעתקה, גע בלחצן סיום.
	- גיליון נייר. .**<sup>7</sup>** המוצר מעתיק את כל העמודים על צד אחד של

## איסוף עבודת העתקה

המסמכים. .**<sup>1</sup>** טען את המסמך על משטח הזכוכית או במזין

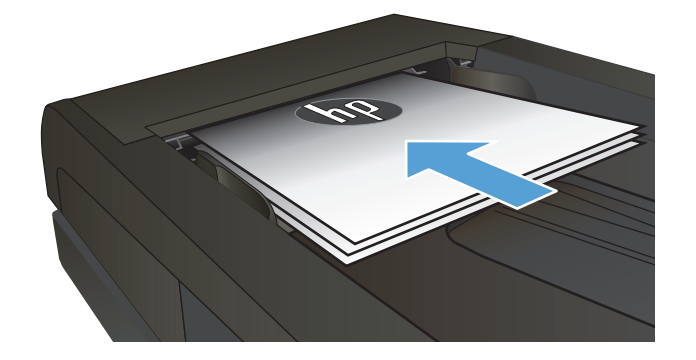

- .**2** ממסך הפתיחה בלוח הבקרה של המוצר, גע בלחצן העתק.
- .**3** גע בלחצן הגדרות ולאחר מכן גלול אל הלחצן איסוף וגע בו. גע בלחצני החצים כדי לגלול בין האפשרויות ולאחר מכן גע באפשרות כדי לבחור בה.
	- .**4** גע בלחצן שחור או צבע כדי להתחיל להעתיק.

## העתקה משני צדי הדף **(**דו**-**צדדי**)**

#### העתקה דו**-**צדדית אוטומטית

.**1** טען את מסמכי המקור לתוך מזין המסמכים כאשר הדף הראשון פונה כלפי מעלה, וחלקו העליון של הדף מוביל.

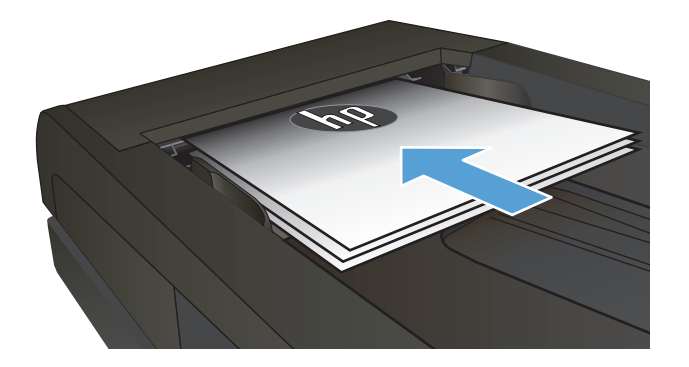

.**2** התאם את מכווני הנייר בהתאם לגודל הנייר.

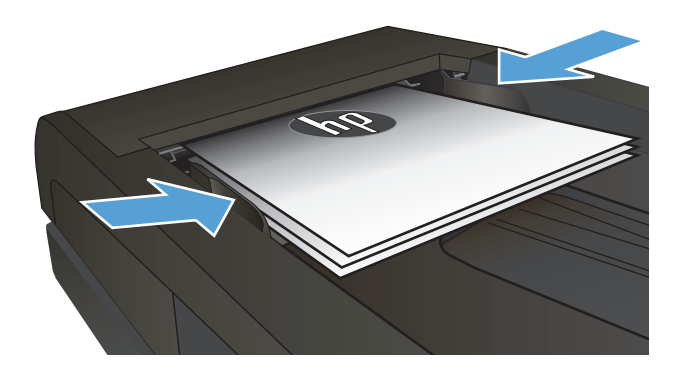

- .**3** מהמסך הראשי בלוח הבקרה של המוצר, גע בלחצן העתק.
	- .**4** גע בלחצן הגדרות.
	- .**5** גלול אל הלחצן Sided-Two) דו-צדדית) וגע בו.
- .**6** גע בלחצני החצים כדי לגלול בין האפשרויות ולאחר מכן גע באפשרות כדי לבחור בה.
	- .**7** גע בלחצן שחור או צבע כדי להתחיל להעתיק.

#### העתקה דו**-**צדדית ידנית

.**1** הנח את המסמך על גבי משטח הזכוכית של הסורק כשפניו כלפי מטה, כשהפינה השמאלית העליונה של הדף ממוקמת בפינה השמאלית העליונה של משטח הזכוכית. סגור את הסורק.

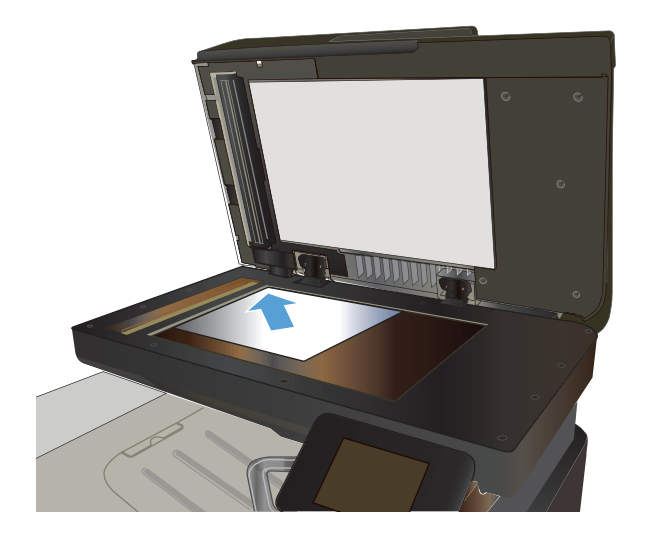

- .**2** מהמסך הראשי בלוח הבקרה של המוצר, גע בלחצן העתק.
	- .**3** גע בלחצן הגדרות.
	- .**4** גלול אל הלחצן Sided-Two) דו-צדדית) וגע בו.
- מכן גע באפשרות כדי לבחור בה. .**<sup>5</sup>** גע בלחצני החצים כדי לגלול בין האפשרויות ולאחר
	- .**6** גע בלחצן שחור או צבע כדי להתחיל להעתיק.
- .**7** המוצר ינחה אותך לטעון את מסמך המקור הבא. הנח אותו על משטח הזכוכית ולאחר מכן גע בלחצן אישור.
	- .**8** חזור על תהליך זה עד שתסיים לסרוק את העמוד האחרון. גע בלחצן סיום כדי לסיים את הדפסת העותקים.

## הקטנה או הגדלה של עותק

המסמכים. .**<sup>1</sup>** טען את המסמך על משטח הזכוכית או במזין

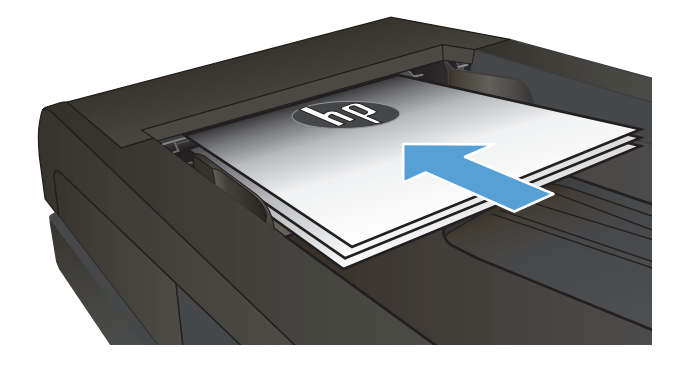

- .**2** ממסך הפתיחה בלוח הבקרה של המוצר, גע בלחצן העתק.
- .**3** גע בלחצן הגדרות ולאחר מכן גע בלחצן הקטנה/ הגדלה. גע בלחצני החצים כדי לגלול בין האפשרויות ולאחר מכן גע באפשרות כדי לבחור בה.
	- .**4** גע בלחצן שחור או צבע כדי להתחיל להעתיק.

## יצירת עותקים בצבע או בשחור לבן

.**1** טען את המסמך על משטח הזכוכית או במזין המסמכים.

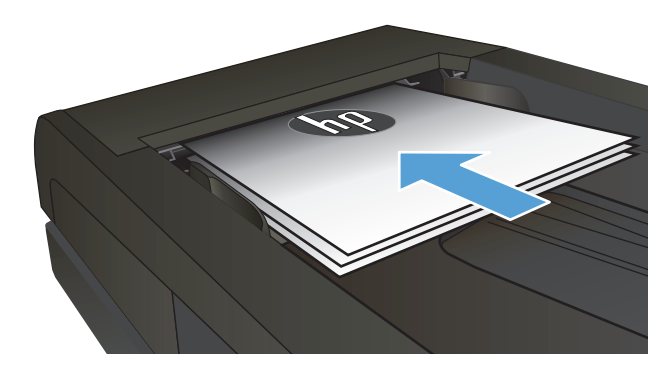

- .**2** במסך הפתיחה, גע בלחצן העתק.
- .**3** גע בלחצן שחור או צבע כדי להתחיל להעתיק.

### מיטוב איכות ההעתקה

לרשותך הגדרות איכות ההעתקה הבאות:

- בחירה אוטומטית: השתמש בהגדרה זו כאשר אינך מייחס חשיבות לאיכות ההעתקה. זוהי הגדרת ברירת המחדל.
	- מעורב: השתמש בהגדרה זו עבור מסמכים המכילים שילוב של טקסט וגרפיקה.
		- טקסט: השתמש בהגדרה זו עבור מסמכים שמכילים בעיקר טקסט.
		- תמונה: השתמש בהגדרה זו עבור מסמכים שמכילים בעיקר גרפיקה.
			- **1**. טען את המסמך על משטח הזכוכית או במזין<br>המסמכים.

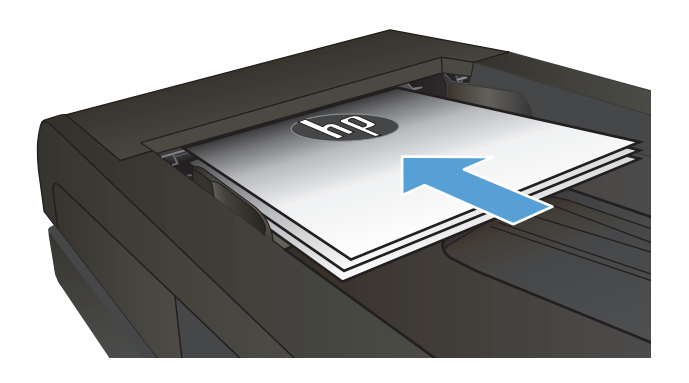

- .**2** במסך הפתיחה, גע בלחצן העתק.
- .**3** גע בלחצן הגדרות ולאחר מכן גלול אל הלחצן מיטוב וגע בו. גע בלחצני החצים כדי לגלול בין האפשרויות ולאחר מכן גע באפשרות כדי לבחור בה.
	- .**4** גע בלחצן שחור או צבע כדי להתחיל להעתיק.

## התאם את הבהירות או הכהות של העותקים

המסמכים. .**<sup>1</sup>** טען את המסמך על משטח הזכוכית או במזין

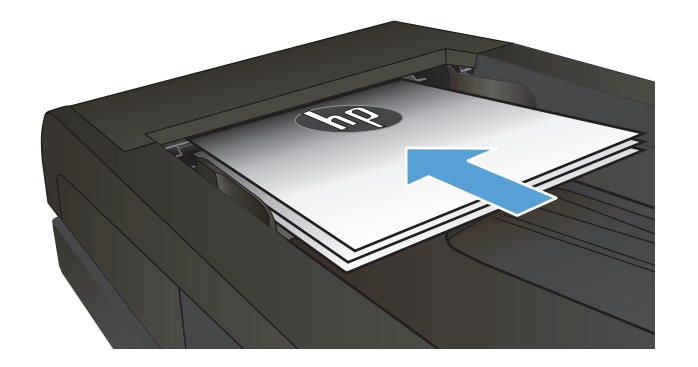

- .**2** במסך הפתיחה, גע בלחצן העתק.
- .**3** במסך הסיכום, גע בלחצני החצים כדי לשנות את ההגדרה.
	- .**4** גע בלחצן שחור או צבע כדי להתחיל להעתיק.

## כוונון התמונה להעתקה

**1**. טען את המסמך על משטח הזכוכית או במזין<br>המסמכים.

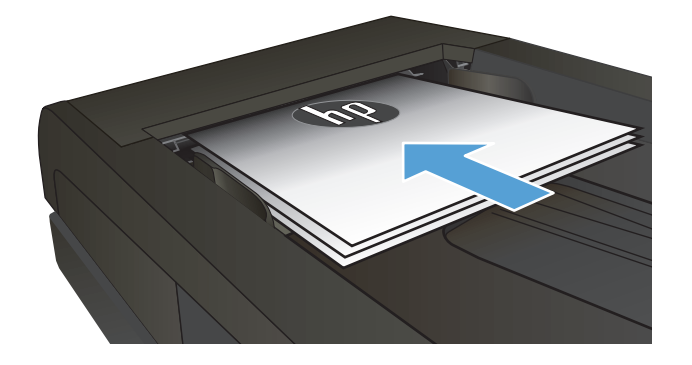

- .**2** ממסך הפתיחה, גע בלחצן העתק.
	- .**3** גע בלחצן הגדרות.
- .**4** גלול אל הלחצן כוונון תמונה וגע בו.
	- .**5** גם בשם ההגדרה שברצונך לכוונן.
- בהירות: כוונון הגדרת הבהירות/כהות.
- ניגודיות: כוונון הניגודיות בין האזורים הבהירים ביותר והכהים ביותר של התמונה.
	- חדד: כוונון הבהירות של תווי טקסט.
	- הסרת רקע: כוונון כהות הרקע של התמונה. שימושי במיוחד כאשר המסמכים המקוריים מודפסים על נייר צבעוני.
	- איזון צבע: כוונון גווני האדום, הירוק והכחול.
		- גווני אפור: כוונון חיוניות הצבעים.
		- .**6** גע בלחצנים **-** או **+** כדי לכוונן את ערך ההגדרה ולאחר מכן גע בלחצן אישור.
	- **7**. כוונן הגדרה אחרת או גע בחץ החזרה כדי לחזור<br>לתפריט ההעתקה הראשי.
		- .**8** גע בלחצן שחור או צבע כדי להתחיל להעתיק.

### העתקה במצב טיוטה

השימוש במצב טיוטה עשוי להשתמש בפחות טונר. עם זאת, מצב הטיוטה גם עשוי לפגום באיכות ההדפסה.

HP לא ממליצה על שימוש תמידי במצב טיוטה. שימוש קבוע במצב טיוטה עלול ליצור מצב שבו המחסנית עדיין מכילה טונר, למרות שחלקיה המכניים אינם שמישים עוד. אם איכות ההדפסה נפגמת ואינה קבילה עוד, שקול להחליף את מחסנית הטונר.

המסמכים. .**<sup>1</sup>** טען את המסמך על משטח הזכוכית או במזין

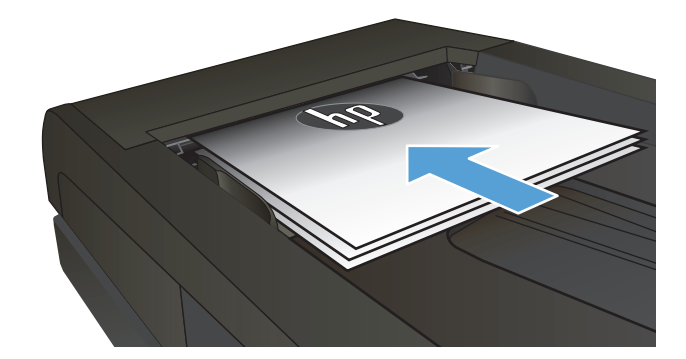

- .**2** ממסך הפתיחה, גע בלחצן העתק.
	- .**3** גע בלחצן הגדרות.
- .**4** גלול אל הלחצן מצב טיוטה וגע בו.
	- .**5** גע בלחצן מופעל.
- .**6** גע בלחצן שחור או צבע כדי להתחיל להעתיק.

## הגדרת גודל הנייר והסוג שלו עבור העתקה על נייר מיוחד

- .**1** במסך הפתיחה, גע בלחצן העתק.
- .**2** גע בלחצן הגדרות ולאחר מכן גלול אל הלחצן נייר וגע בו.
- .**3** מרשימת גודלי הנייר, גע בשם של גודל הנייר שנמצא במגש 1.

ייה בהמוצר תומך בגדלים הבאים לצורך העתקה: Legal ,Letter ו-A4.<br>קבות העו

- .**4** מרשימת סוגי הנייר, גע בשם של סוג הנייר שנמצא במגש 1.
	- .**5** גע בלחצן שחור או צבע כדי להתחיל להעתיק.

# **6** סריקה

- סריקה [באמצעות](#page-125-0) תוכנת [Scan HP\)](#page-125-0) [Windows\(](#page-125-0)
- [\(Mac OS X\)](#page-126-0) [HP Scan](#page-126-0) תוכנת [באמצעות](#page-126-0) סריקה●
	- [סריקה](#page-127-0) לכונן [Flash USB](#page-127-0)
- הגדרת [המאפיינים](#page-128-0) של סריקה לתיקיית רשת וסריקה לדואר אלקטרוני
	- סריקה [לתיקיית](#page-129-0) רשת
	- סריקה לדואר [אלקטרוני](#page-130-0)
	- סריקה [באמצעות](#page-131-0) תוכנות אחרות

# סריקה באמצעות תוכנת **Scan HP ) Windows(**

- .**1** לחץ לחיצה כפולה על הסמל של **Scan HP** בשולחן העבודה במחשב.
	- .**2** בחר בקיצור הדרך של הסריקה ושנה את ההגדרות אם יש צורך.
		- .**3** לחץ על **Scan**)סרוק).

הערה: לחץ על <mark>הגדרות מתקדמות</mark> כדי לגשת לאפשרויות נוספות.

<span id="page-125-0"></span>לחץ על **צור קיצור דרך חדש** כדי ליצור קבוצת הגדרות מותאמת אישית ולשמור אותה ברשימת קיצורי הדרך.

## **(Mac OS X ) HP Scan** תוכנת באמצעות סריקה

- .**1** פתח את התוכנה **Scan HP**, הממוקמת בתיקייה **HP** בתוך התיקייה יישומים.
	- .**2** לסריקת המסמך, פעל בהתאם להנחיות שמופיעות במסך.
- <span id="page-126-0"></span>.**3** לאחר שסרקת את כל הדפים, לחץ על הלחצן **Send)** שיגור**)** כדי להדפיס את הדפים או לשמור אותם לקובץ.

## סריקה לכונן **Flash USB**

- .**1** טען את המסמך על משטח הזכוכית או במזין המסמכים.
	- .**2** הכנס כונן Flash USB ליציאה בחזית המוצר.
- .**3** ממסך הפתיחה בלוח הבקרה של המוצר, גע בלחצן סריקה.
	- .**4** גע במסך סריקה לכונן USB.
- <span id="page-127-0"></span>.**5** גע בלחצן סריקה כדי לסרוק את הקובץ ולשמור אותו. המוצר יוצר תיקייה בשם **HPSCANS** בכונן ה -USB ושומר את הקובץ בתבנית PDF או JPG בשם קובץ שנוצר באופן אוטומטי.

י ווערה: ⊂כאשר מסך הסיכום נפתח, ניתן לגעת בו כדי לשנות את ההגדרות.

באפשרותך גם לשנות את שם התיקייה.

## <span id="page-128-0"></span>הגדרת המאפיינים של סריקה לתיקיית רשת וסריקה לדואר אלקטרוני

כדי להשתמש במאפייני סריקה אלה, על המוצר להיות מחובר לרשת. מאפייני סריקה אלה לא יהיו זמינים עד שתקבע את תצורתם. השתמש ב -Wizard Setup Folder Network to Scan) אשף ההגדרה של סריקה לתיקיית רשת) לאחר התקנת התוכנה של המוצר, או השתמש בשרת האינטרנט המשובץ של HP כדי לקבוע את תצורת המאפיינים הללו. ההוראות הבאות מתארות את קביעת התצורה של מאפייני הסריקה באמצעות שרת האינטרנט המשובץ של .HP

- .**1** במסך הפתיחה בלוח הבקרה של המוצר, גע בלחצן רשת כדי לאתר את כתובת ה -IP של המוצר.
- .**2** כדי לפתוח את שרת האינטרנט המשובץ של HP, הזן את כתובת ה -IP של המוצר בשורת הכתובת של דפדפן אינטרנט.

או תוכנית Windows-ל ה<mark>ערה: תוכל לגשת אל שרת האינטרנט המשובץ של HP גם דרך ליHP Device Toolbox או תוכנית</mark> w .Mac OS X-ל HP של השירות

.**3** לחץ על הכרטיסייה **Scan**)סריקה) כדי להגדיר את המאפיינים.

יים עבו אתה משתמש. ברר מידע <mark>≾"</mark>] ה<mark>ערה: ⊂כדי להגדיר את מאפיין הסרי</mark>קה לדוא"ל, עליך לדעת את שם שרת ה-SMTP שבו אתה משתמש. ברר מידע זה אצל מנהל הרשת או אצל ספק שירותי האינטרנט שלך. אם שרת ה -SMTP מצריך אימות, עליך לדעת גם את מזהה המשתמש ואת הסיסמה ל -SMTP.

## סריקה לתיקיית רשת

השתמש בלוח הבקרה של המוצר כדי לסרוק מסמך ולשמור אותו לתיקייה ברשת.

<span id="page-129-0"></span>א<mark>יין הערה: כדי להשתמש במאפיין זה, יש לחבר את המוצר לרשת ולהגדיר את מאפיין הסריקה באמצעות שרת</mark> האינטרנט המשובץ של HP.

- .**1** טען את המסמך על משטח הזכוכית או במזין המסמכים.
- .**2** ממסך הפתיחה בלוח הבקרה של המוצר, גע בלחצן סריקה.
	- .**3** גע בפריט סריקה לתיקיית רשת.
- .**4** ברשימת תיקיות הרשת, בחר את התיקייה שבה ברצונך לשמור את המסמך.
	- .**5** מסך לוח הבקרה מציג את הגדרות הסריקה.
- אם ברצונך לשנות את ההגדרות, גע בלחצן הגדרות ולאחר מכן שנה את ההגדרות.
	- אם ההגדרות נכונות, עבור לשלב הבא.
	- .**6** גע בלחצן סריקה כדי להתחיל את עבודת הסריקה.

## סריקה לדואר אלקטרוני

<span id="page-130-0"></span>השתמש בלוח הבקרה של המוצר כדי לסרוק קובץ ישירות לכתובת דוא"ל. הקובץ הסרוק נשלח לכתובת כקובץ מצורף להודעת דוא"ל.

י<mark>יי</mark>ן הערה: \_ כדי להשתמש במאפיין זה, יש לחבר את המוצר לרשת ולהגדיר את מאפיין הסריקה באמצעות שרת@ האינטרנט המשובץ של HP.

- .**1** טען את המסמך על משטח הזכוכית או במזין המסמכים.
- .**2** ממסך הפתיחה בלוח הבקרה של המוצר, גע בלחצן סריקה.
	- .**3** גע בפריט סריקה לדואר אלקטרוני.
	- .**4** גע בפריט mail-E an Send) שליחת דואר אלקטרוני).
- .**5** בחר בכתובת From) מאת) שבה ברצונך להשתמש. כתובת זו מכונה גם "פרופיל דואר אלקטרוני יוצא".

הערה: אם מאפיין ה -PIN הוגדר, הזן את ה -PIN וגע בלחצן אישור. עם זאת, השימוש במאפיין זה לא מחייב .PIN

- .**6** גע בלחצן To) אל) ובחר את הכתובת או הקבוצה שאליה ברצונך לשלוח את הקובץ. גע בלחצן סיום כאשר תסיים.
	- .**7** גע בלחצן Subject) נושא) אם ברצונך להוסיף שורת נושא.
		- .**8** גע בלחצן Next) הבא).
		- .**9** מסך לוח הבקרה מציג את הגדרות הסריקה.
	- אם ברצונך לשנות את ההגדרות, גע בלחצן הגדרות ולאחר מכן שנה את ההגדרות.
		- אם ההגדרות נכונות, עבור לשלב הבא.
		- .**10** גע בלחצן סריקה כדי להתחיל את עבודת הסריקה.

### סריקה באמצעות תוכנות אחרות

<span id="page-131-0"></span>אם ביצעת התקנה מלאה של תוכנת המוצר, המוצר תואם TWAIN ותואם Application Imaging Windows ) WIA(. אם ביצעת התקנה מינימלית של תוכנת המוצר, המוצר תואם WIA. המוצר פועל עם תוכניות מבוססות-Windows התומכות בהתקני סריקה תואמי TWAIN או תואמי WIA.

כאשר אתה נמצא בתוכנית תואמת-TWAIN או תואמת WIA, באפשרותך לקבל גישה למאפייני הסריקה ולסרוק תמונה ישירות לתוך התוכנית הפתוחה. לקבלת מידע נוסף, עיין בקובץ העזרה או בתיעוד הנלווה לתוכנה התואמת- TWAIN או התוכנה התואמת-WIA.

### סריקה מתוכנית תואמת**-TWAIN ) Windows(**

בדרך כלל, תוכנית היא תואמת-TWAIN כאשר היא כוללת פקודה כגון **Acquire**)השג), **Acquire File**)השג קובץ), **Scan**)סרוק), **Object New Import**)ייבא אובייקט חדש), **from Insert**)הוסף מ ) או **Scanner**)סורק). אם אינך משוכנע כי התוכנית תואמת או אינך יודע מהי הפקודה, עיין בקובץ העזרה של התוכנית או בתיעוד.

בעת סריקה מתוכנית תואמת-TWAIN, ייתכן שהתוכנה Scan HP תפעל באופן אוטומטי. אם התוכנית Scan HP מופעלת, באפשרותך לבצע שינויים בעת הצגה התמונה בתצוגה מקדימה. אם התוכנית אינה מופעלת באופן אוטומטי, התמונה עוברת באופן מיידי לתוכנית התואמת-TWAIN.

התחל לסרוק מתוך התוכנית תואמת ה -TWAIN. עיין בעזרה של התוכנית או בתיעוד שלה כדי לקבל פרטים על הפקודות והפעולות שיש לבצע.

### סריקה מתוכנית תואמת**-WIA ) Windows(**

WIA הוא אמצעי נוסף לסריקת תמונה ישירות לתוכנית. ה-WIA עושה שימוש בתוכנת Microsoft כדי לסרוק, במקום להשתמש בתוכנה Scan HP.

בדרך כלל, תוכנית היא תואמת-WIA כאשר היא כוללת פקודה כגון **Camera or FromScanner/Picture** (תמונה/מסורק או ממצלמה) בתפריט 'הוספה' או בתפריט 'קובץ'. אם אינך יודע אם התוכנית תואמת-WIA, עיין בעזרה או בתיעוד של התוכנית.

התחל לסרוק מתוך התוכנית תואמת ה -WIA. עיין בעזרה של התוכנית או בתיעוד שלה כדי לקבל פרטים על הפקודות והפעולות שיש לבצע.

**-**או**-**

מלוח הבקרה של Windows, בתיקייה מצלמות וסורק (הממוקמת בתיקייה חומרה וקול של Vista Windows ו- 7 Windows(, לחץ לחיצה כפולה על סמל המוצר. כעת נפתח האשף WIA Microsoft, המאפשר לך לסרוק לתוך קובץ.

# **7** פקס

- חיבור הפקס לקו טלפון
- הגדרת פקס עם משיבון של טלפון
- חיבור והתקנה של פקס עם שלוחת טלפון
	- הגדרת הפקס כהתקן עצמאי
- הגדרת השעה, התאריך [והכותרת](#page-135-0) של הפקס
	- שימוש בתווים מיוחדים [בכותרות](#page-135-0) פקס
		- שימוש בספר [הטלפונים](#page-136-0)
		- יצירת ערכי חיוג מהיר [ועריכתם](#page-137-0)
			- [מחיקת](#page-138-0) ערכי חיוג מהיר
		- יצירת ערכי חיוג קבוצתי [ועריכתם](#page-139-0)
			- מחיקת ערכי חיוג [קבוצתי](#page-140-0)
			- קביעת [הגדרות](#page-141-0) שליחת פקס
			- קביעת הגדרות קבלת [הפקסים](#page-145-0)
				- הגדרת [תשאול](#page-149-0) פקס
					- [שימוש](#page-150-0) בפקס

## חיבור הפקס לקו טלפון

.**1** חבר את כבל הטלפון ליציאת הקו במוצר ולשקע הטלפון בקיר.

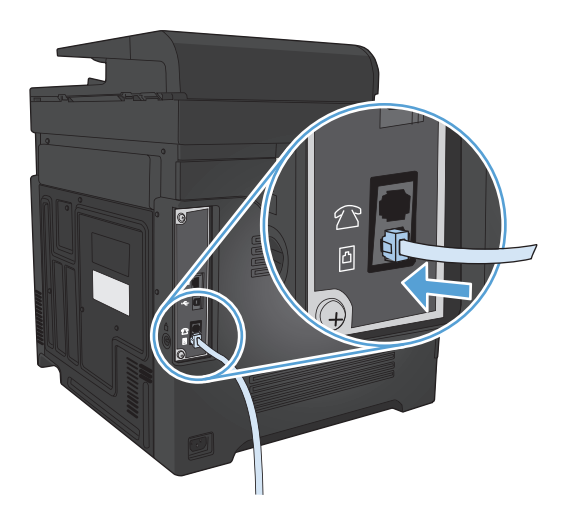

מוצר זה הוא התקן אנלוגי. HP ממליצה להשתמש במוצר באמצעות קו טלפון אנלוגי ייעודי.

<mark>ייום הערה: במדינות/אזורים מסוימים דרוש מתאם לכבל הטלפון שסופק עם המוצר.</mark>

## הגדרת פקס עם משיבון של טלפון

- הגדר את מספר הצלצולים עד למענה במוצר לפחות לצלצול אחד יותר מזה שהוגדר למשיבון.
- כאשר משיבון מחובר לאותו קו טלפון דרך שקע אחר (למשל בחדר אחר), ייתכן שהדבר יגרום להפרעה ביכולתו של המוצר לקבל פקסים.

## חיבור והתקנה של פקס עם שלוחת טלפון

כאשר הגדרה זו מופעלת, ניתן לשלוח התראה למוצר לענות על שיחת פקס נכנסת על ידי לחיצה על רצף הספרות 1-2-3 בלוח המקשים של הטלפון. ברירת המחדל היא מופעל. השבת הגדרה זו רק אם אתה משתמש בחיוג מתקפים או אם חברת הטלפון המקומית מספקת שירות שהקוד שלו אף הוא .1-2-3 השירות של חברת הטלפון לא יפעל אם תיווצר התנגשות עם המוצר.

- .**1** ממסך הפתיחה בלוח הבקרה של המוצר, גע בלחצן הגדרה.
	- .**2** גלול אל התפריט 'הגדרת פקס' וגע בו.
	- .**3** גלול אל הלחצן הגדרות מתקדמות וגע בו.
- .**4** גלול אל הלחצן טלפון שלוחה וגע בו ולאחר מכן גע בלחצן מופעל.

### הגדרת הפקס כהתקן עצמאי

- .**1** הוצא את המוצר מהאריזה והתקן אותו.
- .**2** ממסך הפתיחה בלוח הבקרה של המוצר, גע בלחצן הגדרה.
- .**3** גע בתפריט 'הגדרת פקס'.
- .**4** גע בלחצן כלי שירות להגדרת פקס.
- .**5** פעל לפי ההנחיות שעל-גבי המסך ובחר את התגובה המתאימה עבור כל שאלה.

איים הערה: \_ מספר הפקס יכול לכלול 20 תווים לכל היותר.<br>א

י<mark>‱</mark>ה**ערה: מספר הפקס יכול לכלול 25 תווים לכל** היותר.

## הגדרת השעה**,** התאריך והכותרת של הפקס

### שימוש בלוח הבקרה

<span id="page-135-0"></span>כדי להשתמש בלוח הבקרה לקביעת התאריך השעה והכותרת, בצע את הפעולות הבאות:

- .**1** ממסך הפתיחה בלוח הבקרה של המוצר, גע בלחצן הגדרה.
	- .**2** גע בתפריט 'הגדרת פקס'.
	- .**3** גע בתפריט הגדרות בסיסיות.
	- .**4** גלול אל הלחצן שעה/תאריך וגע בו.
	- .**5** בחר בשעון של 12 שעות או בשעון של 24 שעות.
- .**6** השתמש בלוח המקשים כדי להזין את השעה, ולאחר מכן גע בלחצן אישור.
	- .**7** בחר את תבנית התאריך.
- .**8** השתמש במסך המגע כדי להזין את התאריך, ולאחר מכן גע בלחצן אישור.
	- .**9** גע בתפריט כותרת פקס.
- .**10** השתמש במסך המגע כדי להזין את מספר הפקס שלך, ולאחר מכן גע בלחצן אישור.

הערה: מספר הפקס יכול להכיל 20 תווים לכל היותר.

.**11** השתמש בלוח המקשים כדי להזין את שם החברה שלך או כותרת ולאחר מכן גע בלחצן אישור.

<mark>יין הערה: מספר הפקס יכול להכיל 25 תווים לכל היותר.</mark>

### שימוש ב **-Wizard Setup Fax HP)** אשף הגדרת הפקס של **HP(**

אם לא השלמת את תהליך הגדרת הפקס בעת התקנת התוכנה, תוכל להשלים אותו בכל עת בעזרת Setup Fax HP .Wizard

- .**1** לחץ על **Start)** התחל**)** ולאחר מכן לחץ על תוכניות.
- .**2** לחץ על **HP**, לחץ על שם המוצר ולאחר מכן לחץ על **Wizard Setup Fax HP**)אשף הגדרת הפקס של HP(.
	- .**3** פעל בהתאם להוראות במסך של אשף Wizard Setup Fax HP כדי לקבוע את הגדרות הפקס.

### שימוש בתווים מיוחדים בכותרות פקס

אם אתה משתמש בלוח הבקרה כדי להקליד את שמך בכותרת או כדי להזין שם למקש קיצור, לחיוג מהיר או לחיוג לקבוצה, גע בלחצן 123 כדי לפתוח לוח מקשים שמכיל אותיות מיוחדות.

### שימוש בספר הטלפונים

<span id="page-136-0"></span>באפשרותך לשמור מספרי פקס שבהם אתה משתמש לעתים תכופות (עד 120 ערכים), כמספרי פקס בודדים או כקבוצות של מספרי פקס.

- שימוש בלוח הבקרה ליצירה ולעריכה של ספר הטלפונים של הפקס
	- מחיקת ערכים בפנקס הטלפונים

### שימוש בלוח הבקרה ליצירה ולעריכה של ספר הטלפונים של הפקס

- .**1** ממסך הפתיחה בלוח הבקרה של המוצר, גע בלחצן פקס.
	- .**2** גע בלחצן תפריט פקס.
	- .**3** גע בלחצן הגדרת ספר הטלפונים.
- .**4** גע בלחצן הגדרת ערכים יחידים כדי ליצור ערך חיוג מהיר.
	- .**5** גע במספר ברשימה שלא הוקצה.
	- ולאחר מכן גע בלחצן אישור. .**<sup>6</sup>** השתמש בלוח המקשים להזנת שם עבור הערך
	- 7. השתמש בלוח המקשים להזנת מספר הפקס עבור<br>הערך ולאחר מכן גע בלחצן אישור.

#### מחיקת ערכים בפנקס הטלפונים

באפשרותך למחוק את כל רשומות ספר הטלפונים המתוכנתות במוצר.

זהירות: לאחר שתמחק את רשומות ספר הטלפונים, לא תוכל לשחזר אותן.

- .**1** ממסך הפתיחה בלוח הבקרה של המוצר, גע בלחצן פקס.
	- .**2** גע בלחצן תפריט פקס.
	- .**3** גע בלחצן הגדרת ספר הטלפונים.
	- .**4** גע בלחצן מחק ערך. לחלופין, כדי למחוק את כל הערכים, גע בלחצן מחק את כל הערכים.
		- .**5** גע בערך שברצונך למחוק.
		- .**6** גע בלחצן אישור כדי לאשר את המחיקה.

### יצירת ערכי חיוג מהיר ועריכתם

- .**1** ממסך הפתיחה בלוח הבקרה של המוצר, גע בלחצן פקס.
	- .**2** גע בלחצן תפריט פקס.
	- .**3** גע בלחצן הגדרת ספר הטלפונים.
	- .**4** גע בלחצן הגדרת ערכים יחידים.
	- .**5** גע במספר ברשימה שלא הוקצה.
- .**6** השתמש בלוח המקשים להזנת שם עבור הערך ולאחר מכן גע בלחצן אישור.
- <span id="page-137-0"></span>.**7** השתמש בלוח המקשים להזנת מספר הפקס עבור הערך ולאחר מכן גע בלחצן אישור.

### מחיקת ערכי חיוג מהיר

- .**1** ממסך הפתיחה בלוח הבקרה של המוצר, גע בלחצן פקס.
	- .**2** גע בלחצן תפריט פקס.
	- .**3** גע בלחצן הגדרת ספר הטלפונים.
- <span id="page-138-0"></span>.**4** גע בלחצן מחק ערך. לחלופין, כדי למחוק את כל הערכים, גע בלחצן מחק את כל הערכים.
	- .**5** גע בערך שברצונך למחוק.
	- .**6** גע בלחצן אישור כדי לאשר את המחיקה.

### יצירת ערכי חיוג קבוצתי ועריכתם

- <span id="page-139-0"></span>.**1** צור ערך נפרד עבור כל מספר פקס שברצונך לכלול בקבוצה.
- .א ממסך הפתיחה בלוח הבקרה של המוצר, גע בלחצן פקס.
	- ב. גע בלחצן תפריט פקס.
	- .ג גע בלחצן הגדרת ספר הטלפונים.
	- ד. גע בלחצן הגדרת ערכים יחידים.
	- .ה גע במספר ברשימה שלא הוקצה.
- .ו השתמש בלוח המקשים להזנת שם עבור הערך ולאחר מכן גע בלחצן אישור.
- .ז השתמש בלוח המקשים להזנת מספר הפקס עבור הערך ולאחר מכן גע בלחצן אישור.
	- .**2** מהתפריט הגדרת ספר הטלפונים, גע בלחצן הגדרת קבוצה.
		- .**3** גע במספר ברשימה שלא הוקצה.
	- .**4** השתמש בלוח המקשים להזנת שם עבור הקבוצה ולאחר מכן גע בלחצן אישור.
- .**5** גע בשם של כל אחד מהערכים שברצונך לכלול בקבוצה. כשתסיים, גע בלחצן הבחירה הושלמה.

## מחיקת ערכי חיוג קבוצתי

- .**1** ממסך הפתיחה בלוח הבקרה של המוצר, גע בלחצן פקס.
	- .**2** גע בלחצן תפריט פקס.
	- .**3** גע בלחצן הגדרת ספר הטלפונים.
- <span id="page-140-0"></span>.**4** גע בלחצן מחק ערך. לחלופין, כדי למחוק את כל הערכים, גע בלחצן מחק את כל הערכים.
	- .**5** גע בערך שברצונך למחוק.
	- .**6** גע בלחצן אישור כדי לאשר את המחיקה.

## קביעת הגדרות שליחת פקס

- הגדרת אפשרויות וסמלים מיוחדים לחיוג
	- הגדרת זיהוי צליל החיוג
- הגדרת חיוג חוזר [אוטומטי](#page-142-0) וזמן בין פעולות חיוג חוזר
	- הגדרת בהיר/כהה [ורזולוציה](#page-143-0)
		- [הגדרת](#page-144-0) קודי חיוב

#### הגדרת אפשרויות וסמלים מיוחדים לחיוג

<span id="page-141-0"></span>ניתן להוסיף השהיות למספר פקס שאתה מחייג. במקרים רבים, ההשהיות נחוצות כאשר אתה מחייג מספר בינלאומי או מתחבר לקו חוץ.

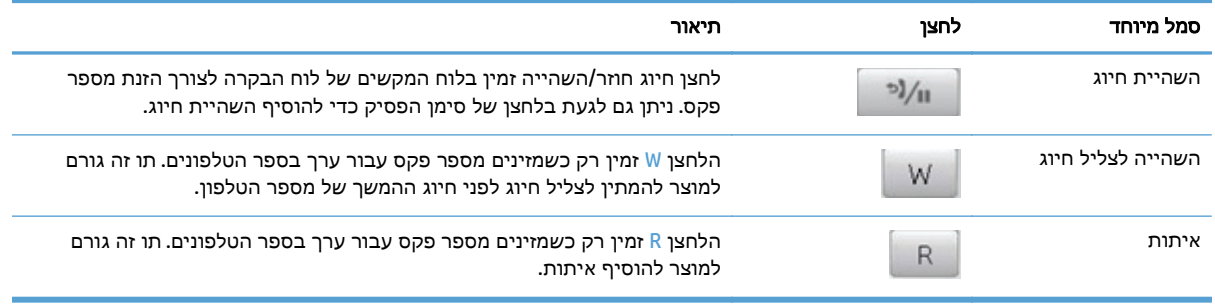

#### הגדרת קידומת חיוג

קידומת חיוג היא מספר או קבוצה של מספרים המתווספים באופן אוטומטי בתחילתו של כל מספר פקס שמוזן דרך לוח הבקרה או מהתוכנה. מספר התווים המרבי של קידומת חיוג הוא .50

הגדרת ברירת המחדל היא כבוי. ייתכן שתרצה להפעיל את ההגדרה ולהזין קידומת אם, למשל, אתה נדרש לחייג 9 כדי לקבל קו חוץ לצורך חיוג למספר מחוץ למרכזייה במקום העבודה. כאשר הגדרה זו פעילה, ניתן לחייג מספר פקס ללא קידומת החיוג באמצעות חיוג ידני.

- .**1** ממסך הפתיחה בלוח הבקרה של המוצר, גע בלחצן הגדרה.
	- .**2** גע בתפריט 'הגדרת פקס'.
	- .**3** גע בתפריט הגדרות בסיסיות.
- .**4** גלול אל הלחצן קידומת חיוג וגע בו ולאחר מכן גע בלחצן מופעל.
- .**5** השתמש במסך המגע כדי להזין את הקידומת, ולאחר מכן גע בלחצן אישור. ניתן להשתמש במספרים, השהיות וסמלי חיוג.

#### הגדרת זיהוי צליל החיוג

בדרך כלל, המוצר מתחיל מייד לחייג את מספר הפקס שהוזן. אם אתה מפעיל את המוצר באותו הקו המשמש לשיחות טלפון, הפעל את ההגדרה של זיהוי צליל חיוג. דבר זה ימנע מהמוצר לשלוח פקס כאשר מישהו משוחח בטלפון.

ערך ברירת המחדל של היצרן לזיהוי צליל חיוג הוא מופעל בצרפת ובהונגריה, ו-כבוי בכל שאר המדינות/אזורים.

- .**1** ממסך הפתיחה בלוח הבקרה של המוצר, גע בלחצן הגדרה.
	- .**2** גע בתפריט 'הגדרת פקס'.
	- .**3** גע בתפריט הגדרות מתקדמות.
- .**4** גלול אל הלחצן זהה צליל חיוג וגע בו ולאחר מכן גע בלחצן מופעל.

#### חיוג צלילים או חיוג מתקפים

<span id="page-142-0"></span>היעזר בהליך זה כדי להגדיר חיוג צלילים או חיוג מתקפים במוצר. ברירת המחדל של היצרן היא צלצול. אל תשנה את ההגדרה אלא אם כן ידוע לך בוודאות שקו הטלפון אינו יכול להשתמש בחיוג צלילים.

#### לי הערה: האפשרות 'חיוג מתקפים' זמינה במדינות/אזורים מסוימים בלבד.

- .**1** ממסך הפתיחה בלוח הבקרה של המוצר, גע בלחצן הגדרה.
	- .**2** גע בתפריט 'הגדרת פקס'.
	- .**3** גע בתפריט הגדרות מתקדמות.
- .**4** גלול אל הלחצן מצב חיוג וגע בו ולאחר מכן גע בלחצן צלצול או בלחצן מתקפים.

#### הגדרת חיוג חוזר אוטומטי וזמן בין פעולות חיוג חוזר

אם המוצר לא הצליח לשלוח פקס משום שבמכשיר הפקס המקבל לא היה מענה או התקבל בו צליל תפוס, המוצר ינסה לבצע חיוג חוזר בהתאם לאפשרויות שנבחרו עבור 'חיוג חוזר אם תפוס', 'חיוג חוזר אם אין תשובה' ו'חיוג חוזר במקרה של שגיאת תקשורת'.

#### הגדרת האפשרות **'**חיוג חוזר אם תפוס**'**

אם אפשרות זו הופעלה, המוצר יבצע חיוג חוזר אוטומטי אם יתקבל צליל תפוס. ערך ברירת המחדל של היצרן לאפשרות 'חיוג חוזר אם תפוס' הוא מופעל.

- **1**. ממסך הפתיחה בלוח הבקרה של המוצר, גע בלחצן ,∛ הגדרה.
	- .**2** גע בתפריט 'הגדרת פקס'.
	- .**3** גע בתפריט הגדרות מתקדמות.
- .**4** גלול אל הלחצן חיוג חוזר אם תפוס וגע בו ולאחר מכן גע בלחצן מופעל.

#### הגדרת האפשרות **'**חיוג חוזר אם אין תשובה**'**

אם אפשרות זו הופעלה, המוצר יבצע חיוג חוזר אוטומטי אם לא תהיה תשובה במכשיר המקבל. ערך ברירת המחדל של היצרן לאפשרות 'חיוג חוזר אם אין תשובה' הוא כבוי.

- .**1** ממסך הפתיחה בלוח הבקרה של המוצר, גע בלחצן הגדרה.
	- .**2** גע בתפריט 'הגדרת פקס'.
	- .**3** גע בתפריט הגדרות מתקדמות.
- .**4** גלול אל הלחצן חיוג חוזר אם אין תשובה וגע בו ולאחר מכן גע בלחצן מופעל.

#### הגדרת האפשרות **'**חיוג חוזר במקרה של שגיאת תקשורת**'**

<span id="page-143-0"></span>אם אפשרות זו הופעלה, המוצר יבצע חיוג חוזר אוטומטי אם תתרחש שגיאת תקשורת מסוג כלשהו. ערך ברירת המחדל של היצרן לאפשרות 'חיוג חוזר במקרה של שגיאת תקשורת' הוא מופעל.

- .**1** ממסך הפתיחה בלוח הבקרה של המוצר, גע בלחצן הגדרה.
	- .**2** גע בתפריט 'הגדרת פקס'.
	- .**3** גע בתפריט הגדרות מתקדמות.
- .**4** גלול אל הלחצן ח' חוזר בעת שג' בתקש וגע בו ולאחר מכן גע בלחצן מופעל.

### הגדרת בהיר**/**כהה ורזולוציה

#### קביעת הגדרות ברירת מחדל לבהיר**/**כהה **(**ניגודיות**)**

ערך הניגודיות משפיע על מידת הבהירות של הפקס היוצא תוך כדי שליחתו.

הגדרת ברירת המחדל של בהיר/כהה היא ערך הניגודיות שיוחל על פריטים הנשלחים בפקס. ערך ברירת המחדל מציב את המחוון באמצע.

- .**1** ממסך הפתיחה בלוח הבקרה של המוצר, גע בלחצן הגדרה.
	- .**2** גע בתפריט 'הגדרת פקס'.
	- .**3** גע בתפריט הגדרות מתקדמות.
- .**4** גע בלחצן בהיר/כהה ולאחר מכן גע באחד החצים כדי לכוון את הגררה.

#### הגדרת הרזולוציה

יים.<br>קיים לערה: ∴הגדלת הרזולוציה מגדילה את קובץ הפקס. קובץ פקס גדול מגדיל את זמן השליחה ועלול לחרוג מכמות הזיכרון הזמינה במוצר.

כדי לשנות את ברירת המחדל לרזולוציה לכל הפקסים לאחד מהערכים הבאים, בצע את ההליך הבא:

- סטנדרטית: הגדרה זו מייצגת את האיכות הנמוכה ביותר וזמן השליחה הקצר ביותר.
- טובה: הגדרה זו מייצגת רזולוציה גבוהה יותר בהשוואה להגדרה סטנדרטית, המתאימה בדרך כלל למסמכי טקסט.
- טובה מאד: הגדרה זו מתאימה למסמכים שיש בהם טקסט ותמונות. זמן השידור איטי יותר בהשוואה להגדרה טובה אך מהיר יותר בהשוואה להגדרה צילום.
	- צילום: הגדרה זו מפיקה את התמונות הטובות ביותר אך מאריכה מאוד את זמן השליחה.

ערך ברירת מחדל של היצרן עבור הגדרת הרזולוציה הוא טובה.

#### הגדר ערך ברירת מחדל לרזולוציה

- **1**. ממסך הפתיחה בלוח הבקרה של המוצר, גע בלחצן ,∛ הגדרה.
	- .**2** גע בתפריט 'הגדרת פקס'.
	- .**3** גע בתפריט הגדרות מתקדמות.
	- .**4** גע בלחצן רזולוציית פקס ולאחר מכן גע באחת האפשרויות.
#### הגדרת קודי חיוב

אם מאפיין קוד החיוב פועל, המוצר מנחה אותך להזין קוד חיוב עבור כל פקס. המוצר מגדיל את הספירה בקוד החיוב עבור כל פקס שנשלח. הפונקציה כוללת פקסים מכל הסוגים, מלבד 'קבלת תשאול', העברת פקס לנמען או פקסים שהורדו דרך המחשב. בשליחת פקס לקבוצה לא מוגדרת או לקבוצת חיוג, המוצר מגדיל את הספירה בקוד החיוב עבור כל פקס שנשלח בהצלחה לכל אחד מהיעדים.

ברירת המחדל של היצרן לקוד חיוב היא כבוי. קוד חיוב יכול להיות כל מספר מ-1 עד 250.

#### הגדרת קוד החיוב

- .**1** ממסך הפתיחה בלוח הבקרה של המוצר, גע בלחצן הגדרה.
	- .**2** גע בתפריט 'הגדרת פקס'.
	- .**3** גע בתפריט הגדרות מתקדמות.
- .**4** גלול אל הלחצן קודי חיוב וגע בו ולאחר מכן גע בלחצן מופעל.

#### השימוש בקודי חיוב

- .**1** טען את המסמך במזין המסמכים או על משטח הזכוכית של הסורק.
	- .**2** ממסך הפתיחה בלוח הבקרה של המוצר, גע בלחצן פקס.
- .**3** הזן את מספר הפקס, או בחר ערך של חיוג מהיר או חיוג לקבוצה.
	- .**4** גע בלחצן התחל פקס.
	- .**5** הזן קוד חיוב ולאחר מכן גע בלחצן אישור.

#### הדפסת דוח קודי חיוב

דוח קודי החיוב הוא רשימה מודפסת של כל קודי החיוב והמספר הכולל של פקסים שכל קוד חויב בהם.

<mark>ייי</mark>ן הערה: לאחר שהמוצר מדפיס את הדוח, כל נתוני החיוב נמחקים.

- .**1** ממסך הפתיחה בלוח הבקרה של המוצר, גע בלחצן פקס.
	- .**2** גע בלחצן תפריט פקס.
	- .**3** גע בלחצן דוחות פקס.
	- .**4** גלול אל הלחצן הדפס דוח חיוב וגע בו.

## קביעת הגדרות קבלת הפקסים

- הגדרת העברת פקס לנמען
	- הגדרת מצב מענה
- חסימה של מספרי פקס והסרת [החסימה](#page-146-0)
	- הגדרת מספר [הצלצולים](#page-146-0) עד למענה
		- [הגדרת](#page-147-0) צלצול ייחודי
- שימוש בהקטנה [אוטומטית](#page-148-0) לפקסים נכנסים
	- קביעת הגדרות [להדפסה](#page-148-0) חוזרת של פקס
		- [הגדרת](#page-148-0) עוצמת הקול של הפקס
		- הגדרת פקסים עם חותמת '[התקבל](#page-149-0)'
			- הגדרת מאפיין הקבלה [הפרטית](#page-149-0)

### הגדרת העברת פקס לנמען

תוכל להגדיר את המוצר כך שיבצע העברה לנמען של פקסים נכנסים ויעביר אותן למספר פקס אחר. כאשר מגיע למוצר שלך פקס נכנס, הוא נשמר בזיכרון. בשלב הבא המוצר יחייג את מספר הפקס שציינת וישלח אליו את הפקס. אם המוצר לא יצליח להעביר לנמען את הפקס בשל שגיאה (לדוגמה, המספר תפוס) וגם ניסיונות החיוג החוזר לא יצליחו, המוצר ידפיס את הפקס.

אם אין די זיכרון במוצר תוך כדי קבלת פקס, קבלת הפקס הנכנס תסתיים והמוצר יעביר לנמען רק את הדפים והדפים החלקיים שנשמרו בזיכרון.

בעת שימוש במאפיין ההעברה לנמען של פקסים, המוצר (ולא המחשב) הוא שאמור לקבל את הפקסים הנכנסים ויש להגדיר מצב מענה אוטומטי.

- .**1** ממסך הפתיחה בלוח הבקרה של המוצר, גע בלחצן פקס.
	- .**2** גע בלחצן תפריט פקס.
	- .**3** גע בלחצן אפשרויות קבלה.
	- .**4** גע בלחצן העבר פקס ולאחר מכן גע בלחצן מופעל.
- .**5** השתמש במסך המגע כדי להזין את מספר העברת-פקס, ולאחר מכן גע בלחצן אישור.

#### הגדרת מצב מענה

בהתאם לנסיבות, בחר עבור המוצר את מצב המענה אוטומטי, TAM, פקס/טלפון או ידני. ברירת המחדל של היצרן היא אוטומטי.

- אוטומטי: המוצר יענה לשיחה נכנסת אחרי מספר ספציפי של צלצולים או כאשר יזהה את צלילי הפקס המיוחדים.
	- TAM: המוצר לא עונה באופן אוטומטי לשיחה. במקום זאת, הוא ממתין עד לזיהוי צליל הפקס.
- <span id="page-146-0"></span>● פקס/טלפון: המוצר עונה לשיחות נכנסות באופן מיידי. אם הוא מזהה את צליל הפקס, הוא מעבד את השיחה כפקס. אם צליל הפקס אינו מזוהה, המוצר משמיע צלצול כדי לאותת לך לענות לשיחה הקולית הנכנסת.
- ידני: המוצר לעולם לא יבצע מענה לשיחות ללא התערבות. עליך להפעיל את תהליך קבלת הפקס בעצמך, על- ידי נגיעה בלחצן התחל פקס בלוח הבקרה, או על-ידי הרמת הטלפון המחובר לאותו קו וחיוג הספרות .1-2-3

כדי לשנות את מצב המענה, בצע את הפעולות הבאות:

- **1**. ממסך הפתיחה בלוח הבקרה של המוצר, גע בלחצן ,∛ הגדרה.
	- .**2** גע בתפריט 'הגדרת פקס'.
	- .**3** גע בתפריט הגדרות בסיסיות.
- .**4** גלול אל הלחצן מצב תשובה וגע בו ולאחר מכן גע בשם האפשרות הרצויה.

#### חסימה של מספרי פקס והסרת החסימה

אם אינך מעוניין לקבל פקסים מאנשים או עסקים ספציפיים, תוכל לחסום עד 30 מספרי פקס דרך לוח הבקרה. כאשר אתה חוסם מספר פקס ומישהו מאותו מספר שולח אליך פקס, תצוגת לוח הבקרה מציינת כי המספר חסום; במקרה כזה, הפקס אינו מודפס וגם לא נשמר בזיכרון. פקסים ממספרים חסומים יופיעו ביומן פעילות הפקס עם ציון discarded) נמחק). ניתן להסיר את החסימה ממספרים חסומים בזה אחר זה או בכולם ביחד.

יים והערה: ∴השולח של פקס ממספר חסום לא מקבל הודעה על כישלון העברת הפקס שלו.

- .**1** ממסך הפתיחה בלוח הבקרה של המוצר, גע בלחצן פקס.
	- .**2** גע בלחצן תפריט פקס.
	- .**3** גע בלחצן אפשרויות קבלה.
	- .**4** גע בלחצן חסום פקס זבל.
		- .**5** גע בלחצן הוסף מספר.
- .**6** השתמש בלוח המקשים להזנת מספר הפקס שברצונך לחסום ולאחר מכן גע בלחצן אישור.

#### הגדרת מספר הצלצולים עד למענה

כאשר מצב המענה הוא אוטומטי, הגדרת 'מספר הצלצולים עד למענה' של המוצר תקבע את מספר הפעמים שהטלפון יצלצל עד שהמוצר יענה לשיחה נכנסת.

אם המוצר מחובר לקו המקבל הן שיחות קול והן שיחות פקס (קו משותף) ומחובר לקו גם משיבון, ייתכן שתצטרך לשנות את ההגדרה 'מספר צלצולים עד למענה'. מספר הצלצולים עד למענה שיוגדר עבור המוצר חייב להיות גדול יותר מאשר מספר הצלצולים עד למענה שהוגדר במשיבון. דבר זה מאפשר למשיבון לענות לשיחה נכנסת ולהקליט הודעה אם מדובר בשיחה קולית. כאשר המשיבון מקבל שיחה נכנסת המוצר מאזין לשיחה ומשיב אוטומטית אם הוא מזהה צלילי פקס.

הגדרת ברירת המחדל של 'מספר צלצולים עד למענה' הוא חמישה בארה" ב ובקנדה, ושניים בכל שאר המדינות והאזורים.

היעזר בטבלה הבאה כדי לקבוע את מספר הצלצולים עד למענה המתאים לך.

<span id="page-147-0"></span>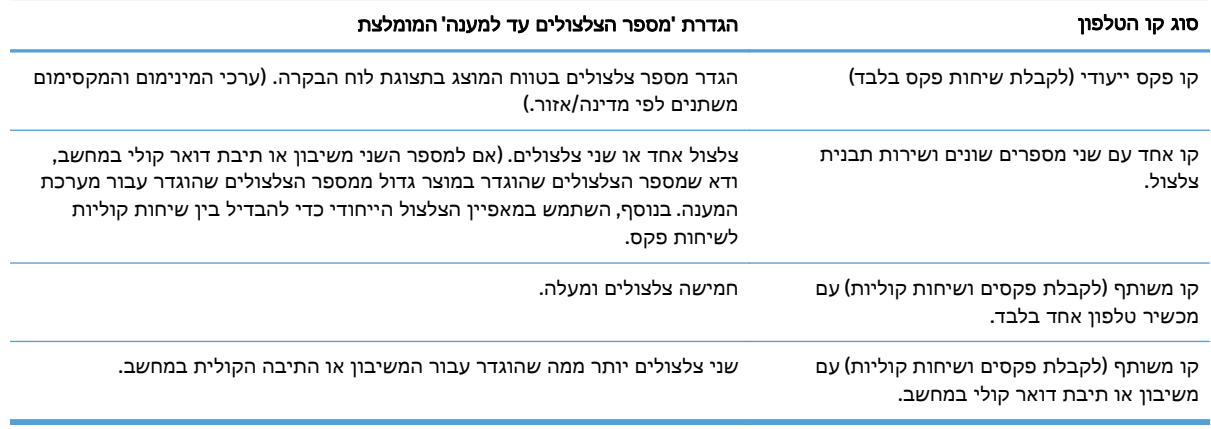

כדי להגדיר או לשנות את מספר הצלצולים עד למענה, בצע את הפעולות הבאות:

- .**1** ממסך הפתיחה בלוח הבקרה של המוצר, גע בלחצן הגדרה.
	- .**2** גע בתפריט 'הגדרת פקס'.
	- .**3** גע בתפריט הגדרות בסיסיות.
		- .**4** גע בלחצן צלצולים למענה.
- .**5** השתמש בלוח המקשים כדי להזין את מספר הצלצולים עד למענה ולאחר מכן גע בלחצן אישור.

#### הגדרת צלצול ייחודי

תבניות צלצול או שירות צלצול ייחודי זמינות בחלק מחברות הטלפון המקומיות. השירות מספק דרך לכך שיהיה יותר ממספר טלפון אחד בקו יחיד. לכל מספר טלפון תבנית צלצול ייחודית כדי שתוכל לענות לשיחות קול ולהניח למוצר לענות לשיחות פקס.

אם אתה מנוי על שירות תבנית צלצול בחברת הטלפון, עליך להגדיר את המוצר כך שישיב לתבנית הצלצול המתאימה. תבניות צלצול ייחודיות זמינות רק במדינות ואזורים מסוימים. פנה אל חברת הטלפון כדי לברר אם השירות זמין באזורך/במדינתך.

יים וערה: אם אינך מנוי לשירות תבנית צלצול ואתה משנה את הגדרות תבנית הצלצול לאפשרות שאינה הגדרת∯ ברירת המחדל, כל הצלצולים, ייתכן שהמוצר לא יוכל לקבל פקסים.

להלן ההגדרות האפשריות:

- כל הצלצולים: המוצר יענה לכל שיחה שמגיעה דרך קו הטלפון.
	- יחיד: המוצר יענה לכל שיחה שתפיק תבנית צלצול יחיד.
	- כפול: המוצר יענה לכל שיחה שתפיק תבנית צלצול כפול.
- משולש: המוצר יענה לכל שיחה שתפיק תבנית צלצול משולש.
- כפול ומשולש: המוצר יענה לכל שיחה שתפיק תבנית צלצול כפול או משולש.

כדי לשנות את תבניות הצלצול למענה לשיחות, בצע את הפעולות הבאות:

- .**1** ממסך הפתיחה בלוח הבקרה של המוצר, גע בלחצן הגדרה.
	- .**2** גע בתפריט 'הגדרת פקס'.
- .**3** גע בתפריט הגדרות בסיסיות.
- .**4** גע בלחצן צלצול מובחן ולאחר מכן גע בשם של אפשרות.

#### שימוש בהקטנה אוטומטית לפקסים נכנסים

<span id="page-148-0"></span>כאשר האפשרות 'התאמה לגודל עמוד' מופעלת, המוצר מקטין אוטומטית פקסים ארוכים בשיעור של עד 75% כדי להתאים את המידע לגודל ברירת המחדל של הנייר (לדוגמה, הפקס יצומצם מגודל Legal לגודל Letter(.

אם האפשרות 'התאמה לגודל עמוד' מושבתת, פקסים ארוכים יודפסו בגודל מלא על גבי מספר עמודים. ברירת המחדל של היצרן להקטנה אוטומטית של פקסים נכנסים היא מופעל.

אם הפעלת את האפשרות חותמת פקסים, ייתכן שתרצה להפעיל גם את ההקטנה האוטומטית. דבר זה יקטין את מידותיהם של הפקסים הנכנסים וימנע מחותמת 'התקבל' לאלץ את המוצר להדפיס את הפקס על שני עמודים.

ייה שבערה: נדא שהגדרת ברירת המחדל של גודל הנייר תואמת את גודל הנייר שנטען במגש.α

- .**1** ממסך הפתיחה בלוח הבקרה של המוצר, גע בלחצן הגדרה.
	- .**2** גע בתפריט 'הגדרת פקס'.
	- .**3** גע בתפריט הגדרות מתקדמות.
	- .**4** גע בלחצן התאמה לעמוד ולאחר מכן גע בלחצן מופעל.

#### קביעת הגדרות להדפסה חוזרת של פקס

- .**1** ממסך הפתיחה בלוח הבקרה של המוצר, גע בלחצן הגדרה.
	- .**2** גע בתפריט 'הגדרת פקס'.
	- .**3** גע בתפריט הגדרות מתקדמות.
- .**4** גלול אל הלחצן אפשר הדפ' פקסים מחדש וגע בו ולאחר מכן גע בלחצן מופעל.

### הגדרת עוצמת הקול של הפקס

השתמש בהגדרה זו כדי לשלוט בעוצמה של צלילי הפקס מלוח הבקרה. ניתן לערוך שינוי בצלילים הבאים:

- עוצמת התראה
- עוצמת צלצול
- עוצמת קו הטלפון

#### הגדרת עוצמת הקול של התרעות**,** עוצמת קו הטלפון ועוצמת הצלצול

- .**1** ממסך הפתיחה בלוח הבקרה של המוצר, גע בלחצן הגדרה.
	- .**2** גע בתפריט הגדרת מערכת.
	- .**3** גע בתפריט הגדרות עוצמת קול.
- .**4** גע בשם של הגדרת עוצמת הקול שברצונך לשנות ולאחר מכן גע באחת האפשרויות. חזור על פעולה זו עבור כל אחת מהגדרות עוצמת הקול.

## הגדרת פקסים עם חותמת **'**התקבל**'**

<span id="page-149-0"></span>המוצר ידפיס את נתוני השולח בראש כל פקס נכנס. ניתן לכלול גם את פרטי הכותרת שלך על כל פקס נכנס כדי לאשר את תאריך ושעת הקבלה של הפקס. ברירת המחדל של היצרן לחותמת 'התקבל' היא כבוי.

יים והערה: \_ הפעלת ההגדרה של חותמת 'התקבל' עשויה להגדיל את הדף, ולגרום למוצר להדפיס דף שני.

<mark>ייי</mark>ןהערה: אפשרות זאת חלה רק על פקסים נכנסים שהמוצר מדפיס.

- .**1** ממסך הפתיחה בלוח הבקרה של המוצר, גע בלחצן הגדרה.
	- .**2** גע בתפריט 'הגדרת פקס'.
	- .**3** גע בתפריט הגדרות מתקדמות.
- .**4** גלול אל הלחצן חותמת פקסים וגע בו ולאחר מכן גע בלחצן מופעל.

#### הגדרת מאפיין הקבלה הפרטית

כשהמאפיין 'קבלה פרטית' פעיל, הפקסים שהתקבלו נשמרים בזיכרון. להדפסת הפקסים המאוחסנים דרושה סיסמה.

- .**1** ממסך הפתיחה בלוח הבקרה של המוצר, גע בלחצן הגדרה.
	- .**2** גע בתפריט 'הגדרת פקס'.
	- .**3** גע בתפריט הגדרות מתקדמות.
- .**4** גלול אל הלחצן קבלה פרטית וגע בו ולאחר מכן גע בלחצן מופעל.
- .**5** אם טרם קבעת סיסמת מערכת, המוצר מנחה אותך ליצור סיסמה כזו.

יים הערה: סיסמת המערכת היא תלויית רישיות.

- .א גע בלחצן אישור ולאחר מכן השתמש בלוח המקשים להזנת סיסמת המערכת.
- .ב גע בלחצן אישור, אשר את הסיסמה על ידי הזנתה בפעם השנייה ולאחר מכן גע בלחצן אישור כדי לשמור את הסיסמה.

## הגדרת תשאול פקס

אם מישהו אחר הגדיר פקס לתשאול, תוכל להורות שאותו פקס יישלח אל המוצר שברשותך. (פעולה זו ידועה גם כתשאול מכשיר אחר).

- .**1** ממסך הפתיחה בלוח הבקרה של המוצר, גע בלחצן פקס.
	- .**2** גע בלחצן תפריט פקס.
	- .**3** גע בלחצן אפשרויות קבלה.
		- .**4** גע בלחצן קבלת תשאול.
- .**5** השתמש בלוח המקשים שבמסך המגע להזנת המספר של מכשיר הפקס שברצונך לתשאל ולאחר מכן גע בלחצן אישור.

המוצר יחייג למכשיר הפקס השני ויבקש את הפקס.

## שימוש בפקס

- תוכניות פקס נתמכות
	- ביטול פקס
- מחיקת פקסים [מהזיכרון](#page-151-0)
- שימוש בפקס [במערכות](#page-151-0) [DSL, PBX](#page-151-0) [או](#page-151-0) [ISDN](#page-151-0)
	- שימוש בפקס [בשירות](#page-152-0) [VoIP](#page-152-0)
- החומר השמור בזיכרון הפקס נשמר גם במקרה של הפסקה [באספקת](#page-152-0) החשמל למוצר.
	- בעיות אבטחה בעת חיבור רשתות פנימיות לקווי טלפון [ציבוריים](#page-152-0)
		- שליחת פקס [מהסורק](#page-153-0) האופקי
		- שליחת פקס ממזין [המסמכים](#page-153-0)
		- שימוש בחיוג מהיר ובחיוג [לקבוצה](#page-154-0)
		- שליחת פקס [באמצעות](#page-155-0) התוכנה ([Windows\(](#page-155-0)
		- שלח פקס על-ידי חיוג מטלפון המחובר לקו הפקס
			- שליחת פקס עם אישור
			- תזמון פקס לשליחה במועד מאוחר יותר
		- שליחת פקס המשלב מסמך [אלקטרוני](#page-157-0) ומסמך נייר
		- שימוש בקודי גישה, [כרטיסי](#page-157-0) אשראי או כרטיסי חיוג
			- [הדפסת](#page-158-0) פקס
			- [הדפסה](#page-159-0) חוזרת של פקס
		- הדפסה [אוטומטית](#page-160-0) על שני צדי הנייר של פקסים שהתקבלו
			- קבלת פקסים כאשר צלילי פקס [נשמעים](#page-160-0) בקו הטלפון
		- הדפסת פקס שמור כאשר מאפיין הקבלה [הפרטית](#page-160-0) מופעל

#### תוכניות פקס נתמכות

תוכנית הפקס למחשב האישי המצורפת למוצר היא תוכנית הפקס היחידה שתפעל עם המוצר. כדי להמשיך להשתמש בתוכנית פקס שכבר הייתה מותקנת במחשב, השתמש בה יחד עם המודם שכבר מחובר למחשב; תוכנית הפקס הקודמת לא תוכל לפעול דרך המודם של המוצר.

#### ביטול פקס

היעזר בהוראות הבאות כדי לבטל פקס מסוים בעת חיוג מספר הנמען או פקס שנמצא בתהליך שליחה או קבלה.

#### ביטול ה פקס הנוכחי

לחץ על הלחצן בטל $\blacktriangleright$  בלוח הבקרה. כל העמודים שעדיין לא נשלחו, יבוטלו. לחיצה על הלחצן בטל $\blacktriangleright$  גם עוצרת עבודות של חיוג לקבוצה.

#### ביטול עבודת פקס בהמתנה

השתמש בהליך זה כדי לבטל עבודת פקס במצבים הבאים:

- <span id="page-151-0"></span>● המוצר נמצא בהמתנה לקראת חיוג חוזר לאחר שהתקבל צליל תפוס, או במקרה של שיחה שלא נענתה או שגיאת תקשורת.
	- שליחת הפקס תוזמנה למועד מאוחר יותר.

כדי לבטל עבודת פקס באמצעות תפריט סטטוס עבודות פקס, בצע את הפעולות הבאות:

- .**1** ממסך הפתיחה בלוח הבקרה של המוצר, גע בלחצן פקס.
	- .**2** גע בלחצן תפריט פקס.
	- .**3** גע בלחצן אפשרויות שליחה.
	- .**4** גע בלחצן סטטוס עבודות פקס.
	- .**5** גע במספר הפקס של העבודה שברצונך לבטל.

#### מחיקת פקסים מהזיכרון

השתמש בהליך זה רק אם אתה מוטרד מכך שלמישהו אחר יש גישה למוצר והוא עלול לנסות לבצע הדפסה חוזרת של פקסים מהזיכרון.

זהירות: מלבד ניקוי זיכרון ההדפסה החוזרת, הליך זה ימחק כל פקס שנמצא בתהליכי שליחה , פקסים שלא נשלחו וממתינים לחיוג חוזר, פקסים ששליחתן תוזמנה למועד מאוחר יותר ופקסים שלא הודפסו או הועברו לנמען.

- .**1** ממסך הפתיחה בלוח הבקרה של המוצר, גע בלחצן הגדרה.
	- .**2** גע בתפריט 'שירות'.
	- .**3** גע בתפריט שירות פקס.
	- .**4** גע בלחצן נקה פקסים שמורים.

#### שימוש בפקס במערכות **DSL, PBX** או **ISDN**

מוצרי HP תוכננו במיוחד לשימוש עם שירותי טלפון אנלוגיים מהסוג המקובל. אין הם מתאימים להפעלה על קווי DSL, PBX, ISDN, או במסגרת של שירותי VoIP אך הם פועלים בעזרת הגדרות ופריטי ציוד מתאימים.

הערה: HP ממליצה לדון באפשרויות ההגדרה של DSL, PBX ,DSL ו-VoIP עם ספק השירות. Tex

מוצר ה -LaserJet HP הוא התקן אנלוגי שאינו מתאים לכל סביבות הטלפונים הדיגיטליים (אלא אם משתמשים בממיר דיגיטלי-לאנלוגי). HP אינה ערבה לכך שהמוצר יתאים לפעולה בסביבות דיגיטליות או עם ממירי דיגיטלי- לאנלוגי.

#### **DSL**

קו DSL מבוסס על טכנולוגיה דיגיטלית המועברת דרך כבלי טלפון רגילים, עשויים מנחושת. למוצר זה אין תאימות ישירה עם אותות דיגיטליים אלה. עם זאת, אם תגדיר כיאות את התצורה בעת התקנת קו ה -DSL, ניתן להפריד את האות כך שחלק מרוחב הפס ישמש לשידור אותות אנלוגיים (קול ופקס) בעוד ששארית רוחב הפס תשמש לשידור נתונים דיגיטליים.

יים ודי הערה: חלק ממכשירי הפקס אינם מתאימים להפעלה עם שירותי DSL. HP אינה ערבה לתאימות של המוצר עם כל αדל הקווים או הספקים של שירותי DSL.

<span id="page-152-0"></span>מודם DSL טיפוסי משתמש במסנן לצורך הפרדת התקשורת בתדר גבוה של מודם DSL מהתקשורת בתדר נמוך יותר של מודם טלפון ופקס אנלוגיים. לעתים קרובות יש צורך במסנן עבור טלפונים ומכשירי פקס אנלוגיים המחוברים לקו טלפון המשמש מודם DSL. בדרך כלל ספק שירותי ה -DSL מספק את המסנן. לקבלת מידע נוסף או סיוע, פנה לספק ה -DSL.

#### **PBX**

מוצר זה הוא התקן אנלוגי המתאים להפעלה בסביבות טלפון דיגיטלי מסוימות בלבד. כדי ליהנות מפונקציונליות של פקס, ייתכן שתצטרך להתקין מסננים או ממירי דיגיטלי-לאנלוגי. במקרה של בעיות פקס בסביבת PBX, ייתכן שתצטרך לפנות לספק ה -PBX לקבלת עזרה. HP אינה ערבה לכך שהמוצר יתאים לפעולה בסביבות דיגיטליות או עם ממירי דיגיטלי-לאנלוגי.

לקבלת מידע נוסף וסיוע, פנה לספק ה -PBX.

#### **ISDN**

מוצר זה הוא התקן אנלוגי המתאים להפעלה בסביבות טלפון דיגיטלי מסוימות בלבד. כדי ליהנות מפונקציונליות של פקס, ייתכן שתצטרך להתקין מסננים או ממירי דיגיטלי-לאנלוגי. במקרה של בעיות פקס בסביבת ISDN, ייתכן שתצטרך לפנות לספק ה -ISDN לקבלת עזרה. HP אינה ערבה לכך שהמוצר יתאים לפעולה בסביבות דיגיטליות מסוג ISDN או עם ממירי דיגיטלי-לאנלוגי.

#### שימוש בפקס בשירות **VoIP**

שירותי שיחות קול דרך האינטרנט (VoIP (בדרך כלל אינם מתאימים למכשירי פקס, אלא אם כן הספק מצהיר במפורש כי הוא תומך בשירותי פקס באמצעות האינטרנט.

במקרה של בעיות בהפעלת המוצר ברשת VoIP, ודא שכל הכבלים וההגדרות נכונים. הקטנת הערך בהגדרת מהירות הפקס עשויה לאפשר למוצר לשלוח פקסים דרך רשת VoIP.

ספק תקשורת ה -VoIP מספק מצב "מעבר" עבור החיבור, אשר מספק ביצועים טובים יותר של הפקס ב -VoIP. כמו כן, אם הספק הוסיף לקו "רחש נוחות", ניתן לשפר את ביצועי הפקס אם לא מפעילים מאפיין זה.

אם בעיות השליחה אינן נפתרות, פנה לספק ה -VoIP.

## החומר השמור בזיכרון הפקס נשמר גם במקרה של הפסקה באספקת החשמל למוצר**.**

זיכרון ה -flash מגן מפני אובדן נתונים במקרה של כשל באספקת החשמל. התקני פקס אחרים מאחסנים עמודי פקס ב-RAM רגיל או ב -RAM לטווח קצר. זיכרון RAM רגיל מאבד נתונים מייד במקרה של הפסקה באספקת החשמל, ואילו RAM לטווח קצר מאבד את הנתונים כ 60- דקות לאחר הפסקת אספקת החשמל. זיכרון flash שומר על הנתונים במשך שנים גם כאשר אין אספקת חשמל.

## בעיות אבטחה בעת חיבור רשתות פנימיות לקווי טלפון ציבוריים

המוצר יכול לשלוח ולקבל נתוני פקס באמצעות קווי טלפון התואמים לתקני רשת טלפון ציבורית (PSTN(. פרוטוקולי הפקסים המאובטחים לא מאפשרים לווירוסי מחשבים לעבור מקו הטלפון למחשב או לרשת.

מאפייני המוצר הבאים מונעים העברת וירוסים:

- לא קיים חיבור ישיר בין קו הפקס להתקנים המחוברים ליציאות ה -USB או ה -Ethernet.
	- לא ניתן לשנות את הקושחה הפנימית דרך חיבור הפקס.
- כל תקשורת הפקס עוברת דרך מערכת המשנה של הפקס, שאינה משתמשת בפרוטוקולים של חילופי נתונים באינטרנט.

## שליחת פקס מהסורק האופקי

**1**. הנח את המסמך על משטח הזכוכית של הסורק<br>כשהצד המודפס פונה כלפי מטה.

<span id="page-153-0"></span>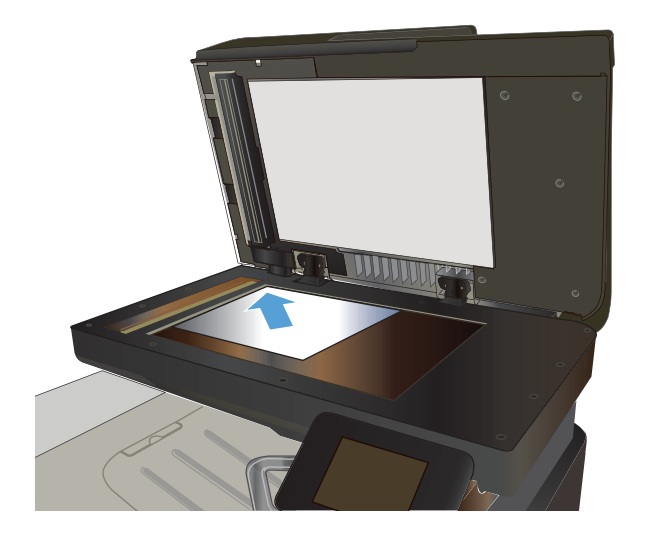

- .**2** ממסך הפתיחה בלוח הבקרה של המוצר, גע בלחצן פקס.
	- .**3** הזן את מספר הפקס בעזרת לוח המקשים.
		- .**4** גע בלחצן התחל פקס.
	- <mark>5</mark>. המוצר מנחה אותך לאשר שאתה שולח ממשטח<br>הזכוכית של הסורק. גע בלחצן כן.
	- .**6** המוצר מנחה אותך לטעון את הדף הראשון. גע בלחצן אישור.
- .**7** המוצר סורק את הדף הראשון ולאחר מכן מנחה אותך לטעון דף נוסף. אם המסמך מכיל דפים מרובים, גע בלחצן כן. המשך בתהליך עד לסריקת כל הדפים.
- .**8** לאחר סריקת הדף האחרון, גע בלחצן לא כשתתקבל הנחיה. המוצר שולח את הפקס.

## שליחת פקס ממזין המסמכים

**1**. הכנס את מסמכי המקור למזין המסמכים כשפני<br>המסמך כלפי מעלה.

הערה: מזין המסמכים מכיל עד 50 גיליונות של נייר במשקל 75 גר'/מ"ר.

זהירות: כדי למנוע נזק למוצר, אל תשתמש במסמך מקור שיש עליו סרט תיקון, נוזל תיקון, מהדקי נייר או סיכות הידוק. בנוסף, אל תטען במזין המסמכים צילומים או מסמכי מקור קטנים או שבירים.

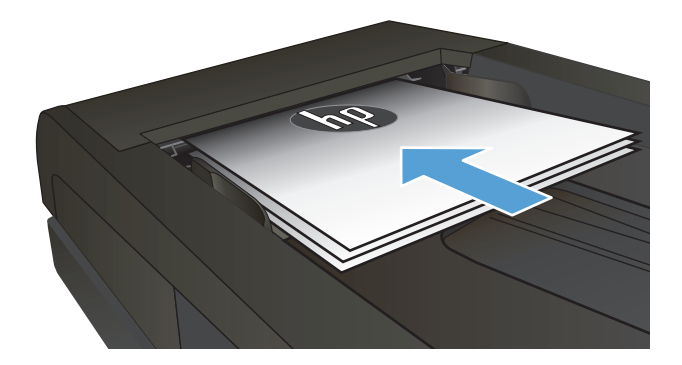

.**2** התאם את מכווני הנייר והצמד אותם לנייר.

<span id="page-154-0"></span>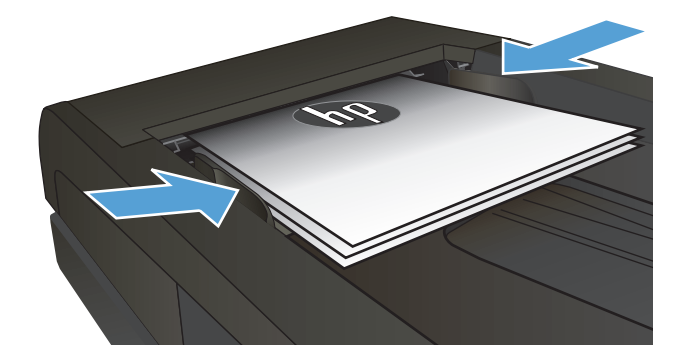

- .**3** ממסך הפתיחה בלוח הבקרה של המוצר, גע בלחצן פקס.
	- .**4** הזן את מספר הפקס בעזרת לוח המקשים.
		- .**5** גע בלחצן התחל פקס.

## שימוש בחיוג מהיר ובחיוג לקבוצה

המסמכים. .**<sup>1</sup>** טען את המסמך על משטח הזכוכית או במזין

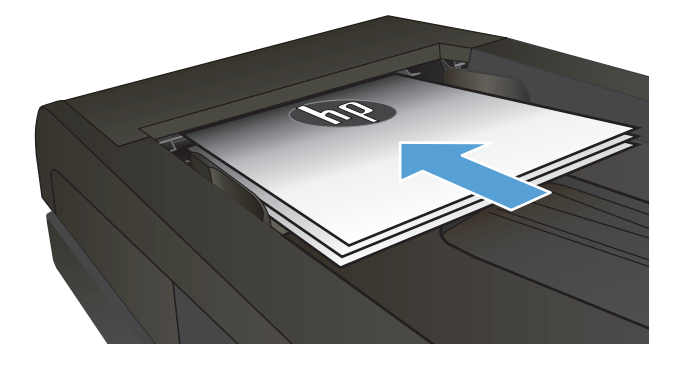

- .**2** ממסך הפתיחה בלוח הבקרה של המוצר, גע בלחצן פקס.
- .**3** בלוח המקשים, גע בסמל ספר הטלפונים של הפקס.

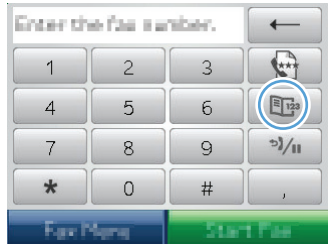

- .**4** גע בשם של הערך הבודד או הקבוצתי הרצוי.
	- .**5** גע בלחצן התחל פקס.

## שליחת פקס באמצעות התוכנה **(Windows(**

<span id="page-155-0"></span>המידע שלהלן מספק הוראות בסיסיות לשליחת פקסים בעזרת התוכנה המצורפת למוצר. שאר הנושאים הקשורים בתוכנה נדונים בעזרה של התוכנה, שניתן להגיע אליה דרך תפריט **Help**)עזרה) של התוכנה.

ניתן לשלוח בפקס דרך המחשב מסמכים אלקטרוניים, במידה שמתקיימים התנאים הבאים:

- המוצר מחובר ישירות למחשב או לרשת שאליה מחובר המחשב.
	- תוכנת המוצר הותקנה במחשב.
	- המוצר תומך במערכת ההפעלה של המחשב.

#### שליחת פקס באמצעות התוכנה

ההליך לשליחת פקס משתנה בהתאם למפרט שלך. להלן הפעולות הטיפוסיות ביותר.

- .**1** לחץ על **Start)** התחל**)**, לחץ על תוכניות (או על כל התוכניות ב -XP Windows (ולאחר מכן לחץ על **HP**.
	- .**2** לחץ על שם המוצר, ולאחר מכן לחץ על שליחת פקס. תוכנת הפקס תיפתח.
		- .**3** הזן את מספר הפקס של נמען אחד או יותר.
			- .**4** טען את המסמך במזין המסמכים.
				- .**5** לחץ על **Now Send**) שלח כעת).

#### שליחת פקס מתוכנה של יצרן אחר**,** כמו **Word Microsoft**

- .**1** פתח מסמך בתוכנית הרצויה.
- .**2** לחץ על תפריט קובץ ולאחר מכן לחץ על הדפסה.
- .**3** בחר את מנהל ההדפסה של הפקס מהרשימה הנפתחת של מנהלי ההדפסה. תוכנת הפקס תיפתח.
	- .**4** הזן את מספר הפקס של נמען אחד או יותר.
	- .**5** כלול את העמודים שהוטענו במוצר. שלב זה הוא אופציונלי.
		- .**6** לחץ על **Now Send**) שלח כעת).

## שלח פקס על-ידי חיוג מטלפון המחובר לקו הפקס

מדי פעם, ייתכן שתרצה לחייג מספר פקס מטלפון המחובר לקו שאליו מחובר גם המוצר. לדוגמה, אם אתה שולח פקס לאדם שההתקן שלו נמצא במצב קבלה ידנית, תוכל לצלצל אל אותו אדם כדי להודיע לו שבכוונתך לשלוח אליו פקסים.

הערה: \_ הטלפון חייב להיות מחובר ליציאת ה'טלפון' ( ך *ְ*) של המוצר. <mark>≫</mark>

- .**1** טען את המסמך במזין המסמכים.
- .**2** ממסך הפתיחה בלוח הבקרה של המוצר, גע בלחצן פקס.
- .**3** הרם את הטלפון המחובר לאותו קו כמו המוצר. חייג את מספר הפקס באמצעות לוח המקשים של הטלפון.
	- .**4** כאשר הנמען עונה, הורה לו להפעיל את מכשיר הפקס.
- .**5** כאשר תשמע את צלילי הפקס, גע בלחצן התחל פקס בלוח הבקרה, המתן עד שתוצג ההודעה **Connecting (**מתחבר**)** בלוח הבקרה ולאחר מכן הנח את שפופרת הטלפון.

#### שליחת פקס עם אישור

ניתן להגדיר את המוצר כך שינחה אותך להזין שוב את מספר הפקס על מנת לוודא שאתה שולח את הפקס למספר הנכון.

- .**1** ממסך הפתיחה בלוח הבקרה של המוצר, גע בלחצן הגדרה.
	- .**2** גע בתפריט 'הגדרת פקס'.
	- .**3** גע בתפריט הגדרות מתקדמות.
- .**4** גלול אל הלחצן אשר מספר פקס וגע בו ולאחר מכן גע בלחצן מופעל.
	- .**5** שלח את הפקס.

### תזמון פקס לשליחה במועד מאוחר יותר

השתמש בלוח הבקרה של המוצר כדי לתזמן שליחה אוטומטית של פקס במועד מאוחר יותר, לנמען אחד או יותר. עם השלמת ההליך, המוצר יסרוק את המסמך לתוך הזיכרון ויחזור למצב Ready) מוכן).

יים וערה: אם המוצר לא יצליח להעביר את הפקס במועד שנקבע, המידע על כך יופיע בדוח שגיאות פקס (אם<mark>)</mark> אפשרות זאת הופעלה) או יירשם ביומן פעילות הפקס. ייתכן שהעברת הפקס כלל לא תתרחש, אם לא יהיה מענה על השיחה, או אם צליל תפוס יגרום להפסקת ניסיונות החיוג החוזר.

אם שליחה של פקס תוזמנה למועד מאוחר יותר אך מתעורר צורך לעדכן אותה, שלח את המידע הנוסף בעבודה נפרדת. כל פקס ששליחתו תוזמנה לאותו מועד ולאותו נמען, יימסר כהודעה נפרדת.

#### .**1** טען את המסמך במזין המסמכים.

<span id="page-157-0"></span>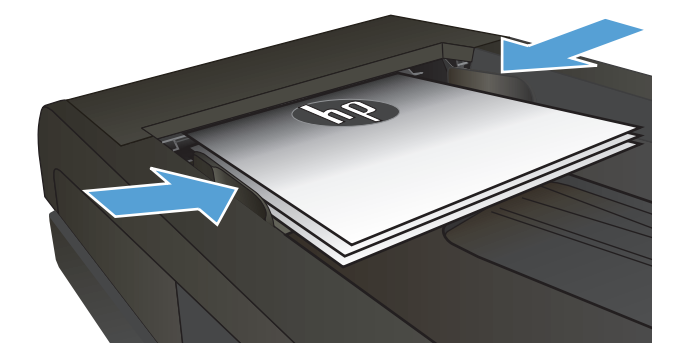

- .**2** ממסך הפתיחה בלוח הבקרה של המוצר, גע בלחצן פקס.
	- .**3** גע בלחצן תפריט פקס.
	- .**4** גע בלחצן אפשרויות שליחה.
	- .**5** גע בלחצן שגר פקס מאוחר יותר.
- .**6** בלוח המקשים, הזן את השעה שבה יש לשלוח את הפקס. גע בלחצן אישור.
- .**7** בלוח המקשים, הזן את התאריך שבו יש לשלוח את הפקס. גע בלחצן אישור.
- .**8** הזן את מספר הפקס בעזרת לוח המקשים. גע בלחצן אישור. המוצר סורק את המסמך ושומר אותו בזיכרון עד לשעה שנקבעה.

## שליחת פקס המשלב מסמך אלקטרוני ומסמך נייר

השתמש בתוכנה HP Send Fax כדי להגדיר מאפיין זה. כדי להפעיל את התוכנית, מתפריט **התחל** של Windows, נווט אל קבוצת התוכניות של מוצר זה, ולאחר מכן לחץ על הפריט **Fax Send HP**. השתמש בתוכנה כדי לשלב את המסמכים לעבודת פקס יחידה.

#### שימוש בקודי גישה**,** כרטיסי אשראי או כרטיסי חיוג

כדי להשתמש בקודי גישה, כרטיסי אשראי או כרטיסי חיוג, חייג ידנית כדי לאפשר השהיות והזנה של קודי חיוג.

#### שליחת פקס למספר בינלאומי

כדי לשלוח פקס למספר בינלאומי, חייג ידנית כדי לאפשר השהיות וחיוג של קודי גישה בינלאומיים.

### הדפסת פקס

<span id="page-158-0"></span>כאשר המוצר מקבל שידור פקס, הוא מדפיס את הפקס (אלא אם הופעל המאפיין 'קבלה פרטית') ואף שומר אותו בזיכרון flash.

## הדפסה חוזרת של פקס

<span id="page-159-0"></span>כאשר המאפיין אפשר הדפ' פקסים מחדש פועל, המוצר שומר את הפקסים שהתקבלו בזיכרון. למוצר שטח אחסון של כ 3.2- MB, המכיל כ 250- עמודים.

הפקסים הללו נשמרים ברציפות. הדפסה חוזרת אינה מוחקת אותם מהזיכרון.

הגדרת ברירת המחדל עבור מאפיין זה היא כבוי.

#### הפעלת המאפיין אפשר הדפ**'** פקסים מחדש

- .**1** ממסך הפתיחה בלוח הבקרה של המוצר, גע בלחצן הגדרה.
	- .**2** גע בתפריט 'הגדרת פקס'.
	- .**3** גע בתפריט הגדרות מתקדמות.
- .**4** גלול אל הלחצן אפשר הדפ' פקסים מחדש וגע בו ולאחר מכן גע בלחצן מופעל.

#### **faxes Reprint)** הדפס מחדש הודעות פקס**)**

- .**1** ממסך הפתיחה בלוח הבקרה של המוצר, גע בלחצן פקס.
	- .**2** גע בלחצן תפריט פקס.
	- .**3** גע בלחצן אפשרויות קבלה.
	- .**4** גע בלחצן הדפ' פקסים מחדש.
	- .**5** גע בערך של הפקס שברצונך להדפיס מחדש.

### הדפסה אוטומטית על שני צדי הנייר של פקסים שהתקבלו

<span id="page-160-0"></span>השתמש בלוח הבקרה של המוצר כדי להגדיר את המוצר להדפסת עותקים דו-צדדיים של פקסים שהתקבלו.

- .**1** ממסך הפתיחה בלוח הבקרה של המוצר, גע בלחצן הגדרה.
	- .**2** גע בלחצן 'הגדרת פקס'.
	- .**3** גע בלחצן הגדרות מתקדמות.
	- .**4** גע בלחצן הדפס הדפסה דו-צדדית.
		- .**5** גע בלחצן מופעל.

### קבלת פקסים כאשר צלילי פקס נשמעים בקו הטלפון

אם יש לך קו טלפון המקבל הן שיחות פקס והן שיחות טלפון ואתה שומע צלילי פקס כאשר אתה עונה לטלפון, באפשרותך להתחיל את תהליך הקבלה באחת משתי דרכים:

- גע בלחצן התחל פקס בלוח הבקרה של המוצר.
- לחץ על הספרות 1-2-3 בלוח המקשים של הטלפון, וכשתשמע צלילי העברת פקס, הנח את השפופרת.

יים וודי שהשיטה השנייה תפעל, יש לוודא שהאפשרות טלפון שלוחה מופעלת. אפשרות זו היא אחת∰ מאפשרויות הגדרות מתקדמות בתפריט 'הגדרת פקס'.

#### הדפסת פקס שמור כאשר מאפיין הקבלה הפרטית מופעל

כדי להשתמש במאפיין זה, עליך להפעיל את המאפיין קבלה פרטית במוצר. היעזר בהליך הבא כדי להפעיל מאפיין זה.

- .**1** מהמסך הראשי בלוח הבקרה של המוצר, גע בלחצן הגדרה.
	- .**2** גע בלחצן 'הגדרת פקס'.
	- .**3** גע בלחצן הגדרות מתקדמות
	- .**4** גלול אל הלחצן קבלה פרטית וגע בו.
		- .**5** גע בלחצן מופעל.

על מנת להדפיס פקסים שמורים, עליך לציין את סיסמת האבטחה של המוצר. לאחר שהמוצר מדפיס פקסים שמורים, הם נמחקים מהזיכרון.

- .**1** ממסך הפתיחה בלוח הבקרה של המוצר, גע בלחצן פקס.
	- .**2** גע בלחצן תפריט פקס.
	- .**3** גע בלחצן אפשרויות קבלה.
	- .**4** גע בלחצן הדפס פקסים פרטיים.
- .**5** השתמש בלוח המקשים שבמסך המגע כדי להזין את סיסמת האבטחה של המוצר ולאחר מכן גע בלחצן אישור.

# **8** טיפול ותחזוקה

- שימוש [בתוכנית](#page-163-0) השירות [Reconfiguration HP](#page-163-0) כדי לשנות את חיבור [המוצר](#page-163-0) [\(Windows\(](#page-163-0)
	- [הגדרת](#page-164-0) [Printing Direct Wireless HP](#page-164-0))הדפסה ישירה [אלחוטית](#page-164-0) של [HP\(](#page-164-0)
		- [HP Web Services](#page-165-0) [ביישומי](#page-165-0) שימוש●
			- קביעת [הגדרות](#page-166-0) רשת [IP](#page-166-0)
			- [\(Windows\)](#page-169-0) [HP Device Toolbox](#page-169-0) ●
		- תוכנית [השירות](#page-171-0) של [HP](#page-171-0) [ל](#page-171-0)-[X OS Mac](#page-171-0)
		- [HP Web Jetadmin](#page-172-0) [בתוכנת](#page-172-0) שימוש●
			- [הגדרות](#page-173-0) חיסכון
			- מאפייני [האבטחה](#page-175-0) של המוצר
				- שדרוג [הקושחה](#page-176-0)

## <span id="page-163-0"></span>שימוש בתוכנית השירות **Reconfiguration HP** כדי לשנות את חיבור המוצר **(Windows(**

אם אתה כבר משתמש במוצר וברצונך לשנות את האופן שבו הוא מתחבר, השתמש בתוכנית השירות Reconfiguration HP כדי להגדיר את החיבור. לדוגמה, באפשרותך להגדיר מחדש את המוצר כך שישתמש בכתובת תקשורת אלחוטית אחרת, שיתחבר לרשת קווית או אלחוטית או שיעבור מחיבור רשת לחיבור USB. באפשרותך לשנות את התצורה מבלי להשתמש בתקליטור המוצר. אחרי שתבחר את סוג החיבור שברצונך ליצור, התוכנית תעבור ישירות אל המקטע בהליך הגדרת המוצר שאותו יש לשנות.

תוכנית השירות Reconfiguration HP ממוקמת בקבוצת התוכניות של HP במחשב שלך.

## <span id="page-164-0"></span>הגדרת **Printing Direct Wireless HP)** הדפסה ישירה אלחוטית של **(HP**

<mark>יי</mark>ן הערה: מאפיין זה זמין בדגמים אלחוטיים בלבד.

המאפיין Printing Direct Wireless HP) הדפסה ישירה אלחוטית של HP (מאפשר לך להדפיס מהמכשיר הנייד האלחוטי שלך ישירות למוצר התומך ב -Direct Wireless HP, מבלי לחייב חיבור לרשת או לאינטרנט. השתמש ב - Direct Wireless HP כדי להדפיס באופן אלחוטי מההתקנים הבאים:

- Apple AirPrint- ב המשתמשים iTouch או ,iPad ,iPhone ●
- מכשירים ניידים שבהם פועל Android, iOS, או Symbian, המשתמשים ביישום Biz & Home ePrint HP

כדי להגדיר את Direct Wireless HP מלוח הבקרה, בצע את הפעולות הבאות:

ייים והערה: ⊥מאפיין זה מצריך הגדרת סיסמת אבטחה עבור המוצר. אם טרם הגדרת תצורת סיסמה, תתבקש לעשות זאת לאחר הפעלת המאפיין.

- .**1** מהמסך הראשי בלוח הבקרה של המוצר, גע בלחצן אלחוט .
	- .**2** פתח את התפריטים הבאים:
		- תפריט האלחוט
	- Wireless Direct הגדרות●
		- (מושבת (On/Off ●

להערה: אם הפריט הגדרות Wireless Direct לא מופיע בלוח הבקרה, עליך לשדרג את קושחת המוצר. לקבלת <mark>Wireless </mark> הגרסה הנוכחית, עבור לאתר www.hp.com, הזן את מספר המוצר של HP בתיבת החיפוש, בחר בדגם המוצר הספציפי, ולאחר מכן לחץ על הקישור **הורדות תוכנה ומנהלי התקן**.

.**3** גע בפריט התפריט מופעל. ייתכן שתתבקש על-ידי המוצר להגדיר סיסמת אבטחה. המוצר שומר את ההגדרה ולאחר מכן מחזיר את לוח הבקרה לתפריט הגדרות Direct Wireless.

## **HP Web Services** ביישומי שימוש

- .**1** ממסך הפתיחה בלוח הבקרה של המוצר, גע בלחצן Services Web .
	- .Enable Web Services בלחצן גע .**2**

<span id="page-165-0"></span>אחרי שתוריד יישום מאתר האינטרנט של HP ePrintCenter, הוא יהיה זמין בתפריט יישומים בלוח הבקרה של המוצר. תהליך זה מפעיל את Services Web HP ואת התפריט יישומים.

## קביעת הגדרות רשת **IP**

- כתב-ויתור של שיתוף מדפסות
- הצגה או שינוי של הגדרות הרשת
- הגדרה ידנית של פרמטרי 4ICP/IP IPv מלוח הבקרה
	- שינוי שם המוצר ברשת
	- מהירות [ההתקשרות](#page-168-0) והגדרות הדפסה דו-צדדית

#### כתב**-**ויתור של שיתוף מדפסות

<span id="page-166-0"></span>HP אינה תומכת בעבודה ברשת עמית-לעמית, משום שזהו מאפיין של מערכות ההפעלה של Microsoft ולא של מנהלי התקן המדפסת של HP. בקר באתר של Microsoft בכתובת www.microsoft.com.

### הצגה או שינוי של הגדרות הרשת

השתמש בשרת האינטרנט המשובץ של HP כדי להציג או לשנות את הגדרות התצורה של פרוטוקול IP.

- .**1** במסך הפתיחה בלוח הבקרה של המוצר, גע בלחצן רשת כדי לאתר את כתובת ה -IP של המוצר.
- .**2** כדי לפתוח את שרת האינטרנט המשובץ של HP, הזן את כתובת ה -IP בשורת הכתובת של דפדפן אינטרנט.

או תוכנית Windows-ט HP Device Toolbox או תוכנית HP גם דרך להערה: Windows או תוכנית Windows או תוכנית .Mac OS X-ל HP של השירות

.**3** לקבלת פרטי הרשת, לחץ על הכרטיסייה **Networking**)עבודה ברשת). באפשרותך לשנות את ההגדרות לפי הצורך.

### הגדרה ידנית של פרמטרי **4IPv IP/TCP** מלוח הבקרה

היעזר בתפריטי לוח הבקרה כדי להגדיר ידנית כתובת 4IPv, מסיכת רשת משנה ושער שיהווה ברירת מחדל.

- .**1** ממסך הפתיחה בלוח הבקרה של המוצר, גע בלחצן הגדרה.
	- .**2** גלול אל התפריט 'הגדרות רשת' וגע בו.
	- .**3** גע בתפריט תצורת IP/TCP ולאחר מכן גע בלחצן ידני.
- .**4** השתמש בלוח המקשים שבמסך המגע כדי להזין את כתובת ה -IP, ולאחר מכן גע בלחצן אישור. גע בלחצן כן כדי לאשר.
	- .**5** השתמש בלוח המקשים שבמסך המגע כדי להזין את מסכת רשת המשנה, ולאחר מכן גע בלחצן אישור. גע בלחצן כן כדי לאשר.
	- .**6** השתמש בלוח המקשים שבמסך המגע כדי להזין את שער ברירת המחדל, ולאחר מכן גע בלחצן אישור. גע בלחצן כן כדי לאשר.

#### שינוי שם המוצר ברשת

אם ברצונך לשנות את שם המוצר ברשת כך שיהיה לו זיהוי ייחודי, השתמש בשרת האינטרנט המשובץ של HP .

- .**1** במסך הפתיחה בלוח הבקרה של המוצר, גע בלחצן רשת כדי לאתר את כתובת ה -IP של המוצר.
- .**2** כדי לפתוח את שרת האינטרנט המשובץ של HP, הזן את כתובת ה -IP של המוצר בשורת הכתובת של דפדפן אינטרנט.

או תוכנית Windows-ל HP Device Toolbox הם דרך לעשת אל שרת האינטרנט המשובץ של HP גם דרך ל-Windows או תוכנית αיש .Mac OS X-ל HP של השירות

- .**3** פתח את הכרטיסייה **System)** מערכת**)**.
- .**4** בדף **Information Device)** פרטי התקן**)**, שם המוצר שנקבע כברירת מחדל מופיע בשדה **Status Device)** מצב התקן**)**. באפשרותך לשנות שם זה כדי שלמוצר יהיה שם ייחודי.

יי <mark>הערה: מילוי השדות האחרים בדף זה הוא אופציונלי.</mark><br>קרערה:

.**5** לחץ על הלחצן **Apply)** החל**)** כדי לשמור את השינויים.

### מהירות ההתקשרות והגדרות הדפסה דו**-**צדדית

הערה: מידע זה מתייחס לרשתות Ethernet בלבד. הוא אינו רלוונטי לרשתות אלחוטיות.

<span id="page-168-0"></span>מהירות הקישור ומצב התקשורת של שרת ההדפסה חייבים להיות תואמים לרכזת הרשת. לקבלת מצבים נוספים, השאר את המוצר במצב אוטומטי. שינויים שגויים בהגדרות מהירות הקישור וההדפסה הדו-צדדית עלולים למנוע מהמוצר קיום תקשורת עם התקנים אחרים ברשת. אם מתעורר הצורך בביצוע שינויים, השתמש בלוח הבקרה של המוצר.

<mark>ייין הערה: ההגדרה חייבת להיות תואמת למוצר הרשת שאליו אתה מתחבר (רכזת רשת, מתג, שער, נתב או מחשב).</mark>

<mark>ייי</mark>ןהערה: ⊥ביצוע שינויים בהגדרות אלה גורם לכיבוי ולהפעלה של המוצר. את השינויים יש לבצע רק כאשר המוצר במצב סרק.

- .**1** ממסך הפתיחה בלוח הבקרה של המוצר, גע בלחצן הגדרה.
	- .**2** גלול אל התפריט 'הגדרות רשת' וגע בו.
		- .**3** גע בתפריט מהירות קישור.
		- .**4** בחר באחת מהאפשרויות הבאות.

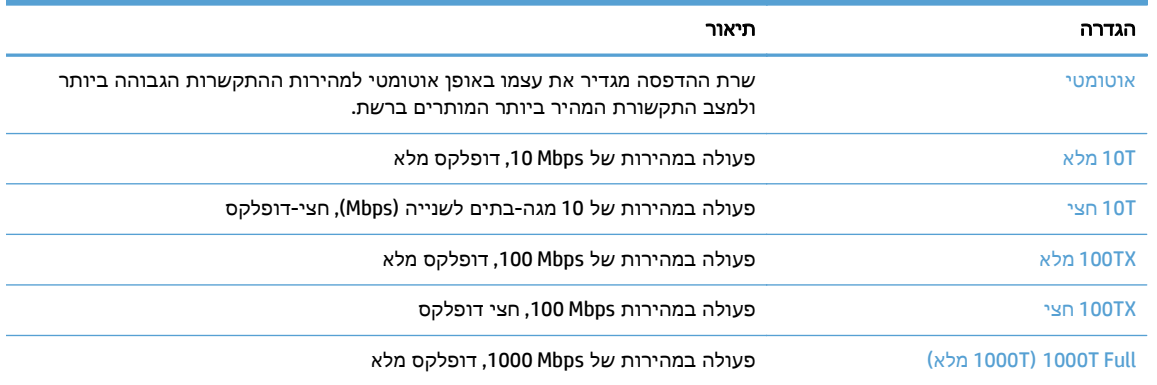

.**5** גע בלחצן אישור. המוצר יכבה ולאחר מכן יופעל.

## **(Windows) HP Device Toolbox**

<span id="page-169-0"></span>השתמש ב-HP Device Toolbox עבור Windows כדי לבדוק את הסטטוס של המוצר או כדי להציג או לשנות את הגדרות המוצר דרך המחשב. כלי זה פותח את שרת האינטרנט המשובץ של HP עבור המוצר.

הערה: כלי זה זמין רק אם ביצעת התקנה מלאה בעת התקנת המוצר. בהתאם לאופן שבו המוצר מחובר, ייתכן שמאפיינים מסוימים לא יהיו זמינים.

- .**1** לחץ על לחצן התחל ולאחר מכן לחץ על הפריט תוכניות.
- .**2** לחץ על קבוצת מוצרי HP ולאחר מכן לחץ על הפריט **Toolbox Device HP**.

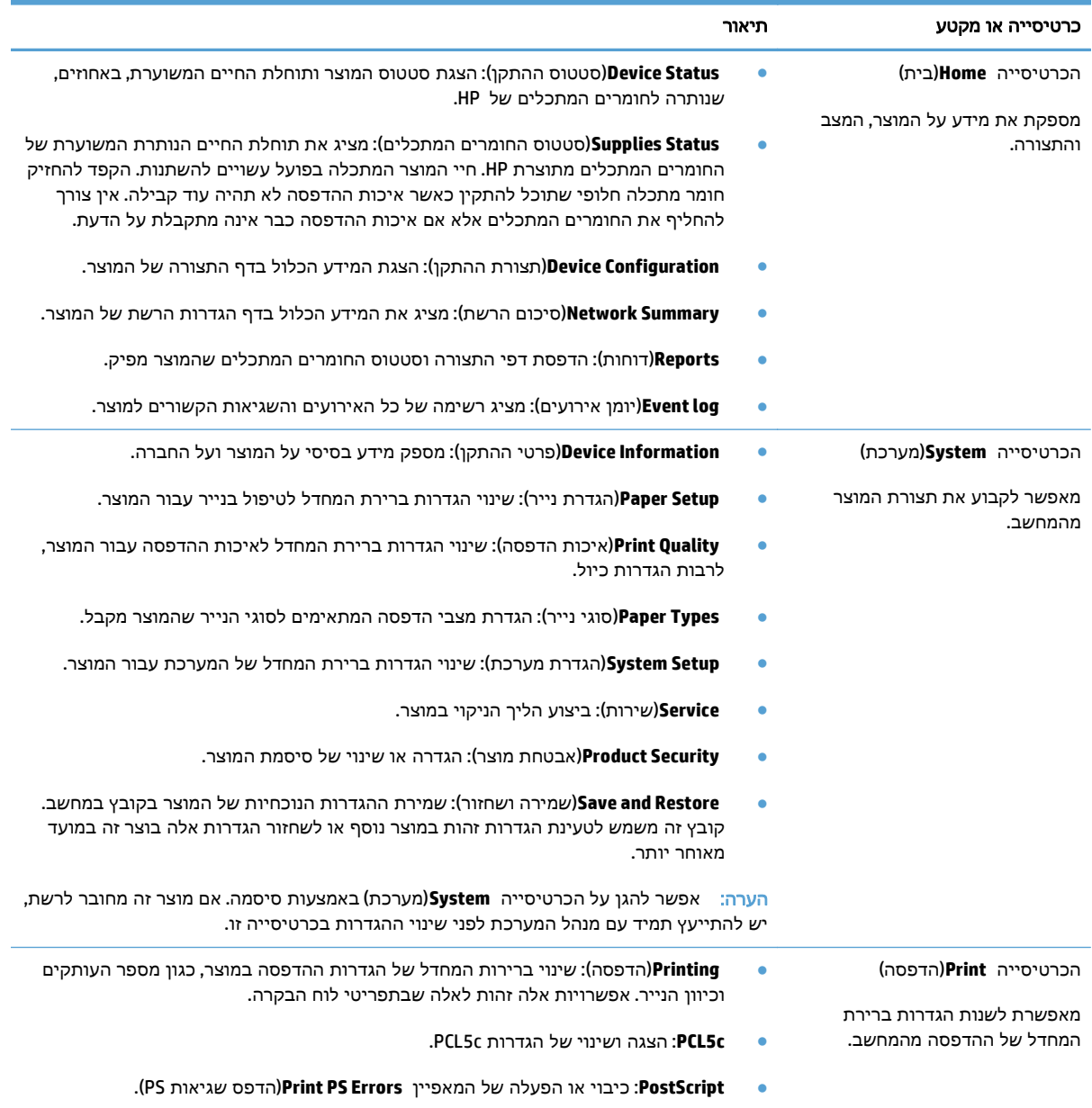

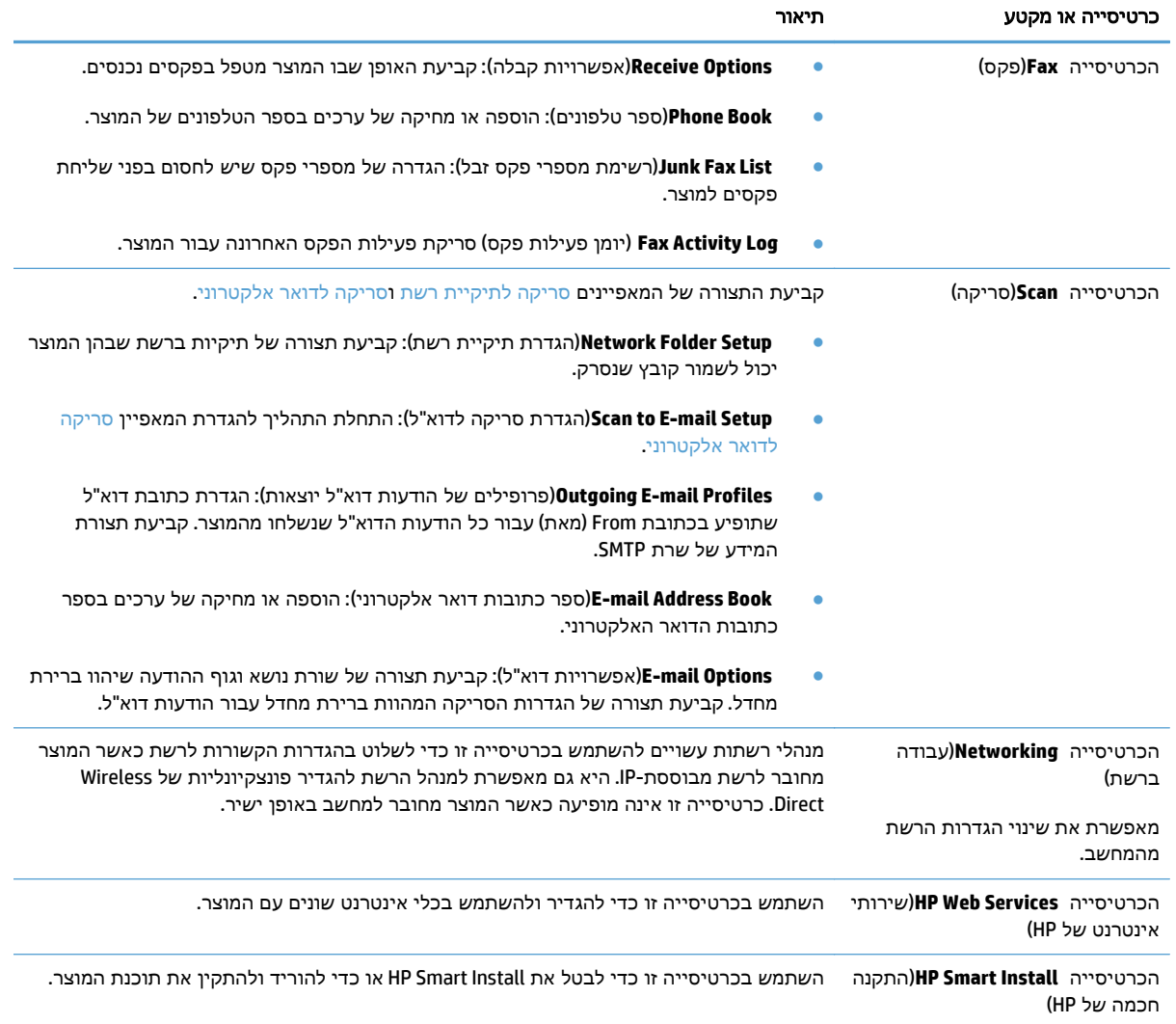

## תוכנית השירות של **HP** ל**-X OS Mac**

השתמש בתוכנית השירות של HP ל-X OS Mac כדי להציג או לשנות את הגדרות המוצר דרך המחשב.

<span id="page-171-0"></span>באפשרותך להשתמש בתוכנית השירות של HP כאשר המוצר מחובר באמצעות כבל USB או כשהוא מחובר לרשת .TCP/IP-מבוססת

#### **HP Utility** פתיחת

ב-Finder, לחץ פעמיים על **Applications**)יישומים), לחץ פעמיים על **Packard-Hewlett** ולאחר מכן לחץ על **HP** .**Utility**

אם Utility HP לא כלולה ברשימה **Utilities**)תוכניות שירות), השתמש בהליך הבא כדי לפתוח אותה:

- .**1** במחשב, פתח את התפריט Apple , לחץ על הפריט **Preferences System)** העדפות מערכת**)** ולאחר מכן לחץ על הסמל **Fax & Print)** הדפסה ופקס**)** או על הסמל **Scan & Print)** הדפסה וסריקה**)**.
	- .**2** בחר את המוצר בצדו הימני של החלון.
	- .**3** לחץ על הלחצן **Supplies & Options)** אפשרויות וחומרים מתכלים**)**.
		- .**4** לחץ על הכרטיסייה **Utility)** תוכנית שירות**)**.
	- .**5** לחץ על הלחצן **Utility Printer Open)** פתח את תוכנית השירות של המדפסת**)**.

### מאפייני תוכנית השירות של **HP**

השתמש בתוכנית השירות של HP כדי לבצע את המשימות הבאות:

- להשיג מידע על מצב החומרים המתכלים.
- להשיג מידע על המוצר, לדוגמה, גרסת הקושחה והמספר הסידורי.
	- להדפיס דף תצורה.
	- להגדיר את סוג הנייר וגודלו עבור המגש.
	- להעביר קבצים וגופנים מהמחשב למוצר.
		- לשדרג את קושחת המוצר.
	- לשנות את שם Bonjour של המוצר ברשת Bonjour.
		- להציג את דף השימוש בצבעים.

## **HP Web Jetadmin** בתוכנת שימוש

<span id="page-172-0"></span>HP Web Jetadmin הוא כלי עטור פרסים ומוביל בתעשייה לניהול יעיל של מגוון רחב של מוצרי HP המחוברים לרשת, לרבות מדפסות, מוצרים רב-תכליתיים והתקני שליחה דיגיטליים. פתרון יחיד זה מאפשר לך להתקין, לנטר, לתחזק ולאבטח את סביבת ההדפסה וההדמיה וכן לפתור בעיות מרחוק - ובסופו של דבר מגדיל פרודוקטיביות עסקית בכך שהוא מסייע לך לחסוך בזמן, לשלוט בעלויות ולהגן על ההשקעה שלך.

מדי פעם מתבצעים שדרוגים של Jetadmin Web HP המספקים תמיכה במאפייני מוצר מסוימים. בקר בכתובת לקבלת) ותיעוד עצמית עזרה(**Self Help and Documentation** הקישור על ולחץ [www.hp.com/go/webjetadmin](http://www.hp.com/go/webjetadmin) פרטים נוספים על שדרוגים.

## הגדרות חיסכון

- הדפסה עם EconoMode) מצב חיסכון)
	- הגדרה של השהיית שינה
	- הגדרת ההשהיה לכיבוי אוטומטי

## הדפסה עם **EconoMode)** מצב חיסכון**)**

<span id="page-173-0"></span>מוצר זה כולל אפשרות של מצב הדפסה EconoMode) מצב חיסכון) להדפסת טיוטות של מסמכים. השימוש ב - EconoMode עשוי להשתמש בפחות טונר. עם זאת, מצב הדפסה EconoMode עשוי גם לפגום באיכות ההדפסה.

HP לא ממליצה על שימוש תמידי ב -EconoMode) מצב חיסכון). בשימוש קבוע ב -EconoMode, עלול להיווצר מצב שבו המחסנית עדיין מכילה טונר, למרות שחלקיה המכניים אינם שמישים עוד. אם איכות ההדפסה נפגמת ואינה קבילה עוד, שקול להחליף את מחסנית הטונר.

יים וערה: אם אפשרות זו לא זמינה במנהל ההדפסה שלך, תוכל להגדיר אותה באמצעות שרת האינטרנט המשובץ של αד .HP

- .**1** בתוכנה, בחר באפשרות הדפסה.
- .**2** בחר את המוצר ולאחר מכן לחץ על הלחצן מאפיינים או העדפות.
	- .**3** לחץ על הכרטיסייה נייר**/**איכות.
	- .**4** לחץ על תיבת הסימון **EconoMode)** מצב חיסכון**)**.

#### הגדרה של השהיית שינה

- .**1** ממסך הפתיחה בלוח הבקרה של המוצר, גע בלחצן הגדרה.
	- .**2** פתח את התפריטים הבאים:
		- הגדרת מערכת
		- הגדרות צריכת חשמל
			- השהיית שינה
	- .**3** בחר את השעה להשהיית השינה.

```
י <mark>קי"</mark>הערה: ערך ברירת המחדל הוא 15 דקות.
```
#### הגדרת ההשהיה לכיבוי אוטומטי

- .**1** ממסך הפתיחה בלוח הבקרה של המוצר, גע בלחצן הגדרה.
	- .**2** פתח את התפריטים הבאים:
		- הגדרת מערכת
		- הגדרות צריכת חשמל
			- כיבוי אוטומטי
			- השהיית כיבוי

.**3** בחר את השעה להשהיית הכיבוי.

```
י <mark>הערה: ערך ברירת המחדל הוא 30</mark> דקות.
```
- .**4** המוצר מתעורר באופן אוטומטי ממצב הכיבוי האוטומטי כאשר מתקבלות אצלו עבודות או כאשר אתה נוגע במסך שבלוח הבקרה של המוצר. באפשרותך לשנות את האירועים שיגרמו למוצר להתעורר. פתח את התפריטים הבאים:
	- הגדרת מערכת
	- הגדרות צריכת חשמל
		- כיבוי אוטומטי
		- ש אירועי יקיצה  $\bullet$

כדי לכבות אירוע שגורם להתעוררות, בחר את האירוע ולאחר מכן בחר באפשרות לא.

## מאפייני האבטחה של המוצר

<span id="page-175-0"></span>המוצר תומך בתקני אבטחה ובפרוטוקולים מומלצים המסייעים לך לשמור על אבטחת המוצר, להגן על מידע קריטי ברשת ולפשט את תהליך הפיקוח על המוצר ותחזוקתו.

לקבלת מידע מפורט על פתרונות HP לאבטחת הדמיה והדפסה, בקר באתר האינטרנט [/go/com.hp.www](http://www.hp.com/go/secureprinting) [secureprinting](http://www.hp.com/go/secureprinting). אתר זה מספק קישורים לסקירות טכניות ולמסמכי שאלות נפוצות אודות תכונות אבטחה.

#### נעילת המוצר

.**1** באפשרותך לחבר כבל אבטחה לחריץ בגב המוצר.

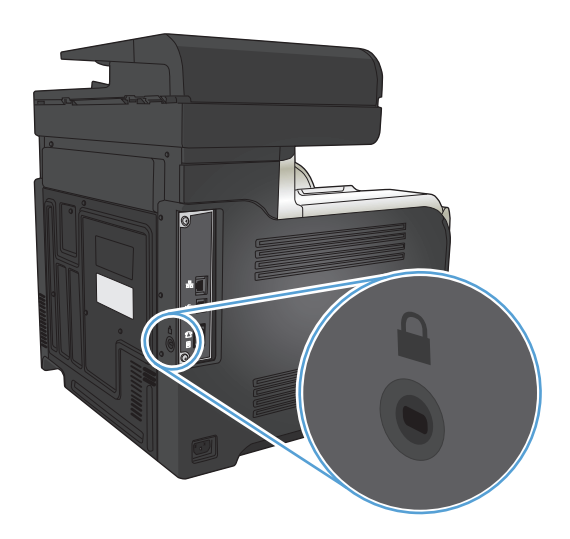

### הגדרה או שינוי של סיסמת המוצר

השתמש בשרת האינטרנט המשובץ של HP כדי להגדיר סיסמה או להחליף סיסמה קיימת למוצר ברשת.

- .**1** במסך הפתיחה בלוח הבקרה של המוצר, גע בלחצן רשת כדי לאתר את כתובת ה -IP של המוצר.
- .**2** כדי לפתוח את שרת האינטרנט המשובץ של HP, הזן את כתובת ה -IP של המוצר בשורת הכתובת של דפדפן אינטרנט.

או תוכנית Windows-ל HP Device Toolbox או תוכנית HP גם דרך HP ל-Windows או תוכנית Windows או תוכנית <mark>W</mark>indows או .Mac OS X-ל HP של השירות

.**3** לחץ על הכרטיסייה **Settings)** הגדרות**)** ולחץ על הקישור **Security)** אבטחה**)**.

הערה: אם הוגדרה בעבר סיסמה, תתבקש לספק אותה. הזן את הסיסמה ולאחר מכן לחץ על הלחצן **Apply (**החל**)**.

- .**4** הזן את הסיסמה החדשה בתיבה **Password New)** סיסמה חדשה**)** ובתיבה **Password Verify)** בדוק סיסמה**)**.
	- .**5** בחלק התחתון של החלון, לחץ על הלחצן **Apply)** החל**)** כדי לשמור את הסיסמה.

## שדרוג הקושחה

<span id="page-176-0"></span>HP מציעה מעת לעת שדרוגים לקושחת המוצר. באפשרותך לטעון את שדרוגי הקושחה באופן ידני, או להגדיר את המוצר כך שיטען באופן אוטומטי שדרוגי קושחה.

### שדרוג ידני של הקושחה

- .**1** ממסך הפתיחה בלוח הבקרה של המוצר, גע בלחצן הגדרה.
	- .**2** פתח את התפריטים הבאים:
		- 'שירות'
		- LaserJet Update ●
		- חפש עדכונים כעת
- .**3** גע בלחצן כן כדי להורות למוצר לחפש שדרוגי קושחה. אם המוצר מזהה שדרוג, הוא יתחיל בתהליך השדרוג.

## הגדרת המוצר לביצוע שדרוג אוטומטי של הקושחה

- .**1** ממסך הפתיחה בלוח הבקרה של המוצר, גע בלחצן הגדרה.
	- .**2** פתח את התפריטים הבאים:
		- 'שירות'
		- LaserJet Update
			- ניהול עדכונים
	- בקש אישור לפני התקנה
	- .**3** גע באפשרות התקן אוטומטית.

# **9** פתרון בעיות

- רשימת [פעולות](#page-179-0) לביצוע לצורך פתרון בעיות
	- שחזור ערכי ברירת [המחדל](#page-182-0) של היצרן
		- [מערכת](#page-183-0) העזרה של לוח הבקרה
	- הנייר לא מוזן [כהלכה](#page-184-0) או שהוא נתקע
		- שחרור [חסימות](#page-186-0) נייר
		- שיפור איכות [ההדפסה](#page-197-0)
		- שיפור איכות [ההעתקה](#page-204-0)
		- שיפור איכות [הסריקה](#page-208-0)
			- [שיפור](#page-211-0) איכות הפקס
	- המוצר לא מדפיס או [שההדפסה](#page-215-0) איטית
		- פתרון בעיות [בהדפסת](#page-216-0) [USB](#page-216-0) [ישירה](#page-216-0)
			- פתרון [בעיות](#page-217-0) בפקס
			- פתרון בעיות [בחיבור](#page-234-0) [USB](#page-234-0)
			- פתרון בעיות [ברשת](#page-235-0) קווית
			- פתרון בעיות ברשת [האלחוטית](#page-237-0)
	- פתרון בעיות [בתוכנת](#page-240-0) המוצר ב[-Windows](#page-240-0)
	- פתרון בעיות [בתוכנת](#page-242-0) המוצר ב[-X OS Mac](#page-242-0)
		- הסרת [התוכנה](#page-244-0) [\(Windows\(](#page-244-0)
		- $M = 0$ הסרת התוכנה [\(Mac OS X\)](#page-245-0)
		- פתרון בעיות בסריקה לדואר [אלקטרוני](#page-246-0)
			- פתרון בעיות בסריקה [לתיקיית](#page-247-0) רשת

## <span id="page-179-0"></span>רשימת פעולות לביצוע לצורך פתרון בעיות

בצע את הפעולות שלהלן בניסיון לפתור בעיה כלשהי במוצר.

- שלב 1: ודא שהמוצר מותקו כהלכה  $\bullet$
- שלב 2: בדוק את הכבלים או החיבור האלחוטי  $\bullet$
- [שלב](#page-180-0) 3: בדיקה אם יש [הודעות](#page-180-0) שגיאה בלוח הבקרה
	- [שלב](#page-180-0) 4: [בדיקת](#page-180-0) הנייר $\bullet$
	- [שלב](#page-180-0) 5: בדיקת [התוכנה](#page-180-0)
	- [שלב](#page-180-0) 6: בדיקת [פונקציות](#page-180-0) ההדפסה
	- [שלב](#page-180-0) 7: בדיקת [פונקציות](#page-180-0) ההעתקה  $\bullet$
	- [שלב](#page-181-0) 8: בדיקת [הפונקציונליות](#page-181-0) של מכשיר הפקס  $\bullet$ 
		- [שלב](#page-181-0) 9: בדוק את [מחסנית](#page-181-0) הטונר  $\bullet$
- [שלב](#page-181-0) [10](#page-181-0): נסה לשלוח את עבודת [ההדפסה](#page-181-0) ממחשב
	- [שלב](#page-181-0) [11](#page-181-0): ודא [שהמוצר](#page-181-0) מחובר לרשת

#### שלב **:1** ודא שהמוצר מותקן כהלכה

- .**1** לחץ על לחצן ההפעלה כדי להפעיל את המוצר או כדי להשבית את המצב 'כיבוי אוטומטי'.
	- .**2** בדוק את החיבורים של כבל החשמל.
- .**3** ודא שהמתח החשמלי תואם את הגדרת המתח של המוצר (דרישות המתח מופיעות במדבקה שבגב המוצר). אם אתה משתמש בלוח שקעים והמתח שלו מתאים למפרט, חבר את המוצר ישירות לשקע החשמל. אם המוצר כבר מחובר לשקע בקיר, נסה להשתמש בשקע אחר.
	- .**4** אם פעולות אלה לא מאחזרות את המתח, פנה לשירות הלקוחות של HP.

## שלב **:2** בדוק את הכבלים או החיבור האלחוטי

- .**1** בדוק את חיבור הכבל בין המוצר והמחשב. ודא שהחיבור מאובטח.
- .**2** אם ניתן, ודא שהכבל עצמו אינו פגום באמצעות השימוש בכבל אחר.
	- .**3** אם המוצר מחובר לרשת, בדוק את הפריטים הבאים:
- בדוק את הנורית הסמוכה לחיבור לרשת במוצר. אם הרשת פעילה, הנורית תהיה ירוקה.
	- הקפד להשתמש בכבל רשת ולא בחוט טלפון לצורך התחברות לרשת.
		- ודא שנתב הרשת, הרכזת או המתג פועלים ושפעולתם תקינה.
- אם המחשב או המוצר מחוברים לרשת אלחוטית, ייתכן שעיכוב עבודות ההדפסה נובע מאיכות אות נמוכה או מהפרעות.
- אם המוצר מחובר באופן אלחוטי, הדפס את דוח בדיקת הרשת האלחוטית כדי לוודא שהחיבור האלחוטי פועל כראוי.
- א. מהמסך הראשי בלוח הבקרה של המוצר, גע בלחצן ,∛ הגדרה.
	- .ב גע בלחצן אבחון עצמי.
	- .ג גע בלחצן הפעל בדיקת אלחוט להדפסת הדוח.
- .**4** אם אתה משתמש במערכת חומת אש אישית במחשב, ייתכן שהיא חוסמת את התקשורת עם המוצר. נסה להשבית את חומת האש באופן זמני כדי לברר אם היא המקור לבעיה.

## שלב **:3** בדיקה אם יש הודעות שגיאה בלוח הבקרה

לוח הבקרה אמור להציג מצב מוכן. אם מופיעה הודעת שגיאה, תקן את השגיאה.

## שלב **:4** בדיקת הנייר

- .**1** ודא שהנייר שבו אתה משתמש עונה על המפרטים.
	- .**2** ודא שהנייר טעון כהלכה במגש ההזנה.

## שלב **:5** בדיקת התוכנה

- .**1** ודא שתוכנת המוצר מותקנת כהלכה.
- .**2** ודא שהתקנת את מנהל ההדפסה של מוצר זה. בדוק את התוכנית כדי לוודא שאתה משתמש במנהל ההדפסה של מוצר זה.

### שלב **:6** בדיקת פונקציות ההדפסה

- .**1** הדפס דוח תצורה.
- .א מהמסך הראשי בלוח הבקרה של המוצר, גע בלחצן מידע .
	- .ב גע בלחצן דוח כדי להדפיס את דוח התצורה.
		- .**2** אם הדף לא מודפס, ודא שמגש ההזנה מכיל נייר.
			- .**3** אם הדף נתקע במוצר, שחרר את החסימה.

## שלב **:7** בדיקת פונקציות ההעתקה

- .**1** הכנס את דף התצורה למזין המסמכים ובצע העתקה שלו. אם הזנת הנייר במזין המסמכים אינה פועלת באופן חלק, ייתכן שיש צורך לנקות את הגלילים ורפידת ההפרדה של מזין המסמכים. ודא שהנייר עונה על המפרט של מוצר זה.
	- .**2** הנח את דף התצורה על משטח הזכוכית של הסורק ובצע העתקה.
- .**3** אם איכות ההדפסה בדפים שהועתקו לא קבילה, נקה את משטח הזכוכית של הסורק ואת פס הזכוכית הקטן.

זהירות: אין להשתמש בחומרים הגורמים לשריטות, באצטון, אמוניה, בנזין, כוהל אתילי או בפחמן <u>(</u> טטראכלוריד על כל חלק שהוא במוצר; חומרים אלה עלולים לגרום נזק למוצר. אין להניח נוזלים ישירות על משטח הזכוכית של הסורק. הנוזלים עלולים לחלחל פנימה ולגרום נזק למוצר.

## שלב **:8** בדיקת הפונקציונליות של מכשיר הפקס

- .**1** מהמסך הראשי בלוח הבקרה של המוצר, גע בלחצן הגדרה.
	- .**2** פתח את התפריטים הבאים:
		- 'שירות'
		- שירות פקס
- .**3** גע בלחצן הפעל בדיקת פקס כדי להדפיס את דוח הבדיקה של הפקס, המספק מידע אודות פונקציונליות הפקס.

## שלב **:9** בדוק את מחסנית הטונר

הדפס דף סטטוס חומרים מתכלים ובדוק מהו אורך החיים הנותר המשוער של מחסנית הטונר.

- .**1** מהמסך הראשי בלוח הבקרה של המוצר, גע בלחצן חומרים מתכלים .
	- .**2** גע בלחצן דוח להדפסת דף סטטוס חומרים מתכלים.

## שלב **:10** נסה לשלוח את עבודת ההדפסה ממחשב

- .**1** נסה להדפיס את העבודה ממחשב אחר שבו מותקנת תוכנת המוצר.
- .**2** בדוק את חיבור ה -USB או את חיבור כבל הרשת. כוון את המוצר ליציאה הנכונה, או התקן מחדש את התוכנה תוך כדי בחירת סוג החיבור שבו אתה משתמש.
	- .**3** אם איכות ההדפסה אינה קבילה, ודא שהגדרות ההדפסה נכונות עבור הנייר שבו אתה משתמש.

## שלב **:11** ודא שהמוצר מחובר לרשת

עבור מוצרים המחוברים לרשת, פתח דפדפן אינטרנט והזן את כתובת ה -IP של המוצר (המופיעה בדף התצורה שהדפסת קודם לכן) בתיבת הכתובת כדי לפתוח את שרת האינטרנט המשובץ של HP. אם שרת האינטרנט המשובץ של HP לא נפתח, התקן מחדש את המוצר ברשת.

# שחזור ערכי ברירת המחדל של היצרן

שחזור הגדרות ברירות המחדל של היצרן מחזיר את כל הגדרות המוצר והרשת להגדרות ברירת המחדל של היצרן. לא ישוחזרו ספירת העמודים, גודל המגש, או השפה. כדי לשחזר את הגדרות ברירת המחדל של היצרן, בצע את הפעולות הבאות.

- <u>ו</u>ת זהירות: שחזור הגדרות ברירת המחדל של היצרן מחזיר את כל ההגדרות להגדרות ברירת המחדל של היצרן, וגם מוחק את הדפים המאוחסנים בזיכרון.
	- .**1** בלוח הבקרה של המוצר, גע בלחצן הגדרה.
		- .**2** גלול אל התפריט 'שירות' וגע בו.
	- .**3** גלול אל הלחצן שחזר הג' ברירת המחדל וגע בו ולאחר מכן גע בלחצן אישור.

המוצר מופעל מחדש באופן אוטומטי.

# מערכת העזרה של לוח הבקרה

במוצר יש מערכת עזרה מובנית המסבירה כיצד להשתמש בכל מסך ומסך. כדי לפתוח את מערכת העזרה, גע בלחצן עזרה בפינה הימנית העליונה של המסך.

עבור מספר מסכים, מערכת העזרה פותחת תפריט גלובלי שבו ניתן לחפש אחר נושאים מיוחדים. ניתן לעיין במבנה התפריט על-ידי לחיצה על הלחצנים בתפריט.

מסכי עזרה מסוימים כוללים הנפשות שמנחות אותך בביצוע הליכים, לדוגמה, סילוק חסימות נייר.

עבור מסכים הכוללים הגדרות לעבודות מסוימות, מערכת העזרה פותחת נושא המסביר את האפשרויות עבור אותו מסך.

אם המוצר מודיע לך על שגיאה או אזהרה, לחץ על הלחצן עזרה ? כדי לפתוח הודעה המתארת את הבעיה. ההודעה תכיל גם הוראות שיסייעו לך בפתרון הבעיה.

# הנייר לא מוזן כהלכה או שהוא נתקע

- המוצר לא אוסף נייר
- המוצר אוסף גיליונות נייר מרובים
- מזין המסמכים נחסם, מטה את הדפים, או מרים מספר גיליונות נייר בו-זמנית
	- מניעת [חסימות](#page-185-0) נייר במגשי הנייר

### המוצר לא אוסף נייר

אם המוצר לא אוסף נייר מהמגש, נסה את הפתרונות הבאים.

- .**1** פתח את המוצר והסר גיליונות נייר תקועים.
- .**2** טען את המגש בגודל הנייר המתאים לעבודה.
- .**3** ודא שגודל הנייר וסוגו הוגדרו כראוי בלוח הבקרה של המוצר.
- .**4** ודא שמכווני הנייר במגש מותאמים כהלכה לגודל הנייר. הזז את המכוונים למיקום המתאים במגש.
- .**5** בדוק בלוח הבקרה של המוצר אם המוצר ממתין לאישורך להזין את הנייר באופן ידני. טען נייר והמשך.
- .**6** ייתכן שהגלילים מעל המגש מלוכלכים. נקה את הגלילים במטלית נטולת מוך שהורטבה במעט מים פושרים.

### המוצר אוסף גיליונות נייר מרובים

אם המוצר אוסף גיליונות נייר מרובים מהמגש, נסה את הפתרונות הבאים.

- .**1** הוצא את ערימת הנייר מהמגש וכופף אותה, סובב אותה ב 180- מעלות והפוך אותה. אל תנסה להפריד בין הדפים בנפנוף*.* החזר את ערימת הנייר למגש.
	- .**2** השתמש רק בנייר העומד בדרישות המפרט של HP למוצר זה.
	- .**3** השתמש בנייר שאינו מקומט, מקופל או פגום. במקרה הצורך, השתמש בנייר מחבילה אחרת.
- .**4** ודא שהמגש אינו מלא יתר על המידה. אם כן, הוצא את כל חבילת הנייר מהמגש, ישר את הערימה ולאחר מכן החזר חלק מהנייר למגש.
	- .**5** ודא שמכווני הנייר במגש מותאמים כהלכה לגודל הנייר. הזז את המכוונים למיקום המתאים במגש.
		- .**6** ודא שסביבת ההדפסה נמצאת בטווח של המפרטים המומלצים.

## מזין המסמכים נחסם**,** מטה את הדפים**,** או מרים מספר גיליונות נייר בו**-**זמנית

- ייתכן שיש עצם כלשהו על המקור, כגון סיכות הידוק או פתקים נדבקים, שיש להסיר.
	- ודא שמכסה מזין המסמכים סגור.
- ייתכן שהנייר לא נטען כהלכה. ישר את העמודים והתאם את מכווני הנייר כדי למרכז את הערימה.
- על מכווני הנייר לגעת בצדי ערימת הנייר כדי לפעול כהלכה. ודא שערימת הנייר ישרה ושהמכוונים מוצמדים לערימת הנייר.
- ודא כי אין פיסות נייר, מהדקים, אטבי נייר, או פסולת אחרת בנתיב הנייר.
- <span id="page-185-0"></span>● נקה את הגלילים ורפידת ההפרדה של מזין המסמכים. השתמש באוויר דחוס או במטלית נקיה נטולת סיבים המורטבת במעט מים פושרים.

### מניעת חסימות נייר במגשי הנייר

נסה את הפתרונות הבאים להקטנת מספר חסימות הנייר.

- .**1** השתמש רק בנייר העומד בדרישות המפרט של HP למוצר זה.
- .**2** השתמש בנייר שאינו מקומט, מקופל או פגום. במקרה הצורך, השתמש בנייר מחבילה אחרת.
	- .**3** השתמש בנייר שלא נעשה בו כבר שימוש במדפסת או במכונת צילום.
- .**4** ודא שהמגש אינו מלא יתר על המידה. אם כן, הוצא את כל חבילת הנייר מהמגש, ישר את הערימה ולאחר מכן החזר חלק מהנייר למגש.
- .**5** ודא שמכווני הנייר במגש מותאמים כהלכה לגודל הנייר. כוון את מכווני הנייר כך שייגעו בערימת הנייר מבלי לכופף אותה.
	- .**6** ודא שהמגש הוכנס במלואו למקומו במוצר.
	- .**7** אם אתה מדפיס על נייר כבד, נייר עם תבליט, או נייר מחורר, השתמש במאפיין ההזנה הידנית והזן את כל גיליון בנפרד.
		- .**8** ודא שהמגש הוגדר כראוי עבור סוג הנייר וגודלו.
		- .**9** ודא שסביבת ההדפסה נמצאת בטווח של המפרטים המומלצים.

## שחרור חסימות נייר

- מיקומים של חסימות נייר
- שחרור חסימות נייר במזין [המסמכים](#page-187-0)
	- שחרור [חסימות](#page-188-0) באזור סל הפלט
		- שחרור [חסימות](#page-189-0) במגש [1](#page-189-0)
		- שחרור [חסימות](#page-191-0) במגש [2](#page-191-0)
	- שחרור [חסימות](#page-191-0) נייר בדלת הימנית
- שחרור [חסימות](#page-195-0) במגש [3](#page-195-0) [האופציונלי](#page-195-0)
- שחרור חסימות נייר דרך הדלת הימנית [התחתונה](#page-195-0) (מגש [3\)](#page-195-0)

## מיקומים של חסימות נייר

היעזר באיורים כדי לזהות מיקומים של חסימות. נוסף לכך, יופיעו בלוח הבקרה הוראות שיכוונו אותך למיקום הנייר התקוע ויסבירו לך כיצד לפנות אותו.

יית ירוקות או תוויות ירוקות. באזורים הפנימיים של המוצר שיש צורך לנקותם יש ידיות ירוקות או תוויות ירוקות.

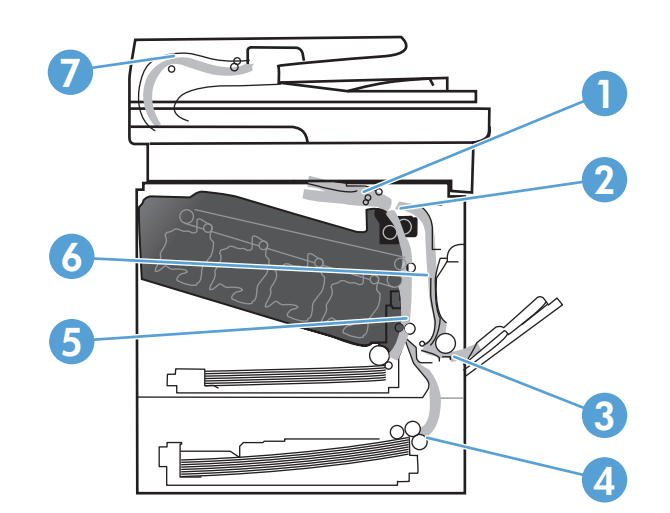

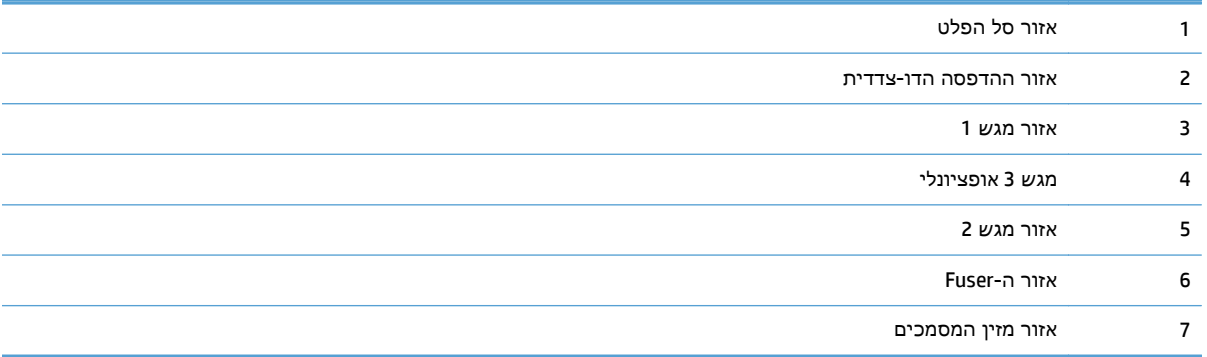

## שחרור חסימות נייר במזין המסמכים

.**1** פתח את מכסה מזין המסמכים.

<span id="page-187-0"></span>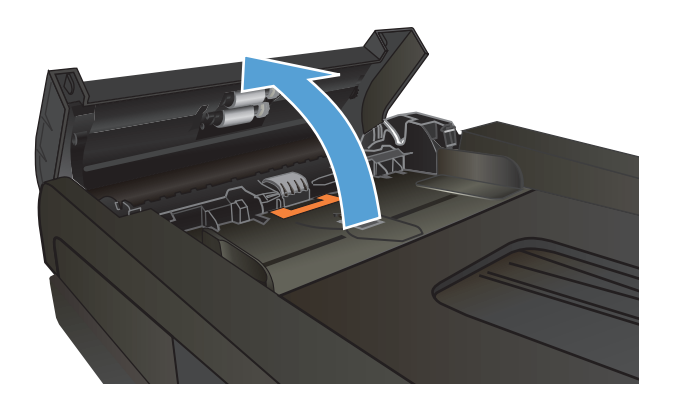

.**2** משוך את הנייר התקוע בעדינות כדי להוציאו.

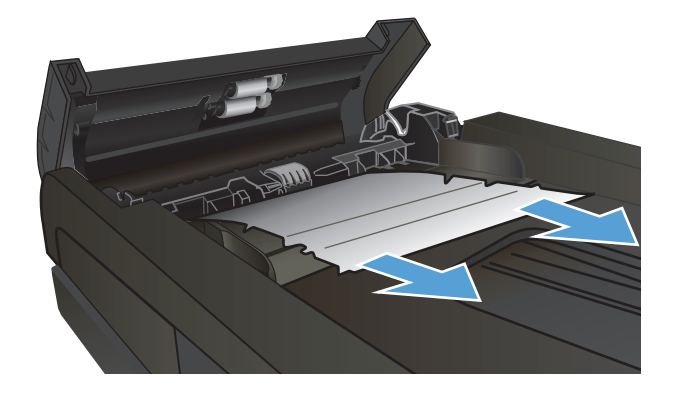

.**3** סגור את מכסה מזין המסמכים.

<span id="page-188-0"></span>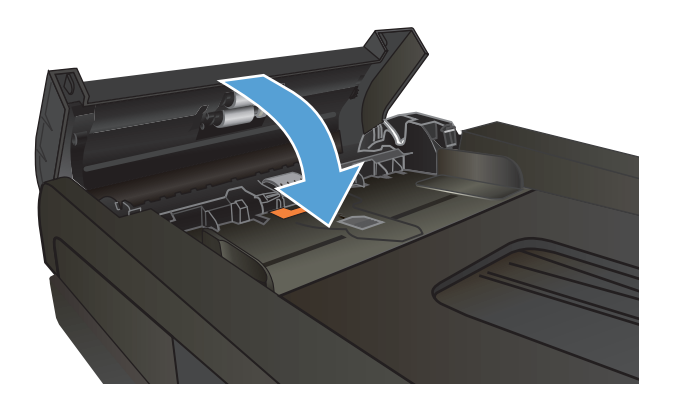

.**4** פתח את מכסה הסורק. אם נייר תקוע במכסה הסורק, משוך אותו בעדינות החוצה.

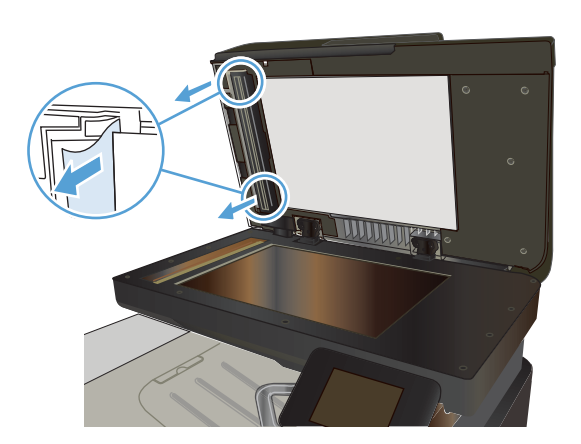

## שחרור חסימות באזור סל הפלט

.**1** אם ניתן לראות את הנייר דרך סל הפלט, אחוז בקצהו ושלוף אותו בעדינות.

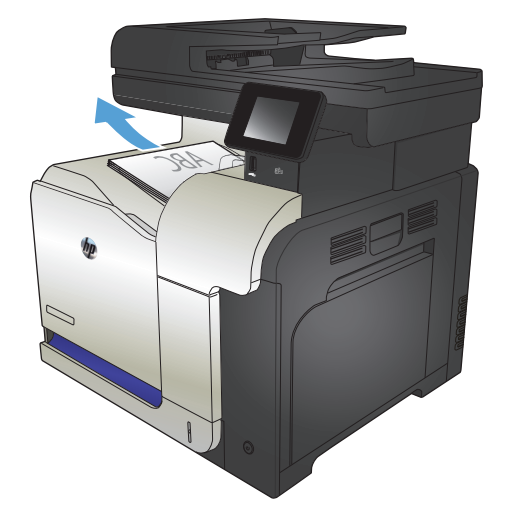

## שחרור חסימות במגש **1**

.**1** אם ניתן לראות את הנייר התקוע במגש 1 , משוך אותו ישר בעדינות כדי לשחררו.

<span id="page-189-0"></span>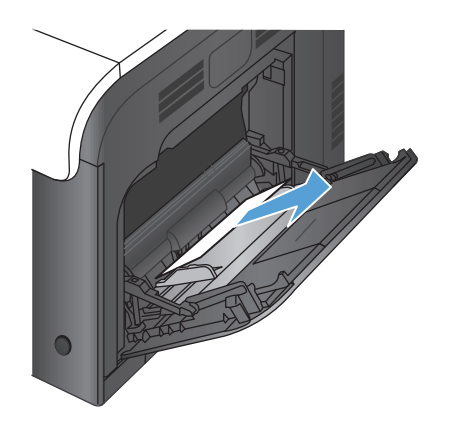

.**2** אם אינך מצליח לשחרר את הנייר או שאינך רואה נייר תקוע במגש 1 , סגור את מגש 1 ופתח את הדלת הימנית.

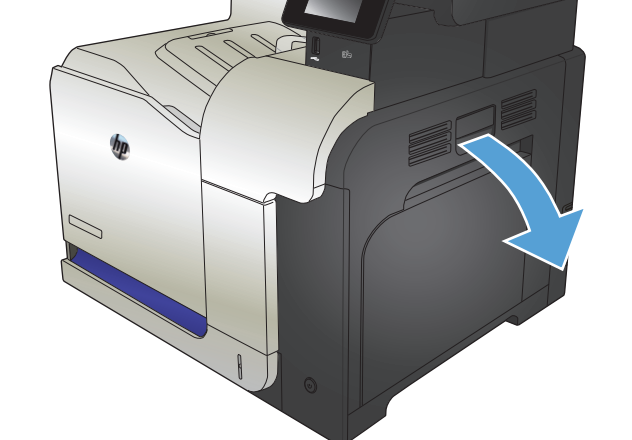

.**3** אם ניתן לראות את הנייר דרך הדלת הימנית, משוך אותו בעדינות כדי להוציאו.

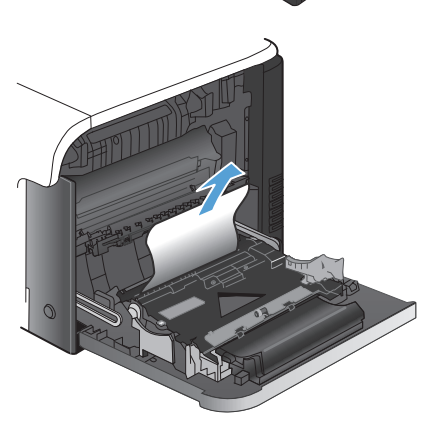

.**4** שלוף את הגיליון בעדינות מאזור הרמת הנייר.

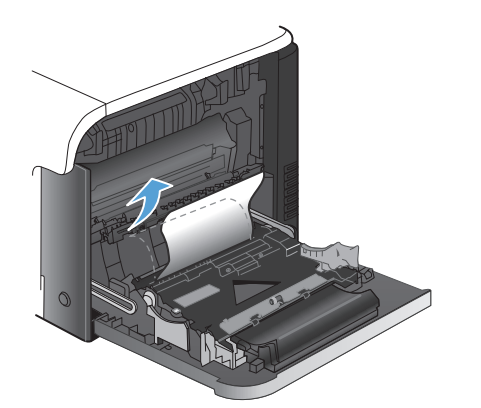

.**5** סגור את הדלת הימנית.

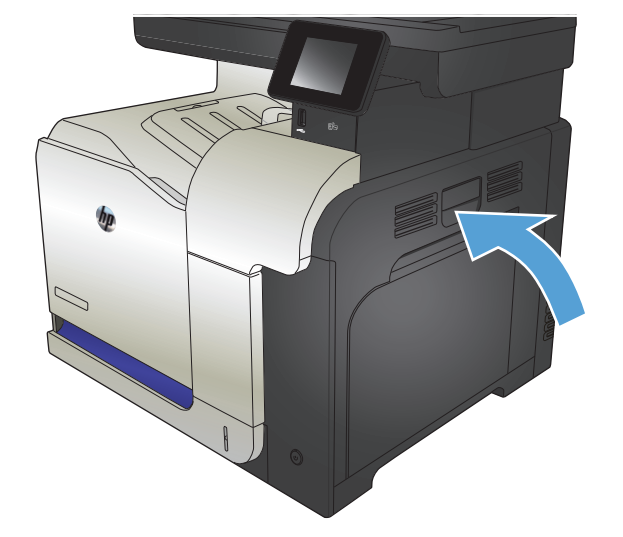

## שחרור חסימות במגש **2**

.**1** פתח את מגש 2 וודא כי הנייר מוערם כראוי. הוצא את כל הגיליונות התקועים או הפגומים.

<span id="page-191-0"></span>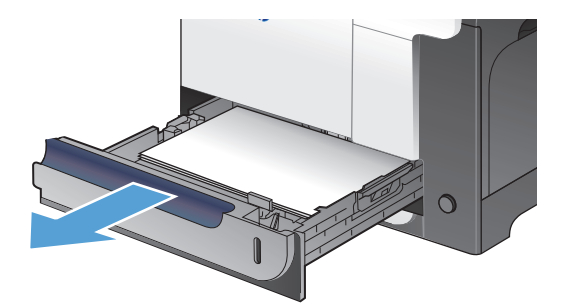

.**2** סגור את המגש.

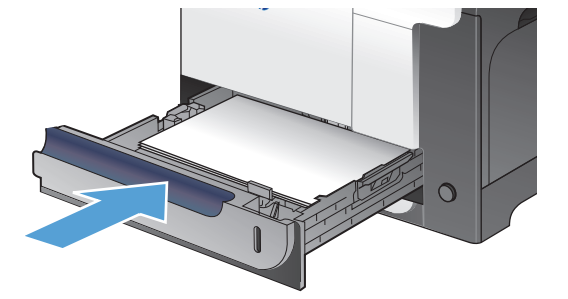

## שחרור חסימות נייר בדלת הימנית

זהירות: כאשר המוצר מופעל, ה-Fuser מתחמם. המתן לקירור ה -Fuser לפני שחרור חסימות נייר.

.**1** פתח את הדלת הימנית.

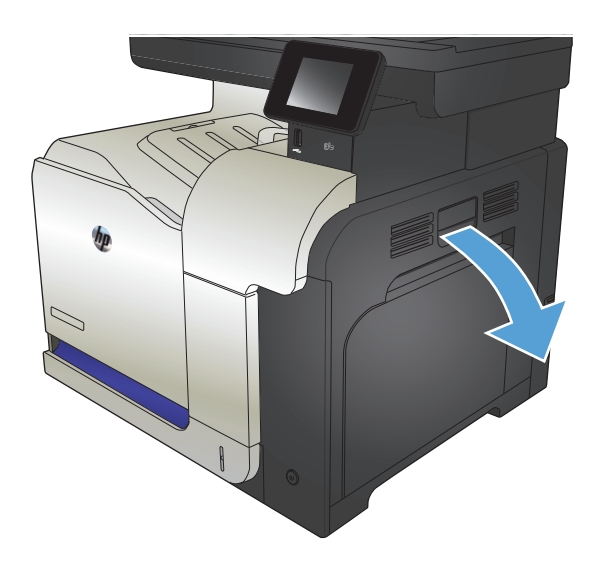

- .**2** אם הנייר נתקע בכניסה לסל הפלט, משוך אותו בעדינות כדי להוציאו.
- 
- 
- .**4** הרם את מכסה הזנת הנייר בחלקה הפנימי של הדלת הימנית. אם יש נייק תקוע, משוך אותו בעדינות כדי להוציאו.

.**3** אם הנייר תקוע בתוך הדלת הימנית, משוך את הנייר

בעדינות כדי להוציאו.

.**5** סגור את מכסה הזנת הנייר.

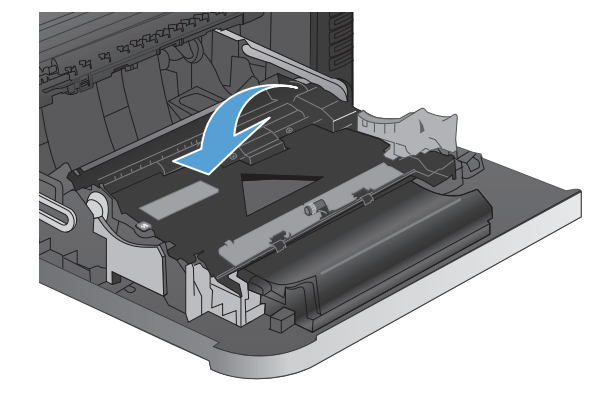

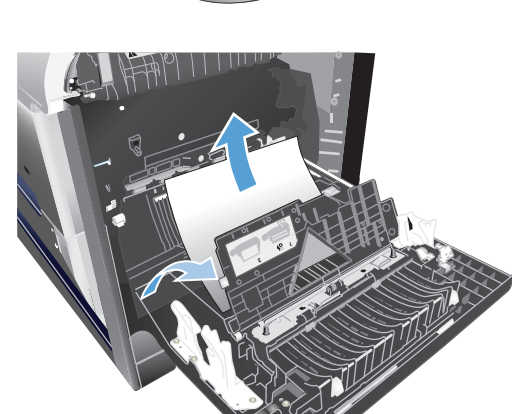

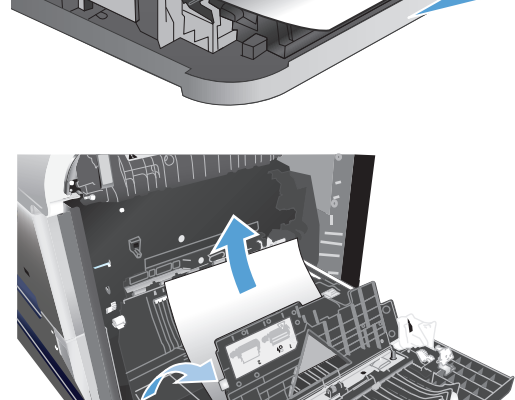

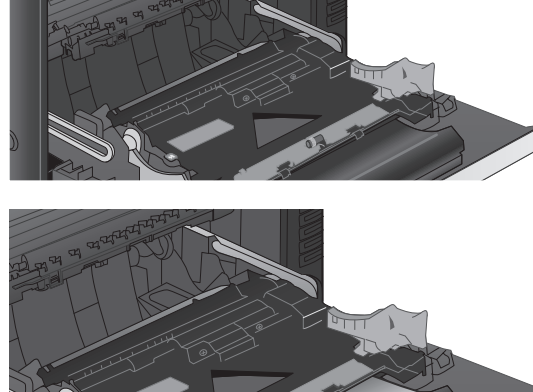

.**6** שלוף את הגיליון בעדינות מאזור הרמת הנייר.

- .**7** בדוק אם יש נייר תקוע באזור הגלגלת שבמגש 2. לחץ כלפי מעלה על שתי הלשוניות הירוקות כדי לשחרר את דלת הגישה לחסימות. הוצא את כל הנייר התקוע וסגור את הדלת.
- .**8** אם יש נייר גלוי לעין בכניסה לחלקו התחתון של ה Fuser, משוך אותו בעדינות כלפי מטה כדי להוציאו. זהירות: אין לגעת בגלגלות שעל גליל ההעברה. מזהמים עלולים להשפיע לרעה על איכות ההדפסה.

.**9** ייתכן שהנייר תקוע בתוך ה -Fuser, בנקודה שבה אין אפשרות לראותו. אחוז בידיות ה -Fuser, הרם מעט כלפי מעלה ושלוף ישר כדי להוציא את ה -Fuser.

זהירות: כאשר המוצר מופעל, ה-Fuser מתחמם.

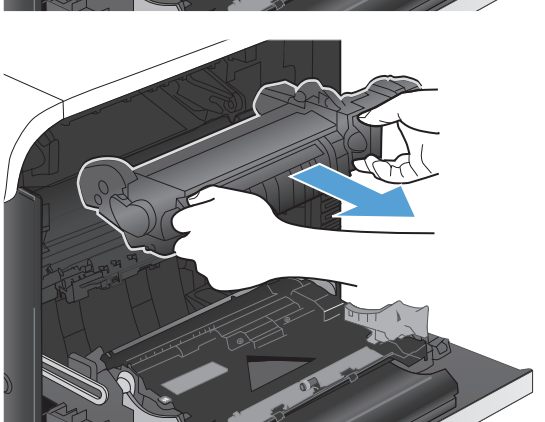

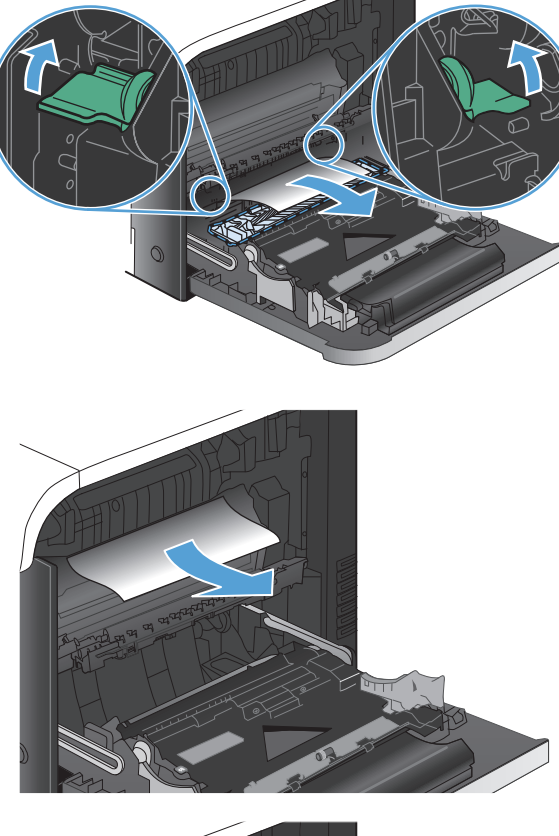

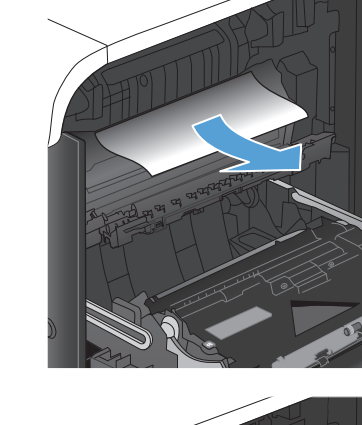

.**10** פתח את דלת הגישה לחסימות נייר 1( ). אם הנייר תקוע בתוך ה -Fuser, משוך אותו בעדינות כלפי מעלה כדי להוציאו 2( ). אם הנייר נקרע, הקפד להוציא את כל פיסות הנייר.

זהירות: גם כאשר גוף ה-Fuser מתקרר, הגלגלות שבתוכו עדיין יכולות להיות . אל תיגע בגלגלות הפנימית של ה -Fuser עד שיתקררו.

1<mark>1</mark>. סגור את דלת הגישה לחסימות נייר ודחף את הfuser עד הסוף בחזרה לתוך המוצר.

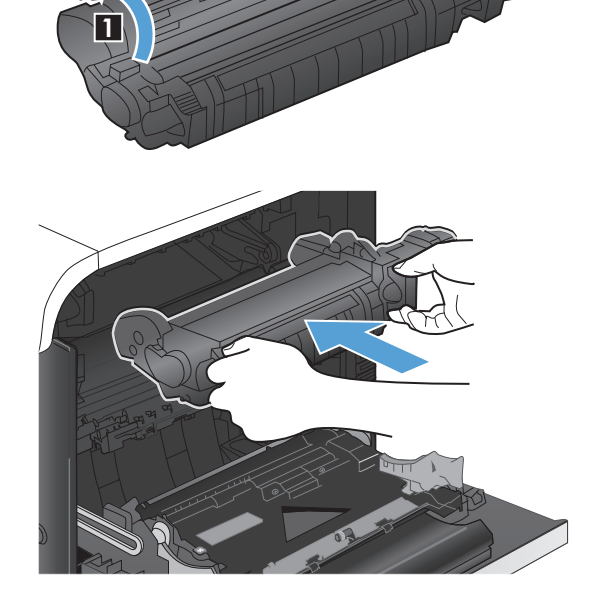

**2**

.**12** סגור את הדלת הימנית.

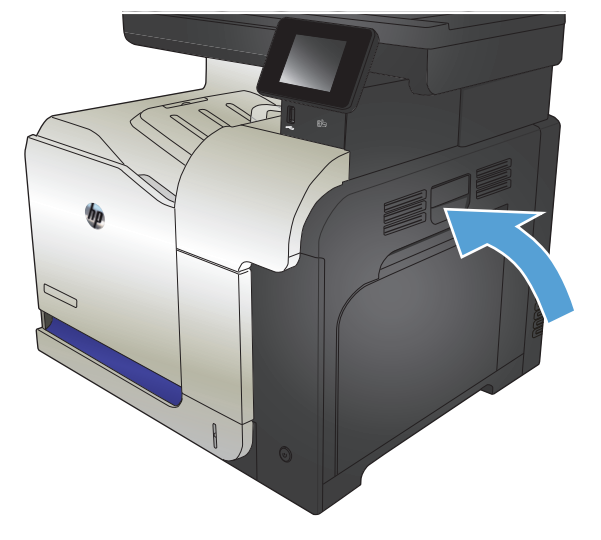

## שחרור חסימות במגש **3** האופציונלי

.**1** פתח את מגש 3 כדי לוודא שהנייר מוערם באופן תקין. הוצא גיליונות פגומים או תקועים.

<mark>הערה: כ</mark>די למנוע חסימות, אין לטעון את מגש ההזנה יתר על המידה. ודא שראש הערימה נמצא מתחת למחוון המגש המלא.

<span id="page-195-0"></span>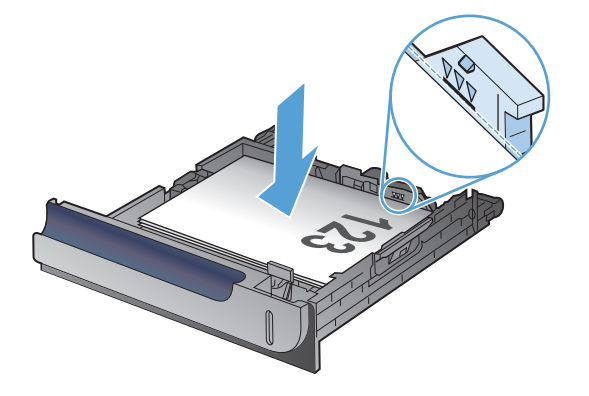

.**2** סגור את מגש 3.

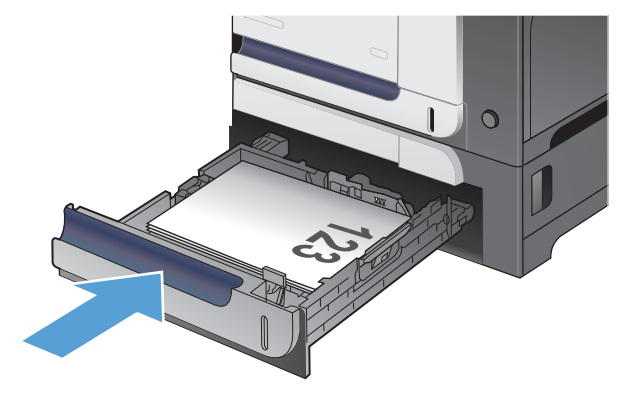

# שחרור חסימות נייר דרך הדלת הימנית התחתונה **(**מגש **)3**

.**1** פתח את הדלת הימנית התחתונה.

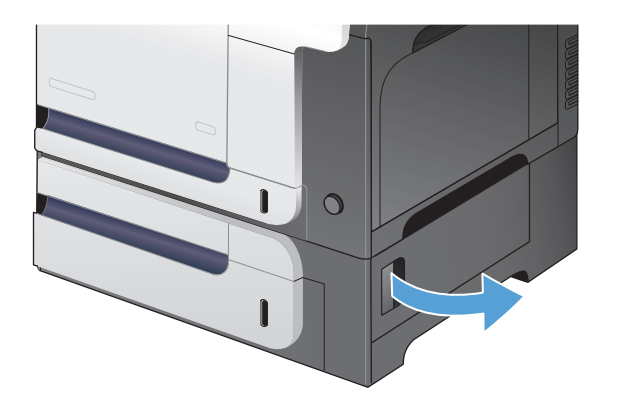

.**2** אם ניתן לראות את הנייר, משוך את הגיליון התקוע בעדינות כלפי מעלה או כלפי מטה כדי להוציאו.

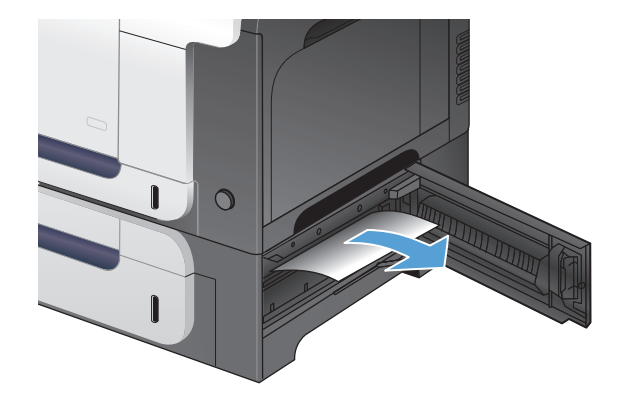

.**3** סגור את הדלת הימנית התחתונה.

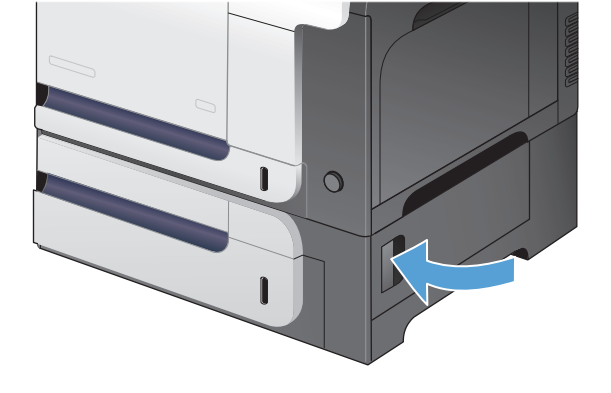

## שיפור איכות ההדפסה

- הדפסה מתוכנית אחרת
- הגדרת סוג הנייר עבור עבודת ההדפסה
	- בדיקת מצב [מחסנית](#page-198-0) הטונר
	- כיול המוצר לצורך התאמת [הצבעים](#page-198-0)
		- [הדפסת](#page-198-0) דף ניקוי
- פתרון בעיות נוספות באיכות ההדפסה
	- בדיקה אם קיים נזק במחסנית הטונר
		- בדיקת הנייר וסביבת [ההדפסה](#page-200-0)
		- בדיקת [ההגדרות](#page-201-0) של [EconoMode](#page-201-0)
		- כוונון [הגדרות](#page-201-0) הצבע ([Windows\(](#page-201-0)
	- ניסיון [להשתמש](#page-202-0) במנהל הדפסה אחר

#### הדפסה מתוכנית אחרת

נסה להדפיס מתוכנית אחרת. אם העמוד מודפס כראוי, קיימת בעיה בתוכנית שממנה אתה מדפיס.

#### הגדרת סוג הנייר עבור עבודת ההדפסה

בדוק את הגדרת סוג הנייר אם אתה מדפיס מתוכנית, ואחת או יותר מהבעיות הבאות מופיעות בדפים:

- הדפסה מרוחה
- הדפסה מטושטשת
	- הדפסה כהה
	- נייר מסולסל
- נקודות טונר מפוזרות
	- טונר מפוזר
- שטחים קטנים של טונר חסר

#### בדיקת הגדרת סוג הנייר **(Windows(**

- .**1** בתוכנה בחר באפשרות הדפסה.
- .**2** בחר את המוצר ולחץ על הלחצן מאפיינים או על העדפות.
	- .**3** לחץ על הכרטיסייה נייר**/**איכות.
	- .**4** ברשימה הנפתחת סוג הנייר, בחר באפשרות עוד.**...**
		- .**5** הרחב את רשימת האפשרויות סוג הנייר**:**
- .**6** הרחב את הקטגוריה של סוגי נייר המתארת באופן המדויק ביותר את הנייר שלך.
- .**7** בחר באפשרות המתאימה לסוג הנייר שאתה משתמש בו ולחץ על הלחצן אישור.
- <span id="page-198-0"></span>.**8** לחץ על הלחצן אישור כדי לסגור את תיבת הדו-שיח מאפייני מסמך. בתיבת הדו-שיח הדפסה לחץ על הלחצן **אישור** כדי להדפיס את העבודה.

#### בחירת הגדרת סוג הנייר **(X OS Mac(**

- .**1** פתח את התפריט **File)** קובץ**)** ולחץ על האפשרות **Print)** הדפס**)**.
	- .**2** בתפריט **Printer)** מדפסת**)** בחר במוצר.
- .**3** כברירת מחדל, מנהל ההדפסה מציג את התפריט **Pages & Copies)** עותקים ועמודים**)**. פתח את הרשימה הנפתחת של התפריטים ולחץ על התפריט **Finishing)** גימור**)**.
	- .**4** בחר סוג מתוך הרשימה הנפתחת **type-Media)** סוג חומר ההדפסה**)**.
		- .**5** לחץ על הלחצן **Print)** הדפס**)**.

### בדיקת מצב מחסנית הטונר

בדוק את המידע הבא בדף סטטוס החומרים המתכלים:

- אחוז משוער של חיי המחסנית הנותרים
	- מספר העמודים המשוער שנותר
	- מק"טים של מחסניות טונר של HP
		- מספר העמודים שהודפסו

פעל בהתאם להליך הבא כדי להדפיס את דף סטטוס חומרים מתכלים:

- .**1** מהמסך הראשי בלוח הבקרה של המוצר, גע בלחצן חומרים מתכלים .
	- .**2** גע בלחצן דוח להדפסת דף סטטוס חומרים מתכלים.

## כיול המוצר לצורך התאמת הצבעים

אם בפלט המודפס מופיעים צללים צבעוניים, גרפיקה מטושטשת, או אזורים בעלי צבע לא איכותי, ייתכן שיש צורך לכייל את המוצר כדי להתאים את הצבעים. הדפס את דף האבחון מהתפריט דוחות בלוח הבקרה כדי לבדוק את התאמת הצבעים. אם גושי הצבע בדף לא מותאמים זה לזה, עליך לכייל את המוצר.

- .**1** בלוח הבקרה של המוצר, פתח את התפריט הגדרת מערכת.
- .**2** פתח את התפריט איכות הדפסה ובחר בפריט כיול צבעים.
	- .**3** בחר באפשרות כייל כעת.

### הדפסת דף ניקוי

- **1**. ממסך הפתיחה בלוח הבקרה של המוצר, גע בלחצן ,∛ הגדרה.
	- .**2** גע בתפריט 'שירות'.
	- .**3** גע בלחצן דף ניקוי.
- .**4** טען נייר רגיל או נייר בגודל 4A כאשר תוצג לך בקשה לכך.
	- .**5** גע בלחצן אישור כדי להתחיל בתהליך הניקוי.

המוצר מדפיס את הצד הראשון ולאחר מכן מנחה אותך להסיר את הדף מסל הפלט ולטעון אותו שוב במגש 1, באותו כיוון הדפסה. המתן עד לסיום התהליך. השלך את העמוד המודפס.

## פתרון בעיות נוספות באיכות ההדפסה

#### הדפס את הדף 'איכות הדפסה'

- **1**. במסך הפתיחה, גע בלחצן ,∛ הגדרה.
	- .**2** גע בלחצן דוחות.
	- .**3** גע בלחצן דף איכות ההדפסה.

#### פענוח ף הד **'**איכות ה הדפס **'**

דף זה מכיל חמש רצועות צבע, המחולקות לארבע קבוצות כפי שניתן לראות באיור הבא . ניתן לבודד את הבעיה למחסנית טונר מסוימת על-ידי בחינת כל אחת מהקבוצות.

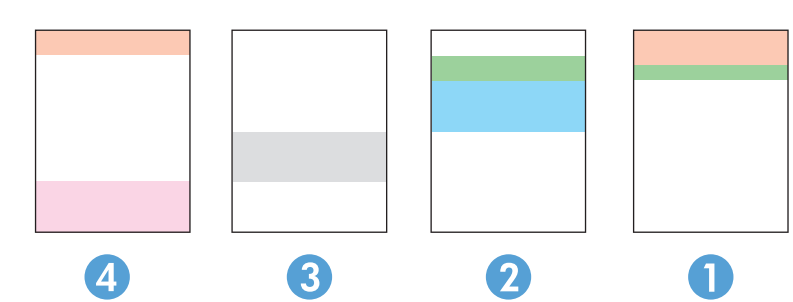

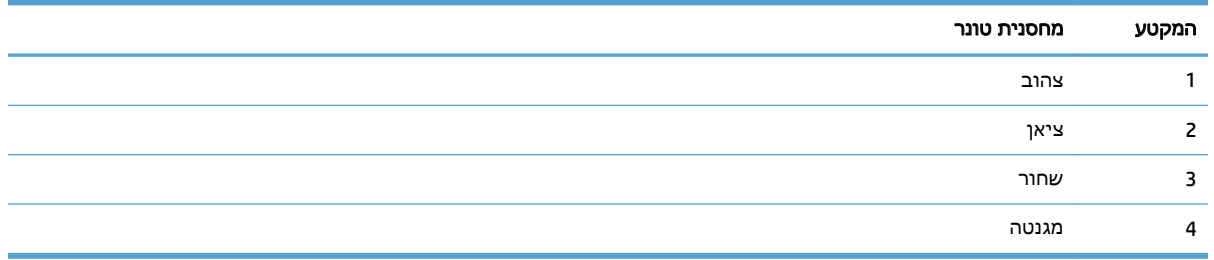

- אם מופיעים נקודות או פסים בקבוצה אחת בלבד, החלף את מחסנית הטונר שתואמת לאותה קבוצה.
- אם מופיעות נקודות ביותר מקבוצה אחת, הדפס דף ניקוי. אם הבעיה לא נפתרת, בדוק אם הנקודות הן תמיד בעלות אותו צבע; לדוגמה, אם בכל חמש רצועות הצבע מופיעות נקודות בצבע מגנטה. אם הנקודות הן בעלות אותו צבע, החלף את מחסנית הטונר של צבע זה.
- אם מופיעים פסים במספר רצועות צבע, צור קשר עם HP. ככל הנראה הבעיה נגרמת על-ידי רכיב אחר ולא על ידי מחסנית טונר.

## בדיקה אם קיים נזק במחסנית הטונר

.**1** הסר את מחסנית הטונר מהמוצר וודא שסרט האיטום הוסר.

#### .**2** בדוק אם נגרם נזק לשבב הזיכרון.

<span id="page-200-0"></span>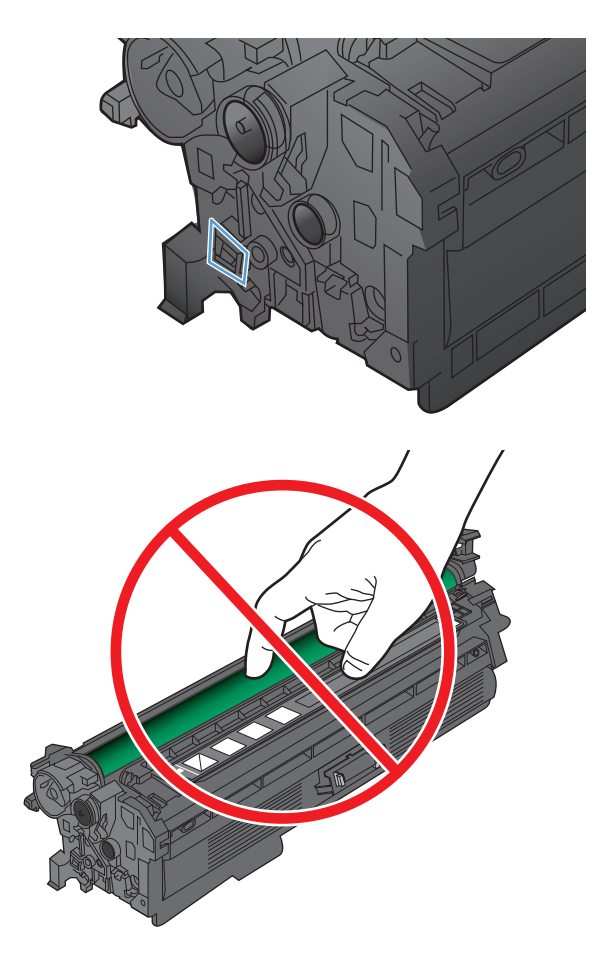

מחסנית הטונר. .**<sup>3</sup>** בדוק את פני השטח של תוף ההדמיה בתחתית

זהירות: אל תיגע בגליל (תוף ההדמיה) שבתחתית המחסנית. טביעות אצבעות על תוף ההדמיה עלולות לפגוע באיכות ההדפסה.

- .**4** אם ראית שריטות, טביעות אצבע, או נזק אחר בתוף ההדמיה, החלף את מחסנית הטונר.
- .**5** אם לא נראה שתוף ההדמיה ניזוק, נענע את מחסנית הטונר בעדינות מספר פעמים והתקן אותה מחדש. הדפס מספר דפים נוספים כדי לבדוק אם הבעיה נפתרה.

## בדיקת הנייר וסביבת ההדפסה

#### השתמש בנייר העומד בדרישות המפרט של **HP**

השתמש בנייר אחר אם נתקלת באחת מהבעיות הבאות:

- ההדפסה בהירה מדי או נראית דהויה באזורים מסוימים.
	- כתמי טונר על הדפים המודפסים.
	- הטונר נמרח על הדפים המודפסים.
	- התווים המודפסים נראים מעוותים.
	- ניכרת הסתלסלות בדפים מודפסים.

השתמש תמיד בסוג הנייר ומשקל הנייר שהמוצר תומך בהם. בנוסף, פעל בהתאם להנחיות הבאות לבחירת נייר:

- <span id="page-201-0"></span>● השתמש בנייר מאיכות טובה ושאין בו חתכים, חריצים, קרעים, כתמים, חלקיקים חופשיים, אבק, קמטים, חורים וקצוות מסולסלים או מקופלים.
	- אל תשתמש בנייר שכבר שימש להדפסה.
- השתמש בנייר שנועד לשימוש במדפסות לייזר. אל תשתמש בנייר שנועד לשימוש במדפסות הזרקת דיו.
	- אל תשתמש בנייר מחוספס מדי. שימוש בנייר חלק יותר בדרך כלל משפר את איכות ההדפסה.

#### בדיקת סביבת המוצר

ודא כי המוצר פועל במפרט הסביבתי המצוין באחריות המוצר ובמדריך המשפטי שלו.

## בדיקת ההגדרות של **EconoMode**

HP לא ממליצה על שימוש תמידי ב -EconoMode) מצב חיסכון). בשימוש קבוע ב -EconoMode, עלול להיווצר מצב שבו המחסנית עדיין מכילה טונר, למרות שחלקיה המכניים אינם שמישים עוד. אם איכות ההדפסה נפגמת ואינה קבילה עוד, שקול להחליף את מחסנית הטונר.

יין זה זמין במנהל מדפסת PCL 6 עבור Windows. אם אינך משתמש במנהל התקן זה, באפשרותר <mark>‱</mark> להפעיל את המאפיין על-ידי שימוש בשרת האינטרנט המשובץ של HP.

פעל בהתאם לשלבים אלה אם העמוד המודפס כהה מדי או בהיר מדי בכללותו.

- .**1** בתוכנה בחר באפשרות הדפסה.
- .**2** בחר את המוצר ולאחר מכן לחץ על הלחצן מאפיינים או העדפות.
- .**3** לחץ על הכרטיסייה נייר**/**איכות ואתר את האזור איכות הדפסה.
	- .**4** אם העמוד כהה מדי בכללותו, השתמש בהגדרות הבאות:
		- בחר באפשרות **dpi** .**600**
- בחר בתיבת הסימון **EconoMode)** מצב חיסכון**)** כדי להפעיל אותה.

אם העמוד בהיר מדי בכללותו, השתמש בהגדרות הבאות:

- בחר באפשרות **1200 FastRes**.
- נקה את תיבת הסימון **EconoMode)** מצב חיסכון**)** כדי לבטל אותה.
- .**5** לחץ על הלחצן אישורכדי לסגור את תיבת הדו-שיח מאפייני מסמך. בתיבת הדו-שיח הדפסה לחץ על הלחצן **אישור** כדי להדפיס את העבודה.

## כוונון הגדרות הצבע **(Windows(**

#### החלפת ערכת הצבע

- .**1** בתוכנה בחר באפשרות הדפסה.
- .**2** בחר את המוצר ולחץ על הלחצן מאפיינים או על העדפות.
	- .**3** לחץ על הכרטיסייה צבע.
	- .**4** סמן את תיבת הסימון **EasyColor HP** כדי לנקות אותה.
	- .**5** בחר באזור הזמן הנכון מהרשימה הנפתחת ערכות צבע.
- <span id="page-202-0"></span>● ברירת מחדל **(sRGB(**: ערכה זו מגדירה את המוצר להדפיס נתוני RGB במצב התקן גולמי. בעת השימוש בערכה זו, נהל את הצבעים בתוכנה או במערכת ההפעלה כדי לקבל עיבוד נכון.
- מלא חיים **(sRGB(**: המוצר מגביר את הרוויה בגוני הביניים. ערכה זו מיועדת חהדפסת גרפיקה עסקית.
- צילום **(sRGB(**: המוצר מפרש צבעי RGB כאילו הודפסו כתצלום באמצעות מיני-מעבדה דיגיטלית. המוצר מעבד צבעים עמוקים ורוויים יותר באופן שונה מהעיבוד עם ערכת ברירת המחדל (sRBG(. ערכה זו מיועדת להדפסת תצלומים.
	- צילום **(1998 RGB Adobe(**: ערכה זו מיועדת לתצלומים דיגיטליים המשתמשים במרחב הצבעים AdobeRGB במקום ב -sRGB. בעת השימוש בערכה זו, השבת את ניהול הצבעים בתוכנה.
		- **None)** אין**)**: לא נעשה שימוש בערכת צבעים.
- **פרופיל מותאם אישית**: בחר באפשרות זו כדי להשתמש בפרופיל קלט מותאם אישית שיאפשר שליטה מדויקת בפלט הצבע, לדוגמה, כדי ליצור אמולציה של מוצר LaserJet HP צבעוני אחר. הורד פרופילים מותאמים אישית מ-www.hp.com.
- .**6** לחץ על הלחצן אישור כדי לסגור את תיבת הדו-שיח מאפייני מסמך. בתיבת הדו-שיח הדפסה לחץ על הלחצן **אישור** כדי להדפיס את העבודה.

#### שינוי אפשרויות הצבע

- .**1** בתוכנה בחר באפשרות הדפסה.
- .**2** בחר את המוצר ולחץ על הלחצן מאפיינים או על העדפות.
	- .**3** לחץ על הכרטיסייה צבע.
	- .**4** סמן את תיבת הסימון **EasyColor HP** כדי לנקות אותה.
		- .**5** לחץ על ההגדרה אוטומטי או ידנית.
- ההגדרה **אוטומטי**: השתמש בהגדרה זו עבור מרבית עבודות ההדפסה בצבע
- **ידנית** ההגדרה : השתמש בהגדרה זו לצורך שינוי הגדרות הצבע ללא תלות בהגדרות אחרות. לחץ על הלחצן **הגדרות** כדי לפתוח את חלון התאמת הצבעים הידנית.

יים וידני של הגדרות הצבע עשוי להשפיע על הפלט. HP ממליצה ששינויים בהגדרות אלה∰ יתבצעו אך ורק על ידי מומחים בגרפיקה צבעונית.

- .**6** לחץ על האפשרות הדפסה בגוני אפור כדי להדפיס מסמך בשחור ובגוני אפור. השתמש באפשרות זו לצורך הדפסת מסמכי צבע שמיועדים לצילום או לשליחה בפקס. ניתן גם להשתמש באפשרות זו לצורך הדפסת עותקי טיוטה כדי לחסוך בחיי מחסנית הצבע.
- .**7** לחץ על הלחצן אישור כדי לסגור את תיבת הדו-שיח מאפייני מסמך. בתיבת הדו-שיח הדפסה לחץ על הלחצן אישור כדי להדפיס את העבודה.

## ניסיון להשתמש במנהל הדפסה אחר

ייתכן שיהיה עליך להשתמש במנהל הדפסה אחר אם בדף המודפס מופיעים קווים לא רצויים בגרפיקה, טקסט חסר, גרפיקה חסרה, עיצוב שגוי, או גופנים שהוחלפו.

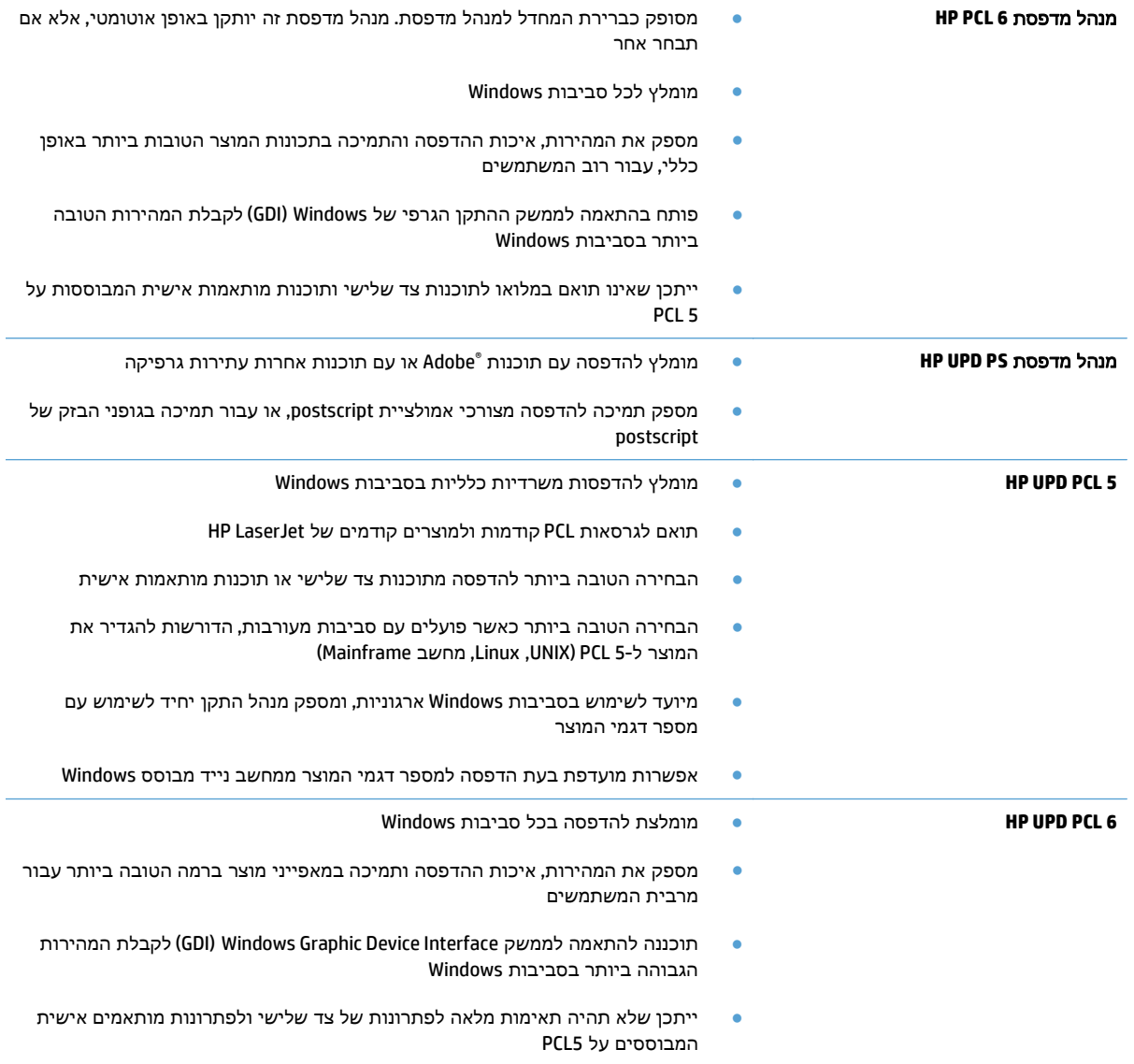

הורד מנהלי הדפסה נוספים מאתר האינטרנט הבא: www.hp.com/go/lj500colorMFPM570\_software

# שיפור איכות ההעתקה

- בדיקת לכלוך וכתמים על זכוכית הסורק
	- בדיקת [הגדרות](#page-205-0) הנייר
	- <u>בדיקת הגדרות כוונון [התמונה](#page-205-0)</u>
	- מיטוב עבור טקסט או [תמונות](#page-206-0)
		- <u>[העתקה](#page-206-0) מקצה לקצה</u>
- ניקוי הגלילים ורפידת ההפרדה במזין [המסמכים](#page-207-0)

## בדיקת לכלוך וכתמים על זכוכית הסורק

במהלך הזמן, כתמים ושאריות פסולת עשויים להצטבר על-גבי משטח הזכוכית של הסורק ועל התומך הלבן מפלסטיק, ועלולים להשפיע על הביצועים. בצע את ההליך הבא כדי לנקות את הסורק.

> .**1** לחץ על לחצן ההפעלה כדי לכבות את המוצר ולאחר מכן נתק את כבל המתח משקע החשמל.

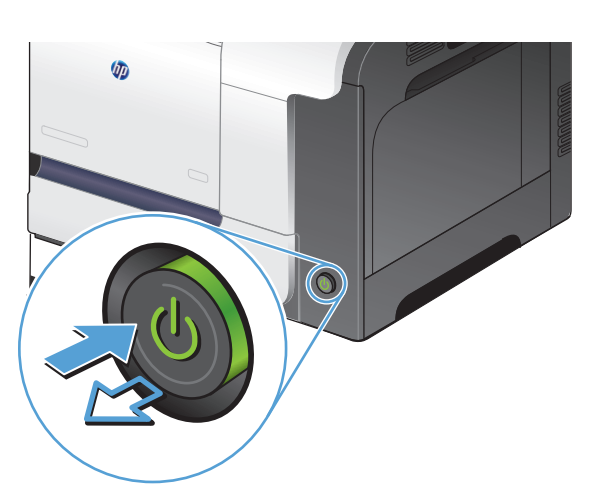

- .**2** פתח את מכסה הסורק.
- .**3** נקה את משטח הזכוכית של הסורק, את הפסים של מזין המסמכים ואת הכיסוי הפלסטי הלבן בעזרת מטלית או ספוג רך שהוטבל בחומר לניקוי זכוכית שאינו שורט..

זהירות: אין להשתמש בחומרים שוחקים, באצטון, בבנזן, באמוניה, באלכוהול אתילי או בטטרה-כלוריד פחמני בשום חלק של המוצר; אלה עלולים לגרום נזק למוצר. אין להניח נוזלים ישירות על משטח הזכוכית או על המסגרת. הם עלולים לחלחל ולגרום נזק למוצר.

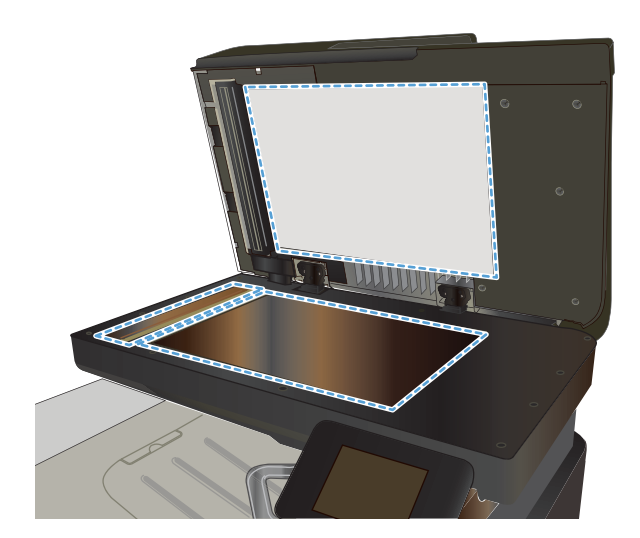

- .**4** ייבש את משטח הזכוכית ואת חלקי הפלסטיק הלבן בעזרת מטלית עור (ג'ילדה) או בספוג תאית כדי למנוע כתמים.
	- .**5** חבר את כבל המתח לשקע חשמל, ולחץ על לחצן ההפעלה להפעלת המוצר.

<span id="page-205-0"></span>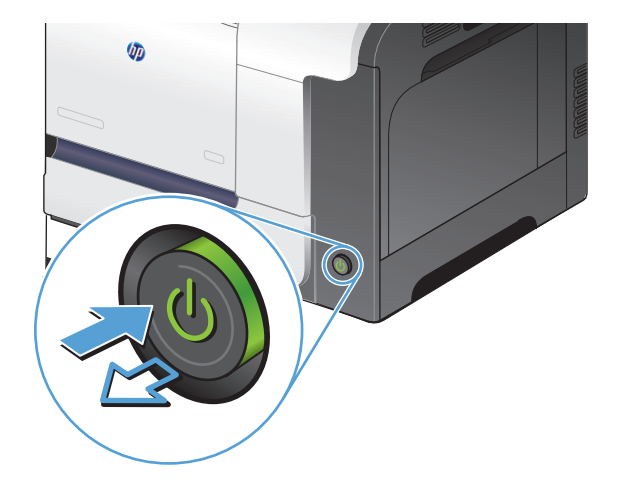

## בדיקת הגדרות הנייר

- .**1** ממסך הפתיחה בלוח הבקרה של המוצר, גע בלחצן העתק.
- .**2** גע בלחצן הגדרות ולאחר מכן גלול אל הלחצן נייר וגע בו.
- .**3** מרשימת גודלי הנייר, גע בשם של גודל הנייר שנמצא במגש 1.
- .**4** מרשימת סוגי הנייר, גע בשם של סוג הנייר שנמצא במגש 1.
	- .**5** גע בלחצן שחור או צבע כדי להתחיל להעתיק.

### בדיקת הגדרות כוונון התמונה

- .**1** במסך הפתיחה, גע בלחצן העתק.
- .**2** גע בלחצן הגדרות ולאחר מכן גלול אל הלחצן כוונון תמונה וגע בו.
	- .**3** גם בשם ההגדרה שברצונך לכוונן.
	- בהירות: כוונון הגדרת הבהירות/כהות.
- ניגודיות: כוונון הניגודיות בין האזורים הבהירים ביותר והכהים ביותר של התמונה.
	- חדד: כוונון הבהירות של תווי טקסט.
- הסרת רקע: כוונון כהות הרקע של התמונה. שימושי במיוחד כאשר המסמכים המקוריים מודפסים על נייר צבעוני.
	- איזון צבע: כוונון גווני האדום, הירוק והכחול.
		- גווני אפור: כוונון חיוניות הצבעים.
	- .**4** גע בלחצנים או **+** כדי לכוונן את ערך ההגדרה ולאחר מכן גע בלחצן אישור.
- .**5** כוונן הגדרה אחרת או גע בחץ החזרה כדי לחזור לתפריט ההעתקה הראשי.
	- .**6** גע בלחצן שחור או צבע כדי להתחיל להעתיק.

### מיטוב עבור טקסט או תמונות

לרשותך הגדרות איכות ההעתקה הבאות:

- <span id="page-206-0"></span>● בחירה אוטומטית: השתמש בהגדרה זו כאשר אינך מייחס חשיבות לאיכות ההעתקה. זוהי הגדרת ברירת המחדל.
	- <u>מעורב: השתמש בהגדרה זו עבור מסמכים המכילים שילוב של טקסט וגרפיקה.</u>
		- טקסט: השתמש בהגדרה זו עבור מסמכים שמכילים בעיקר טקסט.
		- תמונה: השתמש בהגדרה זו עבור מסמכים שמכילים בעיקר גרפיקה.
			- .**1** טען את המסמך על משטח הזכוכית או במזין המסמכים.

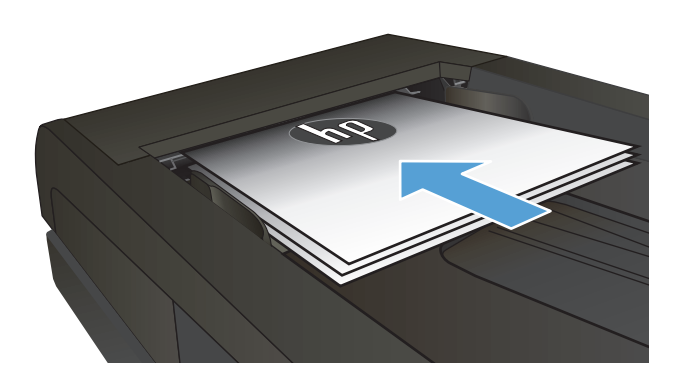

- .**2** ממסך הפתיחה בלוח הבקרה של המוצר, גע בלחצן העתק.
- .**3** גע בלחצן הגדרות ולאחר מכן גלול אל הלחצן מיטוב וגע בו. גע בלחצני החצים כדי לגלול בין האפשרויות ולאחר מכן גע באפשרות כדי לבחור בה.
- .**4** גע בלחצן Copy Start) התחל העתקה) כדי להתחיל להעתיק.

## העתקה מקצה לקצה

המוצר אינו מסוגל להדפיס מקצה לקצה. שטח ההדפסה המרבי הוא 347 x 203.2 מ" מ 8(13.7 x אינץ') והוא מותיר שוליים של 4 מ"מ סביב העמוד.

#### שיקולים להדפסה או סריקה של מסמכים עם קצוות חתוכים**:**

- כאשר מסמך המקור קטן יותר מגודל הפלט, הרחק את מסמך המקור 4 מ " מ מן הפינה המצוינת על-ידי הסמל בסורק. העתק או סרוק מחדש במיקום זה.
- כאשר גודל המקור זהה לגודל הפלט הרצוי, השתמש במאפיין הקטנה/הגדלה כדי להקטין את התמונה על מנת שהעותק לא ייחתך.

## ניקוי הגלילים ורפידת ההפרדה במזין המסמכים

<span id="page-207-0"></span>אם במזין המסמכים מתרחשות בעיות בטיפול בנייר, לדוגמה, חסימות או הזנת מספר דפים במקביל, נקה את הגלילים ורפידת ההפרדה של מזין המסמכים.

.**1** פתח את מכסה מזין המסמכים.

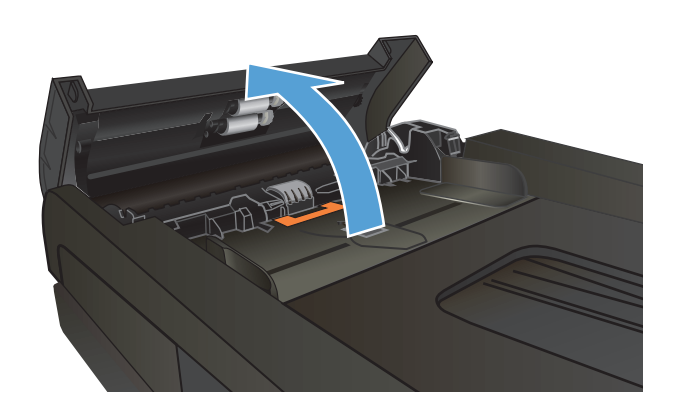

.**2** בעזרת מטלית לחה ללא מוך, נגב את שני הגלילים ואת רפידת ההפרדה כדי להסיר לכלוך.

זהירות: \_ אין להשתמש בחומרים שוחקים, באצטון, בבנזן, באמוניה, באלכוהול אתילי או בטטרה-כלוריד פחמני בשום חלק של המוצר; אלה עלולים לגרום נזק למוצר. אין להניח נוזלים ישירות על משטח הזכוכית או על המסגרת. הם עלולים לחלחל ולגרום נזק למוצר.

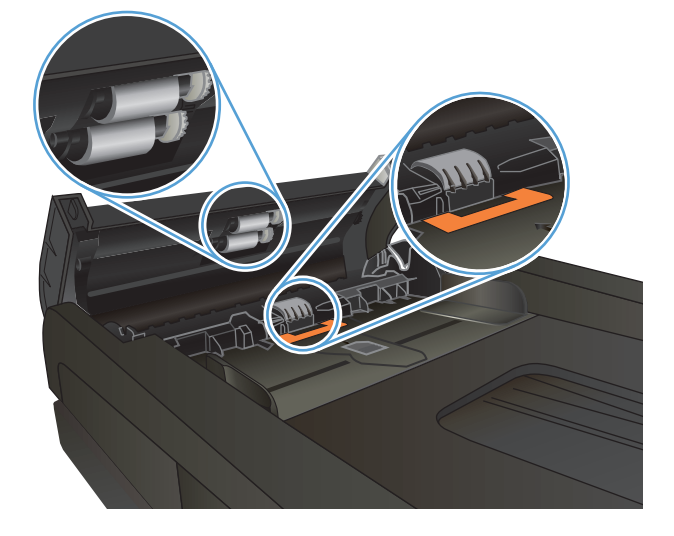

.**3** סגור את מכסה מזין המסמכים.

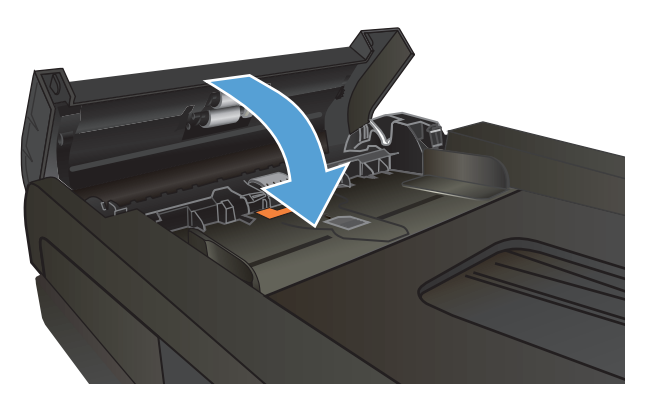

## שיפור איכות הסריקה

- בדיקת לכלוך וכתמים על זכוכית הסורק
- ניקוי הגלילים ורפידת ההפרדה במזין [המסמכים](#page-209-0)

## בדיקת לכלוך וכתמים על זכוכית הסורק

במהלך הזמן, כתמים ושאריות פסולת עשויים להצטבר על-גבי משטח הזכוכית של הסורק ועל התומך הלבן מפלסטיק, ועלולים להשפיע על הביצועים. בצע את ההליך הבא כדי לנקות את הסורק.

> .**1** לחץ על לחצן ההפעלה כדי לכבות את המוצר ולאחר מכן נתק את כבל המתח משקע החשמל.

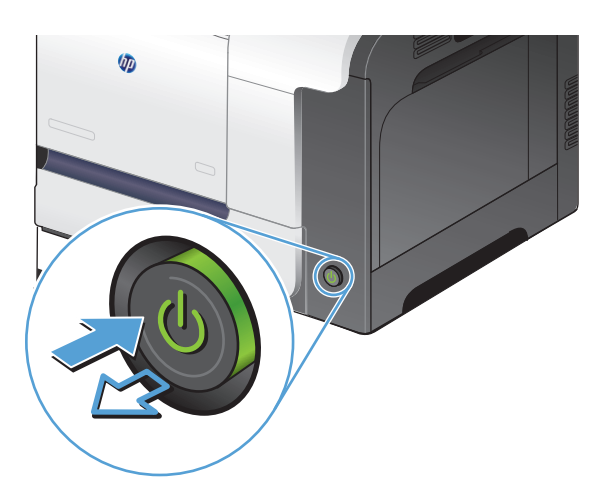

- .**2** פתח את מכסה הסורק.
- .**3** נקה את משטח הזכוכית של הסורק, את הפסים של מזין המסמכים ואת הכיסוי הפלסטי הלבן בעזרת מטלית או ספוג רך שהוטבל בחומר לניקוי זכוכית שאינו שורט..

זהירות: אין להשתמש בחומרים שוחקים, באצטון, בבנזן, באמוניה, באלכוהול אתילי או בטטרה-כלוריד פחמני בשום חלק של המוצר; אלה עלולים לגרום נזק למוצר. אין להניח נוזלים ישירות על משטח הזכוכית או על המסגרת. הם עלולים לחלחל ולגרום נזק למוצר.

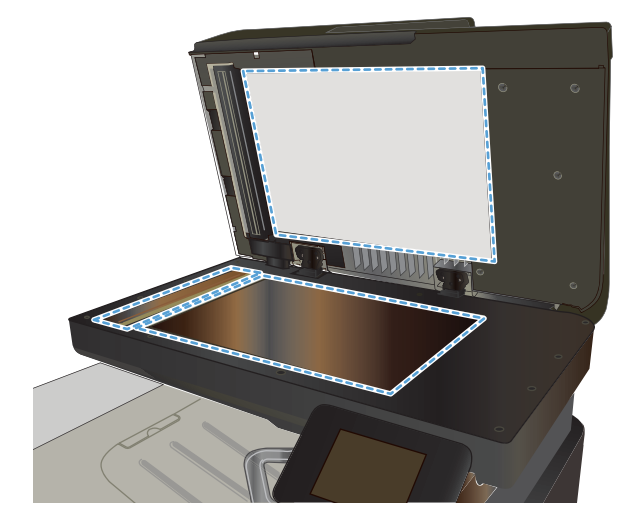

- .**4** ייבש את משטח הזכוכית ואת חלקי הפלסטיק הלבן בעזרת מטלית עור (ג'ילדה) או בספוג תאית כדי למנוע כתמים.
	- .**5** חבר את כבל המתח לשקע חשמל, ולחץ על לחצן ההפעלה להפעלת המוצר.

<span id="page-209-0"></span>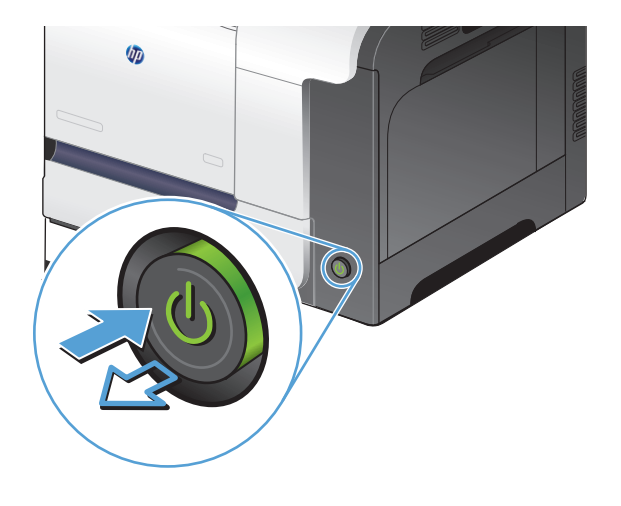

# ניקוי הגלילים ורפידת ההפרדה במזין המסמכים

אם במזין המסמכים מתרחשות בעיות בטיפול בנייר, לדוגמה, חסימות או הזנת מספר דפים במקביל, נקה את הגלילים ורפידת ההפרדה של מזין המסמכים.

.**1** פתח את מכסה מזין המסמכים.

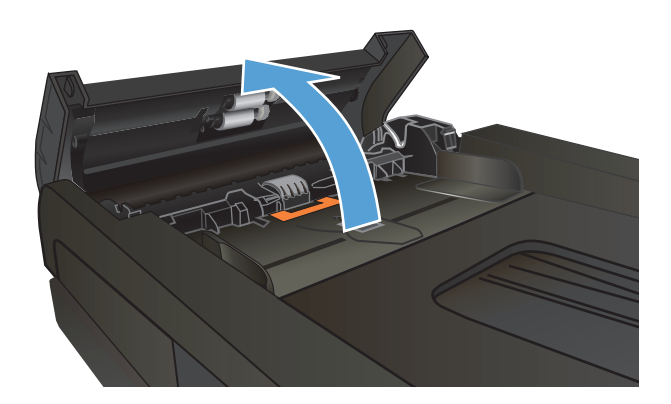

.**2** בעזרת מטלית לחה ללא מוך, נגב את שני הגלילים ואת רפידת ההפרדה כדי להסיר לכלוך.

זהירות: \_ אין להשתמש בחומרים שוחקים, באצטון, בבנזן, באמוניה, באלכוהול אתילי או בטטרה-כלוריד פחמני בשום חלק של המוצר; אלה עלולים לגרום נזק למוצר. אין להניח נוזלים ישירות על משטח הזכוכית או על המסגרת. הם עלולים לחלחל ולגרום נזק למוצר.

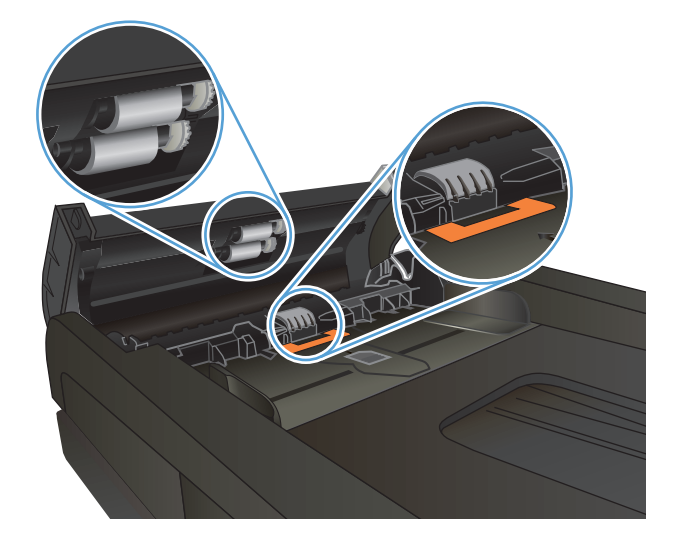

.**3** סגור את מכסה מזין המסמכים.

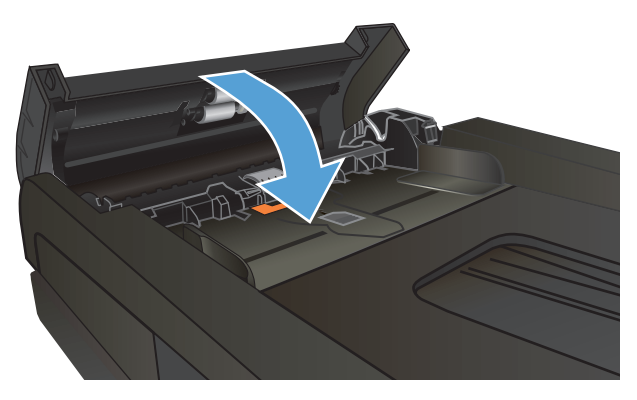

# שיפור איכות הפקס

- בדיקת לכלוך וכתמים על זכוכית הסורק
- בדיקת הגדרת [הרזולוציה](#page-212-0) לשליחת פקס
	- בדיקת ההגדרה של תיקון [השגיאות](#page-212-0)
		- שליחה [למכשיר](#page-213-0) פקס אחר
- ניקוי הגלילים ורפידת ההפרדה במזין [המסמכים](#page-213-0)
	- בדיקת [ההגדרה](#page-214-0) 'התאמה לעמוד'
	- בדיקת מכשיר הפקס של [השולח](#page-214-0)

## בדיקת לכלוך וכתמים על זכוכית הסורק

במהלך הזמן, כתמים ושאריות פסולת עשויים להצטבר על-גבי משטח הזכוכית של הסורק ועל התומך הלבן מפלסטיק, ועלולים להשפיע על הביצועים. בצע את ההליך הבא כדי לנקות את הסורק.

1. לחץ על לחצן ההפעלה כדי לכבות את המוצר ולאחר<br>מכן נתק את כבל המתח משקע החשמל.

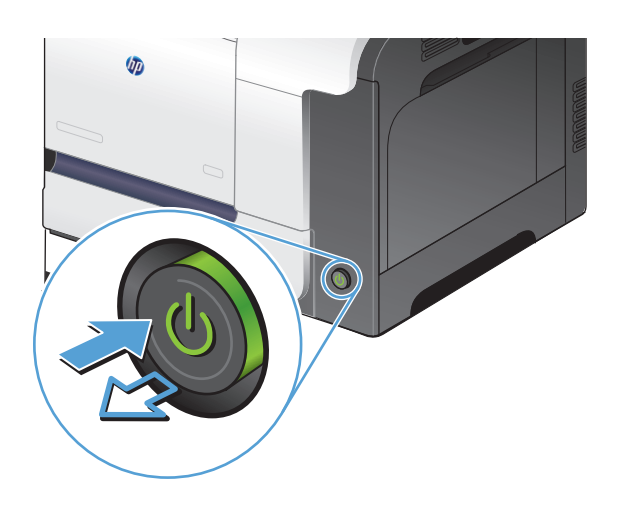

- .**2** פתח את מכסה הסורק.
- .**3** נקה את משטח הזכוכית של הסורק, את הפסים של מזין המסמכים ואת הכיסוי הפלסטי הלבן בעזרת מטלית או ספוג רך שהוטבל בחומר לניקוי זכוכית שאינו שורט..

זהירות: אין להשתמש בחומרים שוחקים, באצטון, בבנזן, באמוניה, באלכוהול אתילי או בטטרה-כלוריד פחמני בשום חלק של המוצר; אלה עלולים לגרום נזק למוצר. אין להניח נוזלים ישירות על משטח הזכוכית או על המסגרת. הם עלולים לחלחל ולגרום נזק למוצר.

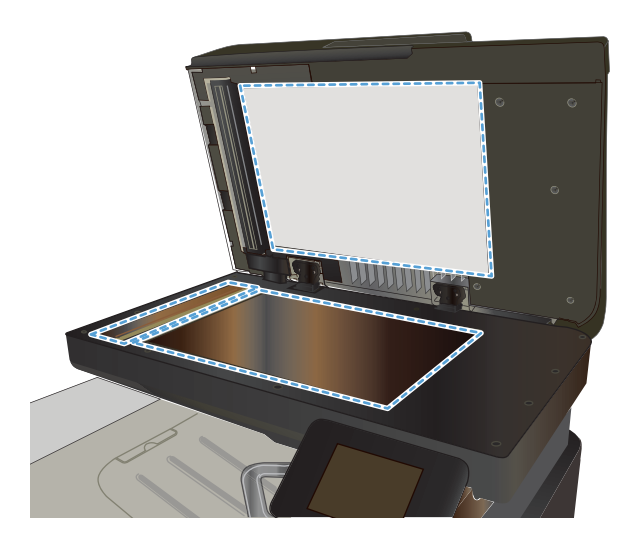

- .**4** ייבש את משטח הזכוכית ואת חלקי הפלסטיק הלבן בעזרת מטלית עור (ג'ילדה) או בספוג תאית כדי למנוע כתמים.
	- .**5** חבר את כבל המתח לשקע חשמל, ולחץ על לחצן ההפעלה להפעלת המוצר.

<span id="page-212-0"></span>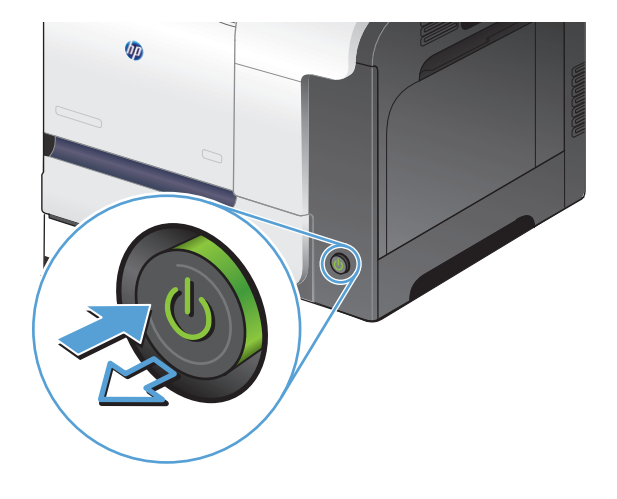

## בדיקת הגדרת הרזולוציה לשליחת פקס

אם המוצר לא הצליח לשלוח פקס משום שבמכשיר הפקס המקבל לא היה מענה או התקבל בו צליל תפוס, המוצר ינסה לבצע חיוג חוזר בהתאם לאפשרויות שנבחרו עבור 'חיוג חוזר אם תפוס', 'חיוג חוזר אם אין תשובה' ו'חיוג חוזר במקרה של שגיאת תקשורת'.

- .**1** ממסך הפתיחה בלוח הבקרה של המוצר, גע בלחצן הגדרה.
	- .**2** גע בתפריט 'הגדרת פקס'.
	- .**3** גע בתפריט הגדרות מתקדמות.
	- .**4** פתח את התפריט רזולוציית פקס.

### בדיקת ההגדרה של תיקון השגיאות

בדרך כלל, המוצר מפקח על האותות העוברים בקו הטלפון בעת שליחה או קבלה של פקס. אם המוצר יזהה שגיאה במהלך השידור והערך בהגדרה 'תיקון שגיאות' הוא מופעל, המוצר יוכל לבקש שאותו חלק של הפקס יישלח מחדש. ברירת המחדל של היצרן לאפשרות של תיקון שגיאות היא מופעל.

השבת את אפשרות תיקון השגיאות רק אם אתה מתקשה לשלוח או לקבל פקס ואתה מוכן לקבל את שגיאות השידור המתרחשות. השבתת ההגדרה יכולה להיות שימושית אם אתה מנסה לשלוח או לקבל פקס ממספר בחו"ל, או כאשר אתה משתמש בטלפון עם חיבור לווייני.

- .**1** ממסך הפתיחה בלוח הבקרה של המוצר, גע בלחצן הגדרה.
	- .**2** גע בתפריט 'שירות'.
	- .**3** גע בתפריט שירות פקס.
	- .**4** גע בלחצן תיקון שגיאות ולאחר מכן גע בלחצן מופעל.

## שליחה למכשיר פקס אחר

<span id="page-213-0"></span>שלח את עבודת הפקס למכשיר פקס אחר כדי לבדוק אם המכשיר האחר יקבל בהצלחה את עבודת הפקס.

## ניקוי הגלילים ורפידת ההפרדה במזין המסמכים

אם במזין המסמכים מתרחשות בעיות בטיפול בנייר, לדוגמה, חסימות או הזנת מספר דפים במקביל, נקה את הגלילים ורפידת ההפרדה של מזין המסמכים.

.**1** פתח את מכסה מזין המסמכים.

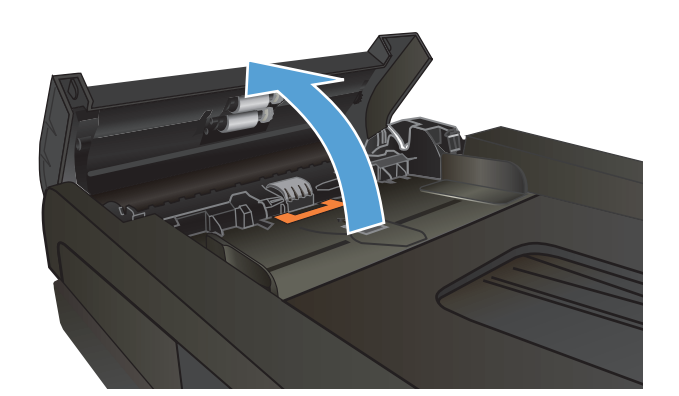

.**2** בעזרת מטלית לחה ללא מוך, נגב את שני הגלילים ואת רפידת ההפרדה כדי להסיר לכלוך.

זהירות: אין להשתמש בחומרים שוחקים, באצטון, בבנזן, באמוניה, באלכוהול אתילי או בטטרה-כלוריד פחמני בשום חלק של המוצר; אלה עלולים לגרום נזק למוצר. אין להניח נוזלים ישירות על משטח הזכוכית או על המסגרת. הם עלולים לחלחל ולגרום נזק למוצר.

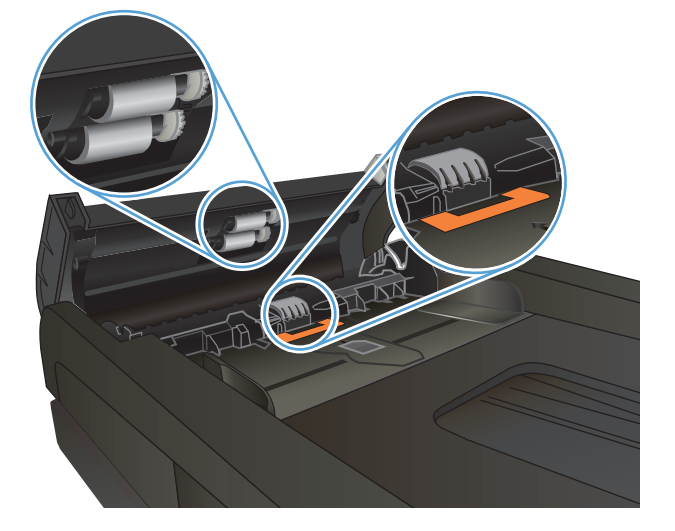

.**3** סגור את מכסה מזין המסמכים.

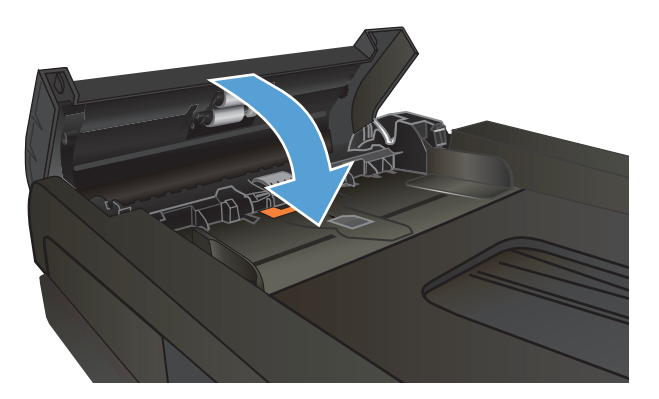

## בדיקת ההגדרה **'**התאמה לעמוד**'**

<span id="page-214-0"></span>אם המוצר הדפיס עבודת פקס מחוץ לעמוד, הפעל את המאפיין 'התאמה לעמוד' מלוח הבקרה של המוצר.

יים ודא שהגדרת ברירת המחדל של גודל הנייר תואמת את גודל הנייר שנטען במגש.α

- .**1** ממסך הפתיחה בלוח הבקרה של המוצר, גע בלחצן הגדרה.
	- .**2** גע בתפריט 'הגדרת פקס'.
	- .**3** גע בתפריט הגדרות מתקדמות.
	- .**4** גע בלחצן התאמה לעמוד ולאחר מכן גע בלחצן מופעל.

# בדיקת מכשיר הפקס של השולח

בקש מהשולח לשנות את הגדרת הניגודיות במכשיר הפקס השולח לכהה יותר ולאחר מכן לשלוח את הפקס מחדש.

# המוצר לא מדפיס או שההדפסה איטית

## המוצר לא מדפיס

אם המוצר לא מדפיס כלל, נסה את הפתרונות הבאים.

- .**1** ודא שהמוצר פועל ושלוח הבקרה מציין שהוא מוכן.
- אם לוח הבקרה לא מציין שהמוצר מוכן, כבה את המוצר והדלק אותו שוב.
	- אם לוח הבקרה מציין שהמוצר מוכן, נסה לשלוח שוב את העבודה.
- .**2** אם לוח הבקרה מציין שבמוצר יש שגיאה, תקן את השגיאה ולאחר מכן נסה לשלוח שוב את העבודה.
	- .**3** ודא שכל הכבלים מחוברים כהלכה. אם המוצר מחובר לרשת, בדוק את הפריטים הבאים:
	- בדוק את הנורית הסמוכה לחיבור לרשת במוצר. אם הרשת פעילה, הנורית תהיה ירוקה.
		- הקפד להשתמש בכבל רשת ולא בחוט טלפון לצורך התחברות לרשת.
			- ודא שנתב הרשת, הרכזת או המתג פועלים ושפעולתם תקינה.
- .**4** התקן את תוכנת HP מהתקליטור שסופק עם המוצר. השימוש במנהלי הדפסה כלליים עשוי לגרום לעיכובים בהסרת עבודות מתור ההדפסה.
	- .**5** ברשימת המחשבים במחשב, לחץ בעזרת לחצן העכבר הימני על שם המוצר, לחץ על מאפיינים ופתח את הכרטיסייה יציאות.
- אם אתה משתמש בכבל רשת לצורך התחברות לרשת, ודא ששם המדפסת המופיע בכרטיסייה **יציאות** תואם לשם המוצר בדף הגדרת התצורה של המוצר.
	- אם אתה משתמש בכבל USB ומתחבר לרשת אלחוטית, ודא שהתיבה לצד יציאת מדפסת וירטואלית עבור **USB** מסומנת.
	- .**6** אם אתה משתמש במערכת חומת אש אישית במחשב, ייתכן שהיא חוסמת את התקשורת עם המוצר. נסה להשבית את חומת האש באופן זמני כדי לברר אם היא המקור לבעיה.
- .**7** אם המחשב או המוצר מחוברים לרשת אלחוטית, ייתכן שעיכוב עבודות ההדפסה נובע מאיכות אות נמוכה או מהפרעות.

## המוצר מדפיס לאט

אם המוצר מדפיס אך נראה איטי, נסה את הפתרונות הבאים.

- .**1** ודא שהמחשב עומד במפרט המינימלי עבור המוצר. לעיון ברשימת מפרטים, עבור לאתר האינטרנט הבא: [.www.hp.com/support/lj500colorMFPM570](http://www.hp.com/support/lj500colorMFPM570)
- .**2** כאשר מגדירים את המוצר להדפיס על סוגים מסוימים של נייר, לדוגמה נייר כבד, המוצר מדפיס לאט יותר על מנת למזג את הטונר כהלכה עם הנייר. אם ההגדרה של סוג הנייר שגויה עבור סוג הנייר שבו אתה משתמש, שנה את ההגדרה לסוג הנייר הנכון.
- .**3** אם המחשב או המוצר מחוברים לרשת אלחוטית, ייתכן שעיכוב עבודות ההדפסה נובע מאיכות אות נמוכה או מהפרעות.
## פתרון בעיות בהדפסת **USB** ישירה

- התפריט של כונן הבזק USB לא נפתח בעת הכנסת כונן הבזק USB
	- הקובץ לא מודפס מכונן הבזק ה-USB
- הקובץ שברצונך להדפיס לא מופיע בתפריט של כונן Flash USB

#### התפריט של כונן הבזק **USB** לא נפתח בעת הכנסת כונן הבזק **USB**

- .**1** ייתכן שאתה משתמש בכונן הבזק USB או במערכת קבצים שאינם נתמכים על ידי מוצר זה. שמור את הקבצים בכונן הבזק USB סטנדרטי, המבוסס על מערכת קבצים מסוג FAT. המוצר תומך באביזרי USB לאחסון מסוג .FAT32-ו FAT16 ,FAT12
	- .**2** אם תפריט אחר כבר פתוח, סגור אותו והכנס מחדש את כונן הבזק ה -USB.
- .**3** כונן הבזק ה -USB עשוי להכיל יותר ממחיצה אחת (יצרנים מסוימים של כונני הבזק USB מתקינים בכונן תוכנה שיוצרת מחיצות, בדומה לתקליטור). אתחל מחדש את כונן הבזק ה -USB כדי להסיר את המחיצות, או השתמש בכונן הבזק USB אחר.
	- .**4** כונן הבזק ה -USB עשוי לדרוש הספק גבוה יותר מזה שבאפשרותו של המוצר לספק.
		- .א סריקה לכונן Flash USB
		- **ב.** כבה את המוצר והפעל אותו שוב.
	- .ג השתמש בכונן הבזק USB שיש לו ספק כוח עצמאי או בכזה הצורך פחות חשמל.
		- .**5** ייתכן שפעולת כונן הבזק ה -USB אינה תקינה.
			- .א סריקה לכונן Flash USB
			- **ב.** כבה את המוצר והפעל אותו שוב.
			- .ג נסה להדפיס מכונן הבזק USB אחר.

#### הקובץ לא מודפס מכונן הבזק ה **-USB**

- .**1** ודא שיש נייר במגש.
- .**2** בדוק אם יש הודעות בלוח הבקרה. אם יש נייר תקוע במוצר, שחרר את החסימה.

#### הקובץ שברצונך להדפיס לא מופיע בתפריט של כונן **Flash USB**

- .**1** ייתכן שאתה מנסה להדפיס סוג קובץ שאינו נתמך על ידי מאפיין ההדפסה מסוג USB. המוצר תומך בסוגי הקבצים PDF ו-JPEG.
- .**2** ייתכן שמספר הקבצים בתיקייה אחת בכונן הבזק ה -USB גדול מדי. הפחת את מספר הקבצים בתיקייה על ידי העברתם לתיקיות משנה.
- .**3** ייתכן ששערכת התווים המשמשת ליצירת שמות קבצים אינה נתמכת על ידי המוצר. במקרה זה, המוצר מחליף את שמות הקבצים בתווים מערכת תווים אחרת. תן לקבצים שמות אחרים המכילים תווי ASCII.

## פתרון בעיות בפקס

- רשימת פעולות לפתרון בעיות פקס
	- ביצוע [בדיקת](#page-218-0) אבחון לפקס
		- <u>דוח [מעקב](#page-219-0) של פקס</u>
	- הדפסת דוח [שגיאות](#page-219-0) פקס
	- הגדרת מצב 'תיקון [שגיאות](#page-220-0) פקס'
		- שינוי [מהירות](#page-220-0) הפקס
		- פתרון בעיות [במשלוח](#page-221-0) פקסים
		- פתרון בעיות [בקבלת](#page-226-0) פקסים
			- פתרון בעיות פקס [כלליות](#page-231-0)

#### רשימת פעולות לפתרון בעיות פקס

- קיימים מספר תיקונים אפשריים. לאחר ביצוע כל אחת מהפעולות המומלצות, נסה לשלוח פקס כדי לבדוק אם בעיה נפתרה.
- לקבלת התוצאות הטובות ביותר בעת פתרון בעיות בפקס, ודא שהקו מהמוצר מחובר ישירות לשקע הטלפון בקיר. נתק את כל המכשירים האחרים שמחוברים למוצר.
	- .**1** ודא שכבל הטלפון מחובר ליציאה הנכונה בגב המוצר.
		- .**2** בדוק את קו הטלפון באמצעות בדיקת הפקס:
	- .א במסך הפתיחה בלוח הבקרה של המוצר, גע בלחצן הגדרה ולאחר מכן גע בתפריט 'שירות'.
		- .ב בחר בתפריט שירות פקס.
		- .ג בחר באפשרות הפעל בדיקת פקס. המוצר מדפיס דוח בדיקת פקס.

הדוח מכיל את התוצאות האפשריות הבאות:

- **Pass**)הצלחה): הדוח כולל את כל הגדרות הפקס הנוכחיות לצורך סקירה.
- **Fail**)כשל): הדוח מציין מהו טבעה של השגיאה ומכיל הצעות לפתרון הבעיה.
	- .**3** ודא שקושחת המוצר עדכנית:
- .א הדפס דף תצורה מתפריט לוח הבקרה דוחות כדי לברר מהו קוד התאריך הנוכחי של הקושחה.
	- ... בקר בכתובת www.hp.com.
	- .**1** לחץ על הקישור **Drivers & Support**)תמיכה ומנהלי התקנים).
- .**2** לחץ על אפשרות הקישור **(firmware and (software and drivers Download**) הורד מנהלי התקנים ותוכנה [וקושחה]).
- .**3** בתיבה **product For**)עבור המוצר), הזן את מספר הדגם של המוצר ולאחר מכן לחץ על הלחצן **Go** (חפש).
- .**4** לחץ על הקישור למערכת ההפעלה של המחשב שלך.
	- .**5** גלול אל מקטע הקושחה בטבלה.
- <span id="page-218-0"></span>● אם הגרסה ברשימה תואמת לגרסה בדף התצורה, הגרסה שברשותך היא העדכנית ביותר.
- אם הגרסאות שונות, הורד את שדרוג הקושחה ושדרג את הקושחה במוצר בהתאם להוראות במסך.

יים לעינטרנטµ הערה: ⊂כדי לשדרג את הקושחה, המוצר חייב להיות מחובר למחשב עם גישה לאינטרנט.

- שלח את הפקס מחדש.
- .**4** ודא שהפקס הוגדר בעת ההתקנה של תוכנת המוצר.

מהמחשב, בתיקיית התוכניות של HP, הפעל את התוכנית Utility Setup Fax) תוכנית השירות להגדרת פקס).

- .**5** ודא ששירות הטלפון תומך בפקס אנלוגי.
- אם אתה משתמש בקו ISDN או PBX דיגיטלי, פנה לספק השירות לקבלת מידע על הגדרה עבור קו פקס אנלוגי.
- אם אתה משתמש בשירות VoIP, שנה את ההגדרה מהירות פקס ל איטית (.29V (מלוח הבקרה. שאל אם ספק השירות תומך בפקס ומהי המהירות המומלצת עבור מודם הפקס. עבור חברות מסוימות דרוש מתאם.
- אם אתה משתמש בשירות DSL, ודא שהחיבור של קו הטלפון למוצר מצויד במסנן. אם אין ברשותך מסנן כזה, פנה לספק שירות ה -DSL או רכוש מסנן DSL. אם הותקן מסנן DSL, נסה להשתמש במסנן אחר מכיוון שעשוי להיות פגם במסנן.
	- .**6** אם השגיאה נמשכת, תוכל למצוא פתרונות מפורטים יותר לבעיות בסעיפים הבאים.

#### ביצוע בדיקת אבחון לפקס

מלוח הבקרה של המוצר תוכל להפעיל בדיקת אבחון המספקת מידע על הגדרות הפקס של המוצר.

- .**1** ממסך הפתיחה בלוח הבקרה של המוצר, גע בלחצן הגדרה.
	- .**2** פתח את התפריטים הבאים:
		- 'שירות'
		- שירות פקס
- .**3** גע בלחצן הפעל בדיקת פקס כדי להתחיל את הבדיקה. המוצר מדפיס דף בדיקה המציג את תוצאות הבדיקות.

#### דוח מעקב של פקס

<span id="page-219-0"></span>דוח מעקב .30T של פקס מכיל מידע שעשוי לסייע לפתור בעיות בשיגור פקסים. לפני הפנייה ל -HP לקבלת סיוע בפתרון בעיות אלה, הדפס דוח מעקב .30T.

- .**1** ממסך הפתיחה בלוח הבקרה של המוצר, גע בלחצן הגדרה.
	- .**2** גע בתפריט 'שירות'.
	- .**3** גע בתפריט שירות פקס.
	- .**4** גע בלחצן הדפס תוואי .30T ולאחר מכן גע בלחצן כעת.

יים והערה: \_ הליך זה מדפיס דוח עבור עבודת הפקס האחרונה, בין אם הושלמה בהצלחה ובין אם לאו. כדי ליצור דוח∰ עבור כל עבודת פקס לא מוצלחת, בחר בהגדרה אם יש שגיאה. כדי ליצור דוח עבור כל עבודת פקס, בחר בהגדרה בסוף שיחה.

#### הדפסת דוח שגיאות פקס

כדי להדפיס יומני פקס ודוחות פקס, בצע את הפעולות הבאות:

#### הדפסת כל דוחות הפקס

היעזר בהליך זה כדי להדפיס בבת-אחת את כל הדוחות הבאים:

- דוח שיחה אחרונה
- יומן פעילות פקס
- דוח ספר טלפונים
- רשימת מספרי פקס זבל
- דוח חיוב (כאשר קודי החיוב מופעלים)
	- דוח תצורה
	- דף שימוש
- .**1** ממסך הפתיחה בלוח הבקרה של המוצר, גע בלחצן פקס.
	- .**2** גע בלחצן תפריט פקס.
	- .**3** גע בלחצן דוחות פקס.
	- .**4** גע בלחצן הדפס את כל דוחות הפקס.

#### הדפסת דוחות פקס נפרדים

- .**1** ממסך הפתיחה בלוח הבקרה של המוצר, גע בלחצן פקס.
	- .**2** גע בלחצן תפריט פקס.
	- .**3** גע בלחצן דוחות פקס.
	- .**4** גע בשם הדוח שברצונך להדפיס.

#### הגדר דוח שגיאות פקס

<span id="page-220-0"></span>דוח שגיאות פקס הוא דוח קצר המציין התרחשות של שגיאה בעבודת פקס במוצר. ניתן להגדירו כך שידפיס אחרי האירועים הבאים:

- כל שגיאת פקס (ברירת המחדל של היצרן)
	- שגיאה בשליחת פקס
	- שגיאה בקבלת פקס
		- אף פעם

יים וערה: ⊃עם אפשרות זו, לא תהיה לך שום אינדיקציה על פקסים ששיגורם נכשל, אלא אם תדפיס יומן פעילות∰ פקס.

- .**1** ממסך הפתיחה בלוח הבקרה של המוצר, גע בלחצן פקס.
	- .**2** גע בלחצן תפריט פקס.
	- .**3** גע בלחצן דוחות פקס.
- .**4** גע בלחצן דוח שגיאות הודעות פקס ולאחר מכן גע באפשרות ההדפסה הרצויה.

#### הגדרת מצב **'**תיקון שגיאות פקס**'**

בדרך כלל, המוצר מפקח על האותות העוברים בקו הטלפון בעת שליחה או קבלה של פקס. אם המוצר יזהה שגיאה במהלך השידור והערך בהגדרה 'תיקון שגיאות' הוא מופעל, המוצר יוכל לבקש שאותו חלק של הפקס יישלח מחדש. ברירת המחדל של היצרן לאפשרות של תיקון שגיאות היא מופעל.

השבת את אפשרות תיקון השגיאות רק אם אתה מתקשה לשלוח או לקבל פקס ואתה מוכן לקבל את שגיאות השידור המתרחשות. השבתת ההגדרה יכולה להיות שימושית אם אתה מנסה לשלוח או לקבל פקס ממספר בחו"ל, או כאשר אתה משתמש בטלפון עם חיבור לווייני.

- .**1** ממסך הפתיחה בלוח הבקרה של המוצר, גע בלחצן הגדרה.
	- .**2** גע בתפריט 'שירות'.
	- .**3** גע בתפריט שירות פקס.
	- .**4** גע בלחצן תיקון שגיאות ולאחר מכן גע בלחצן מופעל.

#### שינוי מהירות הפקס

הגדרת מהירות הפקס היא פרוטוקול המודם שהמוצר מתבסס עליו כדי לשלוח פקס. זהו התקן העולמי להתקני מודם עם יכולות דופלקס מלא השולחים ומקבלים נתונים באמצעות קווי טלפון בקצב של עד 33,600 סיביות לשנייה (bps). ערך ברירת המחדל של היצרן עבור הגדרת המהירות של הפקס הוא מהירה (V.34).

שנה את ההגדרה רק אם אתה מתקשה בשליחה או בקבלה של פקס מהתקן מסוים. הקטנת מהירות הפקס יכולה להיות שימושית כאשר אתה מנסה לשלוח או לקבל פקס למספר בחו"ל, או כאשר אתה משתמש בטלפון עם חיבור לווייני.

- .**1** ממסך הפתיחה בלוח הבקרה של המוצר, גע בלחצן הגדרה.
	- .**2** גע בתפריט 'הגדרת פקס'.
- .**3** גע בתפריט הגדרות מתקדמות.
- <span id="page-221-0"></span>.**4** גלול אל הלחצן מהירות פקס, גע בו ולאחר מכן גע בהגדרת המהירות הרצויה.

#### פתרון בעיות במשלוח פקסים

- הודעת שגיאה מוצגת בלוח הבקרה
- לוח [הבקרה](#page-224-0) מציג הודעת מוכן ללא ניסיון לשלוח את הפקס
- בלוח הבקרה מוצגת [ההודעה](#page-224-0) "שומר את עמוד [1"](#page-224-0) ואין פעילות מעבר להצגת [ההודעה](#page-224-0)
	- ניתן לקבל [פקסים](#page-224-0) אך לא לשלוח אותם
		- המוצר מוגן [באמצעות](#page-225-0) סיסמה
	- אין אפשרות להשתמש [בפונקציות](#page-225-0) הפקס מלוח הבקרה
		- אין אפשרות [להשתמש](#page-225-0) במספרי חיוג מהיר
		- אין אפשרות להשתמש במספרי חיוג [קבוצתיים](#page-225-0)
	- בעת הניסיון לשלוח פקס, [מתקבלת](#page-226-0) הודעת שגיאה מוקלטת מחברת הטלפון
		- אין אפשרות לשלוח פקס [כשלמוצר](#page-226-0) מחובר טלפון

#### הודעת שגיאה מוצגת בלוח הבקרה

#### מופיעה ההודעה **'**שגיאת תקשורת**'**

- אפשר למוצר לנסות לשלוח את הפקס מחדש. משלוח מחדש מאט באופן זמני את מהירות הפקס.
- נתק את כבל הטלפון של המוצר מהקיר, חבר את הטלפון לשקע טלפון בקיר ונסה לבצע שיחה. חבר את כבל הטלפון של המוצר לשקע של קו טלפון אחר.
	- נסה להשתמש בכבל טלפון אחר.
	- $(0.29)$  מלוח הבקרה, שנה את האפשרות מהירות פקס להגדרה בינונית  $(0.17)$  או להגדרה איטית (0.29).
		- א. ממסך הפתיחה בלוח הבקרה של המוצר, גע בלחצן  $\Box$  הגדרה.
			- .ב פתח את תפריט 'הגדרת פקס'.
			- .ג פתח את תפריט הגדרות מתקדמות.
				- ד. פתח את תפריט מהירות פקס.
					- **ה.** בחר את ההגדרה הנכונה.
				- השבת את האפשרות תיקון שגיאות.
		- א. ממסך הפתיחה בלוח הבקרה של המוצר, גע בלחצן  $\Box$  הגדרה.
			- .ב פתח את תפריט 'שירות'.
			- **ג.** פתח את תפריט שירות פקס.
			- .ד פתח את תפריט תיקון שגיאות.
				- .ה בחר את ההגדרה כבוי.

<mark>יים הערה: השבתת האפשרות תיקון שגיאות עלולה לפגוע באיכות התמונה.</mark>

● אם הבעיה נמשכת, פנה ל -HP. ראה [570colorMFPM500lj/support/com.hp.www](http://www.hp.com/support/lj500colorMFPM570) או עיין בעלון התמיכה הכלול באריזת המוצר.

#### אין צליל חיוג

- ודא שכבל הטלפון מחובר ליציאה הנכונה במוצר.
- ודא שכבל הטלפון מהמוצר מחובר ישירות לשקע הטלפון בקיר.
	- ודא שיש צליל חיוג בקו הטלפון באמצעות הלחצן התחל פקס.
- נתק את כבל הטלפון של המוצר מהקיר, חבר טלפון לשקע הטלפון בקיר ונסה לבצע שיחה קולית.
	- נתק את כבל הטלפון מהמוצר ומשקע הקיר, ולאחר כך חבר את הכבל מחדש.
		- ודא שאתה משתמש בכבל הטלפון שהיה כלול באריזת המוצר.
			- חבר את כבל הטלפון של המוצר לשקע של קו טלפון אחר.
	- בדוק את קו הטלפון בעזרת האפשרות הפעל בדיקת פקס שבתפריט 'שירות' בלוח הבקרה.
		- א. ממסך הפתיחה בלוח הבקרה של המוצר, גע בלחצן  $\Box$  הגדרה.
			- .ב פתח את תפריט 'שירות'.
			- .ג פתח את תפריט שירות פקס.
			- .ד בחר בפריט הפעל בדיקת פקס.

#### מופיעה ההודעה **'busy is Fax)** הפקס תפוס **')**

- נסה לשלוח את הפקס מחדש.
- טלפן אל הנמען כדי לוודא שמכשיר הפקס מופעל ומוכן.
	- ודא שחייגת את המספר הנכון.
- ודא שיש צליל חיוג בקו הטלפון באמצעות הלחצן התחל פקס.
- ודא שקו הטלפון פועל על-ידי ניתוק המוצר, חיבור מכשיר טלפון לקו הטלפון וביצוע שיחה קולית.
	- חבר את כבל הטלפון של המוצר לשקע של קו טלפון אחר ונסה לשלוח את הפקס שוב.
		- נסה להשתמש בכבל טלפון אחר.
			- שלח את הפקס מאוחר יותר.
- אם הבעיה נמשכת, פנה ל -HP. ראה [570colorMFPM500lj/support/com.hp.www](http://www.hp.com/support/lj500colorMFPM570) או עיין בעלון התמיכה הכלול באריזת המוצר.

#### מופיעה ההודעה **'**אין תשובה בפקס**'**

- נסה לשלוח את הפקס מחדש.
- טלפן אל הנמען כדי לוודא שמכשיר הפקס מופעל ומוכן.
	- ודא שחייגת את המספר הנכון.
- נתק את כבל הטלפון של המוצר מהקיר, חבר טלפון לשקע הטלפון בקיר ונסה לבצע שיחה קולית.
	- חבר את כבל הטלפון של המוצר לשקע של קו טלפון אחר.
		- נסה להשתמש בכבל טלפון אחר.
	- $\Box$ ודא שכבל הטלפון משקע הטלפון שבקיר מחובר ליציאת הקו  $\Box$
	- בדוק את קו הטלפון בעזרת האפשרות הפעל בדיקת פקס שבתפריט 'שירות' בלוח הבקרה.
		- א. ממסך הפתיחה בלוח הבקרה של המוצר, גע בלחצן  $\Box$  הגדרה.
			- ב. פתח את תפריט 'שירות'.
			- ג. פתח את תפריט שירות פקס.
			- ד. בחר בפריט הפעל בדיקת פקס.
- אם הבעיה נמשכת, פנה ל -HP. ראה [570colorMFPM500lj/support/com.hp.www](http://www.hp.com/support/lj500colorMFPM570) או עיין בעלון התמיכה הכלול באריזת המוצר.

#### חסימת נייר במזין המסמכים האוטומטי

- ודא שהנייר עונה לדרישות הגודל של המוצר. המוצר אינו תומך בשיגור/קבלת פקסים של דפים שאורכם מעל 381 מ" מ .
	- העתק או הדפס את המקור לנייר בגודל Letter, 4A, או Legal ולאחר מכן שלח את הפקס מחדש.

#### ' (אחסון הפקס מלא) **Fax storage is full'** מופיעה ההודעה

- כבה את המוצר והפעל אותו מחדש.
- הדפס פקסים שמורים שלא הודפסו.
- א. גע בלחצן פקס ולאחר מכן גע בלחצן תפריט פקס.
	- ב. פתח את תפריט אפשרויות קבלה.
	- ג. בחר בפריט הדפס פקסים פרטיים.
	- ד. בהתאם להנחיית המוצר, הזן את הסיסמה.
		- מחק פקסים שמורים מהזיכרון.
- **א.** ממסך הפתיחה בלוח הבקרה של המוצר, גע בלחצן ,ू∨ הגדרה.
	- ב. פתח את תפריט 'שירות'.
	- ג. פתח את תפריט שירות פקס.
	- ד. בחר בפריט נקה פקסים שמורים.
- חלק את עבודת הפקס הגדולה לפקסים קטנים יותר ושלח כל אחד בנפרד.

#### שגיאת סורק

- <span id="page-224-0"></span>● ודא שהנייר עונה לדרישות הגודל של המוצר. המוצר אינו תומך בשיגור/קבלת פקסים של דפים שאורכם מעל 381 מ"מ .
	- העתק או הדפס את המקור לנייר בגודל Letter, 4A, או Legal ולאחר מכן שלח את הפקס מחדש.

#### לוח הבקרה מציג הודעת מוכן ללא ניסיון לשלוח את הפקס

- בדוק אם מופיעות שגיאות ביומן פעילות הפקס.
- .א גע בלחצן פקס ולאחר מכן גע בלחצן תפריט פקס.
	- .ב פתח את תפריט דוחות פקס.
	- .ג פתח את תפריט יומן פעילות פקס.
		- ד. בחר באפשרות הדפס יומן כעת.
	- אם למוצר מחובר טלפון, ודא שהטלפון אינו פתוח.
		- נתק את כל הקווים האחרים בין הפקס למוצר.
- חבר את המוצר ישירות לשקע הטלפון בקיר ושלח את הפקס מחדש.

#### בלוח הבקרה מוצגת ההודעה **"**שומר את עמוד **1"** ואין פעילות מעבר להצגת ההודעה

- מחק פקסים שמורים מהזיכרון.
- א. ממסך הפתיחה בלוח הבקרה של המוצר, גע בלחצן  $\Box$  הגדרה.
	- .ב פתח את תפריט 'שירות'.
	- .ג פתח את תפריט שירות פקס.
	- ד. בחר בפריט נקה פקסים שמורים.

#### ניתן לקבל פקסים אך לא לשלוח אותם

שולח פקס ודבר לא קורה.

- .**1** ודא שיש צליל חיוג בקו הטלפון באמצעות הלחצן התחל פקס.
	- .**2** כבה את המוצר והפעל אותו מחדש.
- .**3** השתמש בלוח הבקרה או באשף Wizard Setup Fax HP כדי להגדיר את פרטי שעת הפקס, התאריך וכותרת הפקס.
	- א. ממסך הפתיחה בלוח הבקרה של המוצר, גע בלחצן  $\mathbb S$  הגדרה.
		- **ב.** פתח את תפריט 'הגדרת פקס'.
		- .ג פתח את תפריט הגדרות בסיסיות.
			- .ד פתח את תפריט כותרת פקס.
				- **ה.** הזן את ההגדרות הנכונות.
- .**4** ודא שטלפוני שלוחה המחוברים לקו אינם פתוחים.
- <span id="page-225-0"></span>.**5** אם אתה משתמש בשירות DSL, ודא שהחיבור של קו הטלפון למוצר כולל מסנן מעביר גבוהים.

#### המוצר מוגן באמצעות סיסמה

אם מנהל רשת הגדיר סיסמת מוצר, עליך להשיג את הסיסמה כדי להשתמש במאפייני הפקס של המוצר.

#### אין אפשרות להשתמש בפונקציות הפקס מלוח הבקרה

- ייתכן שהמוצר מוגן באמצעות סיסמה. הגדר סיסמה באמצעות שרת האינטרנט המשובץ של HP, תוכנת HP Toolbox. או לוח הבקרה.
	- אם סיסמת המוצר אינה ידועה לך, פנה למנהל המערכת.
	- ודא מול מנהל המערכת שהפונקציות של הפקס לא הושבתו.

#### אין אפשרות להשתמש במספרי חיוג מהיר

- ודא שמספר הפקס תקף.
- אם קו חוץ דורש קידומת, הפעל את האפשרות קידומת חיוג או כלול את הקידומת במספר החיוג המהיר.
	- א. ממסך הפתיחה בלוח הבקרה של המוצר, גע בלחצן  $\Box$  הגדרה.
		- .ב פתח את תפריט 'הגדרת פקס'.
		- .ג פתח את תפריט הגדרות בסיסיות.
			- .ד פתח את תפריט קידומת חיוג.
				- .ה בחר את ההגדרה מופעל.

#### אין אפשרות להשתמש במספרי חיוג קבוצתיים

- ודא שמספר הפקס תקף.
- אם קו חוץ דורש קידומת, הפעל את האפשרות קידומת חיוג או כלול את הקידומת במספר החיוג המהיר.
	- א. ממסך הפתיחה בלוח הבקרה של המוצר, גע בלחצן  $\sqrt{s}$  הגדרה.
		- ב. פתח את תפריט 'הגדרת פקס'.
		- .ג פתח את תפריט הגדרות בסיסיות.
			- ד. פתח את תפריט קידומת חיוג.
				- **ה.** בחר את ההגדרה מופעל.
		- הגדר את כל הערכים בקבוצה עם ערכי חיוג מהיר.
			- .א פתח ערך חיוג מהיר שלא נעשה בו שימוש.
				- .ב הזן את מספר הפקס עבור החיוג המהיר.
		- ג. גע בלחצן אישור כדי לשמור את ערך החיוג המהיר.

#### בעת הניסיון לשלוח פקס**,** מתקבלת הודעת שגיאה מוקלטת מחברת הטלפון

- <span id="page-226-0"></span>● הקפד לחייג את מספר הפקס הנכון וודא ששירות הטלפון לא חסום. לדוגמה, שירותי טלפון מסוימים מונעים שיחות בינעירוניות.
	- אם קו חוץ דורש קידומת, הפעל את האפשרות קידומת חיוג או כלול את הקידומת במספר החיוג המהיר.
		- א. ממסך הפתיחה בלוח הבקרה של המוצר, גע בלחצן  $\Box$  הגדרה.
			- .ב פתח את תפריט 'הגדרת פקס'.
			- .ג פתח את תפריט הגדרות בסיסיות.
				- .ד פתח את תפריט קידומת חיוג.
					- .ה בחר את ההגדרה מופעל.

יים וערה: ⊂די לשלוח פקס ללא קידומת, שלח את הפקס באופן ידני כשהאפשרות קידומת חיוג מוגדרת∰ כמופעלת.

- שיגור פקס למספר בינלאומי
- .א אם דרושה קידומת, חייג את מספר הטלפון עם הקידומת באופן ידני.
	- **ב.** הזן את קוד המדינה/האזור לפני חיוג מספר הטלפון.
	- .ג המתן להשהיות בזמן שאתה שומע את צלילי החיוג של הטלפון.
		- ד. שלח את הפקס באופן ידני מלוח הבקרה.

#### אין אפשרות לשלוח פקס כשלמוצר מחובר טלפון

- ודא שהטלפון סגור.
- ודא שהטלפון לא משמש לשיחה קולית בעת שיגור הפקס.
- נתק את הטלפון מהקו ולאחר מכן נסה לשלוח את הפקס.

#### פתרון בעיות בקבלת פקסים

- הפקס אינו מגיב
- הודעת שגיאה מוצגת על לוח [הבקרה](#page-229-0)
	- פקס [מתקבל](#page-230-0) אך אינו מודפס
		- [השולח](#page-231-0) מקבל צליל תפוס
			- אין [צליל](#page-231-0) חיוג
- אין [אפשרות](#page-231-0) לשלוח או לקבל [פקס](#page-231-0) בקו [PBX](#page-231-0)

#### הפקס אינו מגיב

#### לפקס יש קו טלפון ייעודי

● קבע את האפשרות מצב תשובה להגדרה אוטומטי מלוח הבקרה.

- א. ממסך הפתיחה בלוח הבקרה של המוצר, גע בלחצן  $\Box$  הגדרה.
	- .ב פתח את תפריט 'הגדרת פקס'.
	- .ג פתח את תפריט הגדרות בסיסיות.
		- .ד פתח את תפריט מצב תשובה.
			- **ה.** בחר את ההגדרה אוטומטי.

#### למכשיר מחובר משיבון

- קבע את האפשרות מצב תשובה להגדרה TAM וחבר את המשיבון ליציאה "telephone) "טלפון).
	- א. ממסך הפתיחה בלוח הבקרה של המוצר, גע בלחצן  $\Box$  הגדרה.
		- **ב.** פתח את תפריט 'הגדרת פקס'.
		- .ג פתח את תפריט הגדרות בסיסיות.
			- .ד פתח את תפריט מצב תשובה.
				- .ה בחר את ההגדרה TAM.

אם ההגדרה TAM לא זמינה, קבע את האפשרות מצב תשובה להגדרה אוטומטי.

- קבע את ההגדרה צלצולים למענה לפחות לצלצול אחד יותר מזה שהוגדר למשיבון.
	- א. ממסך הפתיחה בלוח הבקרה של המוצר, גע בלחצן  $\Box$  הגדרה.
		- .ב פתח את תפריט 'הגדרת פקס'.
		- .ג פתח את תפריט הגדרות בסיסיות.
			- .ד פתח את תפריט צלצולים למענה.
				- .ה בחר את ההגדרה הנכונה.
		- חבר את המשיבון ליציאה "telephone) "טלפון).
- אם מחוברת למוצר שפופרת טלפון, קבע את האפשרות מצב תשובה להגדרה פקס/טלפון על מנת לנתב שיחות למכשיר הנכון. כשהמוצר מזהה שיחה קולית, הוא מייצר צליל שמודיע לך שעליך להרים את השפופרת.
	- א. ממסך הפתיחה בלוח הבקרה של המוצר, גע בלחצן  $\mathbb S$  הגדרה.
		- .ב פתח את תפריט 'הגדרת פקס'.
		- .ג פתח את תפריט הגדרות בסיסיות.
			- .ד פתח את תפריט מצב תשובה.
			- .ה בחר את ההגדרה פקס/טלפון.

#### ההגדרה מצב תשובה נקבעה כהגדרה ידני

גע בלחצן התחל פקס בלוח הבקרה של המוצר.

#### דואר קולי זמין בקו הפקס

- הוסף שירות צלצול מובחן לקו הטלפון ושנה את ההגדרה צלצול מובחן של המוצר כך שתתאים לתבנית הצלצול שסיפקה חברת הטלפון. לקבלת פרטים, פנה לחברת הטלפון.
	- א. ממסך הפתיחה בלוח הבקרה של המוצר, גע בלחצן  $\Box$  הגדרה.
		- **ב.** פתח את תפריט 'הגדרת פקס'.
		- .ג פתח את תפריט הגדרות בסיסיות.
			- .ד פתח את תפריט צלצול מובחן.
				- **ה.** בחר את ההגדרה הנכונה.
			- רכוש קו ייעודי לשיגור/קבלת פקסים.
		- קבע את האפשרות מצב תשובה להגדרה ידני.
	- א. ממסך הפתיחה בלוח הבקרה של המוצר, גע בלחצן  $\mathbb S$  הגדרה.
		- .ב פתח את תפריט 'הגדרת פקס'.
		- .ג פתח את תפריט הגדרות בסיסיות.
			- .ד פתח את תפריט מצב תשובה.
				- .ה בחר את ההגדרה ידני.

<mark>יין הערה:</mark> עליך להיות נוכח כדי לקבל פקסים.

#### המוצר מחובר לשירות טלפון מסוג **DSL**

- בדוק את ההתקנה ואת המאפיינים. מודם DSL דורש מסנן מעביר תדרים גבוהים בחיבור של קו הטלפון למוצר. פנה לספק שירות DSL כדי לקבל מסנן או רכוש מסנן.
	- ודא שהמסנן מחובר.
	- החלף את המסנן הקיים כדי לוודא שאינו פגום.

#### המוצר משתמש בשירות טלפון מסוג פקס באמצעות **IP** או **VoIP**

- $(0.17)$  קבע את האפשרות מהירות פקס להגדרה איטית (0.29) או להגדרה בינונית (0.17).
	- א. ממסך הפתיחה בלוח הבקרה של המוצר, גע בלחצן  $\Box$  הגדרה.
		- **ב.** פתח את תפריט 'הגדרת פקס'.
		- .ג פתח את תפריט הגדרות מתקדמות.
			- **ד.** פתח את תפריט מהירות פקס.
				- .ה בחר את ההגדרה הנכונה.
- פנה לספק השירות כדי לוודא שהפקס נתמך ולברר מהן הגדרות המהירות המומלצות עבור הפקס. עבור חברות מסוימות דרוש מתאם.

#### הודעת שגיאה מוצגת על לוח הבקרה

#### ההודעה **'**לא זוהה פקס**.'** מוצגת

<span id="page-229-0"></span>י יות היה עריה: עריה זו לא תמיד מתייחסת לפקס שהוחמץ. אם בטעות מתבצעת שיחה קולית למספר פקס והמטלפן <del>"</del> מנתק את השיחה, ההודעה לא זוהה פקס**.** מוצגת בלוח הבקרה.

- בקש מהשולח לשלוח את הפקס מחדש.
- ודא שכבל הטלפון מהמוצר מחובר לשקע הטלפון בקיר.
	- נסה להשתמש בכבל טלפון אחר.
- חבר את כבל הטלפון של המוצר לשקע של קו טלפון אחר.
- ודא שקו הטלפון ושקע הטלפון בקיר פעילים, על-ידי חיבור טלפון ובדיקה אם קיים צליל חיוג.
	- ודא שכבל הטלפון מחובר ליציאה "line "במוצר.
	- בדוק את קו הטלפון על ידי ביצוע בדיקת פקס מלוח הבקרה.
- אם הבעיה נמשכת, פנה ל -HP. ראה [570colorMFPM500lj/support/com.hp.www](http://www.hp.com/support/lj500colorMFPM570) או עיין בעלון התמיכה הכלול באריזת המוצר.

#### מופיעה ההודעה **'**שגיאת תקשורת**'**

- בקש מהשולח לשלוח את הפקס פעם נוספת או לשלוח אותו מאוחר יותר כשאיכות הקו תשתפר.
- נתק את כבל הטלפון של המוצר מהקיר, חבר את הטלפון לשקע טלפון בקיר ונסה לבצע שיחה. חבר את כבל הטלפון של המוצר לשקע של קו טלפון אחר.
	- נסה להשתמש בכבל טלפון אחר.
	- קבע את האפשרות מהירות פקס להגדרה איטית (.29V (או להגדרה בינונית (.17V(.
		- א. ממסך הפתיחה בלוח הבקרה של המוצר, גע בלחצן  $\Box$  הגדרה.
			- .ב פתח את תפריט 'הגדרת פקס'.
			- .ג פתח את תפריט הגדרות מתקדמות.
				- **ד.** פתח את תפריט מהירות פקס.
					- **ה.** בחר את ההגדרה הנכונה.
		- השבת את המאפיין תיקון שגיאות כדי למנוע תיקון שגיאות אוטומטי.

ייה השבתת המאפיין תיקון שגיאות עלולה לפגוע באיכות התמונה.µ

- א. ממסך הפתיחה בלוח הבקרה של המוצר, גע בלחצן  $\mathbb S$  הגדרה.
	- ב. פתח את תפריט 'שירות'.
	- **ג.** פתח את תפריט שירות פקס.
	- ד. פתח את תפריט תיקון שגיאות.
		- **ה.** בחר את ההגדרה כבוי.
- <span id="page-230-0"></span>הדפס את הדוח יומן פעילות פקס מלוח הבקרה כדי לברר אם השגיאה מתרחשת עם מספר פקס ספציפי.
	- .א גע בלחצן פקס ולאחר מכן גע בלחצן תפריט פקס.
		- ב. פתח את תפריט דוחות פקס.
		- .ג פתח את תפריט יומן פעילות פקס.
			- ד. בחר באפשרות הדפס יומן כעת.
- אם הבעיה נמשכת, פנה ל -HP. ראה [570colorMFPM500lj/support/com.hp.www](http://www.hp.com/support/lj500colorMFPM570) או עיין בעלון התמיכה הכלול באריזת המוצר.

#### מופיעה ההודעה **'full is storage Fax)** אחסון הפקס מלא **')**

- כבה את המוצר והפעל אותו מחדש.
- הדפס את כל הפקסים ובקש מהשולח לשלוח את הפקס פעם נוספת.
- בקש מהשולח לחלק את עבודת הפקס הגדולה לפקסים קטנים יותר ולשלוח כל אחד בנפרד.
- ודא שהרזולוציה של מכשיר הפקס השולח לא נקבעה להגדרה צילום או להגדרה טובה מאד.
	- א. ממסך הפתיחה בלוח הבקרה של המוצר, גע בלחצן  $\oint$  הגדרה.
		- ב. פתח את תפריט 'הגדרת פקס'.
		- .ג פתח את תפריט הגדרות מתקדמות.
			- .ד פתח את תפריט רזולוציית פקס.
				- **ה.** בחר את ההגדרה הנכונה.
		- בטל את כל עבודות הפקס או נקה את הזיכרון.

#### מופיעה ההודעה **'busy is Fax)** הפקס תפוס **')**

- אין באפשרותו של המוצר לקבל פקס בעת הניסיון לשלוח פקס. בטל את משלוח הפקס ונסה לשלוח אותו מאוחר יותר.
	- אפשר למוצר לנסות לשלוח את הפקס מחדש.

#### פקס מתקבל אך אינו מודפס

#### המאפיין **'**קבלה פרטית**'** פועל

- כשהמאפיין קבלה פרטית מופעל, הפקסים שהתקבלו נשמרים בזיכרון. להדפסת הפקסים המאוחסנים דרושה סיסמה.
	- הזן את הסיסמה כדי להדפיס את הפקס. אם הסיסמה אינה ידועה לך, פנה למנהל המערכת.

יים לא מדפיסים את הפקסים, עלולות להתרחש שגיאות זיכרון. המוצר לא יענה אם הזיכרון מלא. αדיכרון לא.

#### השולח מקבל צליל תפוס

#### למוצר מחוברת שפופרת טלפון

- ודא שהטלפון סגור.
- החלף את האפשרות מצב תשובה כך שתתאים להגדרת המוצר.
- <span id="page-231-0"></span>א. ממסך הפתיחה בלוח הבקרה של המוצר, גע בלחצן  $\Box$  הגדרה.
	- .ב פתח את תפריט 'הגדרת פקס'.
	- .ג פתח את תפריט הגדרות בסיסיות.
		- .ד פתח את תפריט מצב תשובה.
	- .ה בחר את ההגדרה שתואמת להגדרת המוצר.

קבע את האפשרות מצב תשובה להגדרה פקס/טלפון על מנת לקבל פקסים באופן אוטומטי. ההגדרה פקס/טלפון מזהה באופן אוטומטי אם השידור הנכנס הוא פקס או שיחה קולית ומנתבת את השיחה למכשיר המתאים.

#### נעשה שימוש במפצל קו טלפון

- אם אתה משתמש במפצל קו טלפון, הסר את המפצל והגדר את הטלפון כטלפון במורד.
	- ודא שהטלפון סגור.
	- ודא שהטלפון לא משמש לשיחה קולית בעת שיגור הפקס.

#### אין צליל חיוג

● אם אתה משתמש במפצל קו טלפון, הסר את המפצל והגדר את הטלפון כטלפון במורד.

#### אין אפשרות לשלוח או לקבל פקס בקו **PBX**

● אם אתה משתמש בקו טלפון מסוג PBX, פנה למנהל PBX שיגדיר קו פקס אנלוגי עבור המוצר.

#### פתרון בעיות פקס כלליות

- הפקסים נשלחים באיטיות
	- איכות הפקס [גרועה](#page-232-0)
- הפקס נקטע או שהוא [מודפס](#page-233-0) על שני דפים

#### הפקסים נשלחים באיטיות

איכות קו הטלפון המחובר למוצר גרועה.

- נסה לשלוח את הפקס מחדש כשאיכות הקו תשתפר.
- בדוק אצל ספק שירות הטלפון אם הקו תומך בשיחות פקס.
	- השבת את ההגדרה תיקון שגיאות.

- .א פתח את התפריט 'הגדרות'.
	- .ב פתח את תפריט 'שירות'.
- .ג פתח את תפריט שירות פקס.
- ד. פתח את תפריט תיקון שגיאות.
	- .ה בחר את ההגדרה כבוי.

#### <mark>י∰הערה: ⊏בחירה בהגדרה זו עשויה לפגוע באיכות התמונה.</mark>

- <span id="page-232-0"></span>● השתמש בנייר לבן עבור המקור. אל תשתמש בצבעים כגון אפור, צהוב או ורוד.
	- הגדל את ההגדרה של מהירות פקס.
		- .א פתח את התפריט 'הגדרות'.
	- **ב. פתח את תפריט 'הג**דרת פקס'.
	- .ג פתח את תפריט הגדרות מתקדמות.
		- ד. פתח את תפריט מהירות פקס.
			- **ה.** בחר את ההגדרה הנכונה.
	- חלק עבודות פקס גדולות לפקסים קטנים יותר ושלח כל אחד בנפרד.
		- שנה את הגדרות הפקס בלוח הבקרה לרזולוציה נמוכה יותר.
			- .א פתח את התפריט 'הגדרות'.
			- **ב.** פתח את תפריט 'הגדרת פקס'.
			- .ג פתח את תפריט הגדרות מתקדמות.
				- ד. פתח את תפריט רזולוציית פקס.
					- **ה.** בחר את ההגדרה הנכונה.

#### איכות הפקס גרועה

הפקס מטושטש או בהיר.

- כשאתה שולח פקסים, הגדל את רזולוציית הפקס. הרזולוציה לא משפיעה על פקסים שמתקבלים.
	- .א פתח את התפריט 'הגדרות'.
	- .ב פתח את תפריט 'הגדרת פקס'.
	- .ג פתח את תפריט הגדרות מתקדמות.
		- ד. פתח את תפריט רזולוציית פקס.
			- **ה.** בחר את ההגדרה הנכונה.

<mark>יי</mark>הערה: ⊃הגדלת הרזולוציה מקטינה את מהירות השידור.

הפעל את ההגדרה תיקון שגיאות מלוח הבקרה.

- .א פתח את התפריט 'הגדרות'.
	- .ב פתח את תפריט 'שירות'.
- .ג פתח את תפריט שירות פקס.
- ד. פתח את תפריט תיקון שגיאות.
	- .ה בחר את ההגדרה מופעל.
- בדוק את מחסניות הטונר והחלף אותן אם יש צורך.
- <span id="page-233-0"></span>● בקש מהשולח לשנות את הגדרת הניגודיות במכשיר הפקס השולח לכהה יותר ולאחר מכן לשלוח את הפקס מחדש.

#### הפקס נקטע או שהוא מודפס על שני דפים

- בחר את ההגדרה גודל נייר בר' מחדל. פקסים מודפסים על גודל נייר אחד לפי ההגדרות של גודל נייר בר' מחדל.
	- .א פתח את התפריט 'הגדרות'.
	- .ב פתח את תפריט הגדרת מערכת.
		- .ג פתח את תפריט הגדרת נייר.
	- .ד פתח את תפריט גודל נייר בר' מחדל.
		- **ה.** בחר את ההגדרה הנכונה.
	- הגדר את סוג הנייר וגודלו עבור המגש המשמש לפקסים.
	- הפעל את ההגדרה התאמה לעמוד כדי להדפיס פקסים ארוכים יותר על גבי נייר בגודל Letter או 4A.
		- .א פתח את התפריט 'הגדרות'.
		- ב. פתח את תפריט 'הגדרת פקס'.
		- .ג פתח את תפריט הגדרות מתקדמות.
			- ד. פתח את תפריט התאמה לעמוד.
				- .ה בחר את ההגדרה מופעל.

ייר - בר' מחדל נקבעה כ-Letter, מסמך מקור בגודלµבייר - בר' מחדל נקבעה כ-Letter, מסמך מקור בגודלµ Legal יודפס על שני דפים.

## פתרון בעיות בחיבור **USB**

אם חיברת את המוצר ישירות למחשב, בדוק את הכבל.

- ודא שהכבל מחובר למחשב ולמוצר.
- <span id="page-234-0"></span>● הקפד להשתמש בכבל שאורכו אינו עולה על 5 מטר נסה להשתמש בכבל קצר יותר.
	- ודא שהכבל תקין על-ידי חיבורו למוצר אחר. החלף את הכבל אם יש צורך בכך.

## פתרון בעיות ברשת קווית

בדוק את הפריטים הבאים כדי לוודא שהמוצר מנהל תקשורת עם הרשת. לפני שתתחיל, הדפס דף תצורה מלוח הבקרה של המוצר ואתר את כתובת ה -IP של המוצר המופיעה בדף זה.

- חיבור פיזי לא תקין
- המחשב משתמש בכתובת IP שגויה עבור המוצר
	- המחשב אינו מצליח לתקשר עם המוצר
- המוצר משתמש בהגדרות שגויות עבור הקישור [והתקשורת](#page-236-0) הדו-כיוונית של הרשת
	- ייתכן [שתוכנות](#page-236-0) חדשות גורמות לבעיות תאימות
	- ייתכן [שהגדרת](#page-236-0) המחשב או תחנת העבודה שגויה
	- המוצר מושבת או [שהגדרות](#page-236-0) רשת אחרות שגויות

יים HP אינה תומכת בעבודה ברשת עמית-לעמית, משום שזהו מאפיין של מערכות ההפעלה של Microsoft ולא Microsoft של מנהלי ההדפסה של HP. לקבלת מידע נוסף, עבור לאתר של Microsoft בכתובת www.microsoft.com.

#### חיבור פיזי לא תקין

- .**1** ודא שהמוצר מחובר ליציאת הרשת הנכונה בכבל באורך הנכון.
	- .**2** ודא שחיבורי הכבל תקינים ומהודקים.
- .**3** בדוק את החיבור של יציאת הרשת בגב המוצר כדי לוודא שנורית הפעולה הכתומה ונורית מצב הקישור הירוקה דולקות.
	- .**4** אם הבעיה נמשכת, נסה להשתמש בכבל אחר או ביציאה אחרת ברכזת.

#### המחשב משתמש בכתובת **IP** שגויה עבור המוצר

- .**1** פתח את מאפייני המדפסת ולחץ על הכרטיסייה יציאות. ודא שכתובת ה -IP העדכנית של המוצר נבחרה. כתובת ה -IP של המוצר מפורטת בדף התצורה של המוצר.
- .**2** אם התקנת את המוצר באמצעות יציאת IP/TCP הרגילה של HP, בחר בתיבה **,printer this to print Always changes address IP its if even**)הדפס תמיד למדפסת זו, גם אם כתובת ה -IP שלה השתנתה).
	- .**3** אם התקנת את המוצר באמצעות יציאת IP/TCP סטנדרטית של Microsoft, השתמש בשם המחשב המארח במקום בכתובת ה -IP.
		- .**4** אם כתובת ה -IP אינה נכונה, מחק את המוצר והוסף אותו מחדש.

#### המחשב אינו מצליח לתקשר עם המוצר

.**1** בדוק את התקשורת ברשת באמצעות פעולת ping לרשת.

- <span id="page-236-0"></span>.א פתח שורת פקודה במחשב שלך. ב-Windows, לחץ על התחל, לחץ על הפעלה ולאחר מכן הקלד cmd.
	- .ב הקלד ping ולאחר מכן את כתובת IP של המוצר.

ב-X OS Mac, פתח את Utility Network ולאחר מכן ציין את כתובת ה -IP בשדה הנכון בחלונית **Ping**.

- .ג אם החלון מציג זמני מעבר הלוך ושוב, הרשת פועלת.
- .**2** אם פעולת ה -ping נכשלה, ודא שרכזות הרשת פועלות ולאחר מכן ודא שתצורת הרשת, המוצר והמחשב מוגדרות כולן עבור אותה רשת.

#### המוצר משתמש בהגדרות שגויות עבור הקישור והתקשורת הדו**-**כיוונית של הרשת

HP ממליצה להשאיר הגדרה זו במצב אוטומטי (הגדרת ברירת המחדל). אם תשנה הגדרות אלה, עליך לשנות אותן גם עבור הרשת.

#### ייתכן שתוכנות חדשות גורמות לבעיות תאימות

ודא שכל התוכנות החדשות הותקנו כיאות וכי הן משתמשות במנהל ההדפסה הנכון.

#### ייתכן שהגדרת המחשב או תחנת העבודה שגויה

- .**1** בדוק את מנהלי הרשת ומנהלי ההדפסה ואת הניתוב מחדש ברשת.
	- .**2** ודא שתצורת מערכת ההפעלה הוגדרה כיאות.

#### המוצר מושבת או שהגדרות רשת אחרות שגויות

- .**1** עיין בדף התצורה כדי לבדוק את הסטטוס של פרוטוקול הרשת. במידת הצורך, הפעל אותו.
	- .**2** שנה את הגדרות הרשת אם יש צורך בכך.

## פתרון בעיות ברשת האלחוטית

- קישוריות אלחוטית רשימת פעולות לביצוע
- המוצר לא מדפיס לאחר סיום הגדרת התצורה של התקשורת [האלחוטית](#page-238-0)
	- המוצר לא מדפיס [ובמחשב](#page-238-0) מותקנת חומת אש של יצרן אחר.
	- החיבור [האלחוטי](#page-238-0) לא פועל אחרי הזזת הנתב האלחוטי או המוצר
		- אין אפשרות לחבר מחשבים נוספים למוצר [האלחוטי](#page-238-0)
- [התקשורת](#page-238-0) של המוצר האלחוטי מתנתקת כאשר הוא מחובר לרשת [VPN](#page-238-0)
	- הרשת לא מופיעה ברשימת הרשתות [האלחוטיות](#page-238-0)
		- הרשת [האלחוטית](#page-239-0) לא פועלת
		- ביצוע בדיקת אבחון לרשת [אלחוטית](#page-239-0)
			- צמצום [ההפרעות](#page-239-0) ברשת אלחוטית

#### קישוריות אלחוטית **-** רשימת פעולות לביצוע

- ודא שכבל הרשת אינו מחובר.
- ודא שהמוצר והנתב האלחוטי פועלים ומחוברים לאספקת חשמל. ודא גם שהרדיו האלחוטי במוצר פועל.
- ודא שמזהה ערכת השירותים (SSID (נכון. הדפס דף תצורה כדי לברר מהו ה -SSID. אם אינך בטוח שה-SSID נכון, הפעל שוב את הגדרות האלחוט.
- ברשתות מאובטחות, ודא שפרטי האבטחה נכונים. אם פרטי האבטחה שגויים, הפעל שוב את הגדרות האלחוט.
	- אם הרשת האלחוטית פועלת כראוי, נסה לגשת למחשבים אחרים ברשת. אם קיימת ברשת גישה לאינטרנט, נסה להתחבר לרשת דרך חיבור אלחוטי.
- ודא ששיטת ההצפנה (AES או TKIP (זהה עבור המוצר ועבור נקודת הגישה האלחוטית (ברשתות שמשתמשות באבטחת WPA(.
- ודא שהמוצר נמצא בטווח הקליטה של הרשת האלחוטית. במרבית הרשתות, על המוצר להימצא בטווח של 30 מטר מנקודת הגישה האלחוטית (הנתב האלחוטי).
- ודא שאין מכשולים שחוסמים את האות האלחוטי. הסר עצמים מתכתיים גדולים שממוקמים בין נקודת הגישה לבין המוצר. ודא שאין מוטות, קירות או עמודי תמיכה שמכילים מתכת או בטון המפרידים בין המוצר לבין נקודת הגישה.
- ודא שהמוצר ממוקם רחוק ממכשירים אלקטרוניים שעלולים לגרום להפרעות לאות האלחוטי. מכשירים רבים עלולים לגרום להפרעות לאות האלחוטי, כולל מנועים, טלפונים אלחוטיים, מצלמות אבטחה, רשתות אלחוטיות אחרות והתקני Bluetooth מסוימים.
	- ודא שמנהל ההדפסה מותקן במחשב.
	- ודא שבחרת ביציאת המדפסת הנכונה.
	- ודא שהמחשב והמוצר מתחברים לאותה רשת אלחוטית.
	- עבור X OS Mac, ודא כי הנתב האלחוטי תומך ב -Bonjour.

#### <span id="page-238-0"></span>המוצר לא מדפיס לאחר סיום הגדרת התצורה של התקשורת האלחוטית

- .**1** ודא שהמוצר פועל ונמצא במצב מוכן.
- .**2** השבת את חומות האש של יצרנים אחרים המותקנות במחשב.
	- .**3** ודא שהרשת האלחוטית פועלת באופן תקין.
- .**4** ודא שהמחשב פועל באופן תקין. אם יש צורך, הפעל מחדש את המחשב.
- .**5** ודא כי באפשרותך לפתוח את שרת האינטרנט המשובץ של HP של המוצר ממחשב ברשת.

#### המוצר לא מדפיס ובמחשב מותקנת חומת אש של יצרן אחר**.**

- .**1** עדכן את חומת האש בעדכון החדש ביותר הקיים של היצרן.
- .**2** אם תוכניות מסוימות מבקשות גישה לחומת אש בעת התקנת המוצר או בעת הניסיון להדפיס, הקפד לאפשר לתוכניות לפעול.
	- .**3** השבת את חומת האש באופן זמני ולאחר מכן התקן את המוצר האלחוטי במחשב. כשתסיים להתקין את הקישוריות האלחוטית, הפעל את חומת האש.

#### החיבור האלחוטי לא פועל אחרי הזזת הנתב האלחוטי או המוצר

- .**1** ודא שהנתב או המוצר מתחברים לרשת אליה מחובר המחשב.
	- .**2** להדפיס דף תצורה.
- .**3** השווה את מזהה ערכת השירותים (SSID (שבדף התצורה ל -SSID בתצורת המדפסת של המחשב.
- .**4** אם המספרים אינם זהים, ההתקנים לא מתחברים לאותה רשת. הגדר מחדש את הגדרות האלחוט של המוצר.

#### אין אפשרות לחבר מחשבים נוספים למוצר האלחוטי

- .**1** ודא שהמחשבים הנוספים נמצאים בטווח הקליטה האלחוטית ושאין מכשולים שחוסמים את האות. עבור רוב הרשתות, טווח האלחוט נמצא במרחק 30 מטר מנקודת הגישה האלחוטית.
	- .**2** ודא שהמוצר פועל ונמצא במצב מוכן.
	- .**3** השבת את חומות האש של יצרנים אחרים המותקנות במחשב.
		- .**4** ודא שהרשת האלחוטית פועלת באופן תקין.
	- .**5** ודא שהמחשב פועל באופן תקין. אם יש צורך, הפעל מחדש את המחשב.

#### התקשורת של המוצר האלחוטי מתנתקת כאשר הוא מחובר לרשת **VPN**

● בדרך כלל לא ניתן להתחבר בו-זמנית לרשת VPN ולרשתות אחרות.

#### הרשת לא מופיעה ברשימת הרשתות האלחוטיות

- ודא שהנתב האלחוטי פועל ומחובר לאספקת חשמל.
- ייתכן שהרשת נסתרת. אולם ניתן בכל זאת להתחבר לרשת נסתרת.

#### הרשת האלחוטית לא פועלת

- .**1** ודא שכבל הרשת אינו מחובר.
- .**2** כדי לברר אם התקשורת ברשת התנתקה, נסה לחבר התקנים אחרים לרשת.
	- .**3** בדוק את התקשורת ברשת באמצעות פעולת ping לרשת.
- <span id="page-239-0"></span>.א פתח שורת פקודה במחשב שלך. ב-Windows, לחץ על התחל, לחץ על הפעלה ולאחר מכן הקלד cmd.
	- .ב הקלד את המילה ping ואחריה את כתובת ה-IP של הנתב.

ב-X OS Mac, פתח את Utility Network ולאחר מכן ציין את כתובת ה -IP בשדה הנכון בחלונית **Ping**.

- .ג אם החלון מציג זמני מעבר הלוך ושוב, הרשת פועלת.
- .**4** ודא שהנתב או המוצר מתחברים לרשת שאליה מחובר המחשב.
	- .א להדפיס דף תצורה.
- .ב השווה את מזהה ערכת השירותים (SSID (שבדוח התצורה ל -SSID בתצורת המדפסת של המחשב.
- .ג אם המספרים אינם זהים, ההתקנים לא מתחברים לאותה רשת. הגדר מחדש את הגדרות האלחוט של המוצר.

#### ביצוע בדיקת אבחון לרשת אלחוטית

מלוח הבקרה של המוצר תוכל להפעיל בדיקת אבחון המספקת מידע על הגדרות הרשת האלחוטית.

- .**1** ממסך הפתיחה בלוח הבקרה של המוצר, גע בלחצן הגדרה.
	- .**2** פתח את התפריטים הבאים
		- הגדרת מערכת
			- אבחון עצמי
- .**3** גע בלחצן הפעל בדיקת רשת כדי להתחיל את הבדיקה. המוצר מדפיס דף בדיקה המציג את תוצאות הבדיקות.

#### צמצום ההפרעות ברשת אלחוטית

העצות הבאות עשויות לצמצם את ההפרעות ברשת אלחוטית:

- הרחק את ההתקנים האלחוטיים מעצמים מתכתיים גדולים, כמו ארונות תיוק, ומהתקנים אלקטרומגנטיים אחרים, כמו תנורי מיקרוגל וטלפונים אלחוטיים. עצמים אלה עלולים להפריע לאותות רדיו.
	- הרחק את ההתקנים האלחוטיים ממבנים גדולים ומבניינים אחרים. עצמים אלה עלולים לספוג גלי רדיו ולהקטין את עוצמת האותות.
		- מקם את הנתב האלחוטי במיקום מרכזי ובקו ראייה עם המדפסות האלחוטיות ברשת.

## פתרון בעיות בתוכנת המוצר ב **-Windows**

- מנהל הדפסה עבור המוצר לא מופיע בתיקייה מדפסות
	- הודעת שגיאה הוצגה במהלך התקנת התוכנה
	- המוצר נמצא במצב 'מוכן', אך לא מודפס דבר

#### מנהל הדפסה עבור המוצר לא מופיע בתיקייה מדפסות

.**1** התקן מחדש את תוכנת המוצר.

יים והערה: ⊃סגור את כל היישומים הפעילים. כדי לסגור יישום שהסמל שלו מופיע במגש המערכת, לחץ לחיצה∯ .<br>ימנית על הסמל ובחר באפשרות **סגור** או **השבת** 

.**2** נסה לחבר את כבל ה -USB ליציאת USB אחרת במחשב.

#### הודעת שגיאה הוצגה במהלך התקנת התוכנה

.**1** התקן מחדש את תוכנת המוצר.

הערה: סגור את כל היישומים הפעילים. כדי לסגור יישום שהסמל שלו מופיע במגש המערכת, לחץ לחיצה ימנית על הסמל ובחר באפשרות **סגור** או **השבת**.

- .**2** בדוק את כמות השטח הפנוי בכונן שאתה מתקין בו את תוכנת המוצר. אם יש צורך בכך, פנה שטח גדול ככל האפשר והתקן מחדש את תוכנת המוצר.
	- .**3** אם יש צורך בכך, הפעל את מאחה הדיסק והתקן מחדש את תוכנת המוצר.

#### המוצר נמצא במצב **'**מוכן**',** אך לא מודפס דבר

- .**1** הדפס דף תצורה כדי לוודא פעולה תקינה של המוצר.
- .**2** ודא שהמחברים של כל הכבלים מותקנים כהלכה ותואמים את המפרט. הכוונה גם לכבל ה -USB וכבל החשמל. נסה להשתמש בכבל אחר.
	- .**3** ודא כי כתובת ה -IP שבדף התצורה תואמת לכתובת ה -IP של יציאת התוכנה. בצע אחת מהפעולות הבאות:

**Windows Vista-**ו **Windows Server 2008 ,Windows Server 2003 ,Windows XP**

- .א לחץ על התחל.
- ב. לחץ על **הגדרות**.
- .ג לחץ על מדפסות ופקסים (בתצוגת ברירת המחדל של תפריט 'התחל') או לחץ על מדפסות (בתצוגה הקלאסית של תפריט 'התחל').
	- .ד לחץ לחיצה ימנית על סמל מנהל המדפסת ובחר באפשרות מאפיינים.
	- .ה לחץ על הכרטיסייה יציאות ולאחר מכן לחץ על הגדר תצורת יציאה.
		- .ו ודא את כתובת ה -IP ולחץ על אישור או על ביטול.
	- .ז אם כתובות ה -IP אינן זהות, מחק את מנהל ההתקן והתקן אותו מחדש עם כתובת ה -IP הנכונה.

#### **Windows 7**

- .א לחץ על התחל.
- ב. לחץ על **התקנים ומדפסות**.
- .ג לחץ לחיצה ימנית על סמל מנהל המדפסת ובחר באפשרות מאפייני המדפסת.
	- ד. לחץ על הכרטיסייה **יציאות** ולאחר מכן לחץ על **הגדר תצורת יציאה**.
		- ה. ודא את כתובת ה-IP ולחץ על **אישור** או על **ביטול**.
- .ו אם כתובות ה -IP אינן זהות, מחק את מנהל ההתקן והתקן אותו מחדש עם כתובת ה -IP הנכונה.

## פתרון בעיות בתוכנת המוצר ב **-X OS Mac**

- מנהל ההדפסה לא מופיע ברשימה 'הדפסה ופקס' או Scan & Print) הדפסה וסריקה)
- שם המוצר לא מופיע ברשימת המוצרים שברשימה 'הדפסה ופקס' או Scan & Print) הדפסה וסריקה)
- מנהל ההדפסה לא מגדיר באופן אוטומטי את המוצר שנבחר מהרשימה 'הדפסה ופקס' או Scan & Print (הדפסה וסריקה)
	- לא נשלחה עבו<u>דת [הדפסה](#page-243-0) למוצר הרצוי</u>
- המוצר מחובר [באמצעות](#page-243-0) כבל [USB](#page-243-0), אך הוא לא מופיע [ברשימה](#page-243-0) 'הדפסה ופקס' או [Scan & Print](#page-243-0))[הדפסה](#page-243-0) [וסריקה](#page-243-0)) לאחר בחירת מנהל ההתקן.
	- אתה [משתמש](#page-243-0) במנהל הדפסה כללי בעת השימוש בחיבור [USB](#page-243-0)

#### מנהל ההדפסה לא מופיע ברשימה **'**הדפסה ופקס**'** או **Scan & Print)** הדפסה וסריקה**)**

- .**1** ודא שקובץ ה -GZ. של המוצר נמצא בתיקייה הבאה בכונן הקשיח: /PPDs/Printers/Library Resources/Contents. במקרה הצורך, התקן מחדש את התוכנה.
- .**2** אם קובץ ה -GZ נמצא בתיקייה, ייתכן שקובץ ה -PPD פגום. מחק את הקובץ והתקן מחדש את התוכנה.

#### שם המוצר לא מופיע ברשימת המוצרים שברשימה **'**הדפסה ופקס**'** או **Scan & Print (**הדפסה וסריקה**)**

- .**1** ודא שהכבלים מחוברים כראוי ושהמוצר פועל.
- .**2** הדפס דף תצורה כדי לבדוק את שם המוצר. ודא כי השם שבדף התצורה תואם לשם המוצר המופיע ברשימה .(Mac OS X v10.7-ב) וסריקה הדפסה(**Print & Scan** ) ופקס הדפסה
	- .**3** השתמש בלחצן **+** כדי להוסיף את המוצר לרשימה הדפסה ופקס ( **Scan & Print**)הדפסה וסריקה) ב-Mac .(OS X v10.7
		- .**4** החלף את כבל ה -USB או כבל הרשת בכבל באיכות גבוהה.

#### מנהל ההדפסה לא מגדיר באופן אוטומטי את המוצר שנבחר מהרשימה **'**הדפסה ופקס**'** או **Scan & Print)** הדפסה וסריקה**)**

- .**1** ודא שהכבלים מחוברים כראוי ושהמוצר פועל.
- .**2** ודא שקובץ ה -GZ. של המוצר נמצא בתיקייה הבאה בכונן הקשיח: /PPDs/Printers/Library Resources/Contents. במקרה הצורך, התקן מחדש את התוכנה.
- .**3** אם קובץ ה -GZ נמצא בתיקייה, ייתכן שקובץ ה -PPD פגום. מחק את הקובץ והתקן מחדש את התוכנה.
- .**4** השתמש בלחצן **+** כדי להוסיף את המוצר לרשימה הדפסה ופקס ( **Scan & Print**)הדפסה וסריקה) ב-Mac .(OS X v10.7
	- .**5** החלף את כבל ה -USB או כבל הרשת בכבל באיכות גבוהה.

#### לא נשלחה עבודת הדפסה למוצר הרצוי

- .**1** פתח את תור ההדפסה והפעל מחדש את עבודת ההדפסה.
- <span id="page-243-0"></span>.**2** ייתכן שמוצר נוסף בעל שם זהה או דומה קיבל את עבודת ההדפסה שלך. הדפס דף תצורה כדי לבדוק את שם המוצר. ודא כי השם שבדף התצורה תואם לשם המוצר המופיע ברשימה הדפסה ופקס ( **Scan & Print**)הדפסה .(Mac OS X v10.7-ב) וסריקה

#### המוצר מחובר באמצעות כבל **USB,** אך הוא לא מופיע ברשימה **'**הדפסה ופקס**'** או **& Print Scan)** הדפסה וסריקה**)** לאחר בחירת מנהל ההתקן**.**

#### פתרון בעיות תוכנה

- .**1** ודא שמערכת ההפעלה במחשב ה -Mac שלך היא 10.6v X OS Mac ואילך.
- .**2** השתמש בלחצן **+** כדי להוסיף את המוצר לרשימה הדפסה ופקס ( **Scan & Print**)הדפסה וסריקה) ב-Mac .(OS X v10.7

#### פתרון בעיות חומרה

- .**1** ודא שהמוצר פועל.
- .**2** ודא שכבל ה -USB מחובר כראוי.
- .**3** ודא שאתה משתמש בכבל USB Speed-Hi המתאים.
- .**4** ודא שלא מחוברים למחשב התקני USB רבים מדי אשר מושכים מתח מהשרשרת. נתק את כל ההתקנים מהשרשרת ולאחר מכן חבר את הכבל ישירות ליציאת ה -USB במחשב.
- .**5** בדוק אם יש יותר משתי רכזות USB ללא מקור מתח בשורה בשרשרת. נתק את כל ההתקנים מהשרשרת ולאחר מכן חבר את הכבל ישירות ליציאת ה -USB במחשב.

יין iMac היא רכזת USB ללא מקור מתח.∬

#### אתה משתמש במנהל הדפסה כללי בעת השימוש בחיבור **USB**

אם חיברת את כבל ה -USB לפני שהתקנת את התוכנה, ייתכן שאתה משתמש במנהל הדפסה כללי במקום במנהל ההתקן המיועד למוצר זה.

- .**1** מחק את מנהל ההדפסה הכללי.
- .**2** התקן מחדש את התוכנה מתקליטור המוצר. אל תחבר את כבל ה -USB לפני שתוכנית ההתקנה תנחה אותך לעשות זאת.
- .**3** אם הותקנו מספר מדפסות, ודא שבחרת במדפסת הנכונה בתפריט הנפתח **For Format**)תבנית עבור) בתיבת הדו-שיח **Print**)הדפסה).

## הסרת התוכנה **(Windows(**

#### **:Windows XP**

- .**1** לחץ על התחל ולאחר מכן על תוכניות.
- .**2** לחץ על **HP** ולאחר מכן על שם המוצר.
- <span id="page-244-0"></span>.**3** לחץ על **Uninstall**)הסרת התקנה), ולאחר מכן פעל בהתאם להוראות במסך כדי להסיר את התוכנה.

#### **Windows Vista/Windows 7**

- .**1** לחץ על התחל ולאחר מכן על כל התוכניות.
	- .**2** לחץ על **HP** ולאחר מכן על שם המוצר.
- .**3** לחץ על **Uninstall**)הסרת התקנה), ולאחר מכן פעל בהתאם להוראות במסך כדי להסיר את התוכנה.

## **(Mac OS X)** התוכנה הסרת

כדי להסיר את התוכנה עליך להחזיק בהרשאות של מנהל מערכת.

- .**1** נתק את המוצר מהמחשב.
- .**2** פתח את **Applications**)יישומים).
	- .**3** פתח את **Packard Hewlett**.
		- .**4** פתח את **Uninstaller HP**.
- <span id="page-245-0"></span>.**5** בחר במוצר מרשימת ההתקנים ולאחר מכן לחץ על הלחצן **Uninstall**)הסרת התקנה).
	- .**6** לאחר הסרת ההתקנה של התוכנה, הפעל מחדש את המחשב ורוקן את סל המיחזור.

## פתרון בעיות בסריקה לדואר אלקטרוני

אם קיימות בעיות בסריקה לדואר אלקטרוני, נסה את הפתרונות הבאים:

- ודא שהמאפיין הוגדר. אם המאפיין לא הוגדר, השתמש באשף ההגדרה שבתוכנה HP Device Toolbox (Windows (או בתוכנית השירות של HP ל-X OS Mac כדי להגדירו.
- ודא שהמאפיין 'סריקה לדואר אלקטרוני' מופעל. אם הוא הושבת, הפעל את המאפיין דרך התוכנה Device HP .Mac OS X-ל HP של השירות תוכנית או) Windows ) Toolbox
	- ודא כי המוצר מחובר למחשב או לרשת.

#### לא ניתן להתחבר לשרת הדואר האלקטרוני

- ודא כי השם של שרת ה -SMTP נכון. בדוק הגדרה זו מול מנהל המערכת או ספק שירותי האינטרנט שלך.
- אם המוצר לא מצליח ליצור חיבור מאובטח לשרת ה -SMTP, נסה ללא החיבור המאובטח או נסה שרת או יציאה אחרים. בדוק הגדרה זו מול מנהל המערכת או ספק שירותי האינטרנט שלך.
	- אם שרת ה-SMTP מחייב אימות, הקפד להשתמש בשם משתמש ובסיסמה חוקיים.
- אם שרת ה -SMTP משתמש בשיטת אימות שאינה נתמכת, נסה שרת אחרת. בדוק הגדרה זו מול מנהל המערכת או ספק שירותי האינטרנט שלך.

#### הודעת הדואר האלקטרוני נכשלה

- ודא כי כתובות הדואר האלקטרוני שהוזנו נכונות.
- אם גודלה של הודעת הדואר האלקטרוני היה גדול מדי, שלוח דפים מעטים יותר או הקטן את רזולוציית הסריקה.

### לא ניתן לסרוק

- אם אתה מתבקש להזין PIN, הזן את ה -PIN הנכון עבור הפרופיל היוצא.
	- הקפד לבחור כתובת דואר אלקטרוני אחת לפחות בשדה To) אל).

## פתרון בעיות בסריקה לתיקיית רשת

אם קיימות בעיות בסריקה לתיקיית רשת, נסה את הפתרונות הבאים:

- ודא שהמאפיין הוגדר. אם המאפיין לא הוגדר, השתמש באשף ההגדרה שבתוכנה Toolbox Device HP (Windows (או בתוכנית השירות של HP ל-X OS Mac כדי להגדירו.
- ודא שהמאפיין 'סריקה לתיקיית רשת' מופעל. אם הוא הושבת, הפעל את המאפיין דרך התוכנה Device HP .Mac OS X-ל HP של השירות תוכנית או) Windows ) Toolbox
	- ודא כי המוצר מחובר לרשת.
- השתמש באפשרות הבדיקה בכרטיסייה Scan) סריקה) של Toolbox Device HP ) Windows (או של Utility HP (Mac OS X) כדי לוודא שהמאפיין Scan to Network Folder (סריקה לתיקיית רשת) מוגדר כראוי.

#### הסריקה נכשלה

- ודא כי נתיב הרשת הוא בתבנית הנכונה (host/share/path/) וכי התיקייה קיימת.
	- ודא כי ספריית הרשת ניתנת לקריאה ולכתיבה.
- אם אתה משתמש בשמות הקבצים המהווים ברירת מחדל עבור מסמכים סרוקים, ודא כי אין התנגשות בשמות הקבצים. הסר כמה מהמסמכים שנסרקו בעבר.
	- השתמש בכתובת ה -IP במקום בשם המארח. ודא כי המוצר והמארח מחוברים לאותה רשת.
	- אם תיקיית הרשת מוגנת באמצעות סיסמה, הקפד להזין את שם המשתמש והסיסמה הנכונים.
		- אם מוצגת ההודעה Disk full (הדיסק מלא), הסר כמה קבצים מתיקיית הרשת.
			- כבה את המוצר והפעל אותו. בצע את הסריקה שוב.

## אינדקס

#### סמלים/מספרי

[11](#page-26-0) (PCL גופני רשימת (PCL font list [11](#page-26-0) (PCL גופני רשימת (PS font list קבלת פקסים מצב מענה, הגדרת [130](#page-145-0)

#### א

אביזרים הזמנה [32](#page-47-0) אותות 'תפוס', אפשרויות חיוג חוזר [127](#page-142-0) אחסון מחסניות טונר [40](#page-55-0) איכות הדפסה שיפור [182](#page-197-0) איסוף עותקים [98](#page-113-0) איתור יציאות ממשק [6](#page-21-0) אמצעים למניעת זיופים [34](#page-49-0) אפור נייטרלי [85](#page-100-0) אפשרויות צבע [83](#page-98-0) (Windows) HP EasyColor הגדרה (Mac ([84](#page-99-0) שינוי, Windows [186](#page-201-0) אתר האינטרנט למלחמה בהונאות [34](#page-49-0) אתר האינטרנט למלחמה בהונאות של [34](#page-49-0) HP אתרי אינטרנט [157](#page-172-0) הורדה ,HP Web Jetadmin דיווח על הונאות [34](#page-49-0) מנהל הדפסה אוניברסלי [48](#page-63-0)

#### ב

בהירות ניגודיות בהעתקה [104](#page-119-0) ניגודיות פקס [128](#page-143-0) ביטול עבודת הדפסה (Mac) [80](#page-95-0)

עבודת הדפסה (Windows ([78](#page-93-0) פקס [135](#page-150-0) בעיות איסוף נייר פתרון [169](#page-184-0) בצבע או בשחור לבן העתקה [102](#page-117-0) בקרת קצה [85](#page-100-0)

ג

גדלים, חומרי הדפסה הגדרת התאמה לגודל עמוד, שליחת פקס [133](#page-148-0) גודל, עותק הקטנה או הגדלה [101](#page-116-0) גודלי דפים שינוי גודל מסמכים (Mac ([76](#page-91-0) שינוי גודל מסמכים (Windows( [70](#page-85-0) גודלי נייר בחירה (Mac) [80](#page-95-0) בחירת גדלים מותאמים אישית [80](#page-95-0) (Mac) בחירת גדלים מותאמים אישית [79](#page-94-0) (Windows) הגדרות העתקה [107](#page-122-0) גודל נייר שינוי [78](#page-93-0) גופנים רשימות, הדפסה [11](#page-26-0)

#### ד

דוחות דוח תצורה [11](#page-26-0) דף אבחון [11](#page-26-0) דף איכות ההדפסה [11](#page-26-0) דף הדגמה [11](#page-26-0) דף נתוני שימוש [11](#page-26-0) דף שירות [11](#page-26-0) יומן שימוש בצבע [11](#page-26-0)

מבנה התפריטים [11](#page-26-0) מצב חומרים מתכלים [11](#page-26-0) סיכום רשת [11](#page-26-0) רשימת גופני PCL [11](#page-26-0) רשימת גופני 6PCL [11](#page-26-0) רשימת גופני PS [11](#page-26-0) דוחות, פקס הדפס הכל [204](#page-219-0) שגיאות [205](#page-220-0) דוח שגיאות, פקס הדפסה [205](#page-220-0) דופלקס (הדפסה דו-צדדית) הגדרות (Windows ([58](#page-73-0) דו-צדדית, הדפסה הגדרות (Windows ([58](#page-73-0) דלת ימנית חסימות נייר [176](#page-191-0) דלת ימנית תחתונה חסימות נייר [180](#page-195-0) דף איכות ההדפסה הדפסה 184 פענוח 184 דפים בדקה 2 דף מצב חומרים מתכלים [11](#page-26-0) דף [11](#page-26-0)שימוש דף שירות [11](#page-26-0) דף תצורה [11](#page-26-0)

#### ה

הגדלת מסמכים העתקה [101](#page-116-0) הגדרה סריקה לדואר אלקטרוני ולתיקיית רשת [113](#page-128-0) הגדרות דוח רשת [11](#page-26-0) מנהלי התקן [50](#page-65-0) מנהלי התקן (Mac) [52](#page-67-0)

ערכות מוגדרות מראש של מנהלי התקן Mac ( ערכי ברירות המחדל של היצרן, שחזור הגדרות ברירת מחדל, שחזור הגדרות ברירת מחדל להעתקה שחזור הגדרות היצרן שינוי הגדרות הדפסה דו-צדדית, שינוי הגדרות הקטנה אוטומטית, פקס הגדרות זיהוי צליל חיוג הגדרות חיסכון הגדרות מהירות ההתקשרות הגדרות ניגודיות העתקה הגדרות ניגודיות פקס הגדרות פרוטוקול, פקס הגדרות צלצול ייחודי הגדרת 'תיקון שגיאות', פקס הגדרת EconoMode הגדרת EconoMode) מצב חיסכון) הגדרת V.34 D<sub>05</sub> הגדרת התאמה לגודל עמוד, פקס הגדרת מספר הצלצולים עד למענה הדפסה הגדרות (Mac) [74](#page-89-0) מתוך כונני הבזק USB הדפסה אלחוטית פתרון בעיות הדפסה באיכות ארכיון הדפסה דו-צדדית [,74](#page-89-0) Mac Windows באופן ידני (Mac ( הגדרות (Windows ( ידנית (Windows ( הדפסה דו-צדדית (משני צדי הדף) Windows הדפסה דו-צדדית ידנית Mac Windows הדפסה חוזרת של פקס ,[133](#page-148-0) הדפסה משני צדי הדף [,74](#page-89-0) Mac ידנית, Windows

הדפסת דוחות מוצרים הדפסת USB ישירה הודעות שגיאה, פקס ,[206](#page-221-0) הזמנה חומרים מתכלים ואביזרים החלפת מחסניות הדפסה הסרת ההתקנה של תוכנות Mac הסרת התקנה של תוכנת Windows הסרת חסימה של מספר פקס העברת פקסים לנמען העתקה איכות, התאמה איסוף בצבע או בשחור לבן גודל וסוג נייר הגדלה הגדרות בהירות/כהות הקטנה כוונון איכות התמונה מסמכים דו-צדדיים ,[99](#page-114-0) מצב טיוטה מקורות מרובי עמודים ניגודיות, כוונון עותקים יחידים עותקים מרובים קביעת הגדרות חדשות כברירת מחדל שחזור הגדרות ברירת המחדל העתקה דו-צדדית [,99](#page-114-0) הפעלה/כיבוי, איתור המתג הפרעות ברשת אלחוטית הקטנת מסמכים העתקה השהיה של שליחת פקס השהיות, הוספה השהיית כיבוי הגדרה השהיית שינה הפעלה השבתה התאמת צבעים, כיול ז זיכרון

כלול

מחיקת פקס [136](#page-151-0)

# הדפסה חוזרת של פקס [144](#page-159-0) חיוג חוזר חיוג מהיר חסימות חסימות נייר מגש 3

ח

חוברות הדפסה (Mac) [76](#page-91-0) יצירה (Windows) [71](#page-86-0) חומרי הדפסה גדלים נתמכים חומרי הדפסה נתמכים חומרים מתכלים הגדרות סף נמוך הזמנה החלפה מחסניות טונר זיוף מיחזור מספרי חלקים מצב, הצגה בעזרת תוכנית השירות של HP ל-Mac שימוש בסף נמוך שלא מתוצרת HP ,[33](#page-48-0) חומרים מתכלים מזויפים חומרים מתכלים שלא מתוצרת HP ,[33](#page-48-0) חיבור USB פתרון בעיות חיבור חשמל איתור ,[5](#page-20-0) חיוג השהיות, הוספה חיוג חוזר אוטומטי, הגדרות מטלפון קידומות, הוספה הגדרות צלילים או מתקפים חיוג, קידומות אוטומטי, הגדרות תכנות חיוג מתקפים חיוג צלילים מגש 3 מזין מסמכים, ניקוי מעקב אחר מספר של סיבות fuser דלת ימנית דלת ימנית תחתונה מגש 1 מגש 2

מיקומים סל פלט חסימת מספרי פקס [131](#page-146-0)

#### ט

טונר מק"טים של מחסניות טלפונים קבלת פקס דרך ,118 טלפונים, מורד הזרם שליחת פקס דרך טעינה מגש 1 מגש 2 מגש 3 מחסניות טונר

#### י

יומנים, פקס שגיאות יומנים, פקס הדפס הכל יומן שימוש בצבעים יחידה לאיסוף טונר החלפה יישומים הורדה יציאות ממשק איתור ,[5](#page-20-0)

#### כ

כבל, USB מק"ט כהה, הגדרות ניגודיות פקס כהות, הגדרות ניגודיות העתקה כונני הבזק USB הדפסה מתוך כותרת פקס, הגדרה השתמש ב אשף הגדרת הפקס של HP כותרת פקס, הגדרה השתמש בלוח הבקרה כיוון שינוי (Mac) שינוי כיוון הדפסה בחירה, Windows מגש 3 שינוי (Mac) שינוי

כיוון ההדפסה לאורך בחירה, Windows כיוון ההדפסה לרוחב בחירה, Windows כיוון לאורך שינוי (Mac) שינוי כיוון לרוחב שינוי (Mac) שינוי כרטיסי זיהוי העתקה כתובת IPv4

#### ל

לוח הבקרה איתור התפריט Reports) דוחות) לחצנים ונוריות מסך פתיחה מפת תפריטים, הדפסה עזרה [10](#page-25-0), [168](#page-183-0) לחצן הפעלה/כיבוי, איתור לכידה

#### מ

מגש קיבולת מגש חסימות נייר ,[174](#page-189-0) טעינה כיוון הדפסה מגש קיבולת מגש חסימות נייר טעינה כיוון הדפסה מגש קיבולת מגש חסימות נייר טעינה כיוון הדפסה מגשים איתור כלולים מזין המסמכים בעיות בהזנת נייר העתקת מסמכים דו-צדדיים מזין מסמכים חסימות

מחזור חומרים מתכלים מחיקת פקסים מהזיכרון מחסניות דף מצב חומרים מתכלים מיחזור מק"טים שלא מתוצרת HP ,[33](#page-48-0) מחסניות הדפסה אחסון החלפה מחסניות טונר אחסון דף מצב חומרים מתכלים החלפה טעינה מיחזור שלא מתוצרת HP ,[33](#page-48-0) מחסנית טונר בדיקה אם קיים נזק הגדרות סף נמוך שימוש בסף נמוך מכסים, איתור מנהל הדפסה אוניברסלי מנהל הדפסה אוניברסלי של HP מנהלי הדפסה בחירה נתמכים מנהלי הדפסה (Mac( הגדרות שינוי הגדרות מנהלי הדפסה Windows(( שינוי הגדרות מנהלי הדפסה של Windows נתמכים מנהלי התקן אוניברסליים בחירה הגדרות (Mac) [74](#page-89-0) סוגי נייר ערכות מוגדרות מראש (Mac ( שינוי גודלי הנייר שינוי הגדרות (Mac ( שינוי הגדרות (Windows ( מנהלי התקן PCL אוניברסליים מנהלי התקנים דף שימוש מניין דפים מסיכת רשת משנה מסך פתיחה, לוח הבקרה

מסמכים קטנים העתקה מספרי חלקים תיקון על ידי הלקוח מספר עותקים, שינוי מצב חומרים מתכלים, דוח הדפסה מסך פתיחה, לוח הבקרה תוכנית שירות של HP, Mac מצב טיוטה, העתקה מצב מענה, הגדרה מק"טים חומרים מתכלים ערכות תחזוקה מקורות מרובי עמודים העתקה משטח הזכוכית, ניקוי ,[189](#page-204-0) ,[193](#page-208-0) משיבון, חיבור הגדרות פקס

#### נ

ניהול רשת נייר בחירה גדלים נתמכים הזמנה חסימות כריכות, שימוש בסוגי נייר שונים סוגים נתמכים עמוד ראשון ואחרון, שימוש בסוגי נייר שונים הגדרות הקטנה אוטומטית בפקס נייר, עמודי שער הדפסה (Mac) [76](#page-91-0) נייר מיוחד הדפסה (Windows ( נייר מיוחד לעמודי שער הדפסה (Mac) [76](#page-91-0) ניקוי מסלול הנייר משטח הזכוכית ,[189](#page-204-0),[193](#page-208-0) נעילה מוצר נקודות לאינץ' (dpi( פקס

ס סוגי נייר בחירה (Mac) [76](#page-91-0) סוג נייר בחירה (Windows ( סורק ניקוי משטח הזכוכית ,[189](#page-204-0) [,193](#page-208-0) סימני מים הדפסה (Mac) [81](#page-96-0) הדפסה (Windows ( סל פלט איתור חסימות נייר ספר טלפונים, פקס הוספת ערכים מחיקת כל ה ערכים סריקה לדואר אלקטרוני, הגדרה לתיקיית רשת, הגדרה (Mac ) HP Scan מתוכנת (Windows ) HP Scan מתוכנת תוכנה תואמת-TWAIN תוכנה תואמת-WIA

#### ע

עבודת הדפסה ביטול (Mac ( ביטול (Windows ( עוצמת קול, התאמה עותקים בגודל מותאם אישית עותקים מרובים עזרה, לוח הבקרה [,10](#page-25-0) עזרה מקוונת, לוח הבקרה ,[10](#page-25-0) עמוד אחרון הדפסה על נייר שונה (Windows( עמודי כריכה הדפסה על נייר שונה (Windows( עמודים לגיליון בחירה (Mac) בחירה (Windows ( עמודים מרובים לגיליון הדפסה (Mac) [75](#page-90-0) הדפסה (Windows) [61](#page-76-0) עמוד ראשון הדפסה על נייר שונה (Windows( 

ערכות מוגדרות מראש (Mac) [74](#page-89-0) ערכות תחזוקה מק"טים ערכי ברירת המחדל של היצרן, שחזור ערכי חיוג מהיר יצירה מחיקה עריכה ערכי חיוג קבוצתי יצירה מחיקה עריכה ערכת צבע החלפה, Windows [,84](#page-99-0)

#### פ

פלט איתור הסלים פקס אין אפשרות לקבל אין אפשרות לשלוח אישור המספר ביטול דוח שגיאות, הדפסה הדפסה הדפסה חוזרת של פקסים הדפסת פקסים פרטיים הוספת השהיה העברה לנמען הקטנה אוטומטית השהיית שליחה חסימה פתרון בעיות פתרון בעיות כלליות קבלה פרטית קידומות חיוג שימוש ב -DSL, PBX או ISDN שימוש ב -VoIP תשאול פקס אלקטרוני שליחת פקס אבטחה, קבלה פרטית דוחות, הדפס הכל הגדרות זיהוי צליל חיוג הגדרות עוצמת קול הגדרת V.34 D<sub>05</sub> הדפסה חוזרת מהזיכרון חותמת 'התקבל'
חיוג, צלילים או מתקפים חיוג מהיר מחיקה מהזיכרון מספר צלצולים עד למענה קבלה כשנשמעים צלילי פקס רזולוציה שליחה מטלפון שליחה מתוכנה תבניות צלצול תיקון שגיאות הגדרות חיוג חוזר הגדרת ניגודיות מצב מענה קבלה דרך שלוחת טלפון קודי חיוב פתרון בעיות בהדפסת USB ישירה בעיות פקס פתרון בעיות אין תגובה בעיות ב-Mac [227](#page-242-0) בעיות ב -Windows בעיות בהדפסת USB ישירה בעיות בהזנת נייר בעיות רשת חיבור USB חסימות פקס ,[202](#page-217-0) קבלת פקס [211](#page-226-0) רשימת פעולות לביצוע רשת אלחוטית רשת קווית שליחת פקס תגובה איטית פתרון בעיות פקס רשימת פעולות לביצוע פתרון בעיות הגדרות 'תיקון שגיאות פקס'

#### צ

צבע אפור נייטרלי בקרת קצה מודפס לעומת מוצג צבעים התאמה צלצול ייחודי

 $\overline{P}$ קבלה פרטית קבלת פקס דוח שגיאות, הדפסה דרך שלוחת טלפון הגדרות הקטנה אוטומטית הגדרת חותמת 'התקבל' הדפסה חוזרת הדפסה חוזרת של פקסים חסימה כשנשמעים צלילי פקס תבניות צלצול, הגדרות קבלת פקסים הגדרת מספר צלצולים עד מענה קבלת פקסים פקס תשאול קודי חיוב, פקס שימוש ב קווי חוץ השהיות, הוספה קידומות חיוג קיבולת מגש 1 מגש 2 מגש 3 קיצורי דרך (Windows( שימוש קיצורי דרך (Windows( יצירה

# ר

רזולוציה פקס רשימת פעולות לביצוע עבור פתרון בעיות פתרון בעיות פקס קישוריות אלחוטית רשת הגדרות, הצגה הגדרות , שינוי סיסמה, הגדרה סיסמה, שינוי שם מוצר, שינוי רשת אלחוטית פתרון בעיות רשתות HP Web Jetadmin דגמים תומכים דוח הגדרות

דף תצורה התקנת המוצר כתובת IPv4 מסיכת רשת משנה [151](#page-166-0) שער ברירת מחדל

#### ש

שגיאות תוכנה שחזור ערכי ברירת המחדל של היצרן שינוי גודל של מסמכים Mac Windows העתקה שינוי קנה מידה של מסמכים Mac Windows העתקה שלוחות טלפון קבלת פקס דרך שליחת פקס דרך שליחת פקס ביטול דוח שגיאות, הדפסה העברה לנמען השהיה מטלפון במורד הזרם ממחשב (Mac) [140](#page-155-0) מתוכנה שליחת פקסים אישור ממחשב (Windows) [140](#page-155-0) קודי חיוב שער, הגדרת ברירת מחדל שער ברירת מחדל, הגדרה שעת פקס, הגדרה השתמש בלוח הבקרה שעת פקס הגדרה השתמש באשף הגדרת הפקס של HP שקפים הדפסה (Windows ( שרת האינטרנט המשובץ החלפת סיסמה פתיחה ,[151](#page-166-0) שינוי הגדרות רשת שרת האינטרנט המשובץ של HP שרת האינטרנט המשובץ של HP החלפת סיסמה

פתיחה [,151](#page-166-0) [160](#page-175-0) שינוי הגדרות רשת [151](#page-166-0) שינוי שם מוצר [151](#page-166-0)

#### ת

תאריך פקס, הגדרה השתמש באשף הגדרת הפקס של [120](#page-135-0) HP תאריך פקס, הגדרה השתמש בלוח הבקרה [120](#page-135-0) תבניות צלצול [132](#page-147-0) תוויות הדפסה (Windows ([64](#page-79-0) הדפסה על [28](#page-43-0) תוכנה בעיות [225](#page-240-0) הסרת ההתקנה ב -Windows [229](#page-244-0) הסרת התקנה ב -Mac [230](#page-245-0) סריקה מ -TWAIN או מ -WIA [116](#page-131-0) שליחת פקס [140](#page-155-0) תוכנית שירות של HP [156](#page-171-0) תוכנה תואמת-TWAIN, סריקה [116](#page-131-0) תוכנה תואמת-WIA, סריקה [116](#page-131-0) תוכנית השירות Reconfiguration HP התקנת רשת [148](#page-163-0) תוכנית השירות של HP ל-Mac [156](#page-171-0) Bonjour מאפיינים [156](#page-171-0) תוכנית שירות של HP [156](#page-171-0) תוכנית שירות של HP, Mac [156](#page-171-0) [111](#page-126-0) (Mac ) HP Scan תוכנת [110](#page-125-0) (Windows ) HP Scan תוכנת תיקון על-ידי הלקוח מספרי חלקים [37](#page-52-0) תפריט Reports) דוחות) [11](#page-26-0) תפריט יישומים [150](#page-165-0) תפריטים, לוח הבקרה מפה, הדפסה [11](#page-26-0) תשאול פקסים [134](#page-149-0)

### A

[88](#page-103-0) AirPrint

### D

dpi) נקודות לאינץ') פקס [128](#page-143-0) DSL שליחת פקס [136](#page-151-0) [99](#page-114-0) duplex

## F

fuser חסימות נייר [176](#page-191-0)

#### H

[154](#page-169-0) עם ,HP Device Toolbox HP Easy Color השבתה [83](#page-98-0) שימוש [83](#page-98-0) שימוש[87](#page-102-0) ,HP ePrint [157](#page-172-0) HP Web Jetadmin HP Web Services יישומים [150](#page-165-0) [87](#page-102-0) הפעלה ,HP Web Services שירותי אינטרנט של) HP Web Services (HP הפעלה [150](#page-165-0)

### I

ISDN שליחת פקס [136](#page-151-0)

### J

[157](#page-172-0) Jetadmin, HP Web

### M

Mac בעיות, פתרון בעיות [227](#page-242-0) הגדרות מנהלי התקן ,[52](#page-67-0) [74](#page-89-0) סריקה מתוכנה תואמת-TWAIN [116](#page-131-0) Macintosh תוכנית שירות של HP [156](#page-171-0) Word Microsoft, שליחת פקס באמצעות [140](#page-155-0)

### P

PBX שליחת פקס [136](#page-151-0)

### T

TCP/IP הגדרה ידנית של תצורת פרמטרים ב-IPv4 [151](#page-166-0)

### V

VoIP

שליחת פקס [137](#page-152-0)

### W

Web Services הפעלה [150](#page-165-0) יישומים [150](#page-165-0) Windows הגדרות מנהל התקן [50](#page-65-0) הדפסה משני צדי הדף [59](#page-74-0) מנהל הדפסה אוניברסלי [48](#page-63-0) סריקה מתוכנת TWAIN או WIA [116](#page-131-0) שליחת פקס דרך [140](#page-155-0) Word, שליחת פקס באמצעות [140](#page-155-0)